## **GARMIN.**

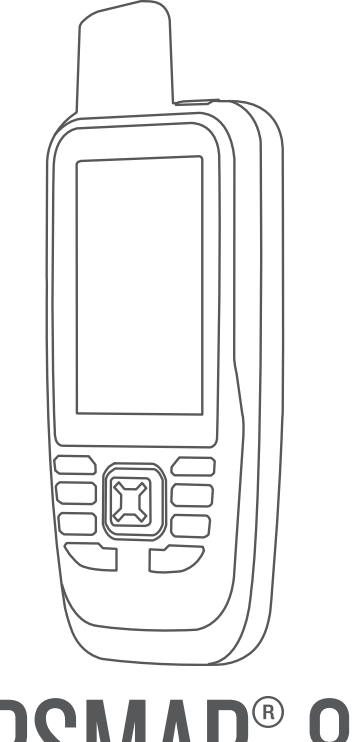

# GPSMAP<sup>®</sup> 86

## Benutzerhandbuch

#### © 2019 Garmin Ltd. oder deren Tochtergesellschaften

Alle Rechte vorbehalten. Gemäß Urheberrechten darf dieses Handbuch ohne die schriftliche Genehmigung von Garmin weder ganz noch teilweise kopiert werden. Garmin behält sich das Recht vor, Änderungen und Verbesserungen an seinen Produkten vorzunehmen und den Inhalt dieses Handbuchs zu ändern, ohne Personen oder Organisationen über solche Änderungen oder Verbesserungen informieren zu müssen. Unter [www.garmin.com](http://www.garmin.com) finden Sie aktuelle Updates sowie zusätzliche Informationen zur Verwendung dieses Produkts.

Garmin®, das Garmin Logo, ANT+®, Auto Lap®, AutoLocate®, Fusion®, GPSMAP®, inReach®, TracBack®, VIRB® und Xero® sind Marken von Garmin Ltd. oder deren Tochtergesellschaften und sind in den USA und anderen Ländern eingetragen. chirp™, Connect IQ™, Garmin Connect™, Garmin Explore™, Garmin Express™, Garmin Response™, MapShare™ und tempe™ sind Marken von Garmin Ltd. oder deren Tochtergesellschaften. Diese Marken dürfen nur mit ausdrücklicher Genehmigung von Garmin verwendet werden.

Android™ ist eine Marke von Google Inc. Apple®, iPhone® und Mac® sind Marken von Apple Inc. und sind in den USA und anderen Ländern eingetragen. Die Wortmarke BLUETOOTH® und die Logos sind Eigentum von Bluetooth SIG, Inc. und werden von Garmin ausschließlich unter Lizenz verwendet. iOS® ist eine eingetragene Marke von Cisco Systems, Inc., die unter Lizenz von Apple Inc. verwendet wird. Iridium®ist eine eingetragene Marke von Iridium Satellite LLC. microSD® und das microSDHC Logo sind Marken von SD-3C, LLC. NMEA® ist eine eingetragene Marke der National Marine Electronics Association. Wi-Fi® ist eine eingetragene Marke der Wi-Fi Alliance Corporation. Windows® ist eine in den USA und anderen Ländern eingetragene Marke der Microsoft Corporation. Weitere Marken und Markennamen sind Eigentum ihrer jeweiligen Inhaber.

## Inhaltsverzeichnis

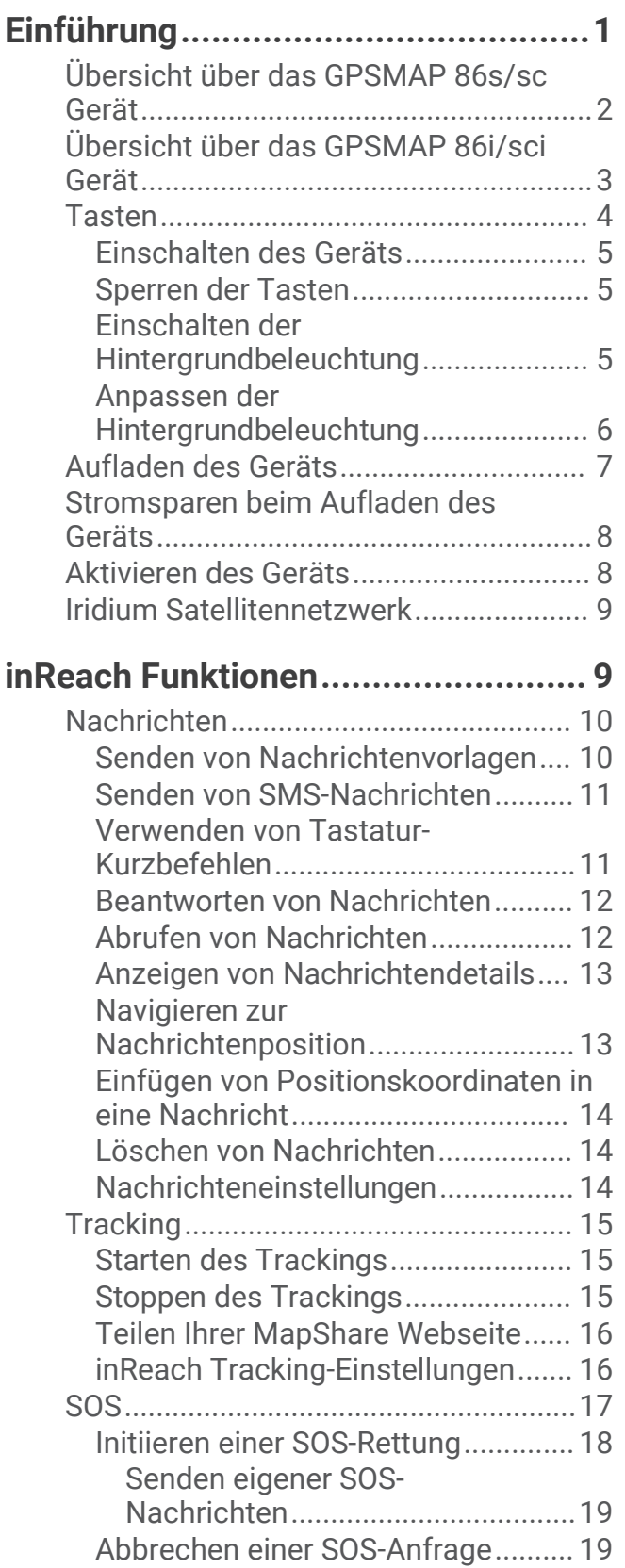

#### **[Testen des Geräts..........................](#page-25-0) 20**

## **[Synchronisieren von inReach](#page-25-0)**

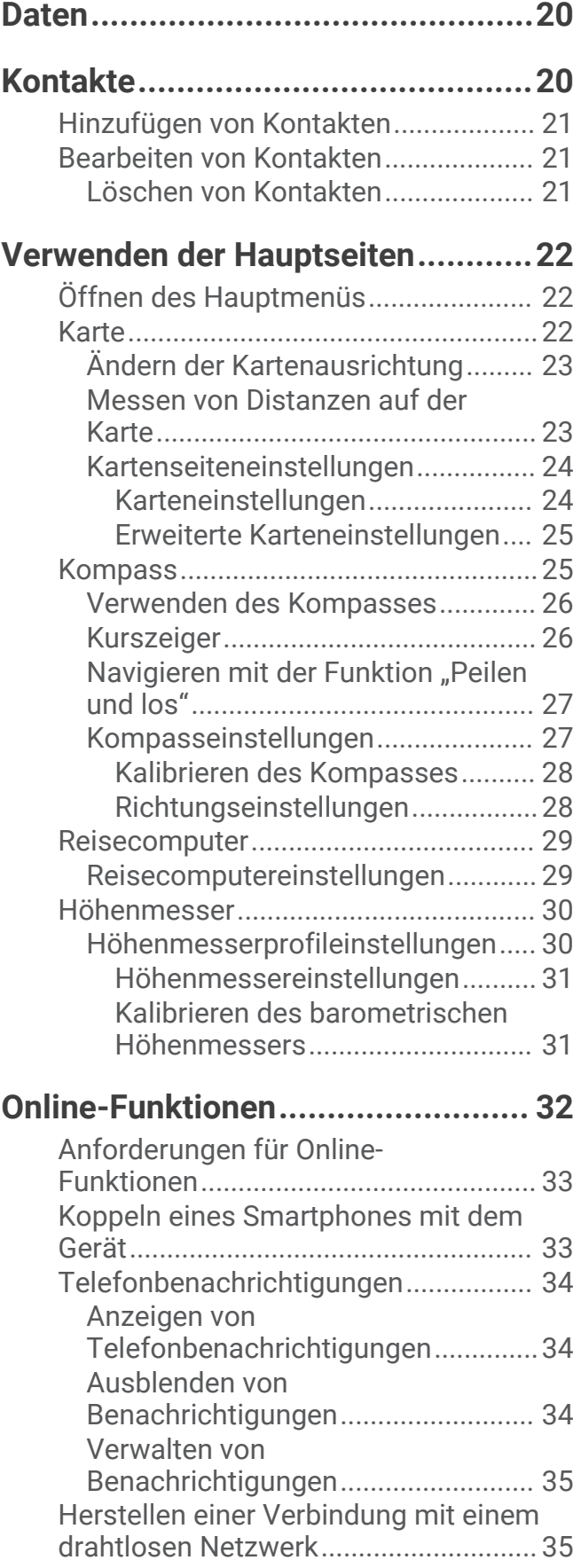

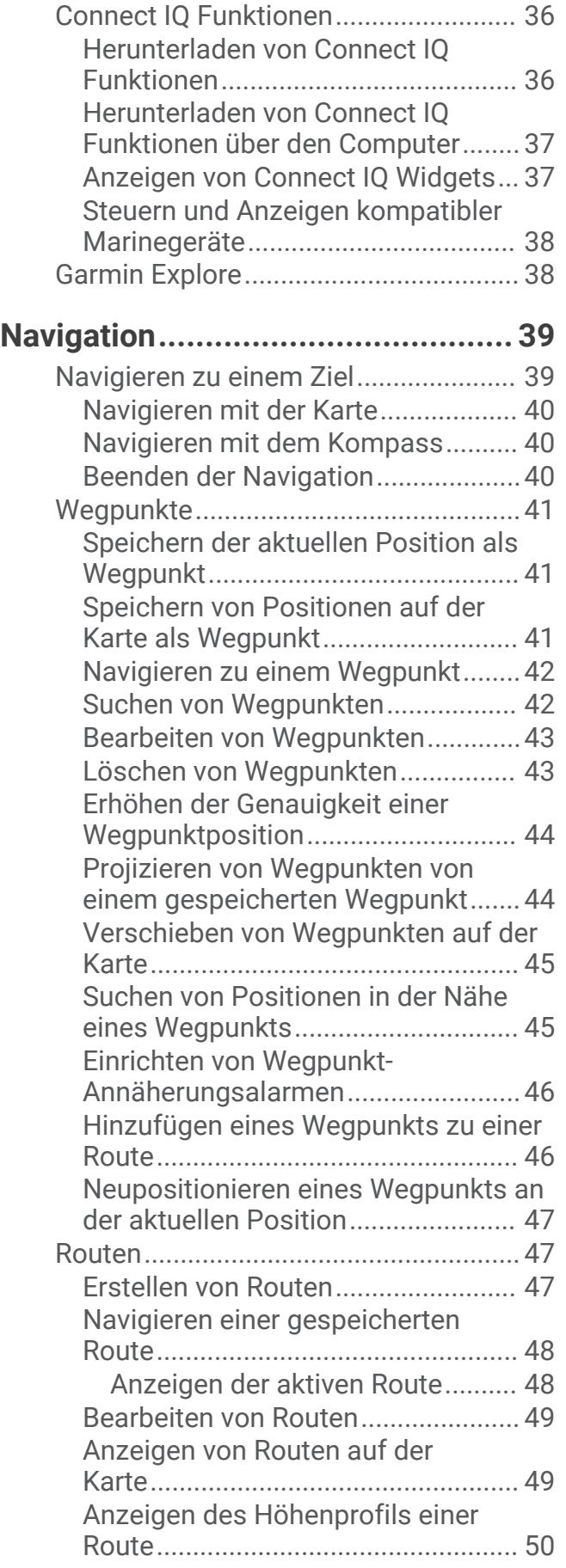

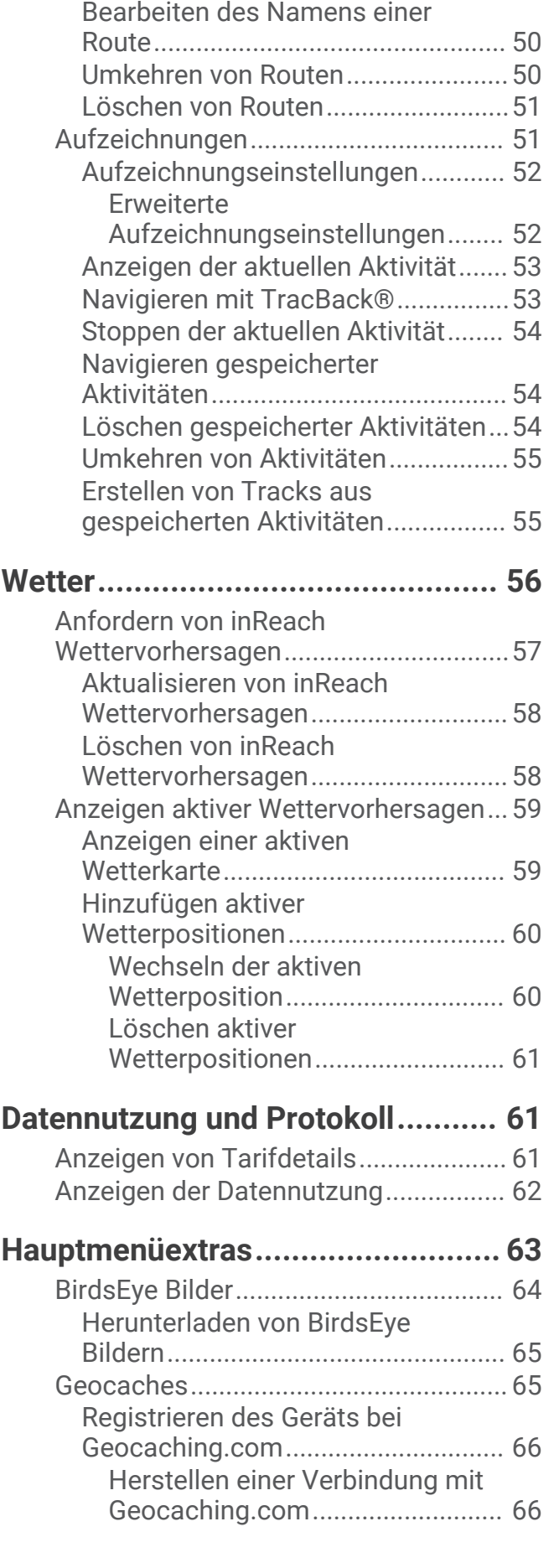

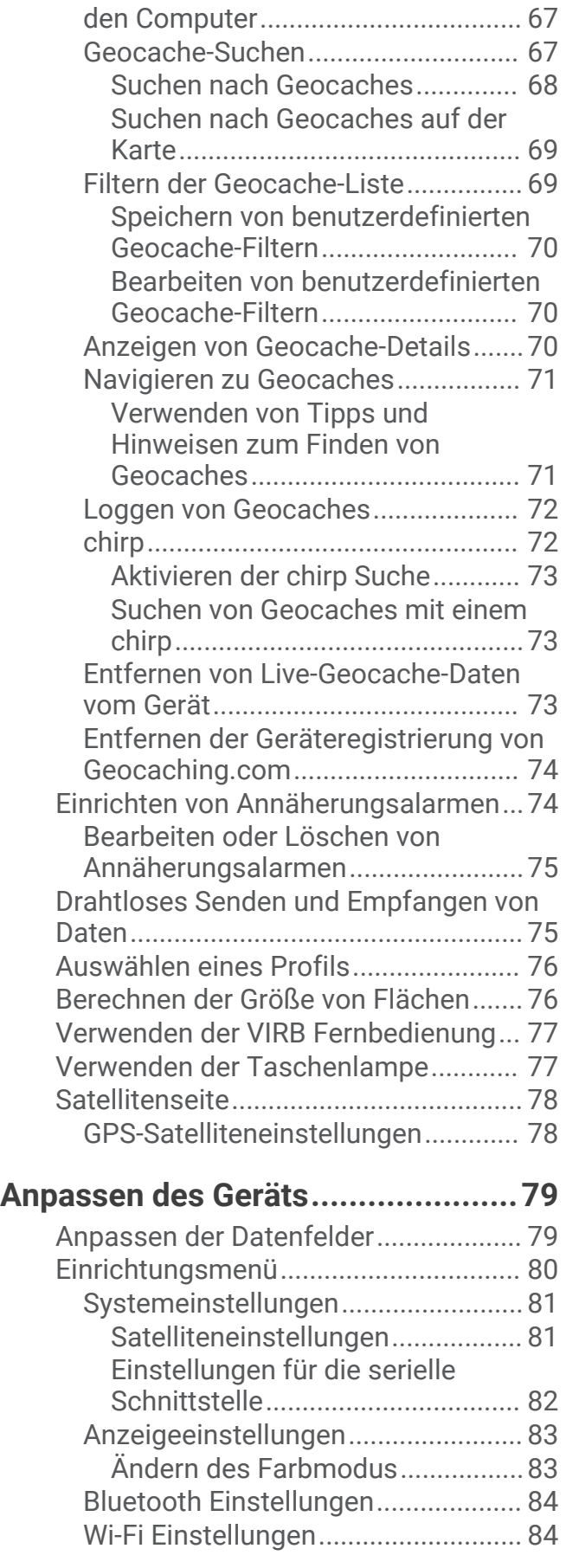

[Herunterladen von Geocaches über](#page-72-0)

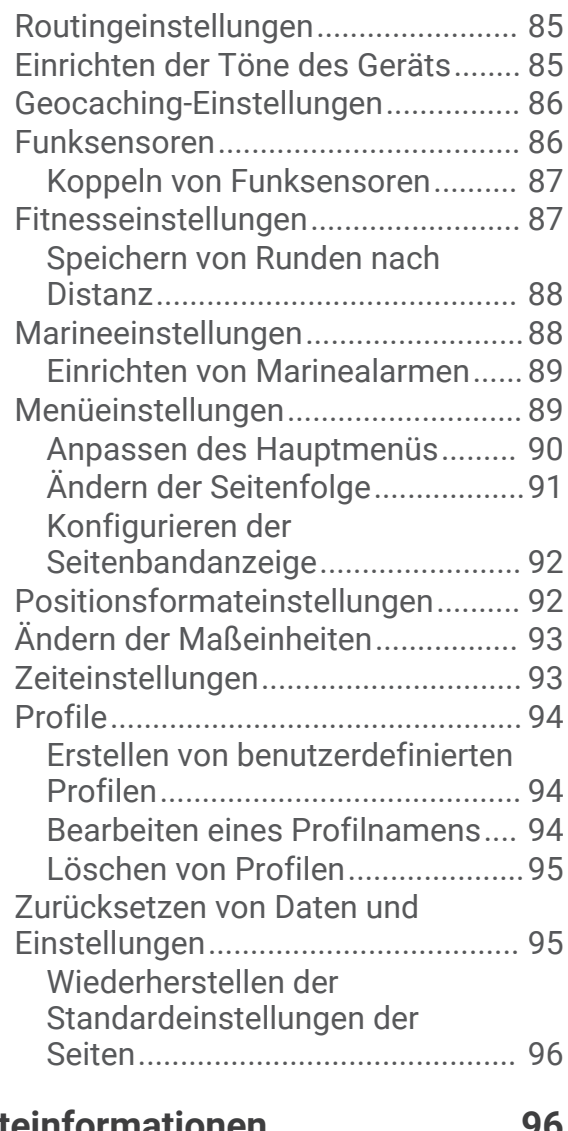

#### **[Geräteinformationen......................](#page-101-0) 96**

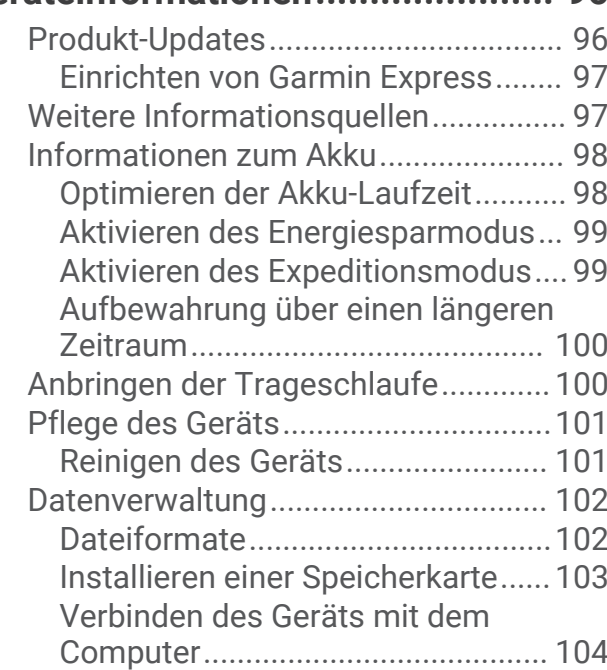

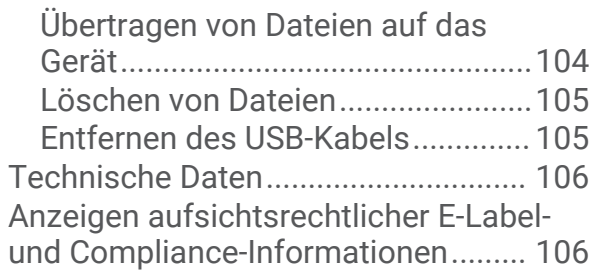

## **[Anhang.........................................107](#page-112-0)**

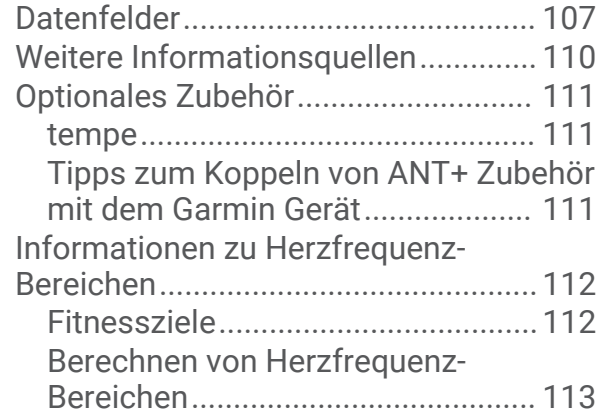

<span id="page-6-0"></span>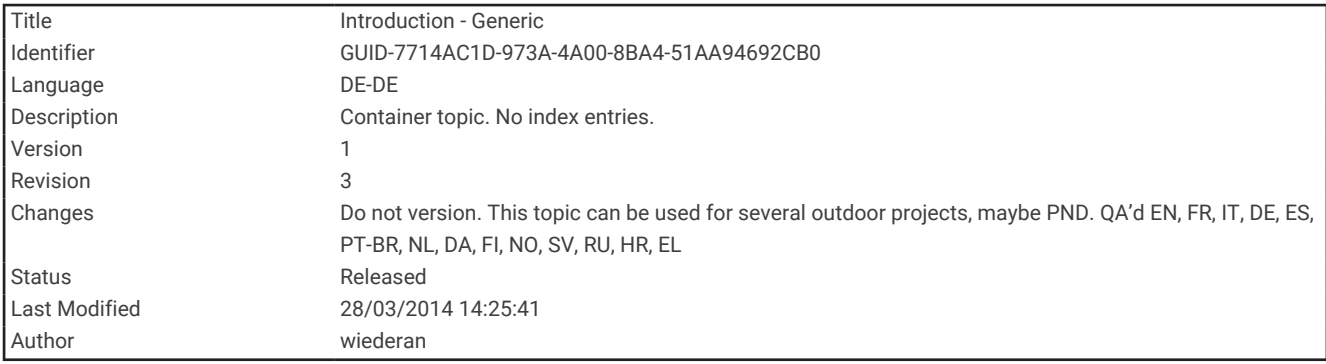

## Einführung

#### **WARNUNG**

Lesen Sie alle Produktwarnungen und sonstigen wichtigen Informationen der Anleitung "*Wichtige Sicherheitsund Produktinformationen*", die dem Produkt beiliegt.

<span id="page-7-0"></span>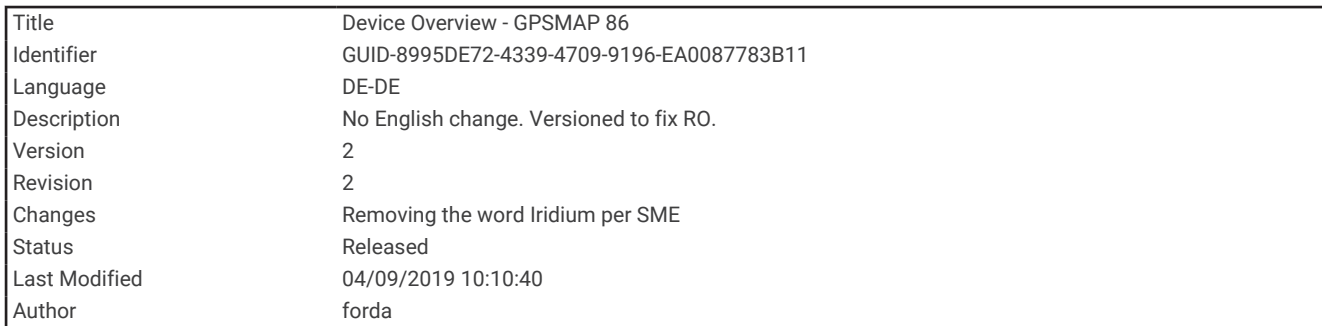

## Übersicht über das GPSMAP 86s/sc Gerät

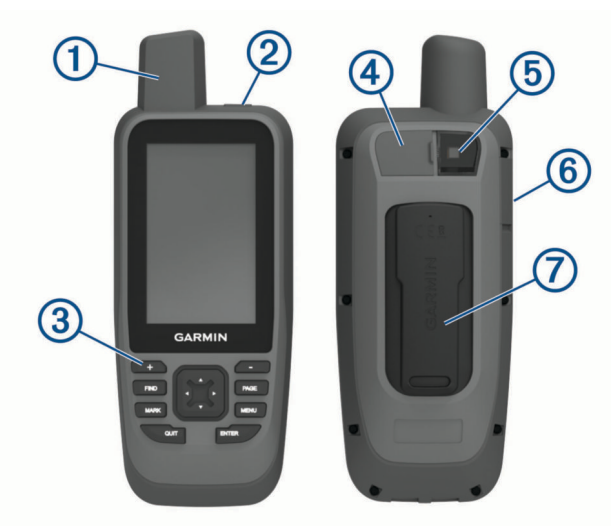

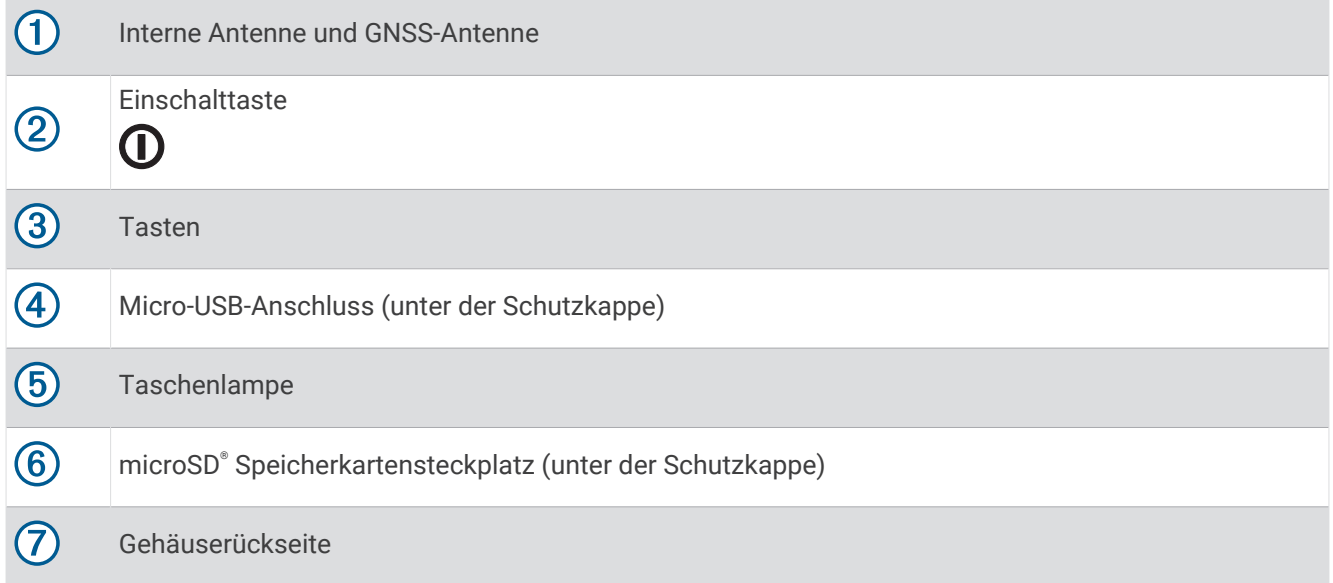

<span id="page-8-0"></span>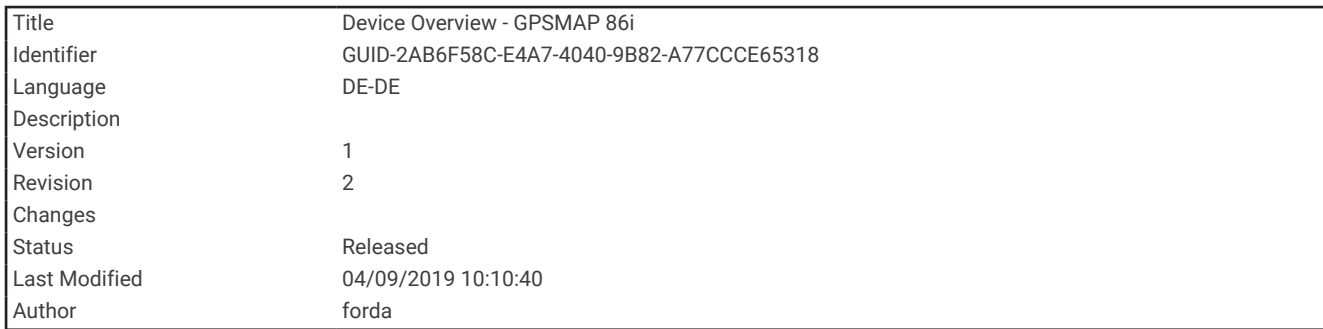

## Übersicht über das GPSMAP 86i/sci Gerät

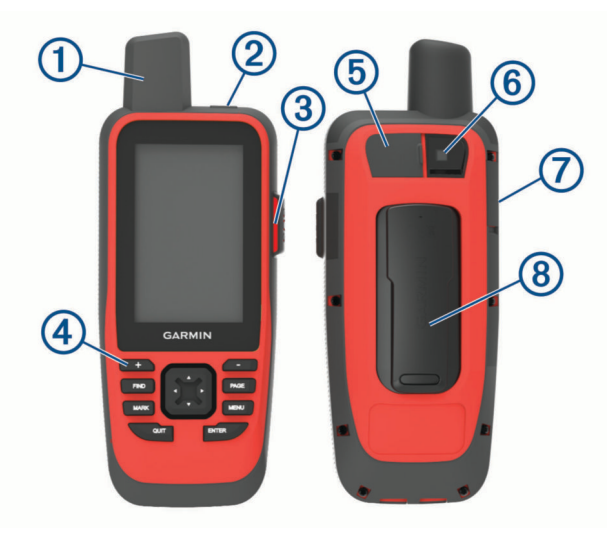

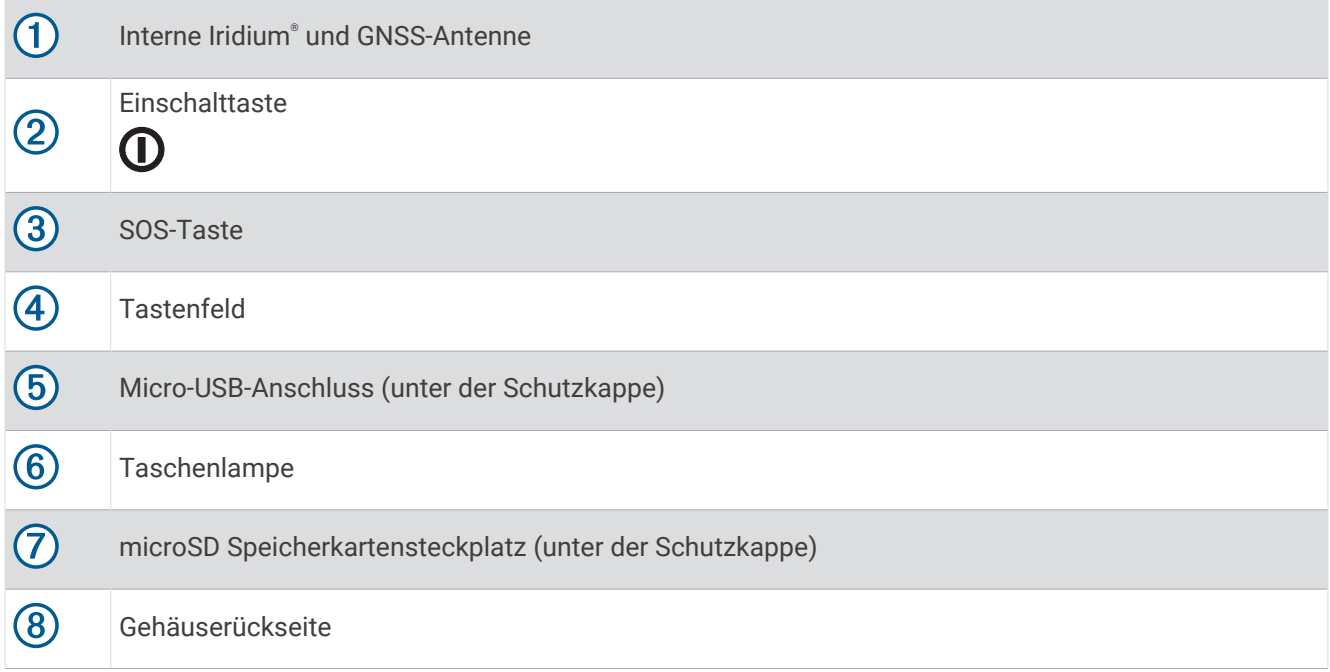

<span id="page-9-0"></span>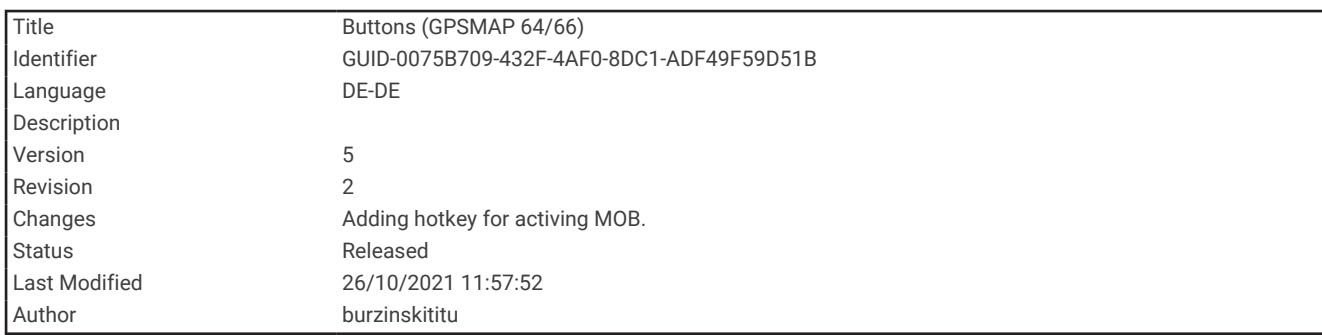

### Tasten

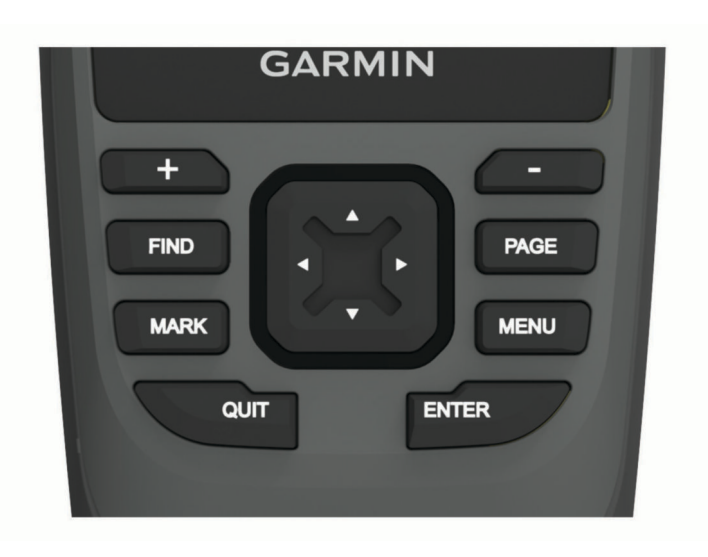

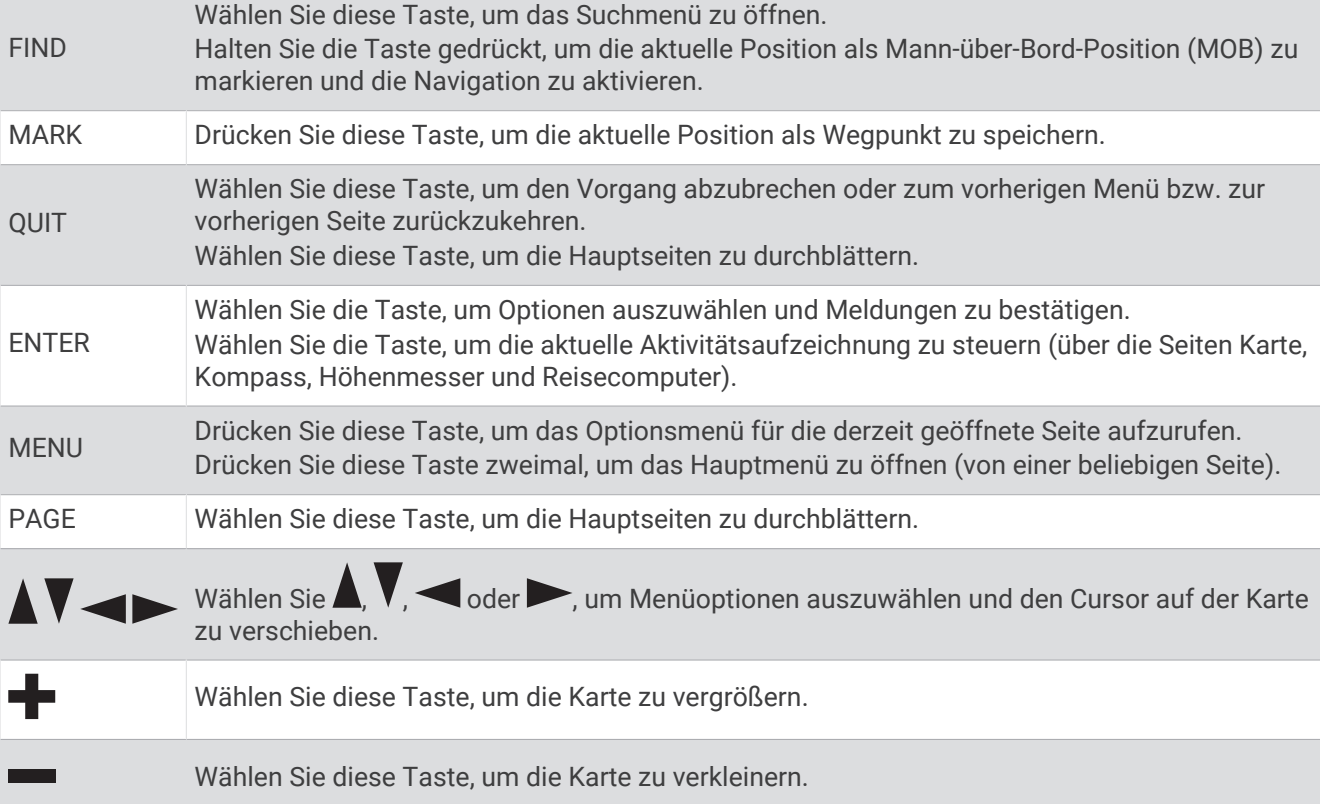

<span id="page-10-0"></span>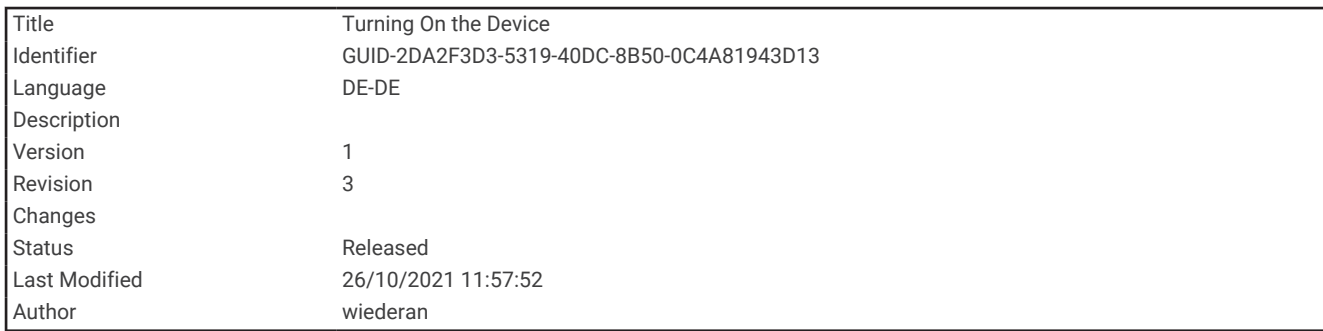

#### Einschalten des Geräts

Halten Sie **O** gedrückt.

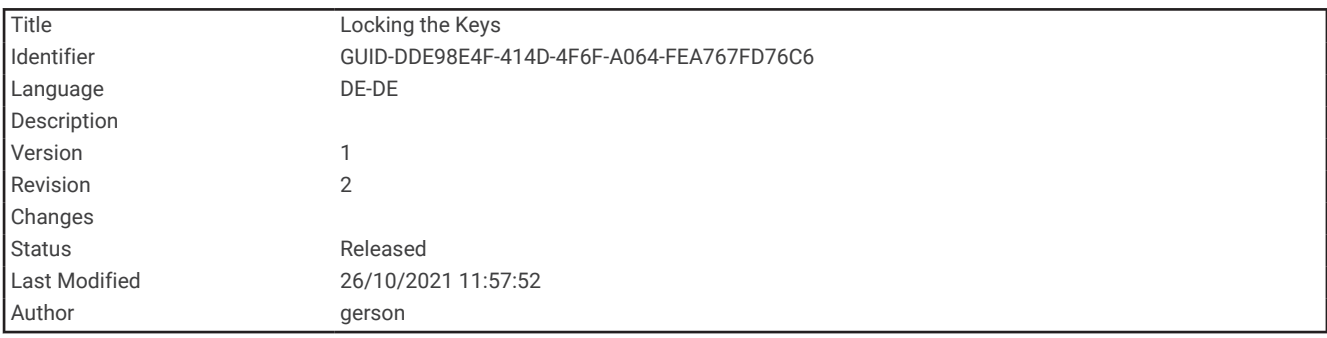

#### Sperren der Tasten

Die Tasten können gesperrt werden, um versehentliche Tastenbetätigungen zu verhindern.

Wählen Sie **1** > Tasten sperren.

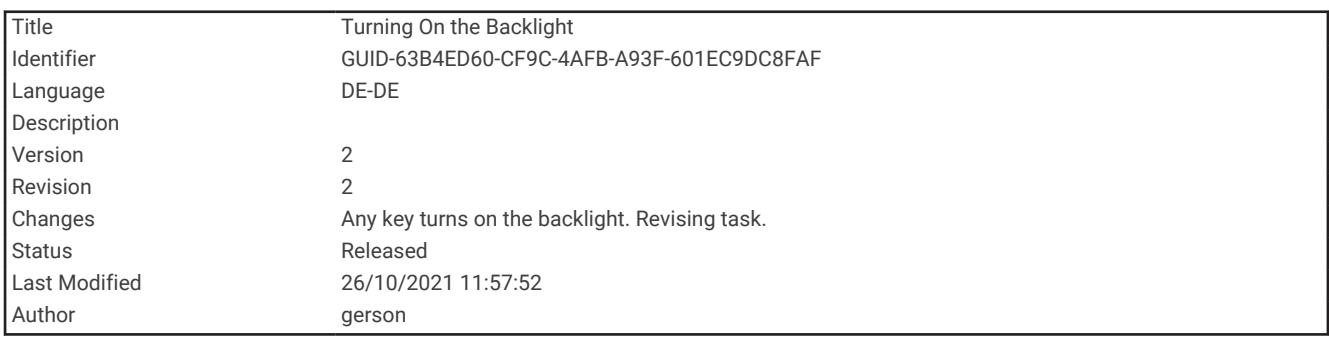

#### Einschalten der Hintergrundbeleuchtung

Wählen Sie eine beliebige Taste, um die Displaybeleuchtung einzuschalten.

Die Beleuchtung geht automatisch an, wenn Alarme und Meldungen angezeigt werden.

<span id="page-11-0"></span>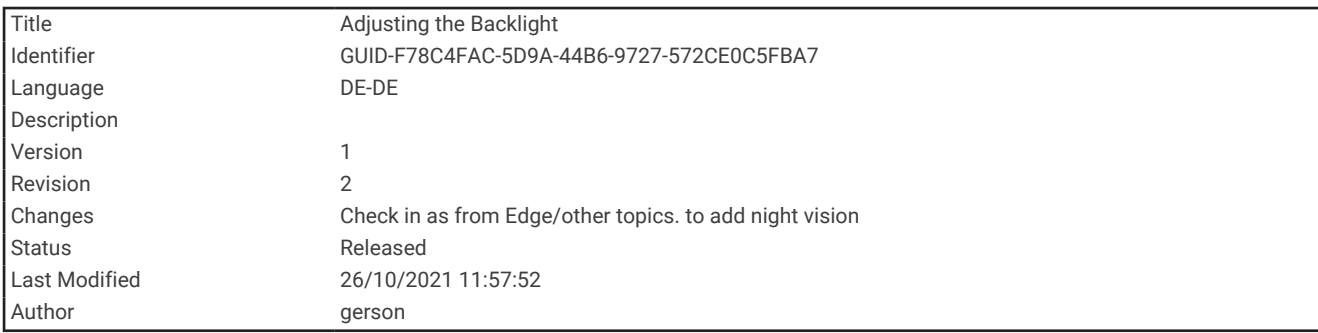

#### Anpassen der Hintergrundbeleuchtung

- 1 Wählen Sie **1**, um die Statusseite zu öffnen.
- **2** Verwenden Sie **+** und •, um die Helligkeit anzupassen.

**TIPP:** Sie können NV wählen, um zur Verwendung mit Nachtsichtbrillen die Intensität der Hintergrundbeleuchtung zu reduzieren.

<span id="page-12-0"></span>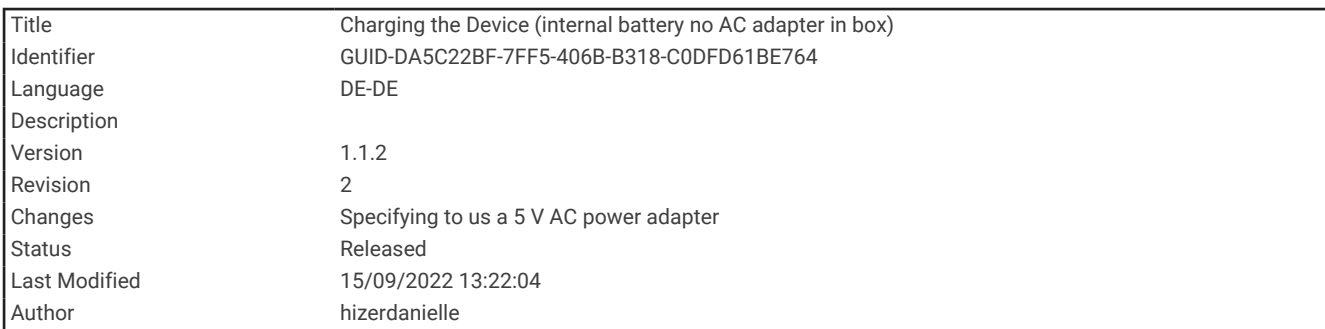

#### Aufladen des Geräts

*HINWEIS*

Zum Schutz vor Korrosion sollten Sie den USB-Anschluss, die Schutzkappe und den umliegenden Bereich vor dem Aufladen oder dem Anschließen an einen Computer sorgfältig abtrocknen.

Laden Sie das Gerät nicht bei Nässe über den USB-Anschluss auf. Wenn Sie das Gerät ungeachtet der Wetterbedingungen aufladen möchten, verwenden Sie das optionale Zubehör für die Gehäuserückseite ([buy](https://buy.garmin.com/en-US/US/p/pn/010-12946-00) [.garmin.com](https://buy.garmin.com/en-US/US/p/pn/010-12946-00)).

**HINWEIS:** Das Gerät kann nicht außerhalb des zugelassenen Temperaturbereichs aufgeladen werden (*[Technische Daten](#page-111-0)*, Seite 106).

**1** Heben Sie die Schutzkappe an  $\left( \frac{1}{2} \right)$ .

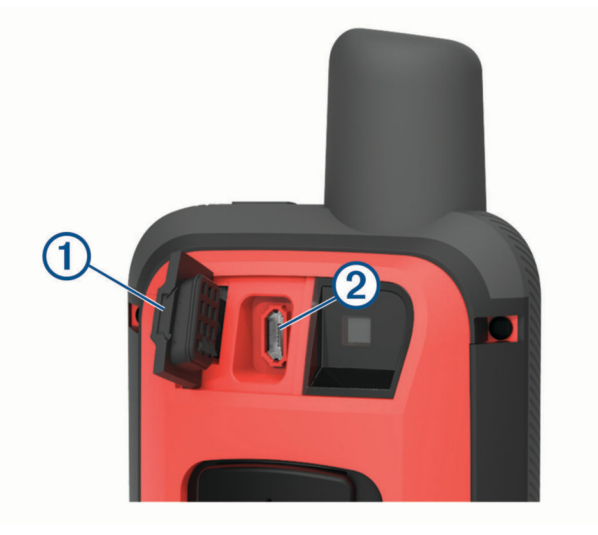

- **2** Stecken Sie das schmale Ende des Netzkabels in den Ladeanschluss 2 am Gerät.
- **3** Stecken Sie das andere Ende des Netzkabels in einen kompatiblen 5-V-AC-Netzadapter.
- **4** Schließen Sie den AC-Netzadapter an eine Steckdose an.
- **5** Laden Sie das Gerät vollständig auf.

<span id="page-13-0"></span>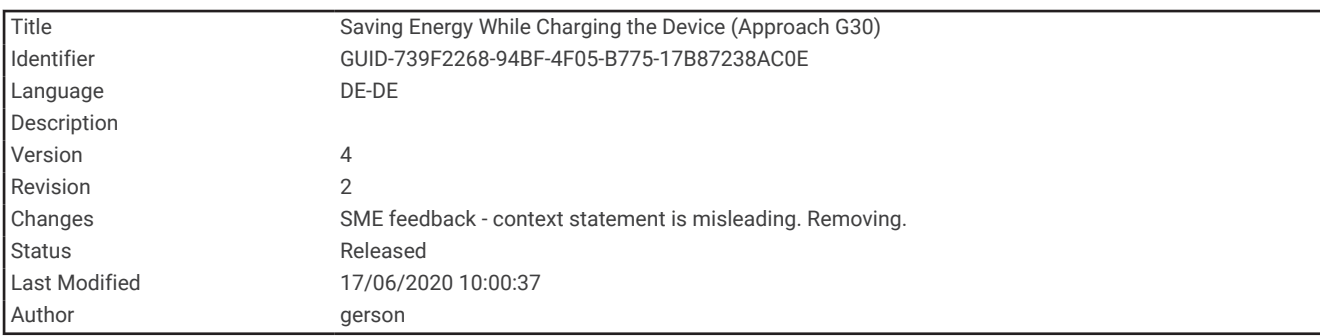

#### Stromsparen beim Aufladen des Geräts

- **1** Schließen Sie das Gerät an eine externe Stromversorgung an.
- **2** Halten Sie die Einschalttaste gedrückt, bis sich das Display ausschaltet.
- Das Gerät wechselt in einen Akkulademodus mit geringem Stromverbrauch, und die Ladestandsanzeige wird angezeigt.
- **3** Laden Sie das Gerät vollständig auf.

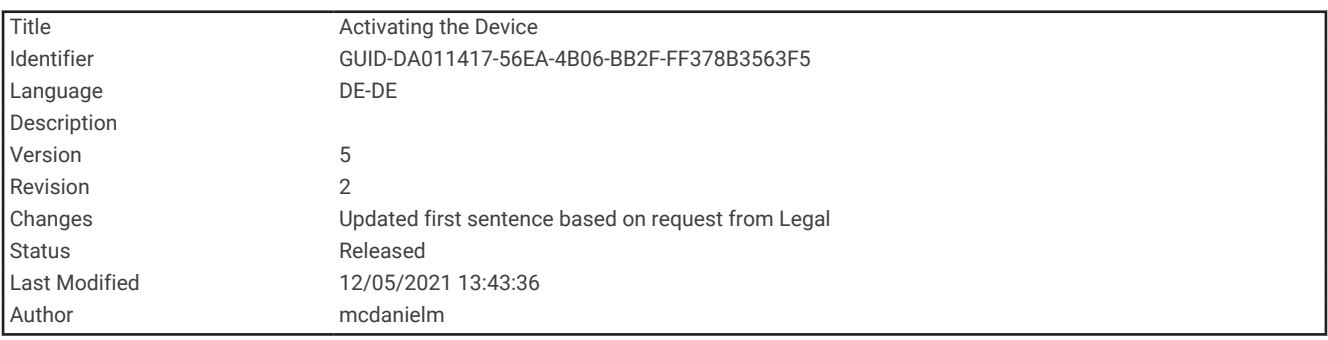

#### Aktivieren des Geräts

Damit Sie das GPSMAP 86i/sci Gerät optimal nutzen können, sollten Sie es aktivieren. Die Aktivierung des Geräts ermöglicht es Ihnen, inReach® Funktionen zu verwenden, u. a. SOS, Tracking und inReach-Wetter.

- **1** Erstellen Sie unter [explore.garmin.com](http://explore.garmin.com) ein Konto, und wählen Sie ein Satellitenabonnement.
- **2** Schalten Sie das Gerät ein.

**HINWEIS:** Bevor Sie aufbrechen, müssen Sie die Geräte-IMEI-Nummer und den Authentifizierungscode eingeben, um den Online-Teil der Aktivierung abzuschließen.

- **3** Folgen Sie den Anweisungen auf dem Display.
- **4** Wählen Sie im Hauptmenü die Option **Aktivieren**, und begeben Sie sich im Freien an einen Ort mit freier Sicht zum Himmel.
- **5** Warten Sie, während das Gerät mit dem Iridium Satellitennetzwerk kommuniziert.

**HINWEIS:** Die Aktivierung des Geräts kann bis zu 20 Minuten dauern. Das Gerät muss mehrere Nachrichten senden und empfangen, was länger dauert als das Senden einer einzelnen Nachricht beim normalen Betrieb.

<span id="page-14-0"></span>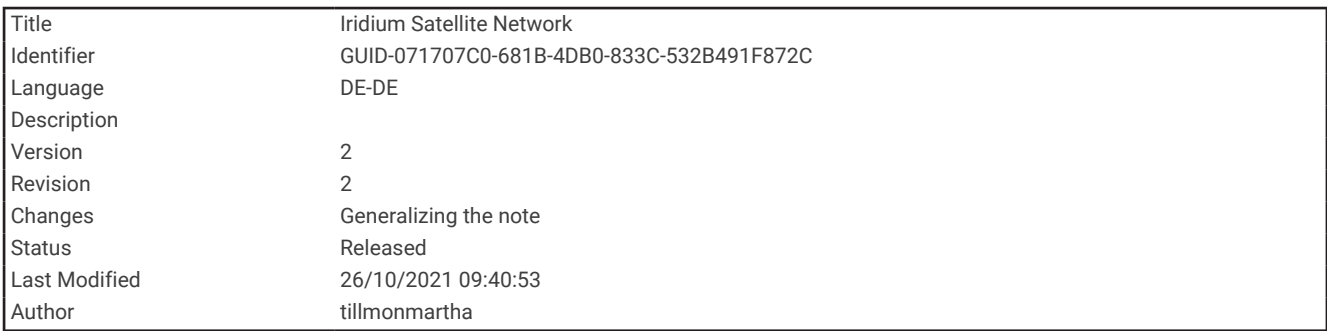

#### Iridium Satellitennetzwerk

Das Gerät benötigt eine freie Sicht zum Himmel, um Nachrichten und Trackpunkte über das Iridium Satellitennetzwerk zu übertragen. Ohne eine freie Sicht zum Himmel versucht das Gerät so lange die Daten zu senden, bis es Satellitensignale erfasst.

**TIPP:** Sie erhalten die beste Satellitenverbindung, wenn Sie das Gerät so halten, dass die Antenne auf den Himmel ausgerichtet ist.

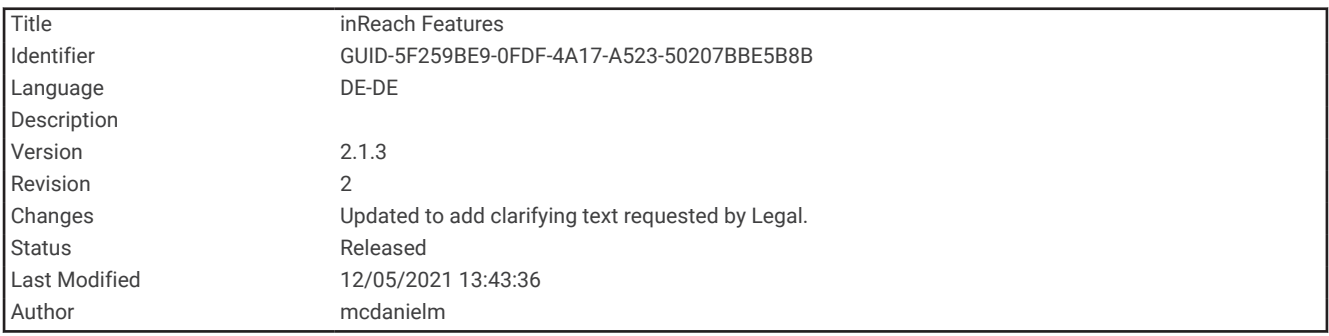

## inReach Funktionen

#### **WARNUNG**

Für Nachrichtenversand, Tracking und SOS-Funktionen ist ein aktives Satellitenabonnement erforderlich. Testen Sie das Gerät immer, bevor Sie es im Freien verwenden.

Stellen Sie sicher, dass eine freie Sicht zum Himmel besteht, wenn Sie die Funktionen für Nachrichtenversand, Tracking und SOS verwenden, da für den ordnungsgemäßen Betrieb dieser Funktionen Zugriff auf Satelliten erforderlich ist.

inReach Funktionen sind nur auf dem GPSMAP 86i/sci Gerät verfügbar. Damit Sie das GPSMAP 86i/sci Gerät optimal nutzen können, sollten Sie es aktivieren. Die Aktivierung des Geräts ermöglicht es Ihnen, inReach Funktionen zu verwenden, u. a. SOS, Tracking und inReach-Wetter.

<span id="page-15-0"></span>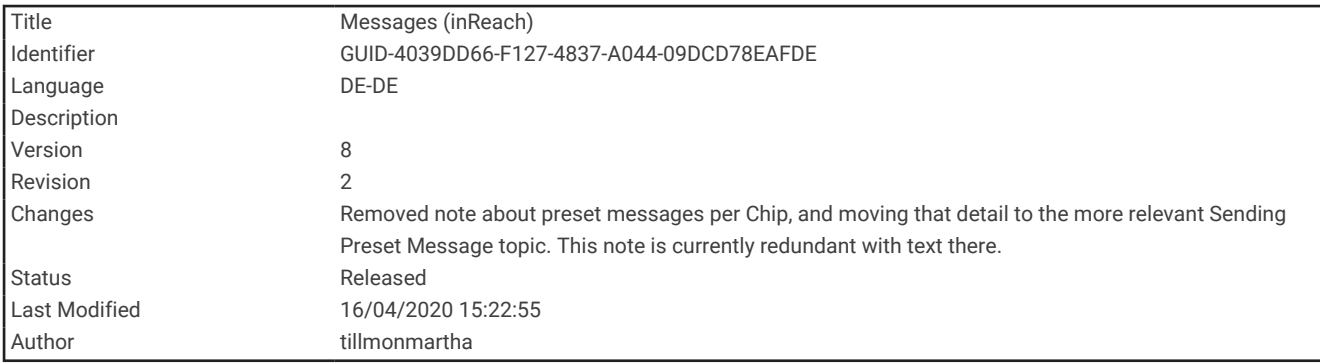

#### **Nachrichten**

Das GPSMAP 86i/sci Gerät sendet und empfängt SMS-Nachrichten über das Iridium Satellitennetzwerk. Sie können Nachrichten an eine SMS-Telefonnummer, eine Email-Adresse oder ein anderes Gerät senden, das die inReach Technologie nutzt. Jede von Ihnen gesendete Nachricht enthält Positionsdetails (sofern zulässig).

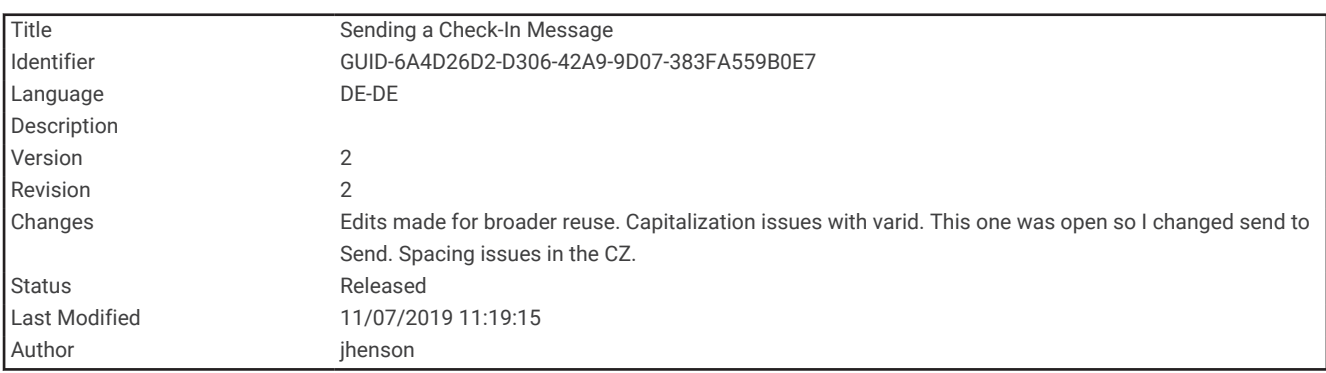

#### Senden von Nachrichtenvorlagen

Nachrichtenvorlagen sind Nachrichten, die Sie unter [explore.garmin.com](http://explore.garmin.com) erstellt haben. Nachrichtenvorlagen enthalten vordefinierten Text und vordefinierte Empfänger.

- **1** Wählen Sie auf der Seite **Nachrichten** die Option **Vorlage senden**.
- **2** Wählen Sie eine Nachrichtenvorlage, und drücken Sie **ENTER**.
- **3** Drücken Sie **ENTER**, um die Nachricht zu senden.

<span id="page-16-0"></span>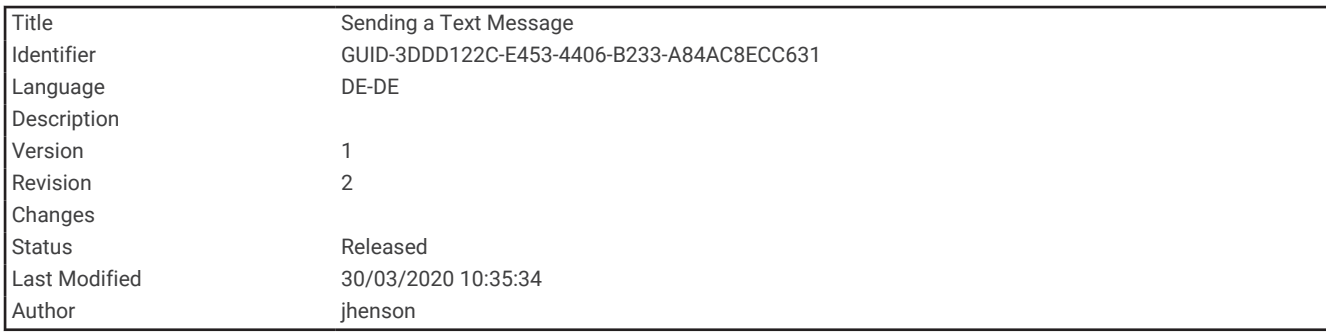

#### Senden von SMS-Nachrichten

- **1** Wählen Sie auf der Seite **Nachrichten** die Option **Neue Nachricht**.
- **2** Wählen Sie eine Option:
	- Wählen Sie **Sofortnachricht senden**, um mit einer bereits verfassten Nachricht zu beginnen. **HINWEIS:** Sie können Sofortnachrichten auf der Garmin Explore™ Website hinzufügen und bearbeiten.
	- Wählen Sie **Nachricht eingeben**, um eine eigene Nachricht zu verfassen.
- **3** Wählen Sie in der Kontaktliste Empfänger aus, oder geben Sie die Kontaktinformationen eines Empfängers ein.
- **4** Wenn Sie mit dem Verfassen der Nachricht fertig sind, wählen Sie **Nachricht senden**.

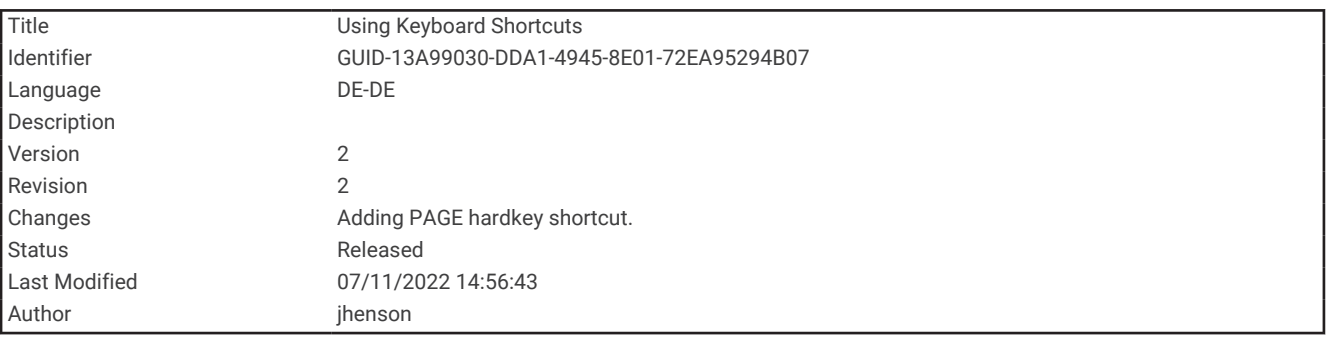

#### Verwenden von Tastatur-Kurzbefehlen

- Wählen Sie **FIND**, um die erste Auto-Vervollständigen-Option zu wählen.
- Wählen Sie **MARK**, um die Tastaturen zu durchblättern.
- Wählen Sie einmal die Taste **PAGE**, um die Groß-/Kleinschreibung zu ändern, und wählen Sie zweimal die Taste **PAGE**, um die Feststelltaste zu aktivieren.
- $\cdot$  Wählen Sie  $\blacktriangleright$ , um die vorangegangene Eingabe zu löschen.
- Wählen Sie , um ein Leerzeichen einzugeben.

<span id="page-17-0"></span>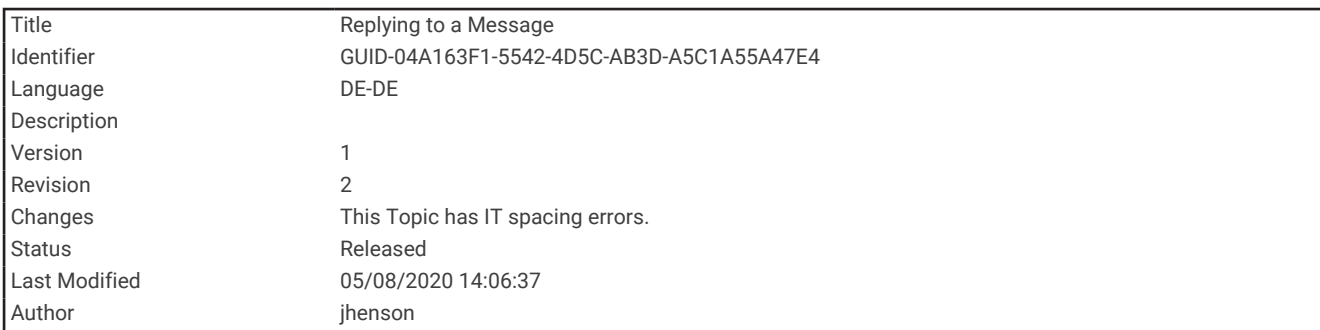

#### Beantworten von Nachrichten

- **1** Wählen Sie auf der Seite **Nachrichten** eine Unterhaltung.
- **2** Wählen Sie **Antworten**.
- **3** Wählen Sie eine Option:
	- Wählen Sie **Nachricht eingeben**, um eine eigene Nachricht zu verfassen.
	- Wählen Sie **Sofortnachricht senden**, und wählen Sie eine Nachricht, um mit einer bereits verfassten Nachricht zu beginnen.
- **4** Wählen Sie **Nachricht senden**, wenn Sie mit dem Verfassen der Nachricht fertig sind.

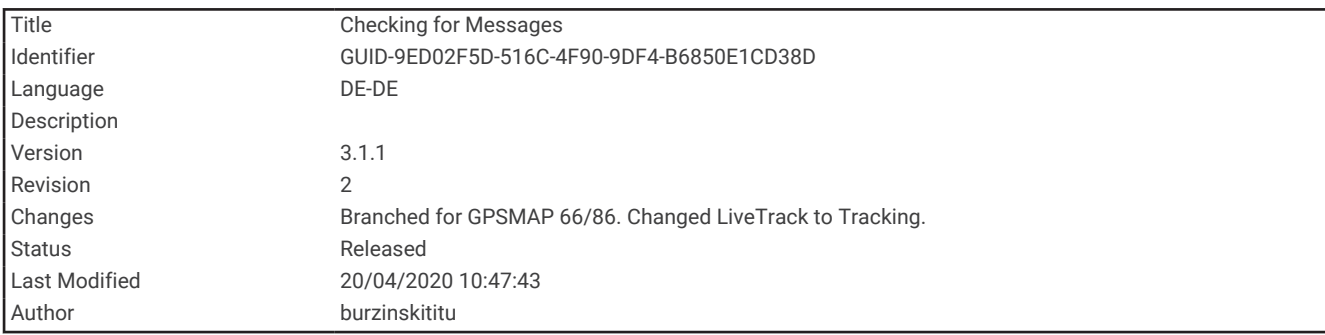

#### Abrufen von Nachrichten

Wenn Sie eine Nachricht senden, ruft das Gerät 10 Minuten lang Nachrichten ab. Außerdem ruft das Gerät stündlich neue Nachrichten ab. Wenn Sie die inReach Trackingfunktion verwenden, ruft das Gerät automatisch Nachrichten in Ihrem Tracking-Intervall ab.

**HINWEIS:** Das Gerät muss zum Zeitpunkt des Abrufs über Satellitenempfang verfügen, um Nachrichten zu erhalten.

Sie können einen Nachrichtenabruf erzwingen, indem Sie manuell Nachrichten abrufen, eine Nachricht senden oder einen Trackpunkt senden. Während des Abrufs stellt das Gerät eine Verbindung mit den Satelliten her und empfängt Nachrichten, die bereit sind, an Ihr Gerät gesendet zu werden.

Wählen Sie im Hauptmenü die Option **inReach-Dienstprg.** > **Email-Abruf** > **Postfach abrufen**.

<span id="page-18-0"></span>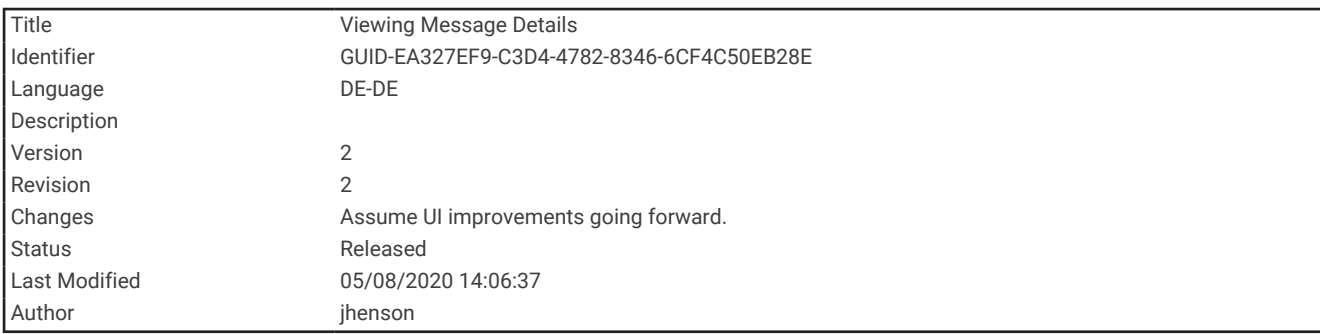

#### Anzeigen von Nachrichtendetails

- **1** Wählen Sie **Nachrichten**.
- **2** Wählen Sie eine Unterhaltung.
- **3** Wählen Sie eine Nachricht.
- **4** Wählen Sie die Informationsregisterkarte.

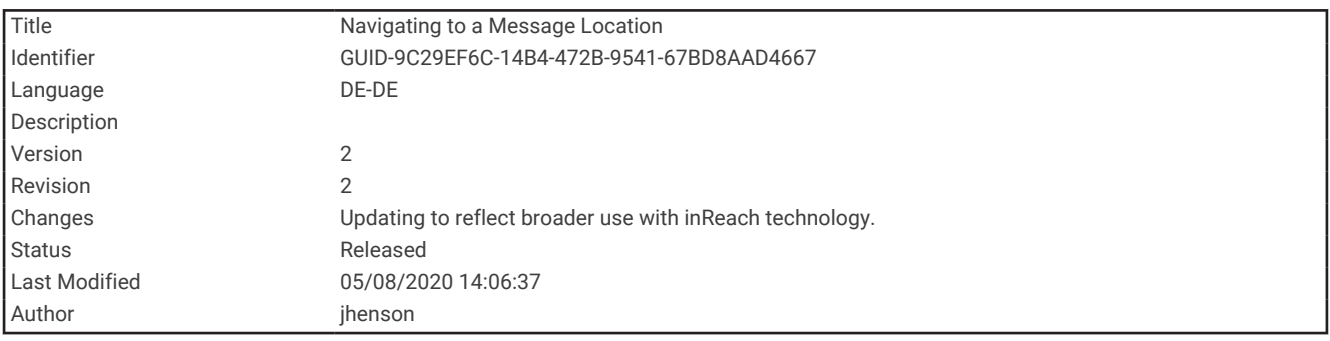

#### Navigieren zur Nachrichtenposition

Wenn Sie eine Nachricht von einem anderen Gerät mit inReach Technologie erhalten, enthält die Nachricht evtl. Positionsdaten. Bei diesen Nachrichten können Sie zu der Position navigieren, von der die Nachricht gesendet wurde.

- **1** Wählen Sie **Nachrichten**.
- **2** Wählen Sie eine Unterhaltung mit Positionsdaten.
- **3** Wählen Sie die Kartenregisterkarte.
- **4** Wählen Sie **Los**.

<span id="page-19-0"></span>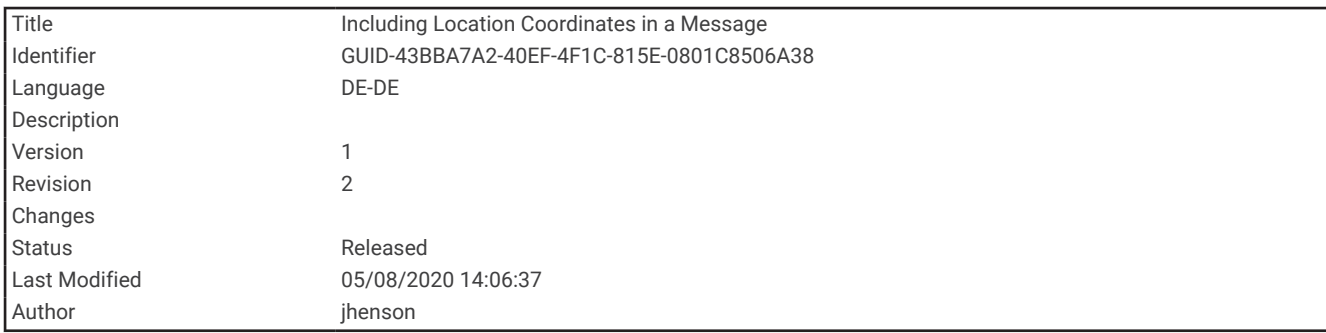

#### Einfügen von Positionskoordinaten in eine Nachricht

Wenn Sie eine Nachricht an einen Empfänger senden, der evtl. keinen Internetzugang hat, können Sie die Positionskoordinaten in die Nachricht einfügen. Dies kann der Fall sein, wenn der Empfänger beispielsweise über ein älteres Mobiltelefon verfügt, das die Anzeige von Karten nicht unterstützt, oder wenn er sich in einem Gebiet befindet, in dem es keinen Mobilfunkempfang mit Datenübertragung gibt.

- **1** Wählen Sie auf der Seite **Nachrichten** die Option **Neue Nachricht** > **Position senden**.
- **2** Geben Sie einen oder mehrere Empfänger ein.
- **3** Geben Sie bei Bedarf eine Nachricht ein.
- **4** Wählen Sie **Nachricht senden**.

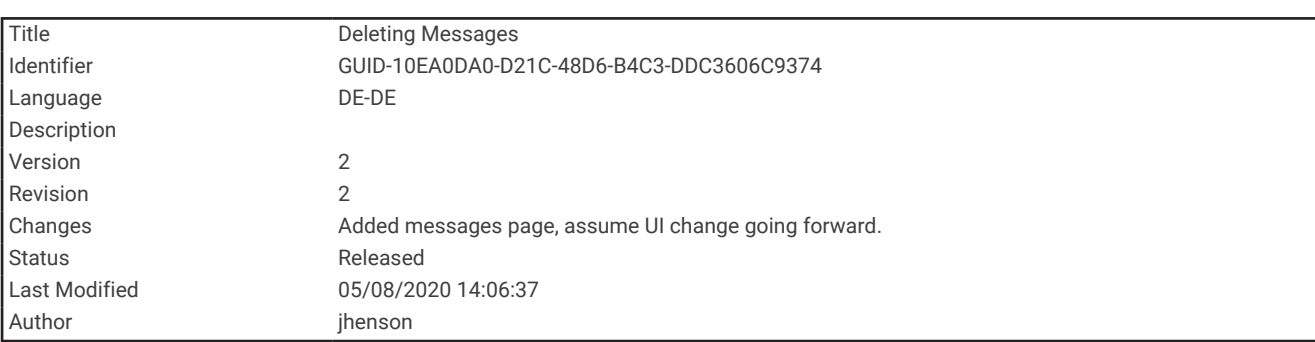

#### Löschen von Nachrichten

- **1** Wählen Sie auf der Seite **Nachrichten** eine Unterhaltung.
- **2** Wählen Sie **MENU** > **Unterhaltung löschen**.

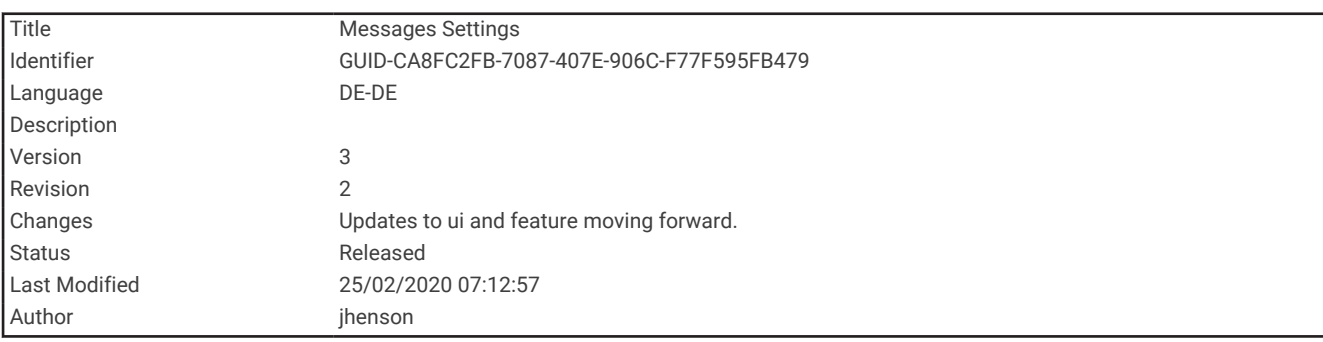

#### Nachrichteneinstellungen

#### Wählen Sie **Einrichten** > **Nachrichten**.

**Klingeln, bis gelesen**: Legt fest, dass das Gerät klingelt, bis Sie eine neue Nachricht gelesen haben. Diese Funktion ist in lauten Umgebungen nützlich.

**Benachrichtigungen**: Weist auf eingehende inReach Nachrichten hin.

<span id="page-20-0"></span>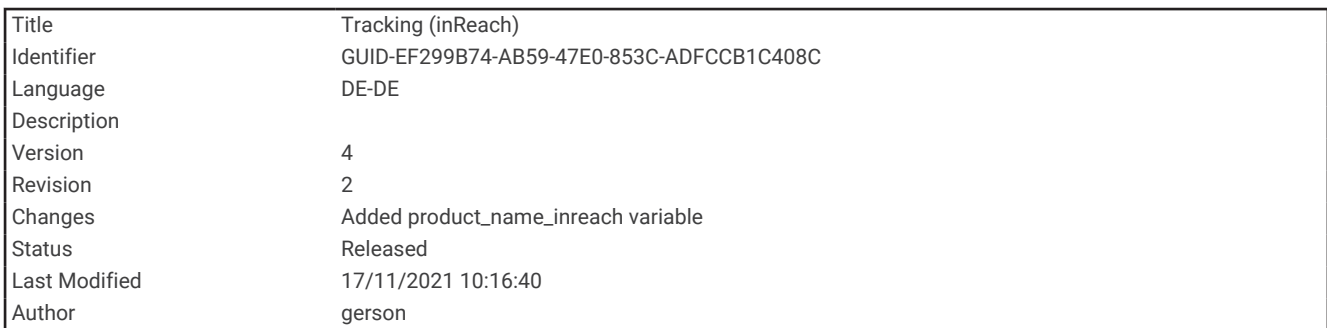

#### **Tracking**

Verwenden Sie die Trackingfunktion des GPSMAP 86i/sci Geräts, um Trackpunkte aufzuzeichnen und sie über das Iridium Satellitennetzwerk im festgelegten Sendeintervall zu übertragen. Trackpunkte werden auf der Garmin Explore Website und der MapShare™ Trackingseite angezeigt.

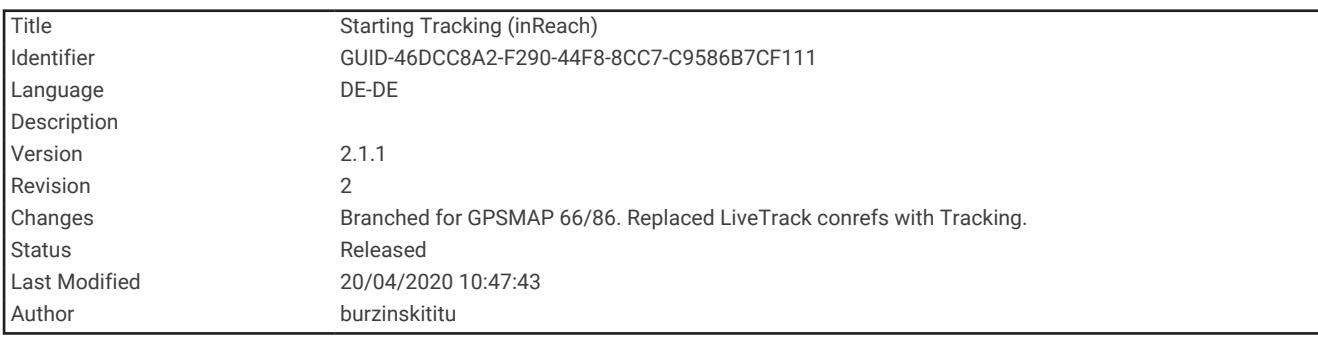

#### Starten des Trackings

Wählen Sie im Hauptmenü die Option **Tracking** > **Tracking starten**.

**HINWEIS:** Wenn Sie die Tracking Funktion starten, werden auch die Aufzeichnungssteuerungen gestartet.

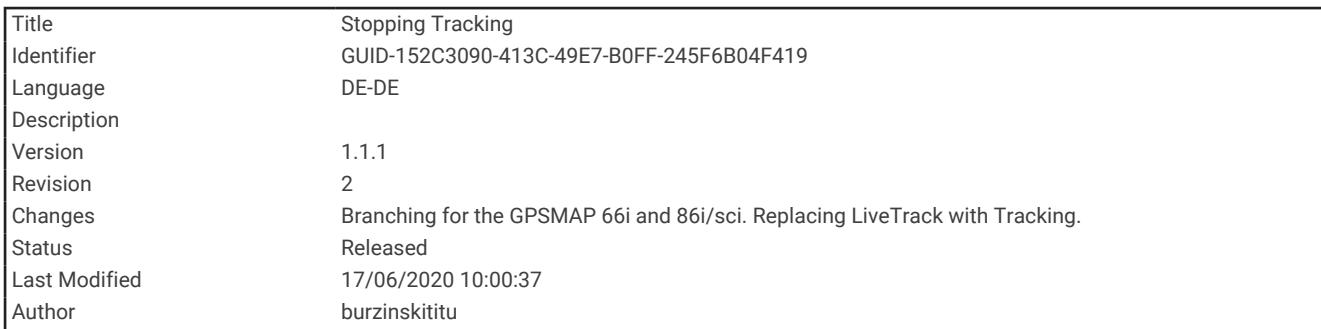

#### Stoppen des Trackings

Wählen Sie auf der Seite **Tracking** die Option **Tracking beenden**.

<span id="page-21-0"></span>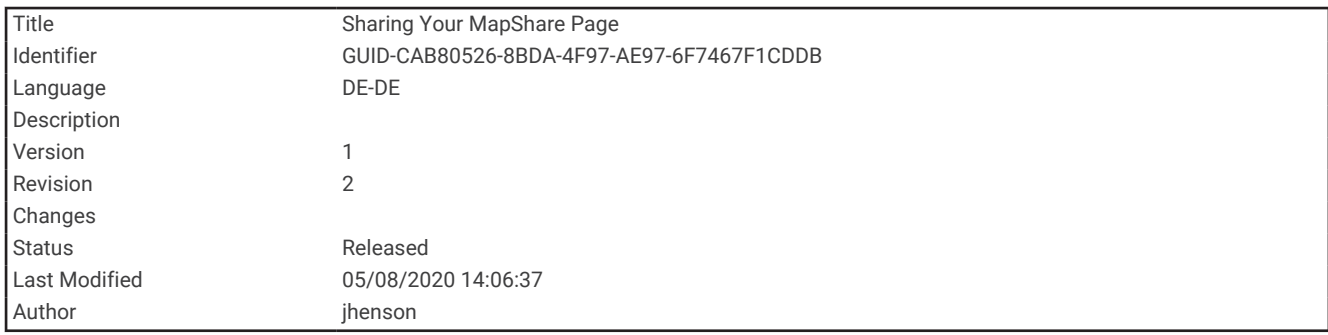

#### Teilen Ihrer MapShare Webseite

Sie können einen Link zu Ihrer MapShare Website mit anderen Personen teilen. Das System fügt automatisch am Ende der Nachricht Text ein, z. B. Linkinformationen.

- **1** Wählen Sie auf der Seite **Tracking** die Option **MapShare senden** > **Weitergeben**.
- **2** Wählen Sie in der Kontaktliste Empfänger aus, oder geben Sie die Kontaktinformationen eines Empfängers ein.
- **3** Wählen Sie **Nachricht senden**.

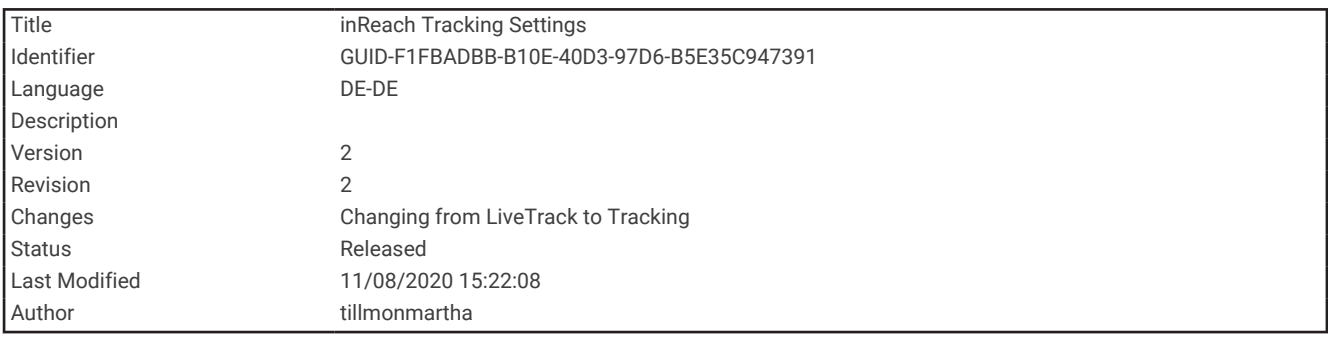

#### inReach Tracking-Einstellungen

Wählen Sie **Einrichten** > **Tracking**.

**Auto Track**: Legt fest, dass das Gerät das Tracking startet, wenn Sie das Gerät einschalten.

**Intervall in Bewegung**: Legt fest, wie häufig das Gerät einen Trackpunkt aufzeichnet und über das Satellitennetzwerk sendet, wenn Sie sich fortbewegen. Als Unternehmenskunde können Sie das Intervall angeben, das verwendet wird, wenn Sie sich nicht fortbewegen.

<span id="page-22-0"></span>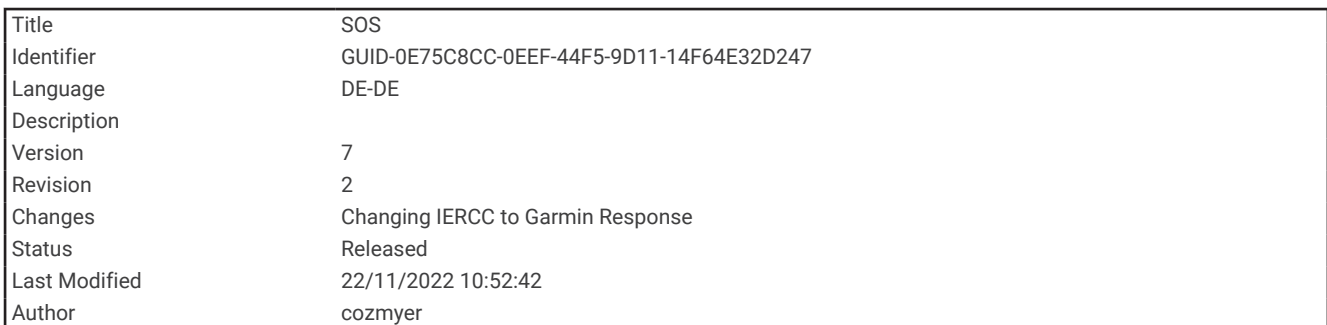

#### SOS

#### **WARNUNG**

Zum Verwenden der SOS-Funktion benötigen Sie ein aktives Satellitenabonnement. Testen Sie das Gerät immer, bevor Sie es im Freien verwenden.

Stellen Sie sicher, dass eine freie Sicht zum Himmel besteht, wenn Sie die SOS-Funktion verwenden, da für den ordnungsgemäßen Betrieb dieser Funktion Zugriff auf Satelliten erforderlich ist.

#### *HINWEIS*

In einigen Gerichtsbarkeiten ist die Verwendung von Satellitenkommunikationsgeräten gesetzlich geregelt oder untersagt. Es liegt in der Verantwortung des Benutzers, alle geltenden Gesetze in den Gerichtsbarkeiten zu kennen und zu befolgen, in denen das Gerät verwendet werden soll.

Während eines Notfalls können Sie über das GPSMAP 86i/sci Gerät Kontakt mit dem Garmin Response<sup>84</sup>-Center aufnehmen, um Hilfe anzufordern. Beim Drücken der SOS-Taste wird eine Nachricht an das Garmin Response-Team gesendet, das wiederum die für Ihre Situation geeigneten Notfalldienste benachrichtigt. Sie können während des Notfalls mit dem Garmin Response-Team kommunizieren, während Sie auf Hilfe warten. Sie sollten die SOS-Funktion ausschließlich in einer echten Notfallsituation verwenden.

<span id="page-23-0"></span>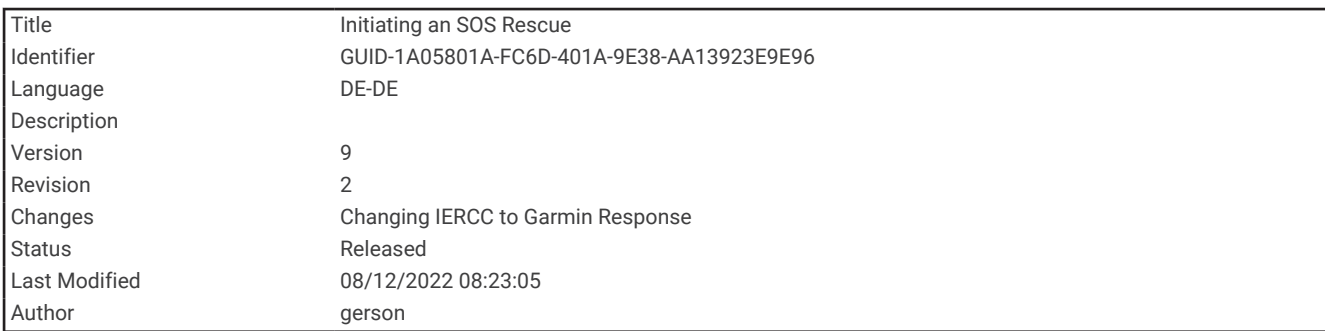

#### Initiieren einer SOS-Rettung

Sofern die Batterie des Geräts über Ladung verfügt, können Sie eine SOS-Rettung initiieren, wenn das Gerät ein oder ausgeschaltet ist.

**1** Heben Sie die Schutzkappe **1** über der **SOS** Taste **2** an.

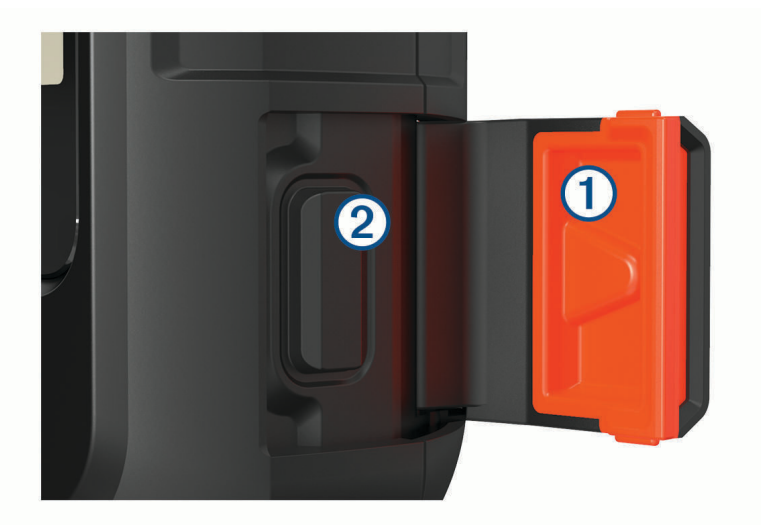

- **2** Halten Sie die **SOS** Taste gedrückt.
- **3** Warten Sie auf den SOS-Countdown.

Das Gerät sendet eine Standardnachricht mit Details zu Ihrer Position an den Notfalldienst.

**4** Antworten Sie auf die Bestätigungsnachricht des Notfalldienstes.

Durch Ihre Antwort weiß der Notfalldienst, dass Sie während der Rettung mit dem Dienst interagieren können. Falls Sie nicht antworten, initiiert der Notfalldienst trotzdem eine Rettung.

Während der ersten 10 Minuten der Rettung wird jede Minute eine aktualisierte Position an den Notfalldienst gesendet. Zum Schonen des Akkus wird eine aktualisierte Position nach den ersten 10 Minuten alle 10 Minuten gesendet.

<span id="page-24-0"></span>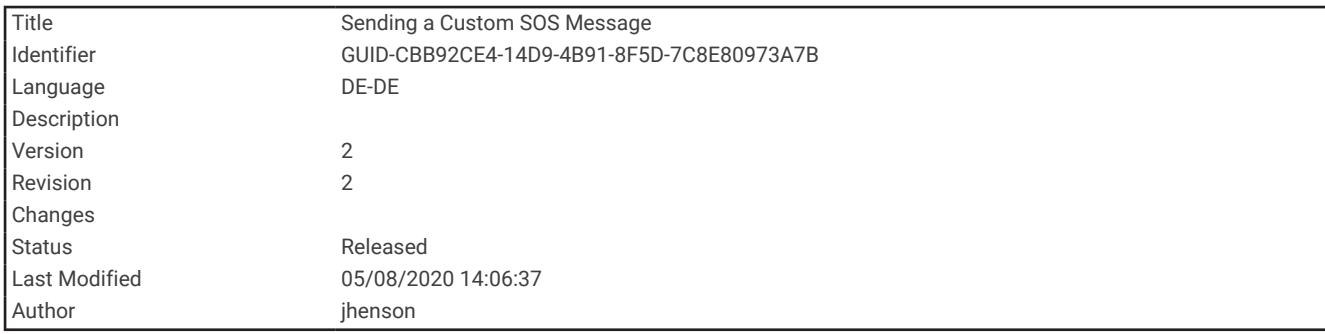

#### Senden eigener SOS-Nachrichten

Nachdem Sie die SOS-Taste gedrückt haben, um eine SOS-Rettung zu initiieren, können Sie über die SOS-Seite eine benutzerdefinierte Nachricht als Antwort senden.

- **1** Wählen Sie im Hauptmenü die Option **SOS** > **Antworten**.
- **2** Wählen Sie **Nachricht eingeben**, um eine eigene SOS-Nachricht zu verfassen.
- **3** Wählen Sie **Nachricht senden**.

Durch Ihre Antwort weiß der Notfalldienst, dass Sie während der Rettung mit dem Dienst interagieren können.

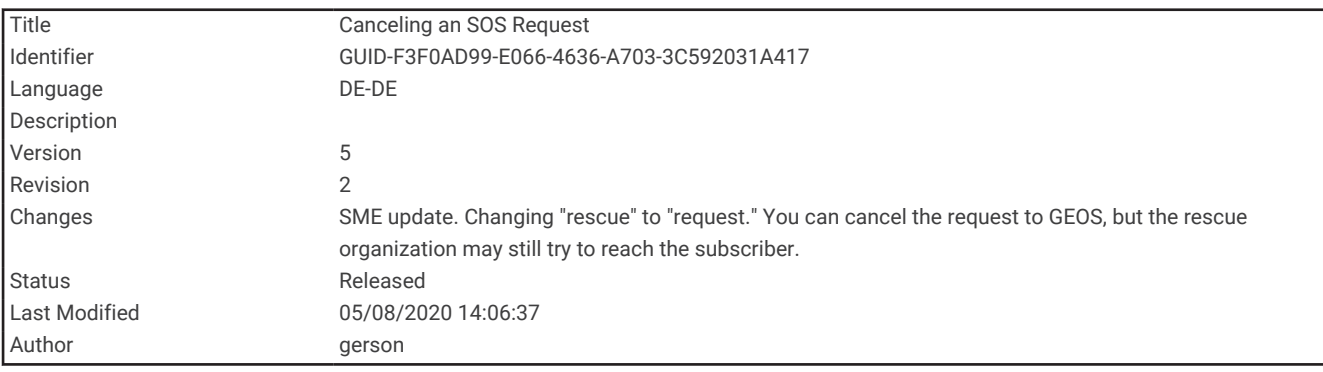

#### Abbrechen einer SOS-Anfrage

Wenn Sie keine Hilfe mehr benötigen, können Sie eine SOS-Anfrage abbrechen, nachdem sie an den Notfalldienst gesendet wurde.

- **1** Heben Sie die Schutzkappe an, und halten Sie die **SOS** Taste gedrückt.
- **2** Wählen Sie **SOS abbrechen**.
- **3** Wenn Sie aufgefordert werden, die Abbruchanfrage zu bestätigen, wählen Sie **SOS abbrechen**.

Das Gerät sendet die Abbruchanfrage. Wenn Sie eine Bestätigungsnachricht vom Notfalldienst erhalten, kehrt das Gerät zum normalen Betrieb zurück.

<span id="page-25-0"></span>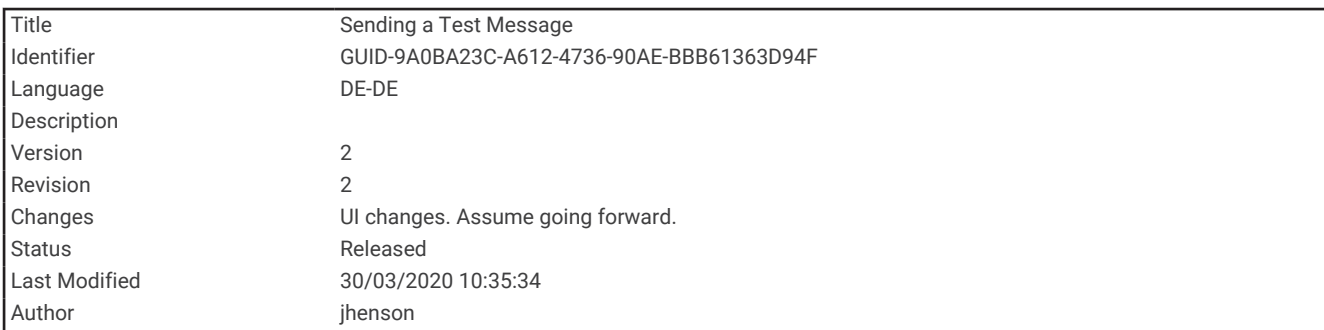

### Testen des Geräts

Sie sollten das Gerät vor der Verwendung auf einer Reise im Freien testen, um sicherzustellen, dass das Satellitenabonnement aktiv ist.

Wählen Sie im Hauptmenü die Option **inReach-Dienstprg.** > **Kommunikationstest** > **Testen**.

Warten Sie, während das Gerät eine Testnachricht sendet. Wenn Sie eine Bestätigungsnachricht erhalten, kann das Gerät verwendet werden.

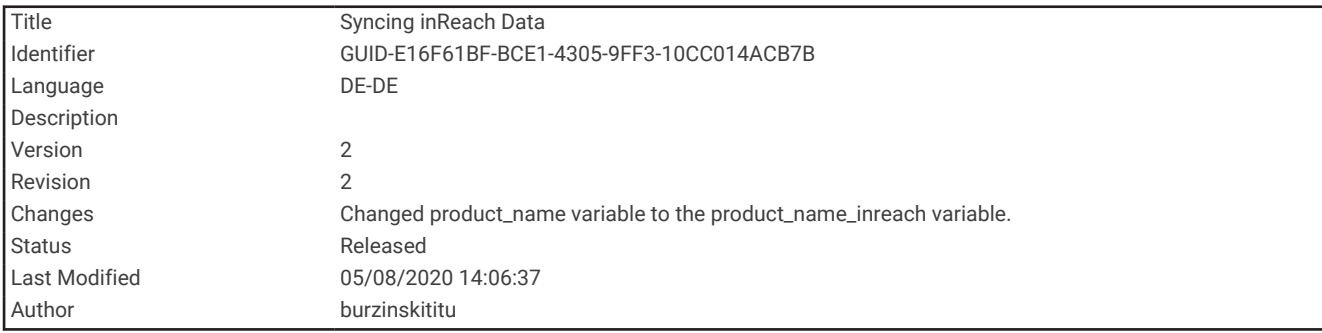

## Synchronisieren von inReach Daten

Sie können Daten aus Ihrem Garmin Explore Konto über die Garmin Explore App mit dem Gerät synchronisieren. Nachdem Sie Daten wie Kontakte, Nachrichtenvorlagen oder Sofortnachrichten bearbeitet haben, müssen Sie die Änderungen über die mobile App mit dem Gerät synchronisieren.

Öffnen Sie die Garmin Explore App.

Änderungen an Daten wie Sammlungen, Wegpunkten, Routen und Tracks werden automatisch aktualisiert. Sie können die Daten jetzt mit dem GPSMAP 86i/sci Gerät synchronisieren.

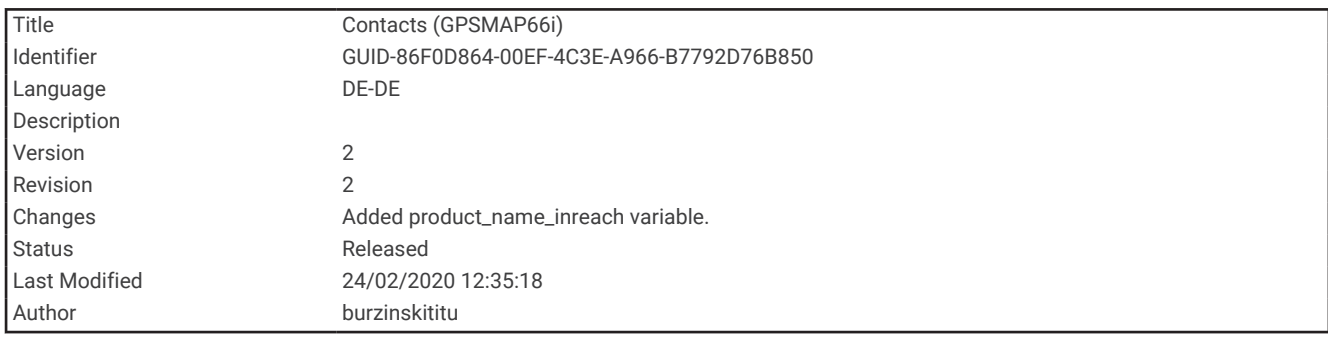

## Kontakte

Sie können Kontakte auf dem GPSMAP 86i/sci Gerät hinzufügen, löschen und bearbeiten.

<span id="page-26-0"></span>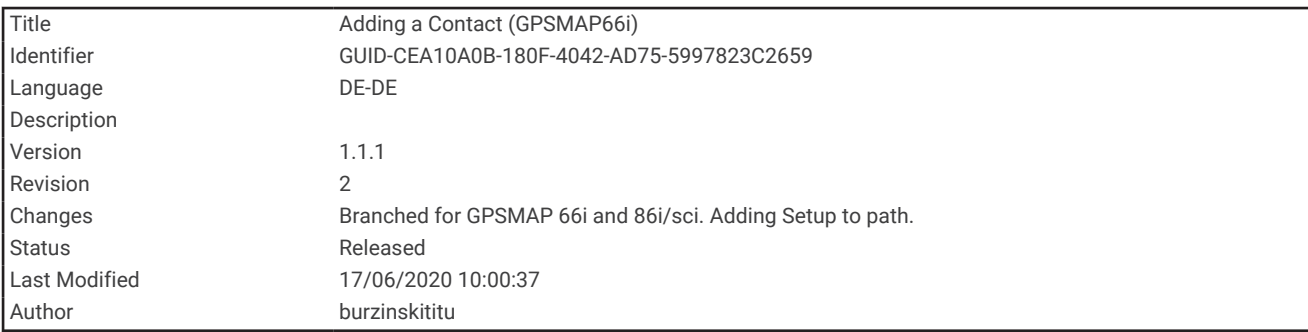

#### Hinzufügen von Kontakten

- **1** Wählen Sie **Einrichten** > **Kontakte** > **Neuer Kontakt**.
- **2** Wählen Sie ein Element zum Bearbeiten aus.
- **3** Geben Sie die neuen Informationen ein.

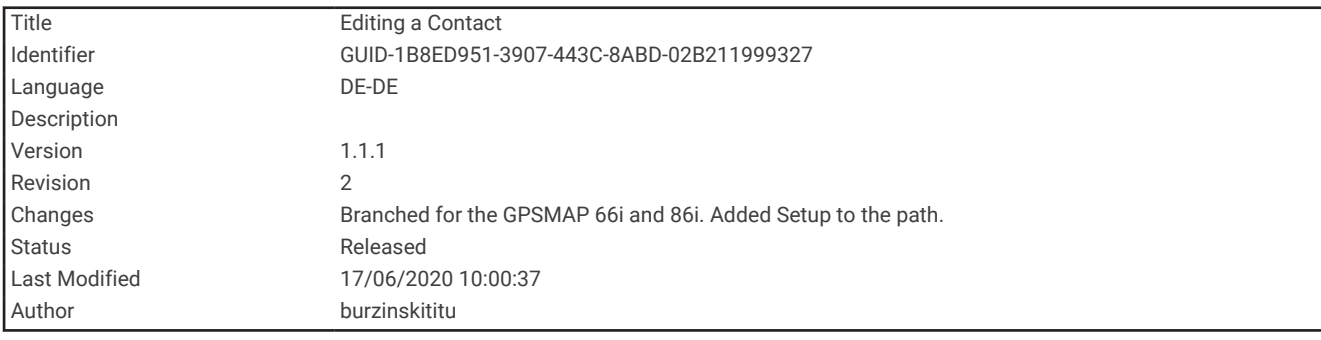

#### Bearbeiten von Kontakten

- **1** Wählen Sie **Einrichten** > **Kontakte**.
- **2** Wählen Sie einen Kontakt aus.
- **3** Wählen Sie ein Element zum Bearbeiten aus.
- **4** Geben Sie die neuen Informationen ein.

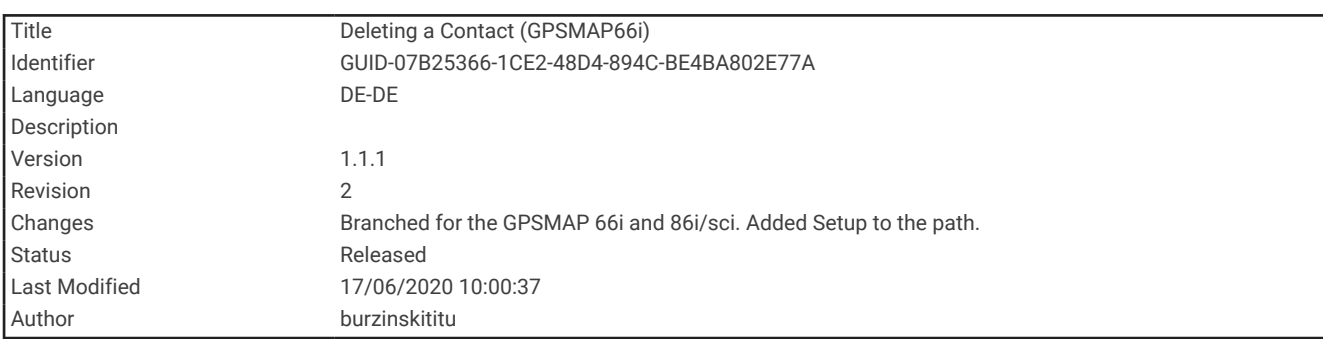

#### Löschen von Kontakten

- **1** Wählen Sie **Einrichten** > **Kontakte**.
- **2** Wählen Sie einen Kontakt aus.
- **3** Wählen Sie **MENU** > **Kontakt löschen**.

<span id="page-27-0"></span>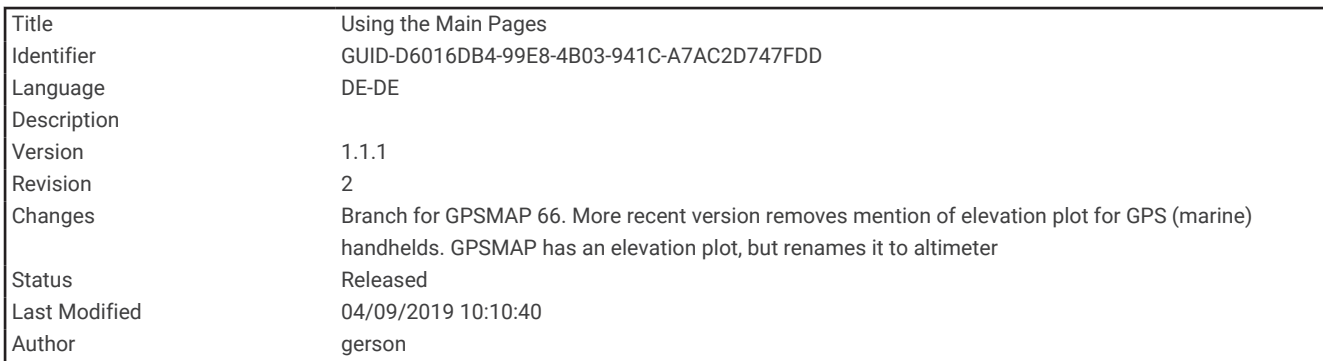

## Verwenden der Hauptseiten

Die für die Bedienung dieses Geräts erforderlichen Informationen sind im Hauptmenü, auf der Karte sowie auf der Kompass-, Reisecomputer- und Höhenmesserseite zu finden.

Wählen Sie **PAGE** oder **QUIT**, um die Hauptseiten zu durchblättern.

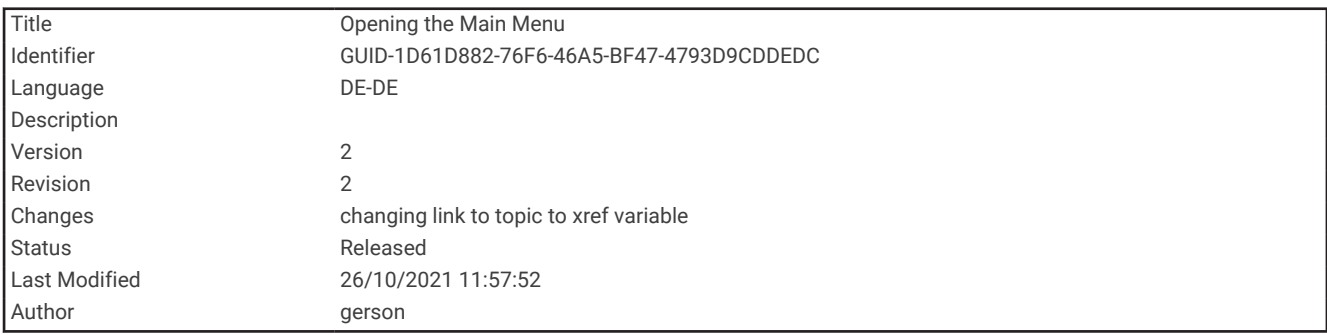

### Öffnen des Hauptmenüs

Über das Hauptmenü können Sie auf Extras und Einstellungsseiten für Wegpunkte, Aktivitäten, Routen und mehr zugreifen (*[Hauptmenüextras](#page-68-0)*, Seite 63, *[Einrichtungsmenü](#page-85-0)*, Seite 80).

Wählen Sie auf einer beliebigen Seite zweimal die Option **MENU**.

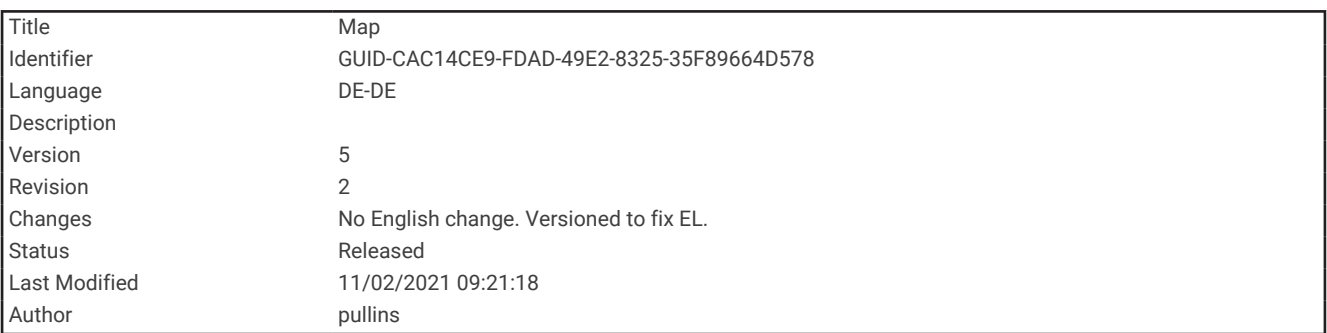

#### Karte

kennzeichnet die aktuelle Position auf der Karte. Während Sie sich fortbewegen, verschiebt sich Aund zeigt Ihren Weg an. Abhängig vom Zoom-Maßstab werden evtl. Wegpunktnamen und Symbole auf der Karte angezeigt. Sie können die Ansicht der Karte vergrößern, um weitere Details zu sehen. Wenn Sie zum Ziel navigieren, wird die Route durch eine farbige Linie auf der Karte markiert.

<span id="page-28-0"></span>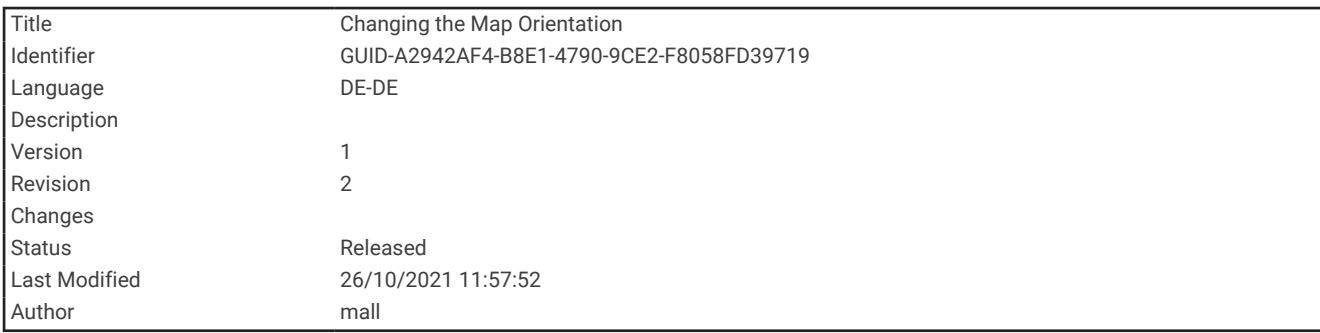

#### Ändern der Kartenausrichtung

- **1** Wählen Sie auf der Karte die Option **MENU**.
- **2** Wählen Sie **Karteneinstellungen** > **Ausrichtung**.
- **3** Wählen Sie eine Option:
	- Wählen Sie **Norden oben**, um Norden am oberen Seitenrand anzuzeigen.
	- Wählen Sie **In Bewegungsrichtung**, um die aktuelle Fahrtrichtung oben auf der Seite anzuzeigen.
	- Wählen Sie **Fahrzeugmodus**, um eine Fahrzeugansicht mit der Fahrtrichtung oben auf der Seite anzuzeigen.

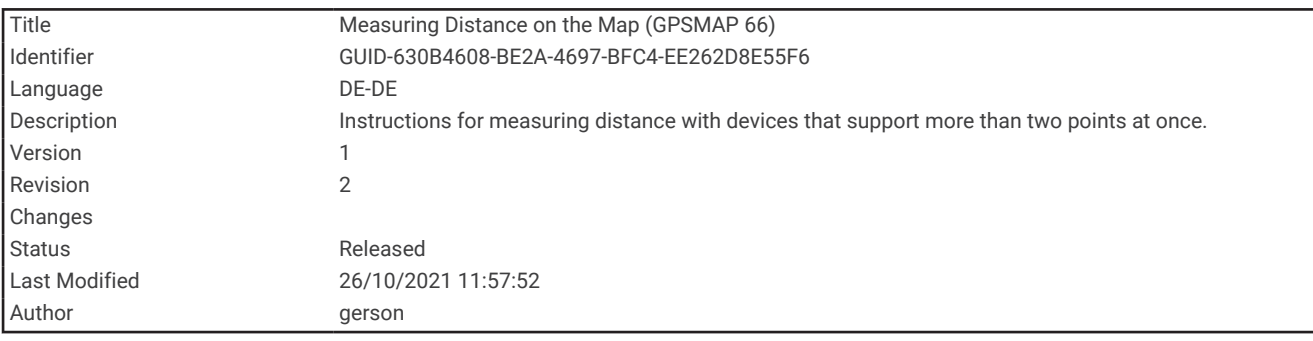

#### Messen von Distanzen auf der Karte

Sie können die Distanz zwischen mehreren Positionen messen.

- **1** Verschieben Sie den Cursor auf der Karte an eine Position.
- **2** Wählen Sie **MENU** > **Distanz messen**.
- **3** Wählen Sie zusätzliche Positionen auf der Karte.

<span id="page-29-0"></span>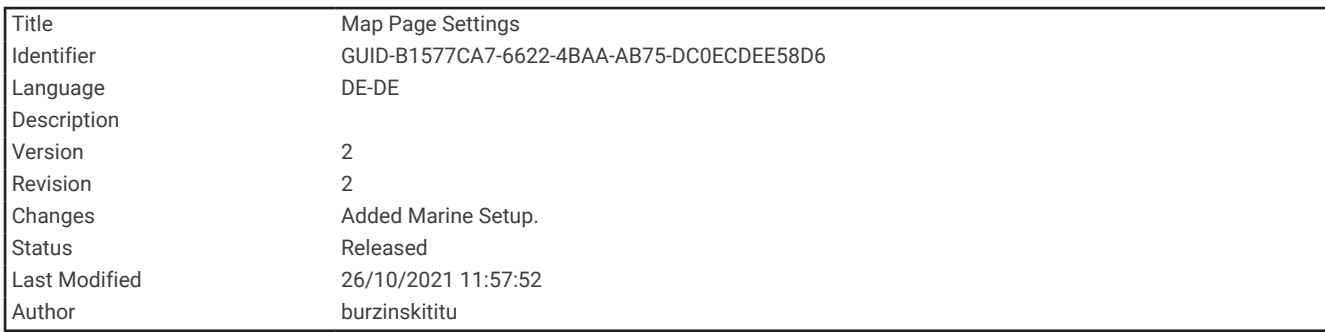

#### Kartenseiteneinstellungen

Wählen Sie auf der Karte die Option **MENU**.

**Navigation anhalten**: Stoppt die Navigation der aktuellen Route.

- **Karteneinstellungen**: Ermöglicht es Ihnen, zusätzliche Karteneinstellungen zu öffnen (*Karteneinstellungen*, Seite 24).
- **Marineeinstellungen**: Ermöglicht es Ihnen, die Marineeinstellungen zu konfigurieren (*[Marineeinstellungen](#page-93-0)*, [Seite 88\)](#page-93-0).
- **Distanz messen**: Ermöglicht es Ihnen, die Distanz zwischen mehreren Positionen zu messen (*[Messen von](#page-28-0)  [Distanzen auf der Karte](#page-28-0)*, Seite 23).

**Werkseinst. herstellen**: Stellt die Werkseinstellungen der Karte wieder her.

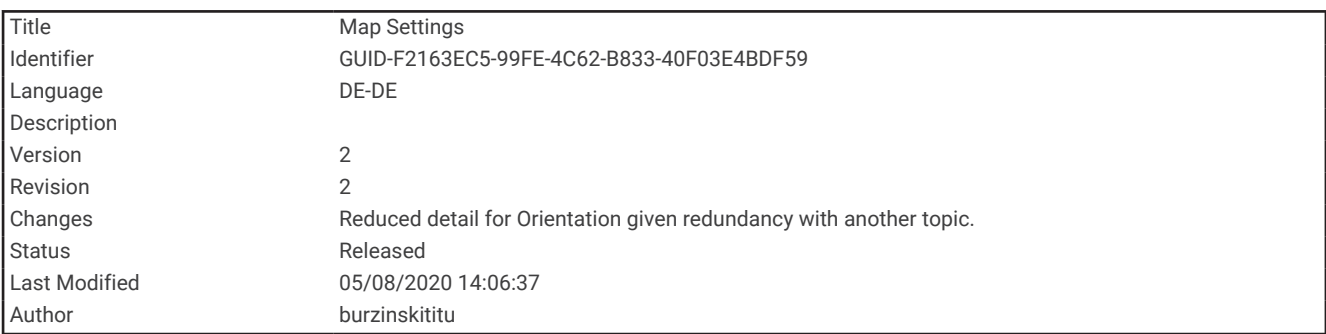

#### Karteneinstellungen

Wählen Sie auf der Karte die Taste **MENU** und anschließend die Option **Karteneinstellungen**.

**Karten konfigurieren**: Aktiviert oder deaktiviert die derzeit auf dem Gerät geladenen Karten.

**Ausrichtung**: Passt an, wie die Karte auf der Seite angezeigt wird (*[Ändern der Kartenausrichtung](#page-28-0)*, Seite 23).

**Anzeige**: Legt eine Anzeige für die Karte fest. Auf jeder Anzeige werden andere Informationen zur Route oder zur Position dargestellt.

**Hilfetext**: Legt fest, wann der Hilfetext auf der Karte angezeigt wird.

**Erweiterte Einst.**: Ermöglicht es Ihnen, erweiterte Karteneinstellungen zu öffnen (*[Erweiterte Karteneinstellungen](#page-30-0)*, [Seite 25\)](#page-30-0).

<span id="page-30-0"></span>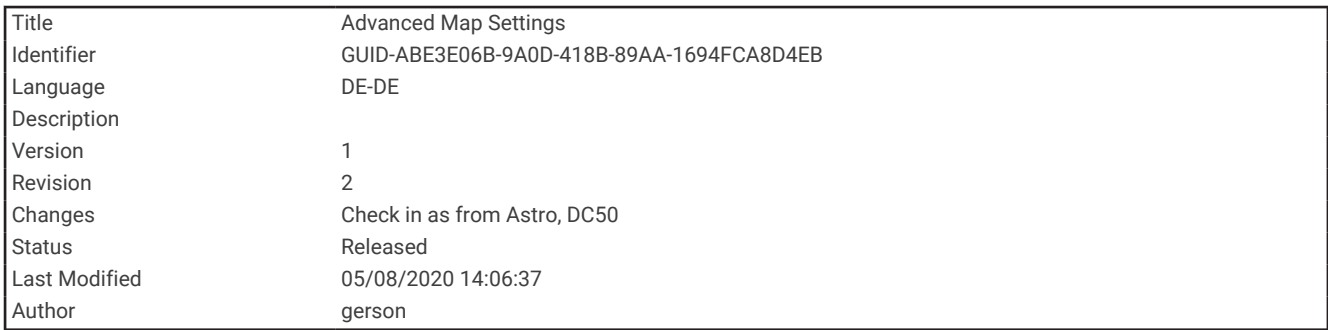

#### Erweiterte Karteneinstellungen

Wählen Sie auf der Karte die Taste **MENU** und anschließend die Option **Karteneinstellungen** > **Erweiterte Einst.**.

- **Auto-Zoom**: Wählt automatisch den passenden Zoom-Maßstab zur optimalen Benutzung der Karte aus. Wenn die Option Aus aktiviert ist, müssen Sie die Ansicht manuell vergrößern oder verkleinern.
- **Detailgrad**: Wählt die Menge der Details aus, die auf der Karte angezeigt werden sollen. Je detaillierter die Karte, desto länger dauert es, sie zu laden und anzuzeigen.
- **Plastische Karte**: Bietet eine plastische Darstellung auf der Karte (sofern verfügbar) oder deaktiviert die Funktion.
- **Fahrzeug**: Legt das Positionssymbol fest, mit dem Ihre Position auf der Karte dargestellt wird. Das Standardsymbol ist ein kleines blaues Dreieck.
- **Zoom-Maßstäbe**: Passt den Zoom-Maßstab an, bei dem Kartenelemente angezeigt werden. Die Kartenelemente werden nicht angezeigt, wenn der Zoom-Maßstab über dem ausgewählten Maßstab liegt.

**Textgröße**: Wählt die Textgröße für Kartenelemente aus.

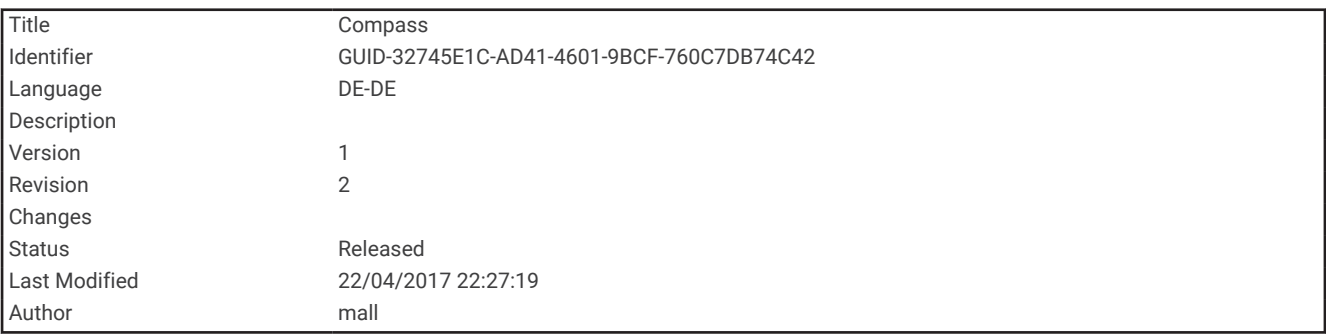

#### Kompass

Bei der Navigation zeigt das Symbol  $\triangle$  immer die Richtung zum Ziel an und nicht die Richtung, in die Sie sich bewegen. Wenn das Symbol  $\blacktriangle$  auf dem elektronischen Kompass nach oben zeigt, bewegen Sie sich direkt auf das Ziel zu. Wenn das Symbol in eine andere Richtung zeigt, drehen Sie sich, bis es auf dem Kompass nach oben zeigt.

<span id="page-31-0"></span>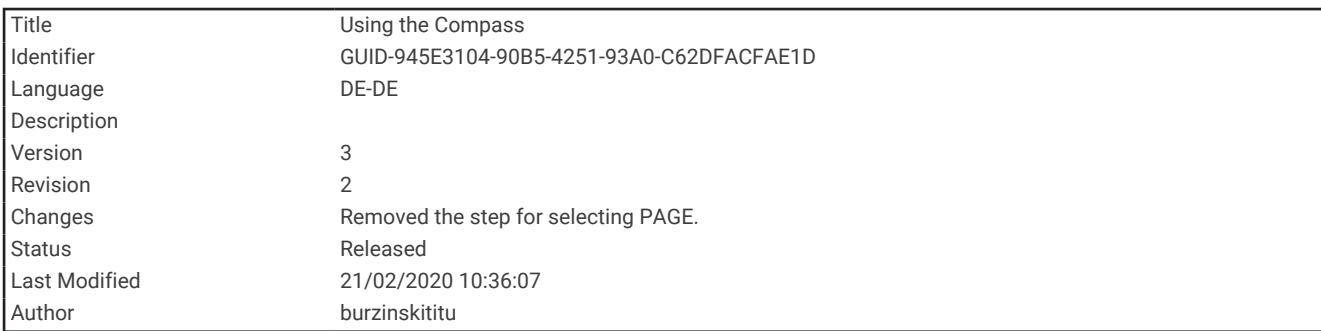

#### Verwenden des Kompasses

Sie können den Kompass verwenden, um eine aktive Route zu navigieren.

- **1** Halten Sie das Gerät horizontal.
- 2 Folgen Sie zum Ziel.

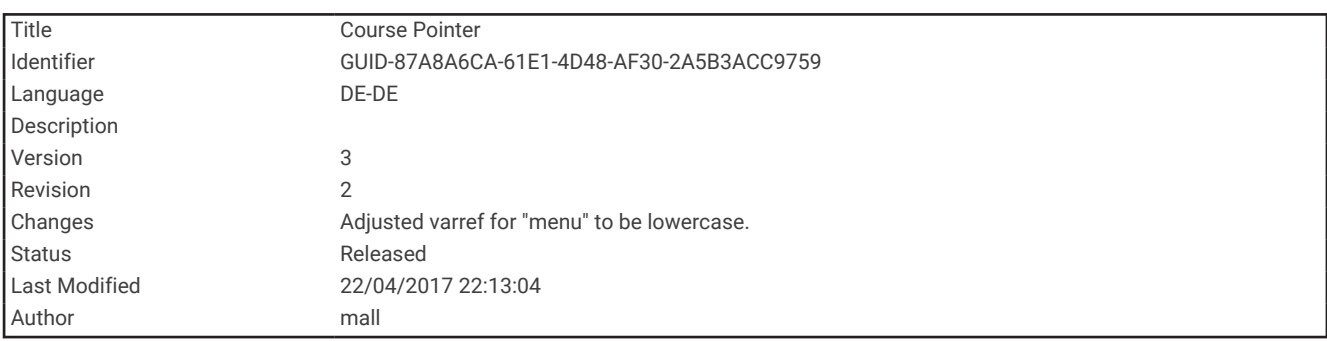

#### Kurszeiger

Die Verwendung des Kurszeigers bietet sich vor allem an, wenn Sie auf Gewässern navigieren oder an Orten, an denen keine größeren Hindernisse im Weg sind. Zudem können dadurch auch Gefahrensituationen in der Nähe des Kurses umgangen werden, beispielsweise Untiefen oder unter Wasser befindliche Felsen.

Aktivieren Sie den Kurszeiger, indem Sie auf der Kompassseite die Option **MENU** > **Steuerkurs-Einst.** > **Zielfahrt-Linie/Zeiger** > **Kurs (CDI)** wählen.

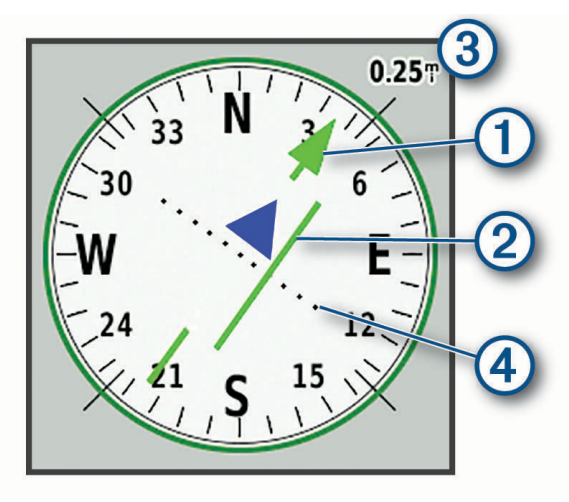

Der Kurszeiger  $\Omega$  zeigt an, wo Sie sich in Relation zu einer Kurslinie zum Ziel befinden. Der Kursablageanzeiger (CDI) 2 zeigt die Abweichung (rechts oder links) vom Kurs an. Der Maßstab 3 bezieht sich auf die Distanz zwischen Punkten 4 auf dem Kursablageanzeiger, die angeben, wie weit Sie vom Kurs abgekommen sind.

<span id="page-32-0"></span>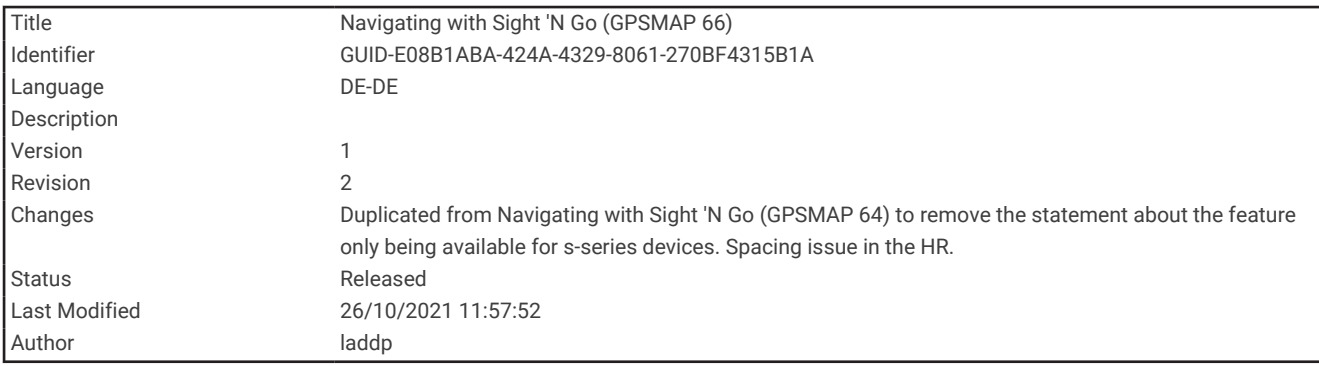

#### Navigieren mit der Funktion "Peilen und los"

Sie können mit dem Gerät auf ein Objekt in der Ferne zeigen, die Richtung speichern und zu dem Objekt navigieren.

- **1** Wählen Sie **Peilen und los**.
- **2** Zeigen Sie mit dem Gerät auf ein Objekt.
- **3** Wählen Sie **Richtung sperren** > **Kurs einstellen**.
- **4** Navigieren Sie mithilfe des Kompasses.

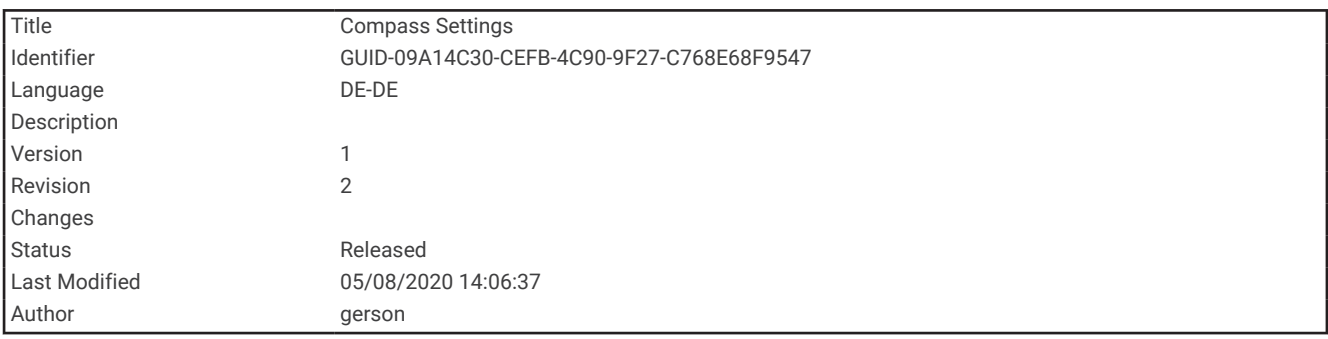

#### Kompasseinstellungen

Wählen Sie auf der Kompassseite die Option **MENU**.

**Peilen und los**: Ermöglicht es Ihnen, mit dem Gerät auf ein Objekt in der Ferne zu zeigen und dieses Objekt bei der Navigation als Referenzpunkt zu verwenden (*Navigieren mit der Funktion "Peilen und los"*, Seite 27).

**Navigation anhalten**: Stoppt die Navigation der aktuellen Route.

**Anzeige ändern**: Ändert das Design und die Informationen, die auf der Anzeige wiedergegeben werden.

**Maßstab einrichten**: Legt den Maßstab für die Distanz zwischen den Punkten auf dem Kursablageanzeiger fest.

**Kompasskalibrierung**: Ermöglicht die Kalibrierung des Kompasses, falls das Kompassverhalten uneinheitlich ist, z. B. wenn Sie weite Strecken zurückgelegt haben oder starke Temperaturschwankungen aufgetreten sind (*[Kalibrieren des Kompasses](#page-33-0)*, Seite 28).

**Steuerkurs-Einst.**: Ermöglicht es Ihnen, Einstellungen für die Kompassrichtung anzupassen (*[Richtungseinstellungen](#page-33-0)*, Seite 28).

**Datenfelder ändern**: Passt die Kompassdatenfelder an.

**Werkseinst. herstellen**: Stellt die Werkseinstellungen des Kompasses wieder her.

<span id="page-33-0"></span>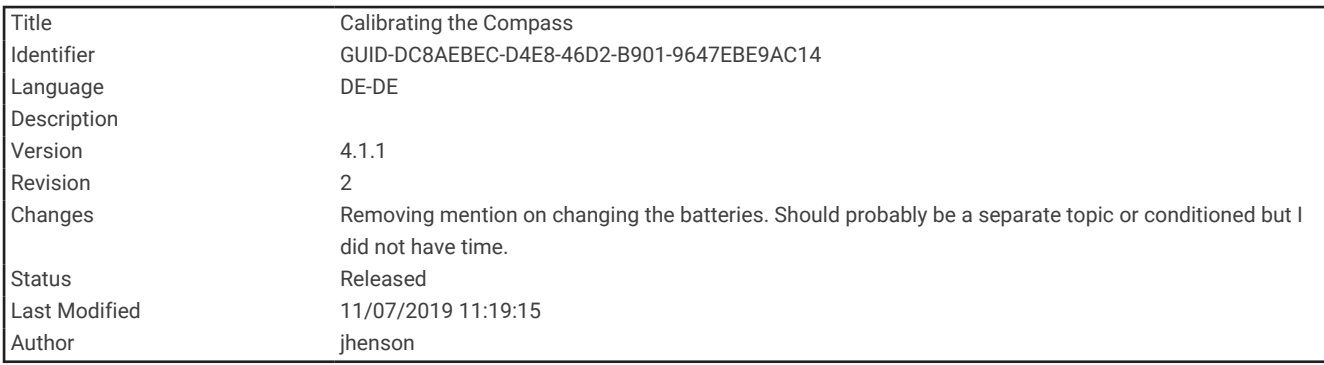

#### Kalibrieren des Kompasses

Zum Kalibrieren des elektronischen Kompasses müssen Sie sich im Freien und nicht in der Nähe von Objekten befinden, die Magnetfelder beeinflussen, z. B. Autos, Gebäude oder überirdische Stromleitungen.

Das Gerät verfügt über einen elektronischen 3-Achsen-Kompass. Sie sollten den Kompass kalibrieren, wenn Sie lange Strecken zurückgelegt haben oder es zu Temperaturschwankungen gekommen ist.

- **1** Wählen Sie auf der Kompassseite die Taste **MENU**.
- **2** Wählen Sie **Kompasskalibrierung** > **Start**.
- **3** Folgen Sie den Anweisungen auf dem Display.

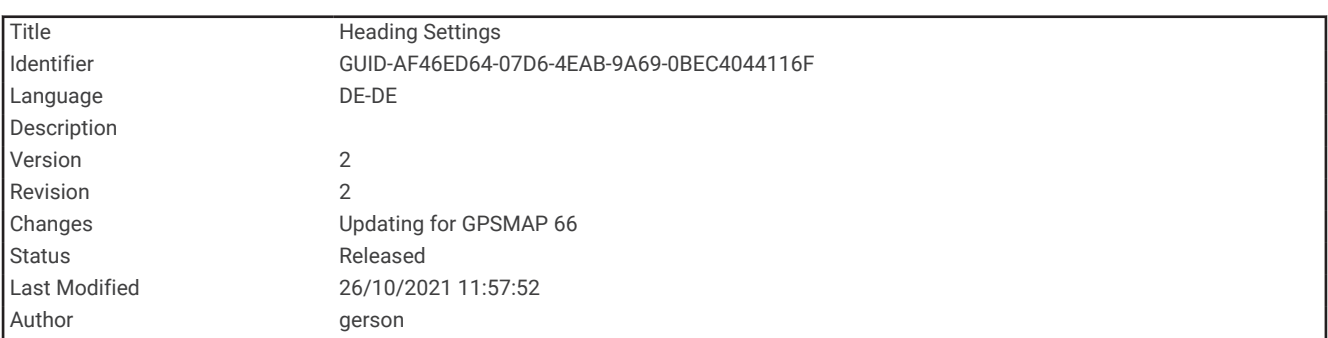

#### Richtungseinstellungen

Wählen Sie auf der Kompassseite die Taste **MENU** und anschließend die Option **Steuerkurs-Einst.**.

**Anzeige**: Legt fest, welche Art der Richtungsanzeige auf dem Kompass angezeigt wird.

**Nordreferenz**: Legt die auf dem Kompass verwendete Nordreferenz fest.

- **Zielfahrt-Linie/Zeiger**: Legt das Verhalten des auf der Karte angezeigten Zeigers fest. Bei der Option Ziel (°) weist der Zeiger in die Richtung des Ziels. Bei der Option Kurs wird angezeigt, wo Sie sich in Relation zu einer Steuerkurslinie befinden, die zum Ziel führt.
- **Kompass**: Wechselt automatisch von einem elektronischen Kompass zu einem GPS-Kompass, wenn Sie für einen festgelegten Zeitraum mit höherer Geschwindigkeit unterwegs sind.
- **Kompasskalibrierung**: Ermöglicht die Kalibrierung des Kompasses, falls das Kompassverhalten uneinheitlich ist, z. B. wenn Sie weite Strecken zurückgelegt haben oder starke Temperaturschwankungen aufgetreten sind (*Kalibrieren des Kompasses*, Seite 28).

<span id="page-34-0"></span>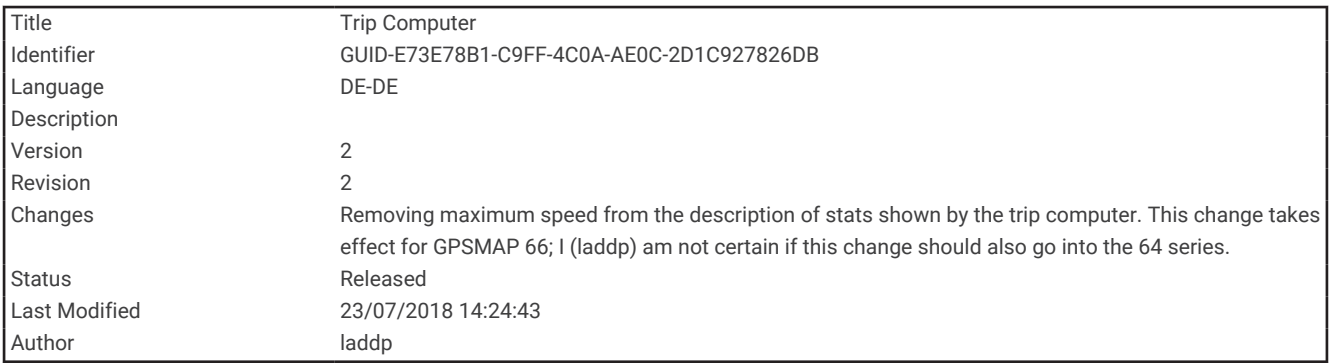

#### **Reisecomputer**

Der Reisecomputer zeigt die aktuelle Geschwindigkeit, die Durchschnittsgeschwindigkeit, den Tagesstrecken-Zähler und andere hilfreiche Werte an. Sie können das Layout des Reisecomputers, der Anzeige und der Datenfelder anpassen.

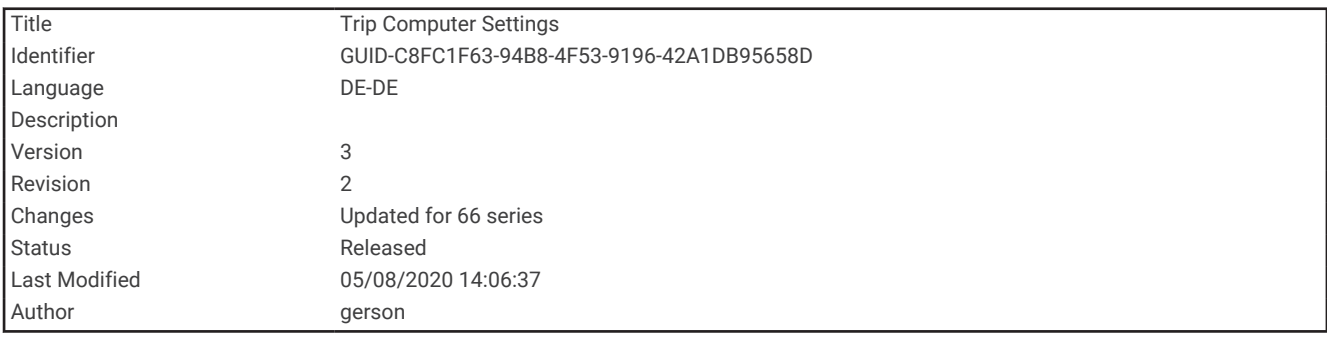

#### Reisecomputereinstellungen

Wählen Sie auf der Reisecomputerseite die Option **MENU**.

**Reset**: Setzt alle Werte des Reisecomputers auf null zurück. Setzen Sie die Reiseinformationen vor jeder Tour zurück, damit die angezeigten Daten stets aktuell sind.

**Datenfelder ändern**: Passt die Datenfelder des Reisecomputers an.

**Anzeige ändern**: Ändert das Design und die Informationen, die auf der Anzeige wiedergegeben werden.

**HINWEIS:** Die angepassten Einstellungen werden von der Anzeige gespeichert. Die Einstellungen gehen nicht verloren, wenn Sie Profile ändern (*Profile*[, Seite 94\)](#page-99-0).

**Seite einfügen**: Fügt eine zusätzliche Seite mit anpassbaren Datenfeldern ein.

**TIPP:** Verwenden Sie die Pfeiltasten, um die Seiten zu durchblättern.

**Seite entfernen**: Entfernt eine zusätzliche Seite mit anpassbaren Datenfeldern.

**Mehr Daten**: Fügt dem Reisecomputer zusätzliche Datenfelder hinzu.

**Weniger Daten**: Entfernt Datenfelder vom Reisecomputer.

**Werkseinst. herstellen**: Stellt die Werkseinstellungen des Reisecomputers wieder her.

<span id="page-35-0"></span>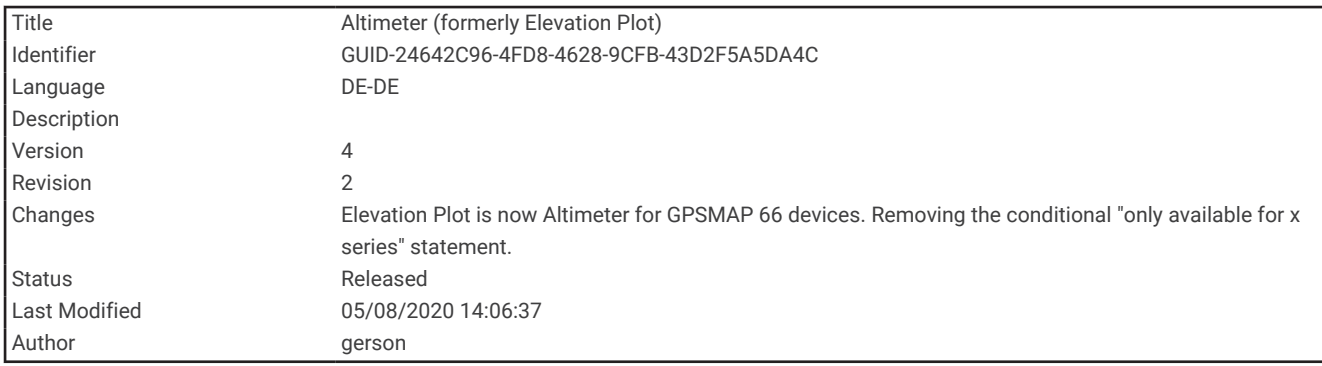

#### Höhenmesser

Der Höhenmesser zeigt standardmäßig die Höhe für die zurückgelegte Distanz an. Sie können die Höhenmessereinstellungen anpassen (*[Höhenmessereinstellungen](#page-36-0)*, Seite 31). Sie können einen beliebigen Punkt des Profils auswählen, um Informationen zu diesem Punkt anzuzeigen.

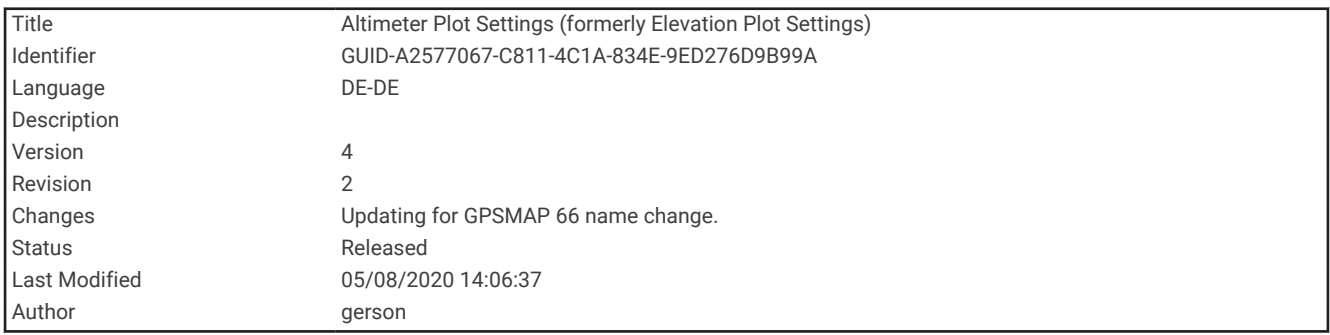

#### Höhenmesserprofileinstellungen

Wählen Sie auf der Höhenmesserseite die Option **MENU**.

**Reset**: Setzt die Höhenmesserdaten zurück, einschließlich Wegpunkt-, Track- und Reisedaten.

**Einst. Höhenmesser**: Greift auf zusätzliche Höhenmessereinstellungen zu (*[Höhenmessereinstellungen](#page-36-0)*, [Seite 31\)](#page-36-0).

**Zoombereiche anp.**: Passt die auf der Höhenmesserseite angezeigten Zoombereiche an.

**Datenfelder ändern**: Ermöglicht es Ihnen, die Höhenmesserdatenseiten anzupassen.

**Werkseinst. herstellen**: Stellt die Werkseinstellungen des Höhenmessers wieder her.
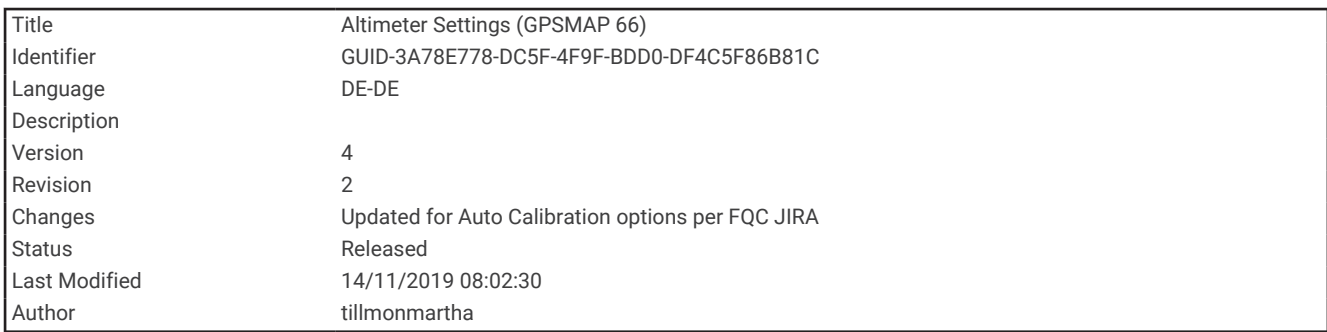

#### Höhenmessereinstellungen

Wählen Sie auf der Höhenmesserseite die Option **MENU** > **Einst. Höhenmesser**.

- **Auto-Kalibrierung**: Einmal ermöglicht es dem Höhenmesser, sich automatisch einmalig beim Starten einer Aktivität zu kalibrieren. Fortlaufend ermöglicht es dem Höhenmesser, sich während der gesamten Aktivität zu kalibrieren.
- **Barometermodus**: Bei Auswahl der Option Höhenmesser kann das Barometer Höhenänderungen messen, während Sie sich fortbewegen. Bei Auswahl der Option Barometer wird vorausgesetzt, dass sich das Gerät stationär in einer bestimmten Höhe befindet. Der barometrische Druck sollte sich daher nur aufgrund des Wetters ändern.
- **Luftdrucktendenzaufz.**: Legt fest, wie das Gerät Druckdaten aufzeichnet. Bei Auswahl der Option Immer speichern werden alle Druckdaten aufgezeichnet. Dies kann nützlich sein, wenn Sie Luftdruckschwankungen erwarten.
- **Profiltyp**: Zeichnet Höhenänderungen über einen festgelegten Zeitraum oder eine festgelegte Distanz auf, zeichnet den barometrischen Druck über einen festgelegten Zeitraum auf oder zeichnet Änderungen des Umgebungsdrucks über einen festgelegten Zeitraum auf.
- **Höhenmesserkalibr.**: Ermöglicht es Ihnen, den barometrischen Höhenmesser manuell zu kalibrieren (*Kalibrieren des barometrischen Höhenmessers*, Seite 31).

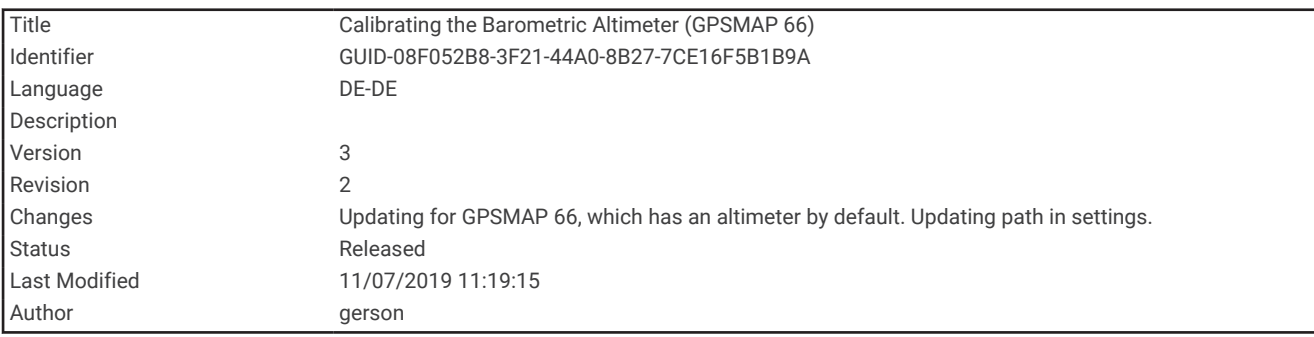

#### Kalibrieren des barometrischen Höhenmessers

Sie können den barometrischen Höhenmesser manuell kalibrieren, wenn Sie die genaue Höhe oder den genauen barometrischen Druck kennen.

- **1** Begeben Sie sich an eine Position, deren Höhe oder barometrischer Druck bekannt ist.
- **2** Wählen Sie auf der Höhenmesserseite die Taste **MENU**.
- **3** Wählen Sie **Einst. Höhenmesser** > **Höhenmesserkalibr.**.
- **4** Wählen Sie **Methode**, um die für die Kalibrierung verwendete Maßeinheit auszuwählen.
- **5** Geben Sie die Maßeinheit ein.
- **6** Wählen Sie **Kalibrieren**.

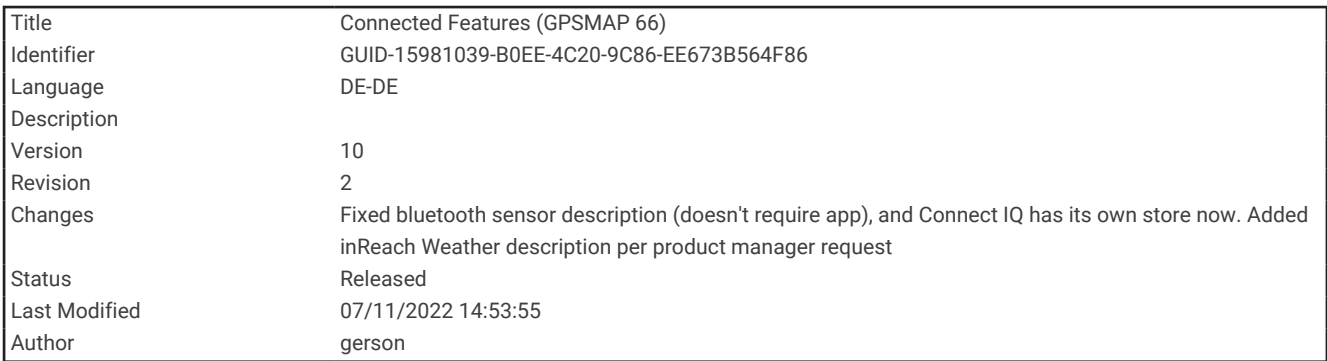

# Online-Funktionen

Online-Funktionen sind für das GPSMAP 86 Gerät verfügbar, wenn Sie es per Bluetooth® mit einem drahtlosen Netzwerk oder einem kompatiblen Smartphone verbinden. Für einige Funktionen muss die Garmin Connect™ App oder die Garmin Explore App auf dem Smartphone installiert sein. Weitere Informationen finden Sie unter [garmin.com/apps](http://garmin.com/apps).

- **Bluetooth Sensoren**: Ermöglicht es Ihnen, mit Bluetooth kompatible Sensoren, z. B. einen Herzfrequenzsensor, zu verbinden.
- **Connect IQ™** : Ermöglicht es Ihnen, über die Connect IQ App die Gerätefunktionen um Widgets, Datenfelder und Apps zu erweitern.
- **EPO-Downloads**: Ermöglicht es Ihnen, über die Garmin Connect App oder, wenn eine Verbindung mit einem Wi‑Fi® Netzwerk besteht, eine EPO-Datei (Extended Prediction Orbit) herunterzuladen, um schnell GPS-Satelliten zu erfassen und die Zeit für die anfängliche Erfassung eines GPS-Signals zu reduzieren.
- **BirdsEye Bilder**: Ermöglicht es Ihnen, BirdsEye Satellite Imagery direkt auf das Gerät herunterzuladen, wenn eine Verbindung mit einem Wi‑Fi Netzwerk besteht.
- **Garmin Explore**: Die Garmin Explore App synchronisiert und teilt Wegpunkte, Tracks und Routen mit dem Gerät. Sie können außerdem Karten auf das Smartphone herunterladen, um offline darauf zuzugreifen.
- **Live-Geocache-Daten**: Bietet über die Garmin Connect App oder wenn eine Verbindung mit einem Wi‑Fi Netzwerk besteht kostenpflichtige oder kostenlose Dienste zur Anzeige von Live-Geocache-Daten von [www](http://www.geocaching.com) [.geocaching.com.](http://www.geocaching.com)
- **Tracking**: Ermöglicht es Ihnen, Trackpunkte aufzuzeichnen und über das Iridium Satellitennetzwerk zu senden. Sie können Kontakte einladen, indem Sie ihnen unterwegs eine inReach Nachricht senden. Diese Funktion ermöglicht es Ihren Kontakten, Ihre Live-Daten auf einer MapShare Trackingseite über Ihr Garmin Explore Konto anzuzeigen.
- **Telefonbenachrichtigungen**: Zeigt auf dem GPSMAP 86 Gerät über die Garmin Connect App Telefonbenachrichtigungen und Nachrichten an.
- **Software-Updates**: Ermöglicht es Ihnen, über die Garmin Connect App oder, wenn eine Verbindung mit einem Wi‑Fi Netzwerk besteht, Updates für die Gerätesoftware herunterzuladen.
- **Aktive Wetterdaten**: Ermöglicht es Ihnen, über die Garmin Connect App oder, wenn eine Verbindung mit einem Wi‑Fi Netzwerk besteht, aktuelle Wetterbedingungen und -vorhersagen anzuzeigen.
- **inReach Wetter**: Ermöglicht es Ihnen, Wetterinformationen über das inReach Abonnement zu erhalten. Sie können eine Anfrage für Wettervorhersagen mit einfachen Daten, Premium-Daten oder Seewetterdaten senden.

<span id="page-38-0"></span>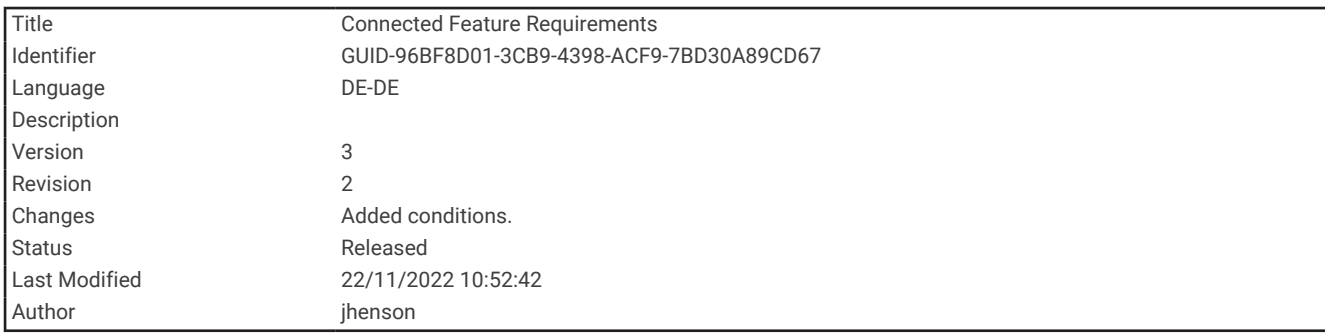

# Anforderungen für Online-Funktionen

Für einige Funktionen sind ein Smartphone und eine bestimmte App auf dem Smartphone erforderlich.

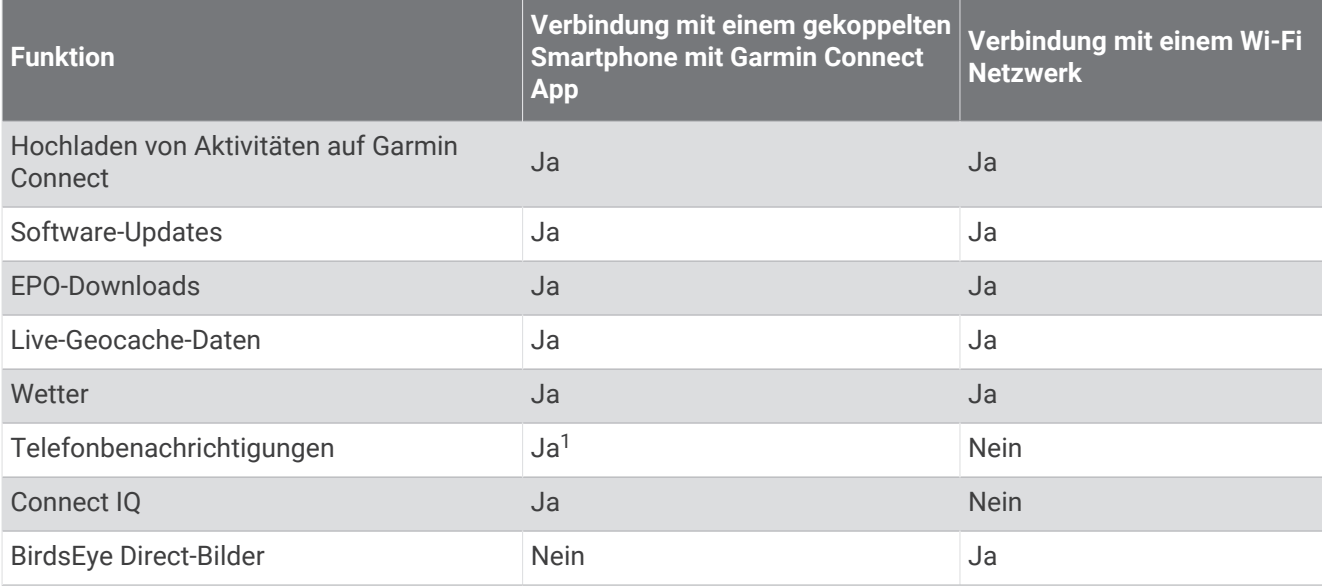

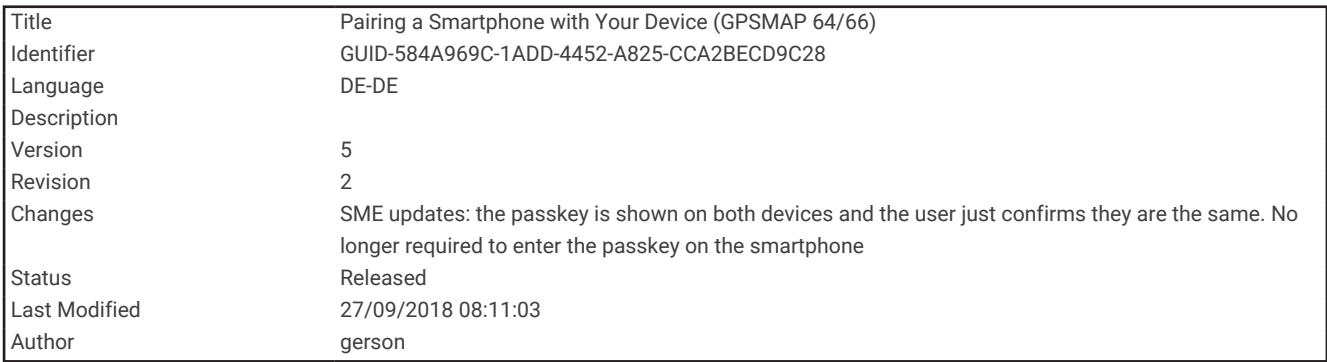

# Koppeln eines Smartphones mit dem Gerät

- **1** Achten Sie darauf, dass das kompatible Smartphone und das Gerät nicht weiter als 10 m (33 Fuß) voneinander entfernt sind.
- **2** Wählen Sie im Hauptmenü des Geräts die Option **Einrichten** > **Bluetooth**.
- **3** Aktivieren Sie auf dem kompatiblen Smartphone die Bluetooth Technologie, und öffnen Sie Garmin Connect oder Garmin Explore.
- **4** Folgen Sie den Anweisungen in Garmin Connect oder Garmin Explore, um das Gerät zu koppeln.

<sup>&</sup>lt;sup>1</sup> Das Gerät erhält Telefonbenachrichtigungen direkt von einem gekoppelten iOS® Telefon bzw. bei einem Android® Telefon über die Garmin Connect App.

<span id="page-39-0"></span>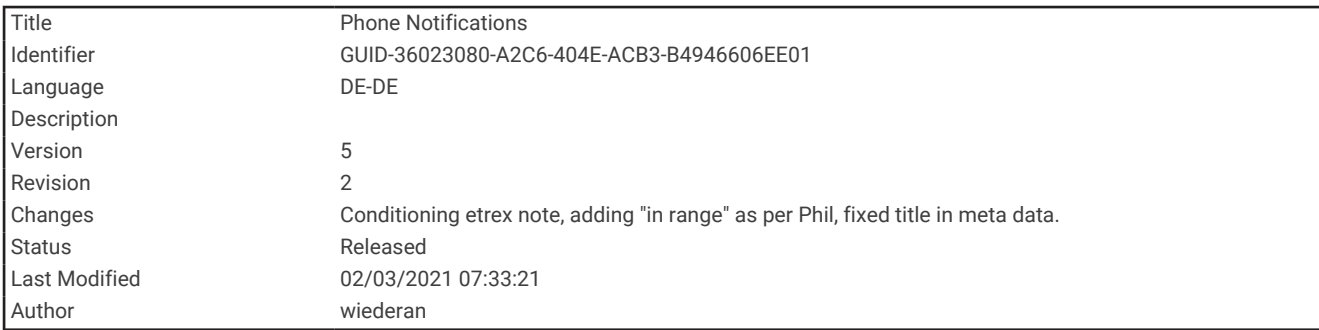

# Telefonbenachrichtigungen

Diese Funktion ist nicht auf allen Gerätemodellen verfügbar.

Zum Empfang von Telefonbenachrichtigungen muss sich ein kompatibles Smartphone in Reichweite befinden und mit dem Gerät gekoppelt sein. Wenn das Telefon Nachrichten empfängt, werden Benachrichtigungen an Ihr Gerät gesendet.

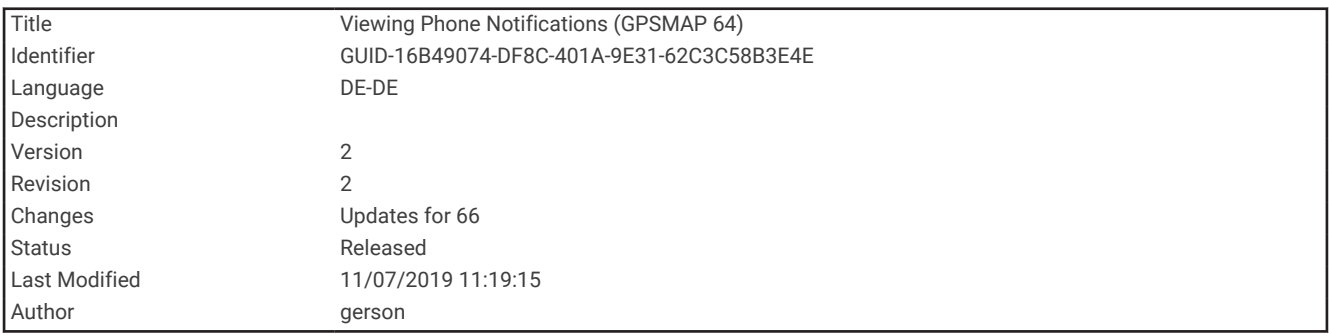

#### Anzeigen von Telefonbenachrichtigungen

Zum Anzeigen von Benachrichtigungen müssen Sie das Gerät mit Ihrem kompatiblen Smartphone koppeln.

- **1** Wählen Sie  $\mathbf{D}$  > **Benachrichtigungen**.
- **2** Wählen Sie eine Benachrichtigung.

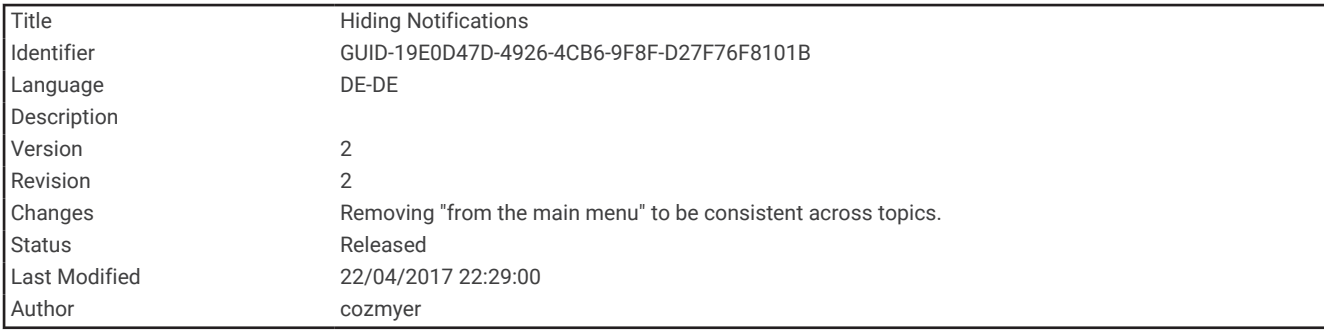

#### Ausblenden von Benachrichtigungen

Standardmäßig werden Benachrichtigungen bei ihrem Eingang auf dem Display des Geräts angezeigt. Benachrichtigungen lassen sich ausblenden, sodass sie nicht angezeigt werden.

Wählen Sie **Einrichten** > **Bluetooth** > **Benachrichtigungen** > **Ausblenden**.

<span id="page-40-0"></span>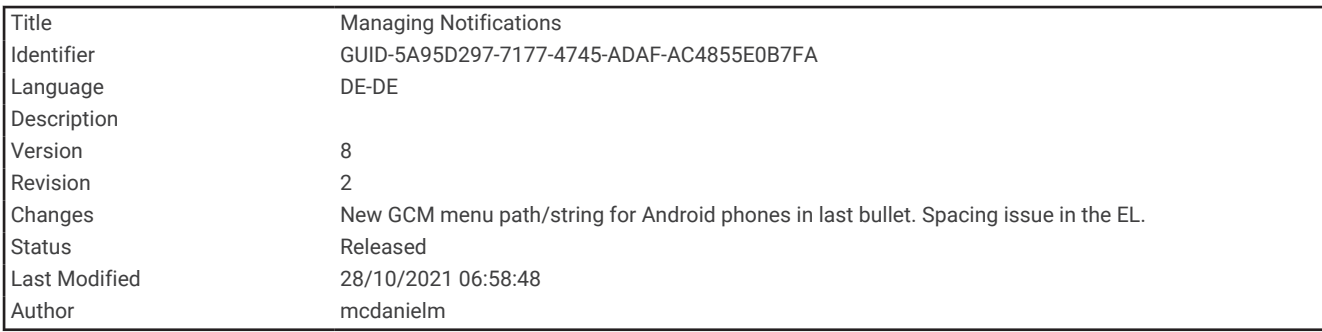

### Verwalten von Benachrichtigungen

Sie können Benachrichtigungen, die auf dem GPSMAP 86 Gerät angezeigt werden, über Ihr kompatibles Smartphone verwalten.

Wählen Sie eine Option:

- Verwenden Sie bei einem iPhone® Gerät die iOS Benachrichtigungseinstellungen, um die Elemente auszuwählen, die auf dem Gerät angezeigt werden sollen.
- Wählen Sie bei einem Android Smartphone in der Garmin Connect App die Option **Einstellungen** > **Smart Notifications**.

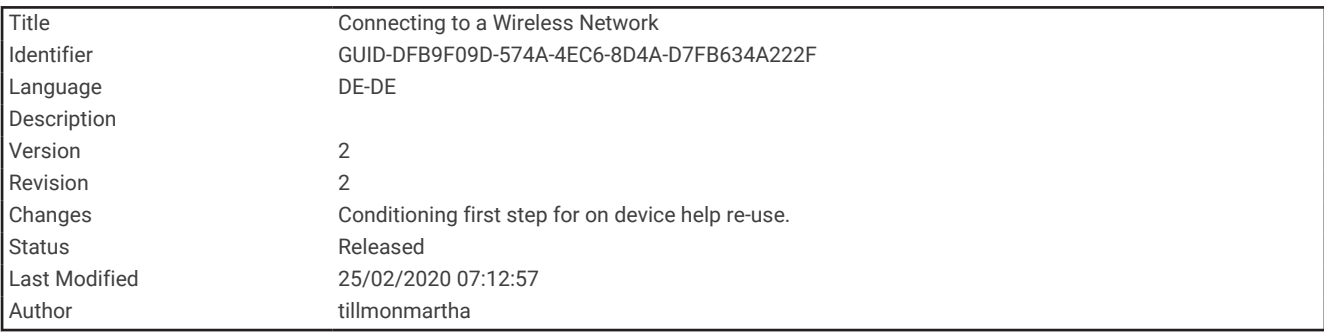

# Herstellen einer Verbindung mit einem drahtlosen Netzwerk

- **1** Wählen Sie **Einrichten** > **WLAN**.
- **2** Wählen Sie den Umschalter, um bei Bedarf die Wi‑Fi Technologie zu aktivieren.
- **3** Wählen Sie **Netzwerk hinzufügen**.
- **4** Wählen Sie ein drahtloses Netzwerk aus der Liste aus, und geben Sie bei Bedarf das Kennwort ein.

Die Netzwerkinformationen werden gespeichert. Wenn Sie an diesen Ort zurückkehren, stellt das Gerät automatisch eine Verbindung her.

<span id="page-41-0"></span>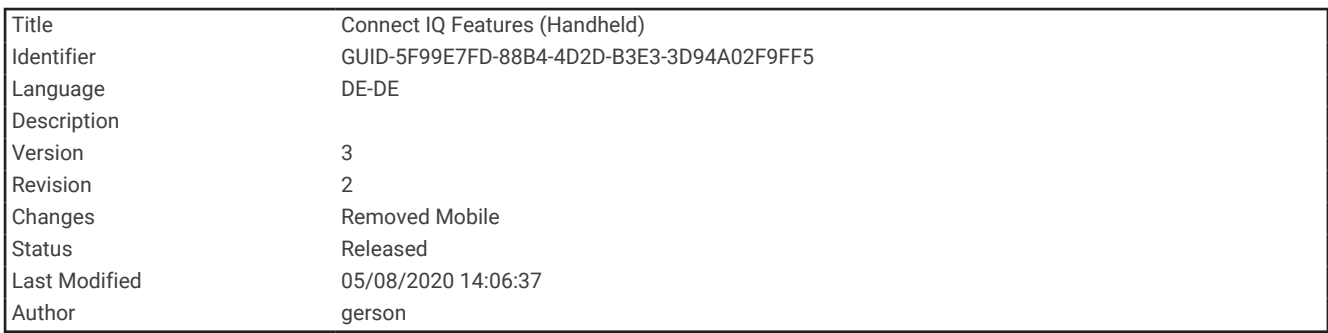

# Connect IQ Funktionen

Sie können dem Gerät Connect IQ Funktionen von Garmin® und anderen Anbietern hinzufügen. Dazu wird die Connect IQ App verwendet. Sie können das Gerät mit Datenfeldern, Widgets und Apps anpassen.

**Datenfelder**: Laden Sie neue Datenfelder herunter, die Sensoren, Aktivitäten und Protokolldaten in neuen Formen darstellen. Sie können integrierten Funktionen und Seiten Connect IQ Datenfelder hinzufügen.

**Widgets**: Rufen Sie auf einen Blick Informationen wie Sensordaten und Benachrichtigungen ab.

**Apps**: Fügen Sie dem Gerät interaktive Funktionen wie neue Outdoor- und Fitness-Aktivitätstypen hinzu.

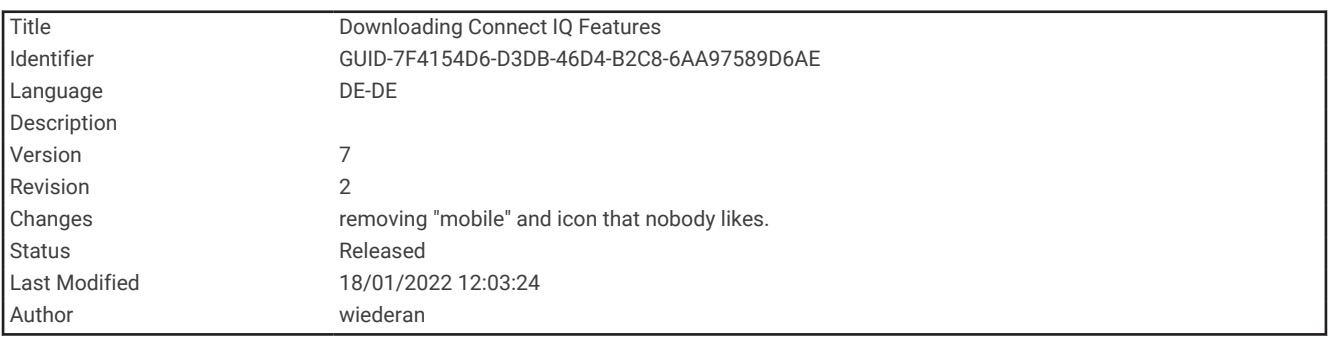

### Herunterladen von Connect IQ Funktionen

Zum Herunterladen von Funktionen über die Connect IQ App müssen Sie das GPSMAP 86 Gerät mit dem Smartphone koppeln (*[Koppeln eines Smartphones mit dem Gerät](#page-38-0)*, Seite 33).

- **1** Installieren Sie über den App-Shop des Smartphones die Connect IQ App, und öffnen Sie sie.
- **2** Wählen Sie bei Bedarf das Gerät aus.
- **3** Wählen Sie eine Connect IQ Funktion.
- **4** Folgen Sie den Anweisungen auf dem Display.

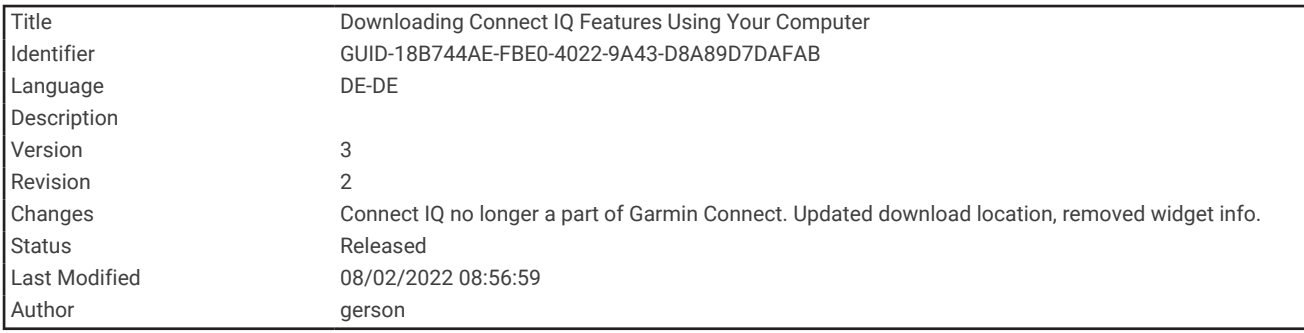

## Herunterladen von Connect IQ Funktionen über den Computer

- **1** Schließen Sie das Gerät mit einem USB-Kabel an den Computer an.
- **2** Rufen Sie [apps.garmin.com](http://apps.garmin.com) auf, und melden Sie sich an.
- **3** Wählen Sie eine Connect IQ Funktion, und laden Sie sie herunter.
- **4** Folgen Sie den Anweisungen auf dem Bildschirm.

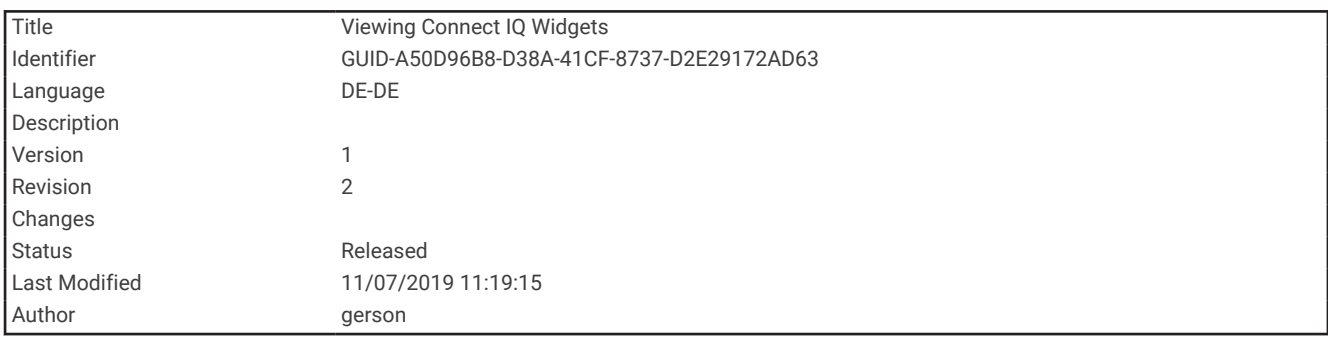

# Anzeigen von Connect IQ Widgets

- 1 Wählen Sie  $\mathbf{D}$ .
- 2 Wählen Sie **bzw.** , um die Widgets zu durchblättern.

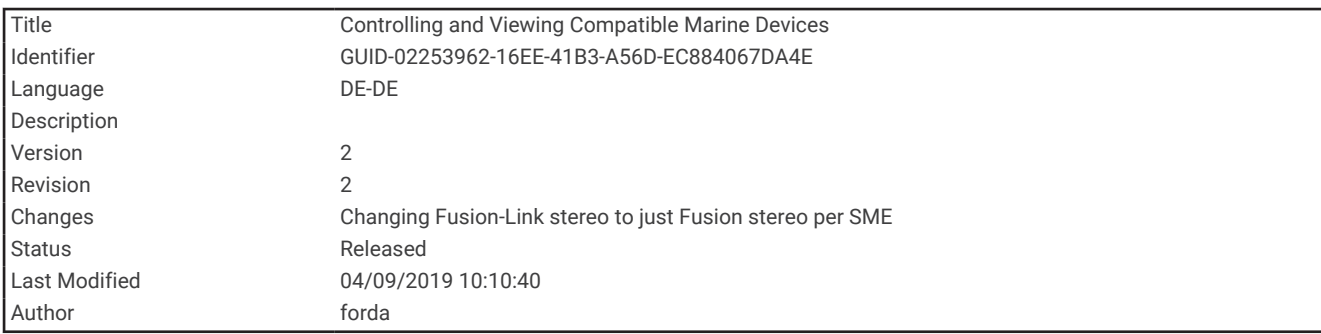

### Steuern und Anzeigen kompatibler Marinegeräte

Verwenden Sie das GPSMAP 86 Gerät, um einen kompatiblen Autopiloten zu steuern, ein kompatibles Fusion® Radio zu bedienen und Schiffsdaten anzuzeigen.

- **1** Wählen Sie **Connect IQ**.
- **2** Wählen Sie eine Option.
	- Wählen Sie **Autopilot**, um einen kompatiblen Autopiloten zu steuern.
	- Wählen Sie **FUSION-Link**, um ein kompatibles Fusion Radio zu bedienen.
	- Wählen Sie **Schiffsdaten**, um gestreamte Schiffsdaten anzuzeigen, z. B. Kraftstoffsensorinformationen von einem mit Garmin kompatiblen Marinegerät.
- **3** Folgen Sie den Anweisungen auf dem Display.

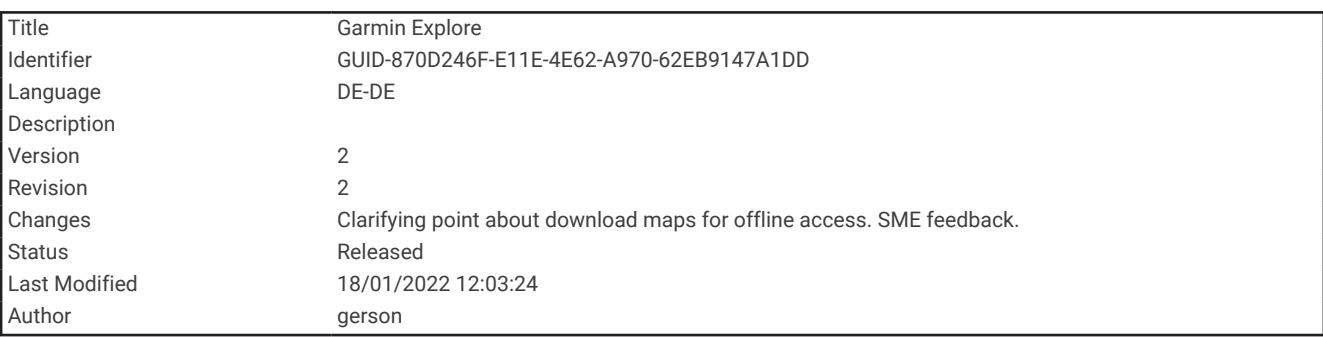

# Garmin Explore

Mit der Garmin Explore Website und der mobilen App können Sie Routen planen und Cloud-Speicher für Wegpunkte, Routen und Tracks verwenden. Die Website und die App bieten sowohl online als auch offline erweiterte Planungsoptionen, sodass Sie Daten mit Ihrem kompatiblen Garmin Gerät teilen und synchronisieren können. Verwenden Sie die mobile App, um Karten für den Offline-Zugriff herunterzuladen und dann überall zu navigieren, ohne Mobilfunk zu nutzen.

Laden Sie die Garmin Explore App im App-Shop des Smartphones oder unter [explore.garmin.com](http://explore.garmin.com) herunter.

<span id="page-44-0"></span>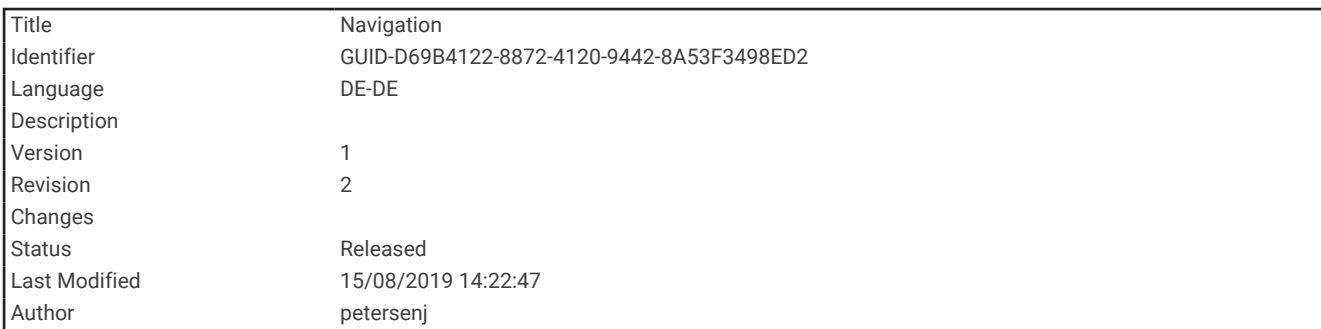

# Navigation

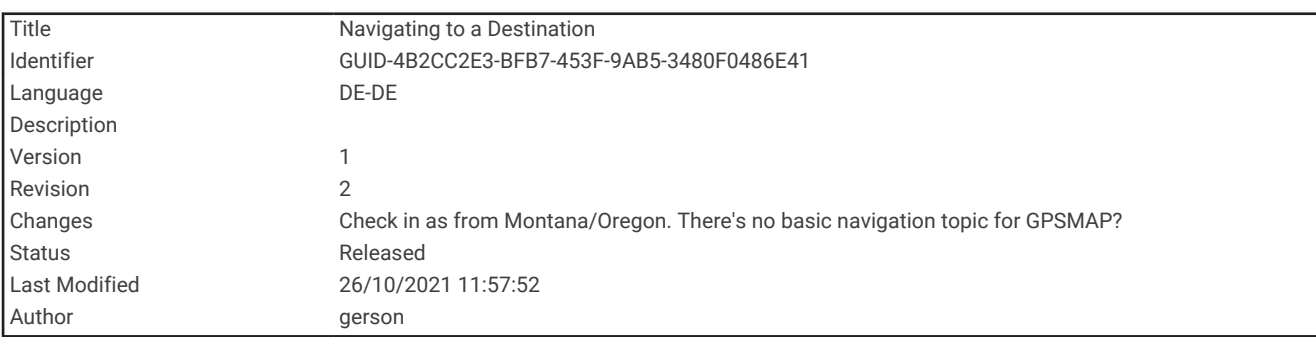

# Navigieren zu einem Ziel

- **1** Wählen Sie **FIND**.
- **2** Wählen Sie eine Kategorie.
- **3** Wählen Sie ein Ziel aus.
- **4** Wählen Sie **Los**.

Die Route wird auf der Karte als magentafarbene Linie angezeigt.

**5** Navigieren Sie mithilfe der Karte (*[Navigieren mit der Karte](#page-45-0)*, Seite 40) oder des Kompasses (*[Navigieren mit](#page-45-0) [dem Kompass](#page-45-0)*, Seite 40).

<span id="page-45-0"></span>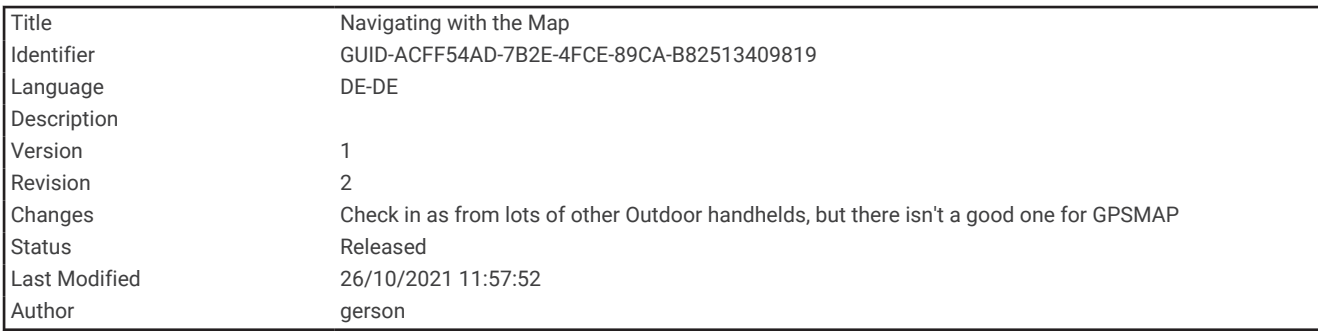

### Navigieren mit der Karte

- **1** Beginnen Sie mit der Navigation zu einem Ziel (*[Navigieren zu einem Ziel](#page-44-0)*, Seite 39).
- **2** Wählen Sie **Karte**.

Ihre Position wird durch ein blaues Dreieck auf der Karte gekennzeichnet. Während Sie sich fortbewegen, verschiebt sich das blaue Dreieck auf der Karte und zeigt Ihren Weg an.

- **3** Führen Sie mindestens einen der folgenden Schritte aus:
	- Wählen Sie  $\bigwedge$ ,  $\nabla$ ,  $\blacktriangleleft$  oder  $\blacktriangleright$ , um unterschiedliche Bereiche der Karte anzuzeigen.
	- Wählen Sie **+** bzw. um die Kartenansicht zu vergrößern und zu verkleinern.

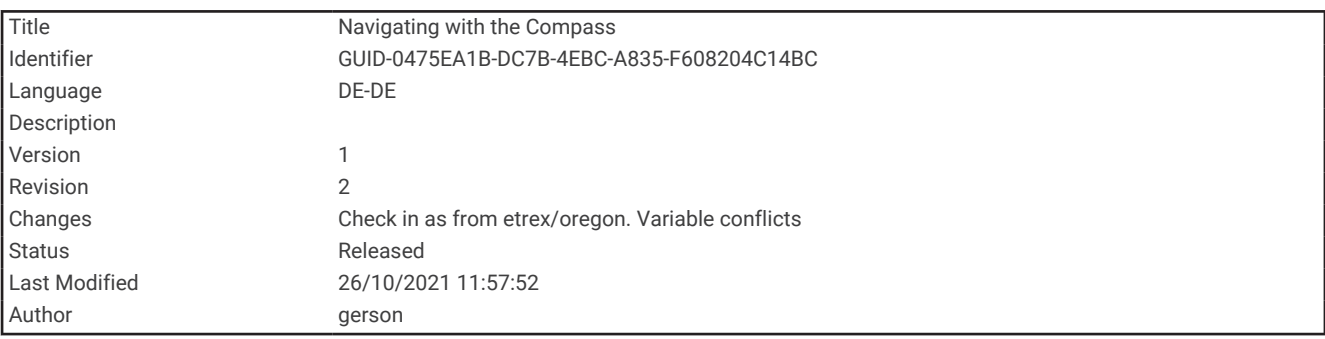

#### Navigieren mit dem Kompass

Bei der Navigation zu einem Ziel zeigt das Symbol immer die Richtung zum Ziel an und nicht die Richtung, in die Sie sich bewegen.

- **1** Beginnen Sie mit der Navigation zu einem Ziel (*[Navigieren zu einem Ziel](#page-44-0)*, Seite 39).
- **2** Wählen Sie **Kompass**.
- **3** Drehen Sie sich, bis **A** auf dem Kompass nach oben zeigt. Bewegen Sie sich dann weiter in diese Richtung bis zum Ziel.

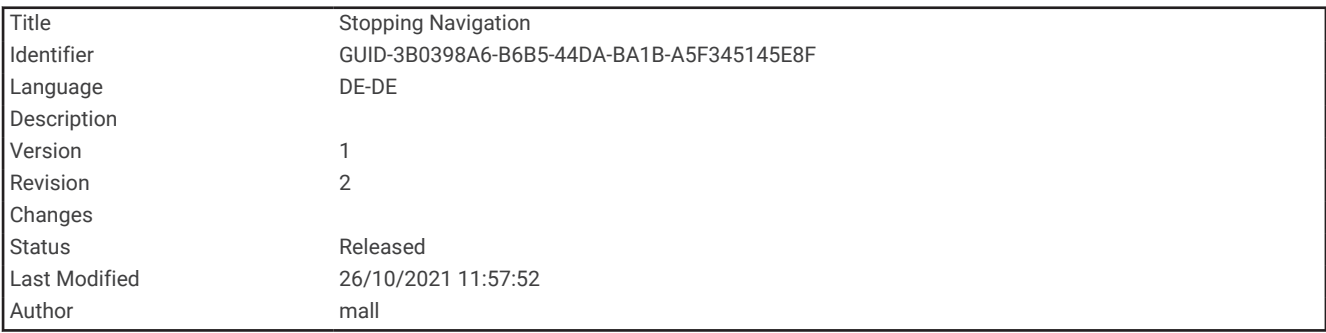

#### Beenden der Navigation

Wählen Sie **FIND** > **Navigation anhalten**.

<span id="page-46-0"></span>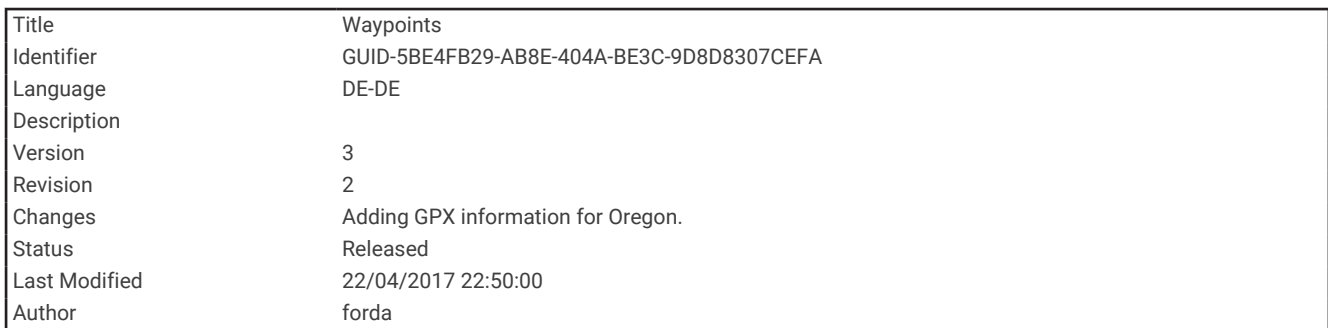

# Wegpunkte

Wegpunkte sind Positionen, die Sie auf dem Gerät aufzeichnen und speichern. Wegpunkte können anzeigen, wo Sie sich gerade befinden, wohin Sie sich begeben oder wo Sie waren. Sie können Details zur Position eingeben, beispielsweise den Namen, die Höhe und die Tiefe.

Sie können eine GPX-Datei mit Wegpunkten hinzufügen, indem Sie die Datei in den GPX-Ordner übertragen (*[Übertragen von Dateien auf das Gerät](#page-109-0)*, Seite 104).

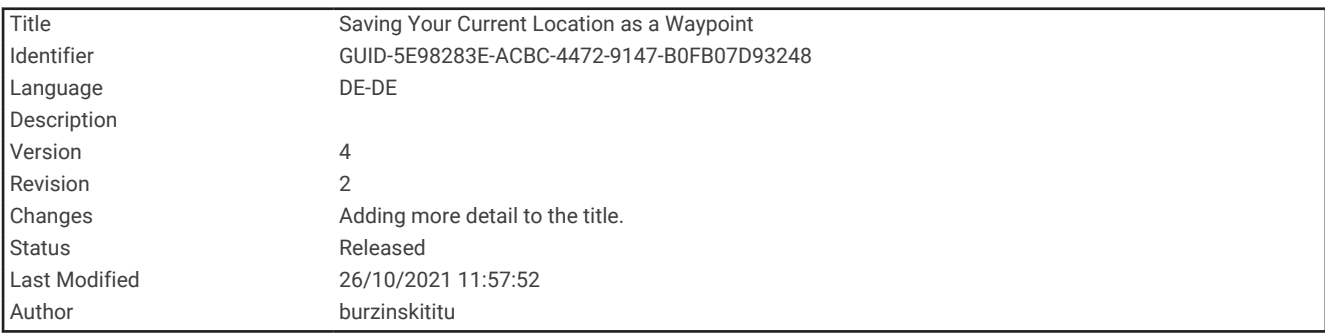

# Speichern der aktuellen Position als Wegpunkt

- **1** Wählen Sie **MARK**.
- **2** Wählen Sie bei Bedarf ein Feld, um den Wegpunkt zu bearbeiten.
- **3** Wählen Sie **Speichern**.

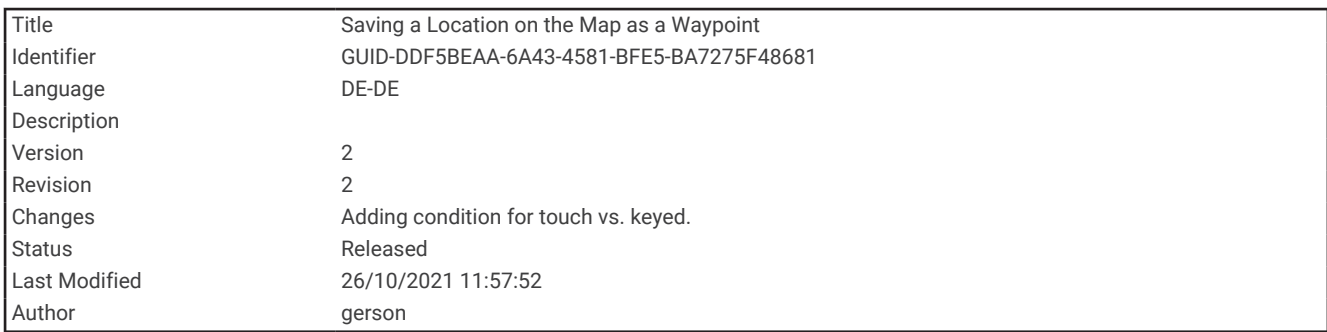

### Speichern von Positionen auf der Karte als Wegpunkt

Sie können eine Position auf der Karte als Wegpunkt speichern.

- **1** Verschieben Sie den Cursor auf der Karte an eine Position. Oben auf der Seite wird eine Informationsleiste angezeigt.
- **2** Wählen Sie **ENTER**.
- **3** Wählen Sie **MENU** > **Als Wegpkt. speichern**.

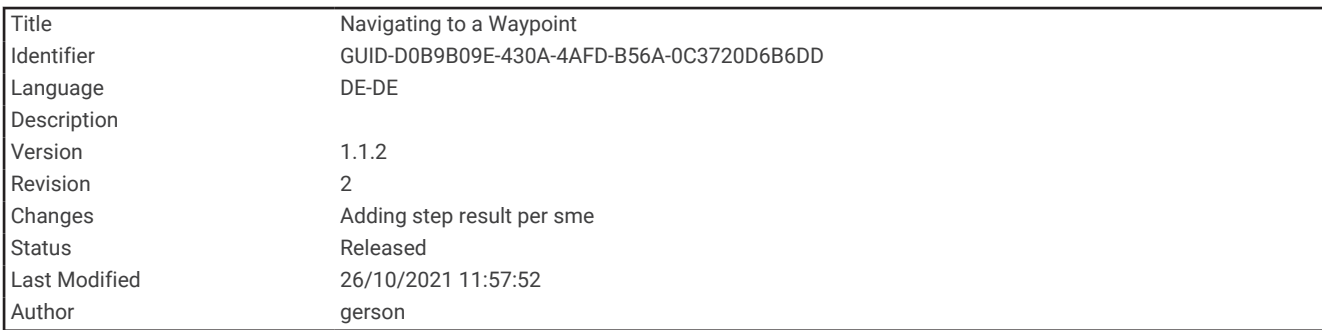

### Navigieren zu einem Wegpunkt

- **1** Wählen Sie **FIND** > **Wegpunkte**.
- **2** Wählen Sie einen Wegpunkt.
- **3** Wählen Sie **Los**.

Standardmäßig wird die Route zum Wegpunkt auf der Karte als gerade, farbige Linie angezeigt.

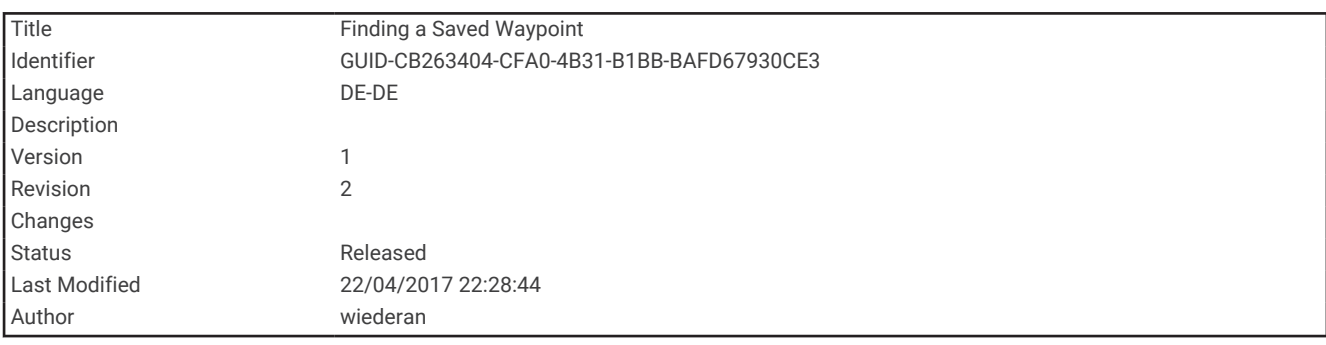

### Suchen von Wegpunkten

- **1** Wählen Sie **Wegp.-Man.**.
- **2** Wählen Sie in der Liste einen Wegpunkt aus.
- **3** Wählen Sie bei Bedarf die Option **MENU**, um die Suche einzugrenzen.
- **4** Wählen Sie eine Option:
	- Wählen Sie **Suchbegriff eingeben**, um die Suche mit dem Namen des Wegpunks durchzuführen.
	- Wählen Sie **Symbol wählen**, um die Suche mit dem Symbol des Wegpunkts durchzuführen.
	- Wählen Sie **Suche bei**, um in der Nähe einer kürzlich gefundenen Position, eines anderen Wegpunkts, der aktuellen Position oder eines Punkts auf der Karte zu suchen.
	- Wählen Sie **Sortieren**, um die Liste der Wegpunkte basierend auf kürzester Distanz oder in alphabetischer Reihenfolge anzuzeigen.

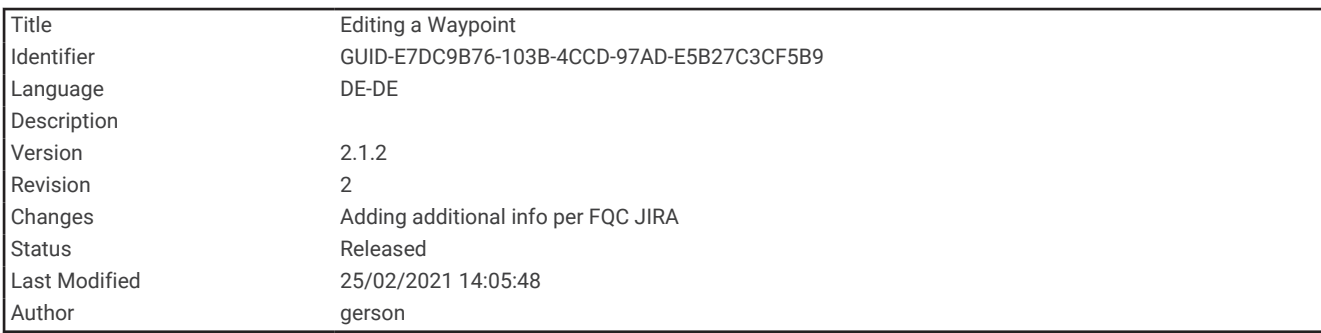

# Bearbeiten von Wegpunkten

- **1** Wählen Sie **Wegp.-Man.**.
- **2** Wählen Sie einen gespeicherten Wegpunkt.
- **3** Wählen Sie ein Element, das Sie bearbeiten möchten, z. B. den Namen oder die Position.
- **4** Geben Sie die neuen Informationen ein, und wählen Sie **Fertig**.

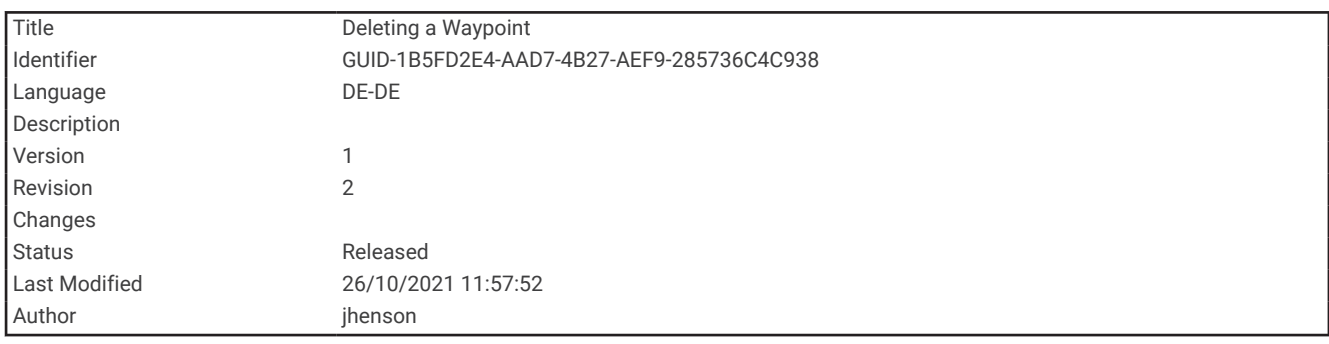

# Löschen von Wegpunkten

- **1** Wählen Sie **Wegp.-Man.**.
- **2** Wählen Sie einen Wegpunkt.
- **3** Wählen Sie **MENU** > **Löschen**.

<span id="page-49-0"></span>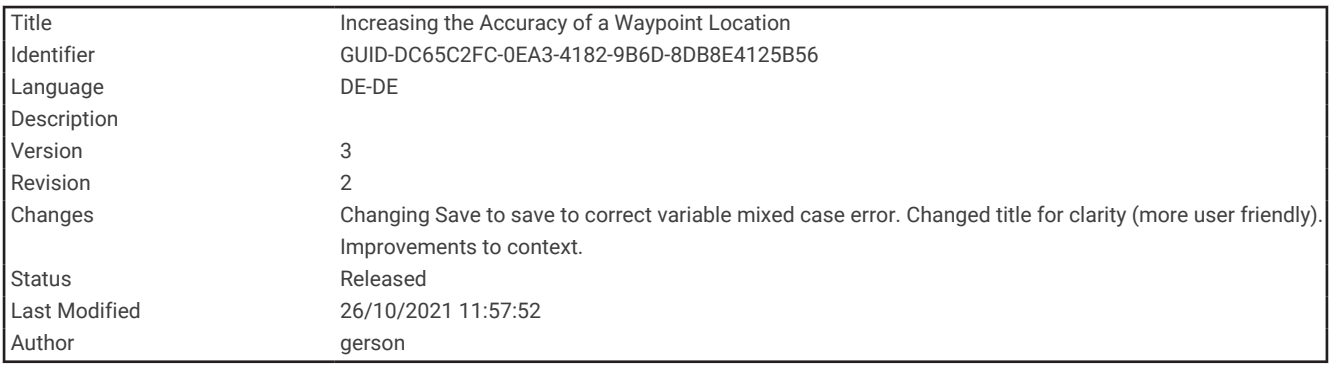

### Erhöhen der Genauigkeit einer Wegpunktposition

Sie können die Genauigkeit einer Wegpunktposition erhöhen, indem Sie die Positionsdaten mitteln. Bei der Mittelung wird vom Gerät anhand mehrerer GPS-Werte an derselben Position ein Mittelwert berechnet, um eine höhere Genauigkeit zu erreichen.

- **1** Wählen Sie **Wegp.-Man.**.
- **2** Wählen Sie einen Wegpunkt.
- **3** Wählen Sie **MENU** > **Position mitteln**.
- **4** Gehen Sie zur Wegpunktposition.
- **5** Wählen Sie **Start**.
- **6** Folgen Sie den Anweisungen auf dem Display.
- **7** Wenn die Statusleiste für die Messwertgenauigkeit einen Status von 100 % erreicht hat, wählen Sie **Speichern**.

Sie erzielen die besten Ergebnisse, wenn Sie für den Wegpunkt vier bis acht Messungen vornehmen und zwischen den Messungen mindestens 90 Minuten warten.

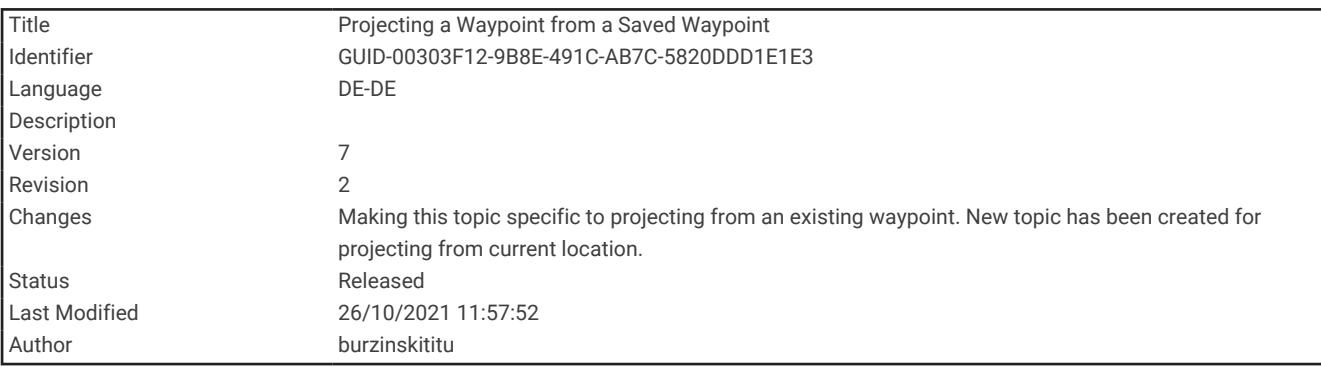

#### Projizieren von Wegpunkten von einem gespeicherten Wegpunkt

Sie können einen neuen Wegpunkt speichern, indem Sie die Distanz und die Peilung von einem gespeicherten Wegpunkt auf eine neue Position projizieren.

- **1** Wählen Sie **Wegp.-Man.**.
- **2** Wählen Sie einen Wegpunkt.
- **3** Wählen Sie **MENU** > **Wegpkt.-Projektion**.
- **4** Geben Sie die Peilung ein, und wählen Sie **Fertig**.
- **5** Wählen Sie eine Maßeinheit.
- **6** Geben Sie die Distanz ein, und wählen Sie **Fertig**.
- **7** Wählen Sie **Speichern**.

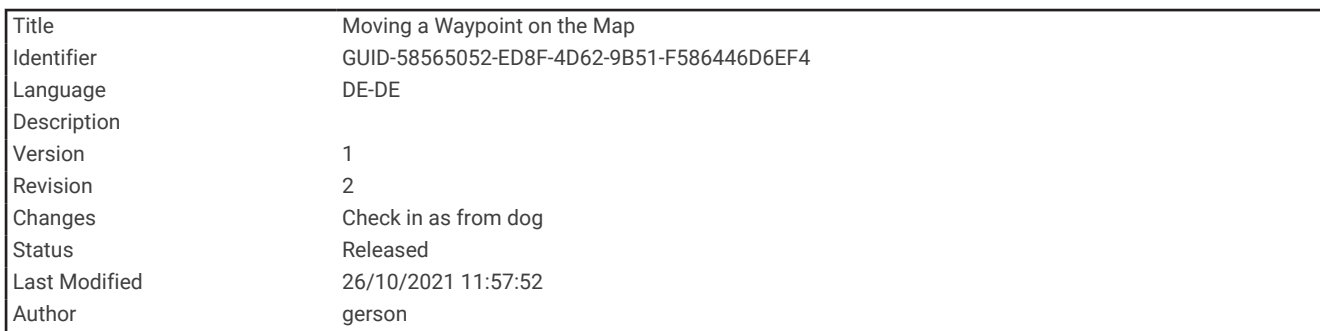

## Verschieben von Wegpunkten auf der Karte

- **1** Wählen Sie **Wegp.-Man.**.
- **2** Wählen Sie einen Wegpunkt.
- **3** Wählen Sie **MENU** > **WP verschieben**.
- **4** Wählen Sie eine Position auf der Karte.
- **5** Wählen Sie **Verschieben**.

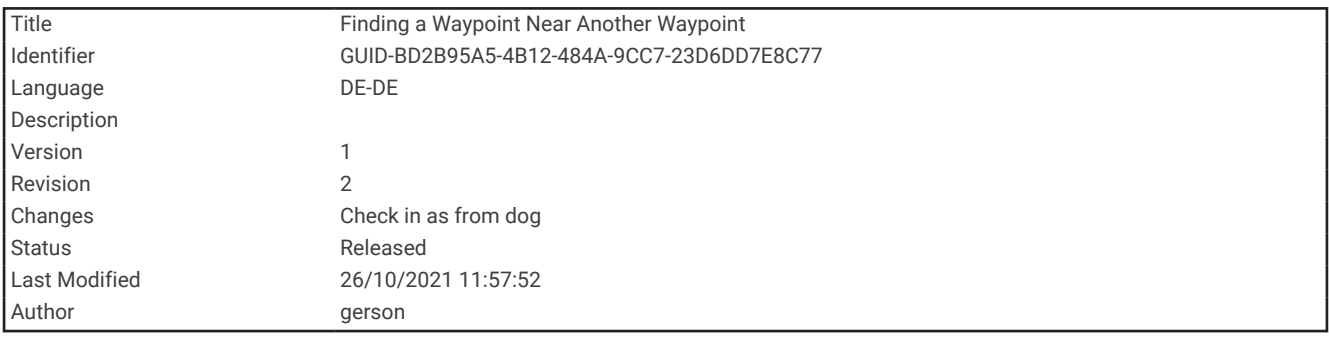

#### Suchen von Positionen in der Nähe eines Wegpunkts

- **1** Wählen Sie **Wegp.-Man.**.
- **2** Wählen Sie einen Wegpunkt.
- **3** Wählen Sie **MENU** > **Hier in der Nähe**.
- **4** Wählen Sie eine Kategorie.

In der Liste werden Positionen in der Nähe des ausgewählten Wegpunkts aufgeführt.

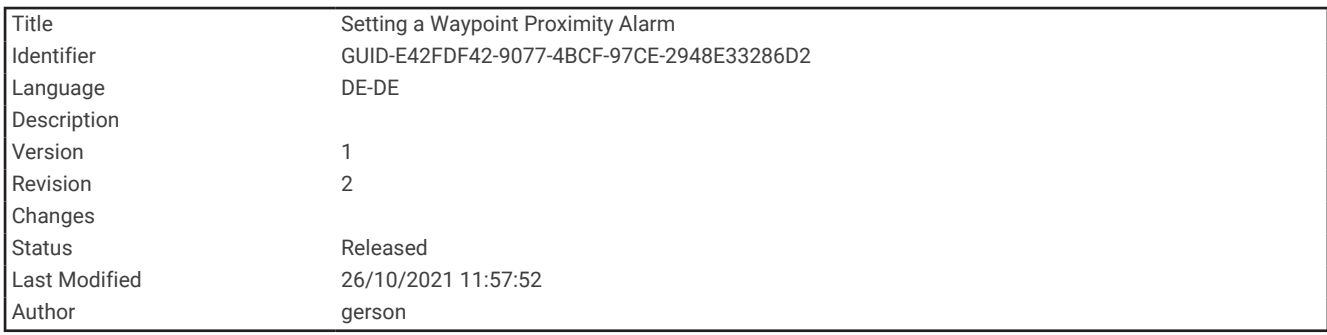

### Einrichten von Wegpunkt-Annäherungsalarmen

Sie können einen Annäherungsalarm für einen Wegpunkt hinzufügen. Bei Annäherungsalarmen wird eine Warnung ausgegeben, wenn Sie sich in einem vorgegebenen Abstand zu einer bestimmten Position befinden.

- **1** Wählen Sie **Wegp.-Man.**.
- **2** Wählen Sie einen Wegpunkt.
- **3** Wählen Sie **MENU** > **Als Annäh.-WP**.
- **4** Geben Sie den Radius ein.

Wenn Sie in einen Bereich mit einem Annäherungsalarm eintreten, gibt das Gerät einen Ton aus.

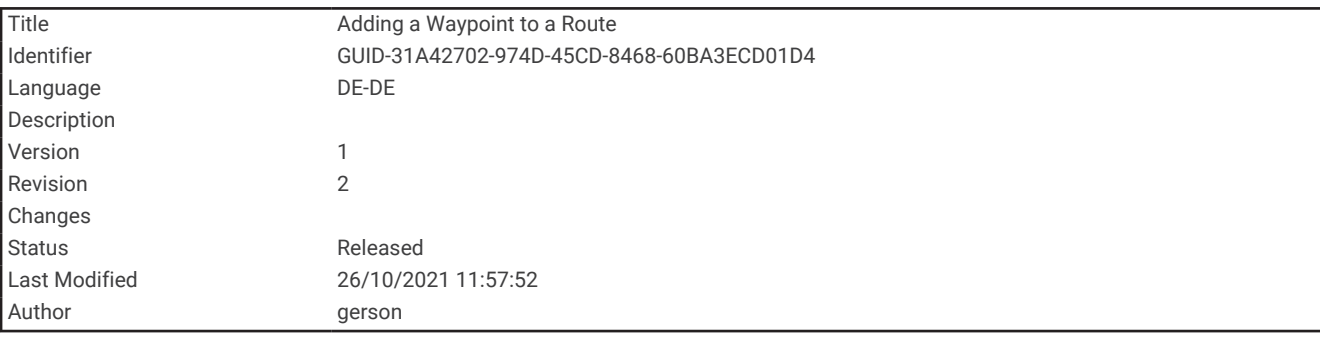

#### Hinzufügen eines Wegpunkts zu einer Route

- **1** Wählen Sie **Wegp.-Man.**.
- **2** Wählen Sie einen Wegpunkt.
- **3** Wählen Sie **MENU** > **Der Route hinzuf.**.
- **4** Wählen Sie eine Route.

<span id="page-52-0"></span>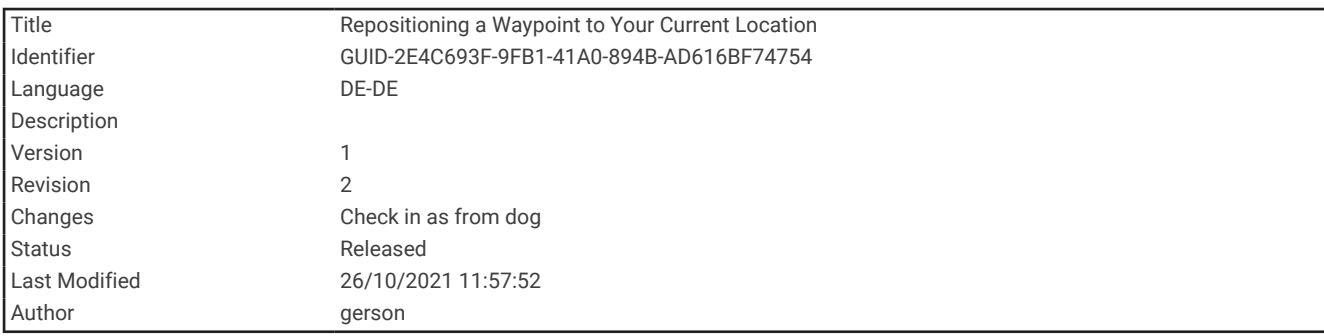

### Neupositionieren eines Wegpunkts an der aktuellen Position

Sie können die Position eines Wegpunkts ändern. Wenn Sie beispielsweise das Fahrzeug umparken, können Sie auf die aktuelle Position aktualisieren.

- **1** Wählen Sie **Wegp.-Man.**.
- **2** Wählen Sie einen Wegpunkt.
- **3** Wählen Sie **MENU** > **Hierher setzen**.

Die Wegpunktposition wird auf die aktuelle Position gesetzt.

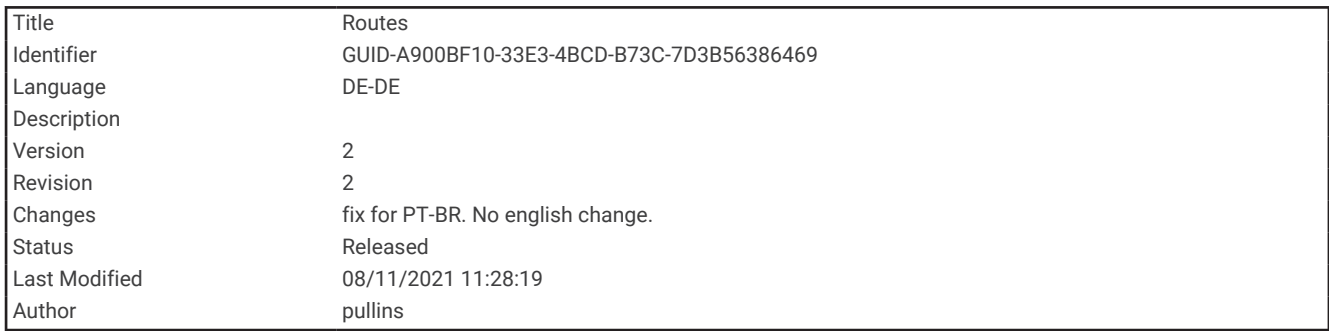

# Routen

Eine Route setzt sich aus einer Reihe von Wegpunkten oder Positionen zusammen, die zum Endziel führen.

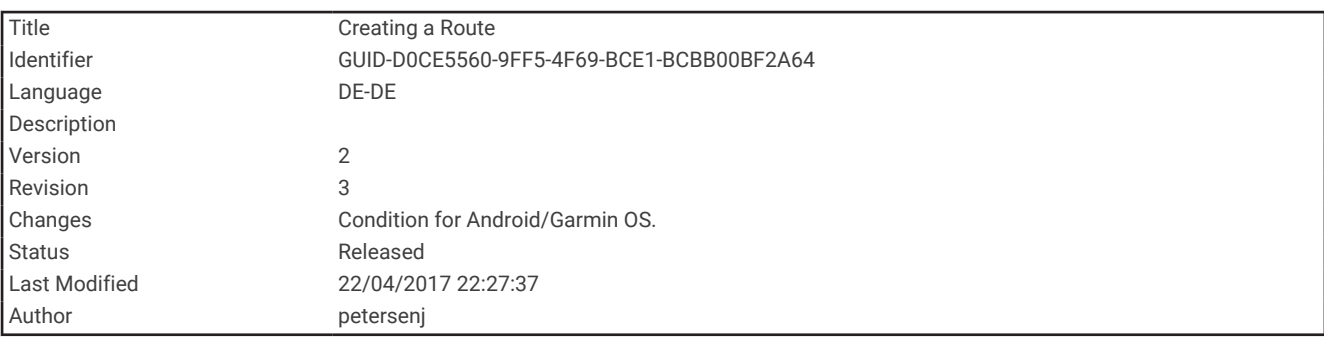

#### Erstellen von Routen

- **1** Wählen Sie **Routenplaner** > **Route erstellen** > **Ersten Punkt wählen**.
- **2** Wählen Sie eine Kategorie aus.
- **3** Wählen Sie den ersten Punkt der Route.
- **4** Wählen Sie **Verw.**.
- **5** Wählen Sie **Nächst. Punkt wählen**, um der Route weitere Punkte hinzuzufügen.
- **6** Wählen Sie **QUIT**, um die Route zu speichern.

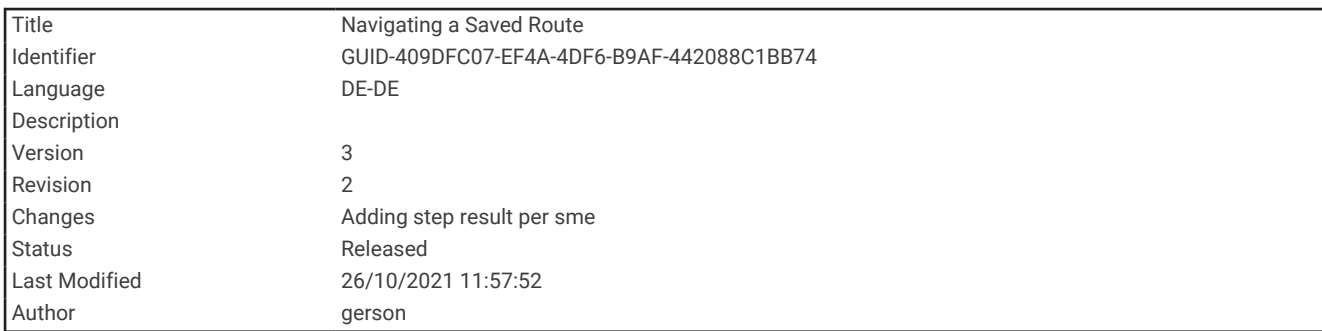

# Navigieren einer gespeicherten Route

- **1** Wählen Sie **FIND** > **Routen**.
- **2** Wählen Sie eine Route.
- **3** Wählen Sie **Los**.

Standardmäßig wird die Route auf der Karte als gerade, farbige Linie angezeigt.

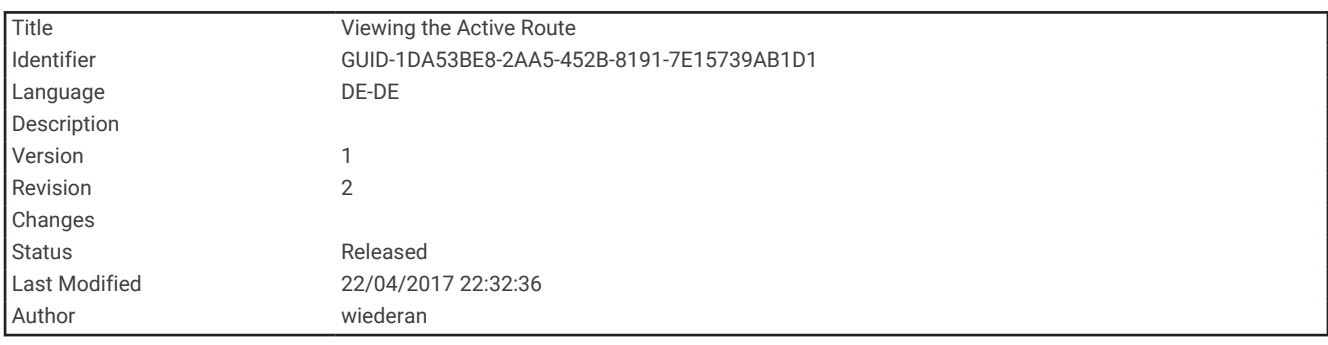

### Anzeigen der aktiven Route

- **1** Wählen Sie während der Navigation einer Route die Option **Aktive Route**.
- **2** Wählen Sie einen Punkt in der Route, zu dem Sie zusätzliche Details anzeigen möchten.

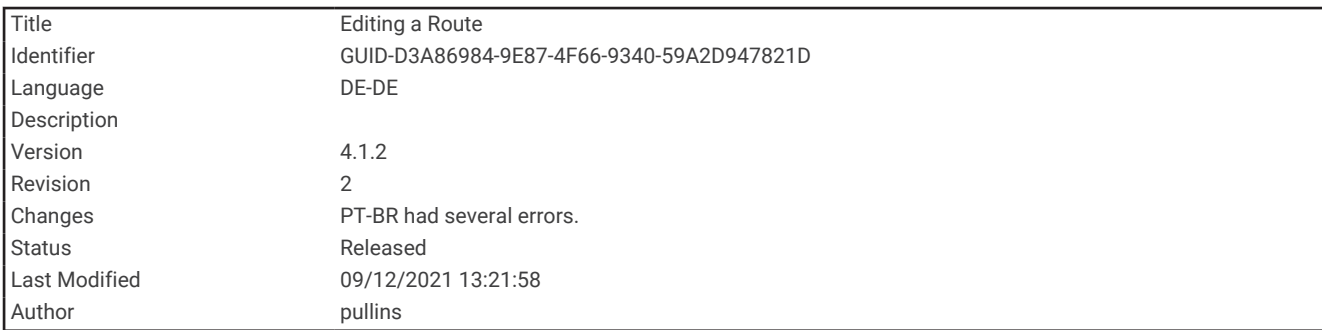

### Bearbeiten von Routen

Sie können einer Route Punkte hinzufügen, sie entfernen oder neu anordnen.

- **1** Wählen Sie **Routenplaner**.
- **2** Wählen Sie eine Route.
- **3** Wählen Sie **Route bearbeiten**.
- **4** Wählen Sie einen Punkt.
- **5** Wählen Sie eine Option:
	- Zeigen Sie den Punkt auf der Karte an, indem Sie **Überprüfen** wählen.
	- Ändern Sie die Reihenfolge der Punkte in der Route, indem Sie **Nach oben** oder **Nach unten** wählen.
	- Fügen Sie einen zusätzlichen Punkt auf der Route ein, indem Sie **Einfügen** wählen.
	- Der zusätzliche Punkt wird vor dem Punkt eingefügt, den Sie gerade bearbeiten.
	- Entfernen Sie den Punkt aus der Route, indem Sie **Entfernen** wählen.
- **6** Wählen Sie **QUIT**, um die Route zu speichern.

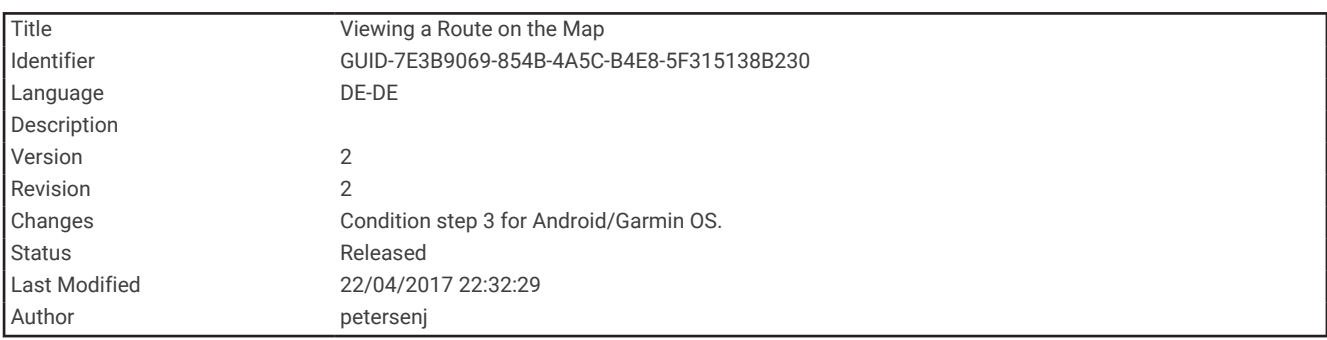

#### Anzeigen von Routen auf der Karte

- **1** Wählen Sie **Routenplaner**.
- **2** Wählen Sie eine Route.
- **3** Wählen Sie **Karte**.

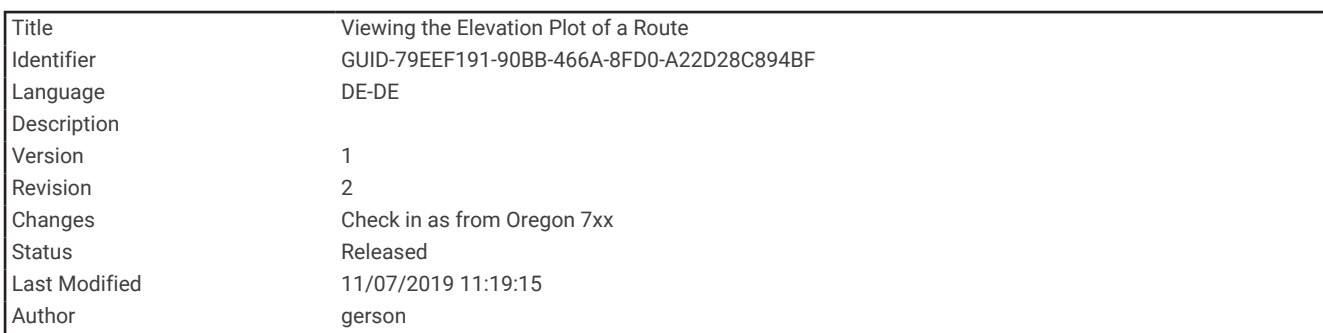

# Anzeigen des Höhenprofils einer Route

- **1** Wählen Sie **Routenplaner**.
- **2** Wählen Sie eine Route.
- **3** Wählen Sie **Höhenprofil**.

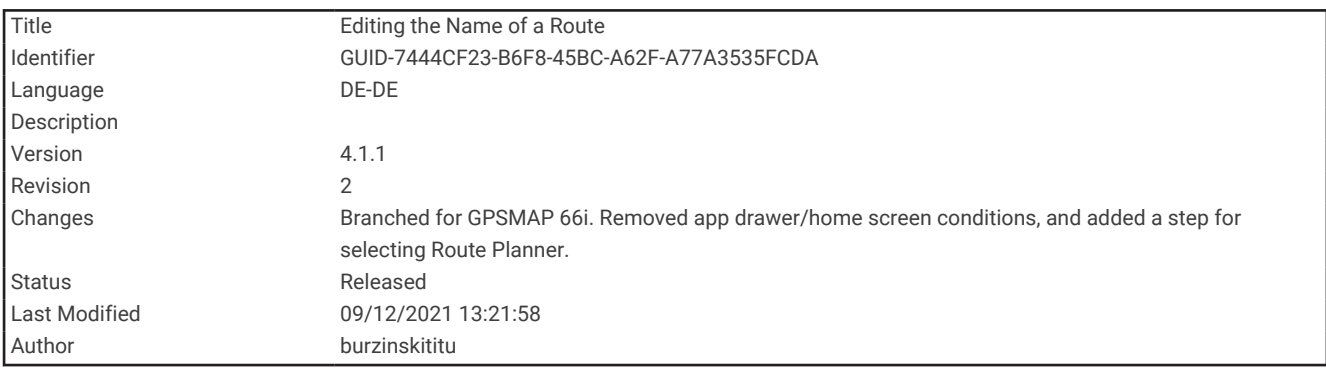

#### Bearbeiten des Namens einer Route

Sie können den Namen einer Route individuell anpassen.

- **1** Wählen Sie **Routenplaner**.
- **2** Wählen Sie eine Route.
- **3** Wählen Sie **Namen ändern**.
- **4** Geben Sie den neuen Namen ein.

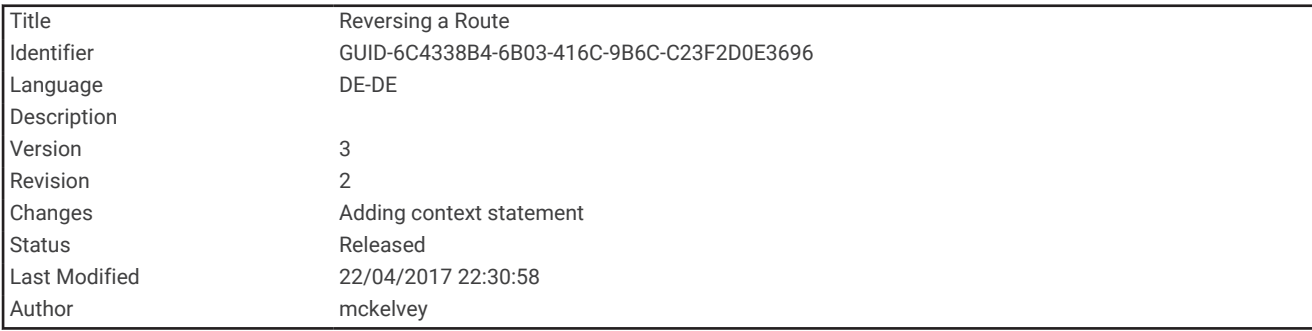

#### Umkehren von Routen

Sie können die Start- und Endpunkte der Route vertauschen, um die Route in umgekehrter Richtung zu navigieren.

- **1** Wählen Sie **Routenplaner**.
- **2** Wählen Sie eine Route.
- **3** Wählen Sie **Route umkehren**.

<span id="page-56-0"></span>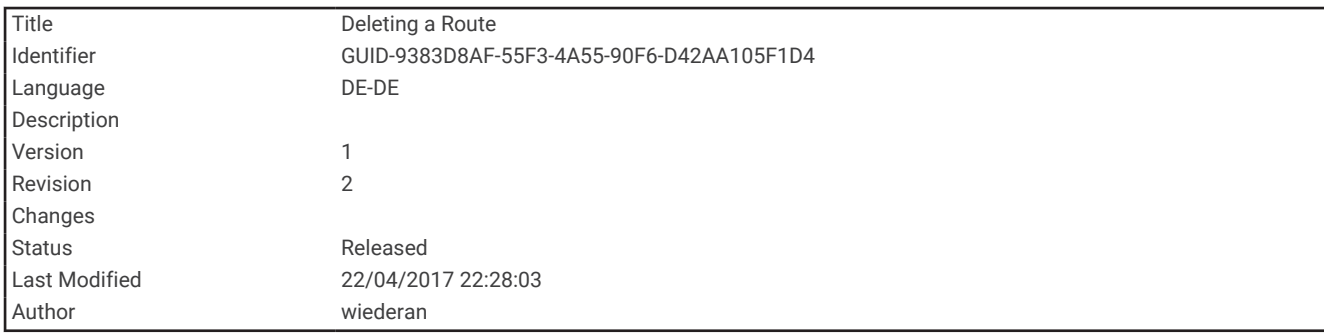

## Löschen von Routen

- **1** Wählen Sie **Routenplaner**.
- **2** Wählen Sie eine Route.
- **3** Wählen Sie **Route löschen**.

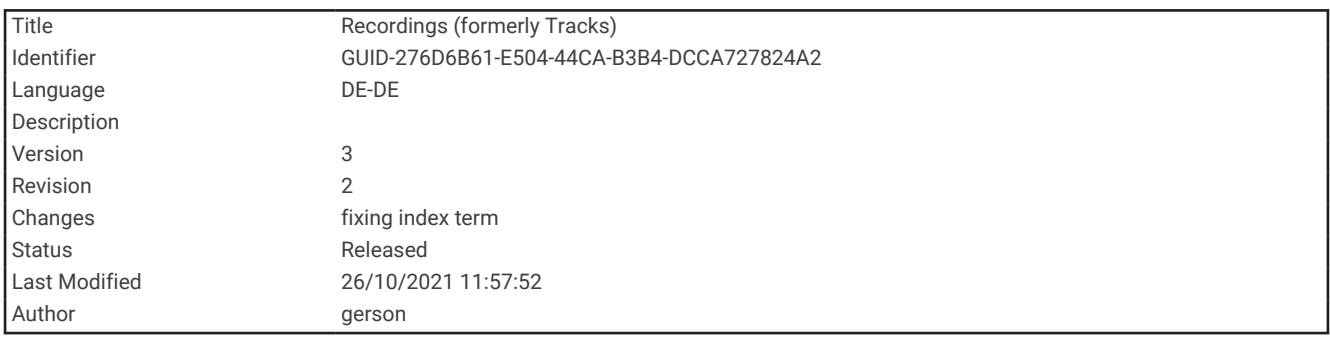

# Aufzeichnungen

Das Gerät zeichnet den Weg als Aktivität auf. Aktivitäten enthalten Informationen zu Punkten entlang des aufgezeichneten Wegs, u. a. zu Zeit, Position und Höhe der einzelnen Punkte.

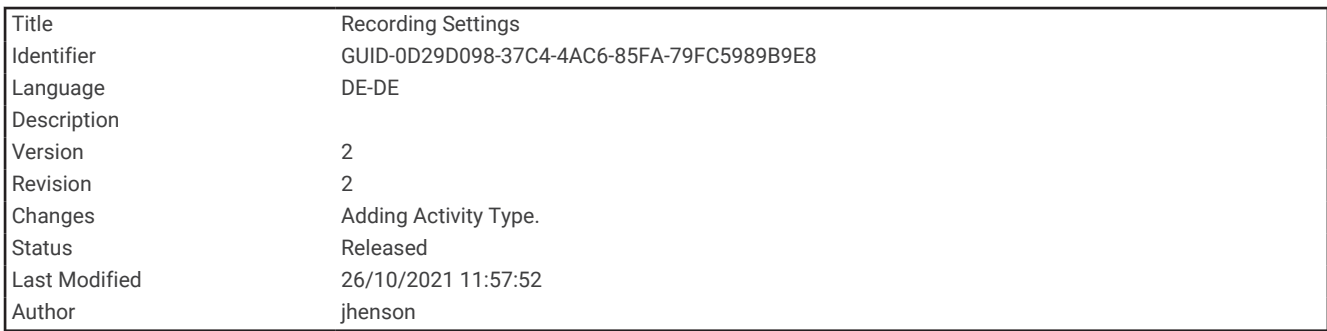

#### Aufzeichnungseinstellungen

#### Wählen Sie **Einrichten** > **Aufzeichnung**.

- **Aufzeichnungsart**: Legt die Aufzeichnungsart fest. Wählen Sie Automatisch, um Punkte mit variabler Rate aufzuzeichnen und eine optimale Darstellung des Wegs zu erhalten. Sie können Punkte außerdem zu bestimmten Zeit- oder Distanzintervallen aufzeichnen.
- **Intervall**: Legt die Aufzeichnungsrate fest. Wenn Sie Punkte häufiger aufzeichnen, wird ein detaillierterer Weg erstellt, jedoch wird dadurch die Kapazität des Aufzeichnungsprotokolls schneller erreicht.
- **Auto Pause**: Richtet das Gerät so ein, dass die Aufzeichnung des Wegs automatisch angehalten wird, wenn Sie sich nicht fortbewegen.
- **Auto-Start**: Legt fest, dass nach dem Ende der vorherigen Aufzeichnung automatisch eine neue Aufzeichnung gestartet wird.

**Aktivitätstyp**: Legt den Standardaktivitätstyp für das Gerät fest.

**Erweiterte Einst.**: Ermöglicht es Ihnen, zusätzliche Aufzeichnungseinstellungen zu öffnen (*Erweiterte Aufzeichnungseinstellungen*, Seite 52).

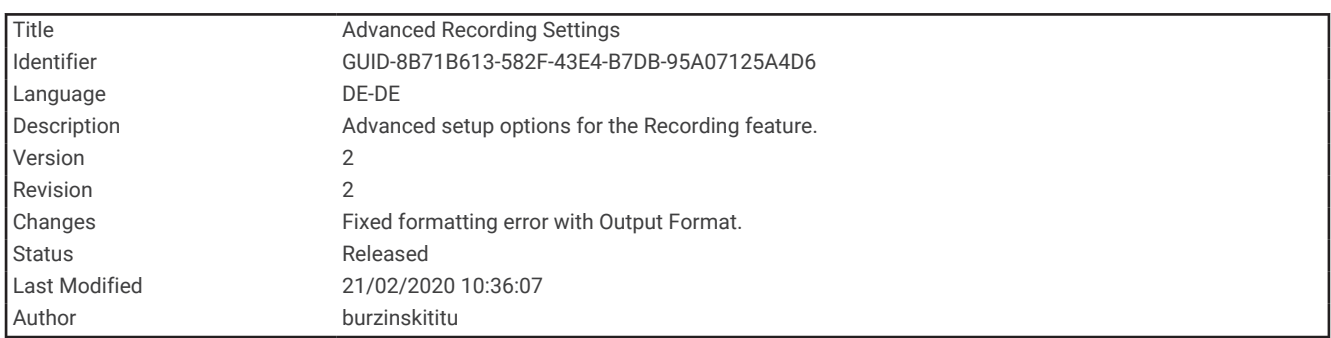

#### Erweiterte Aufzeichnungseinstellungen

Wählen Sie **Einrichten** > **Aufzeichnung** > **Erweiterte Einst.**.

- **Ausgabeformat**: Richtet das Gerät so ein, dass die Aufzeichnung als FIT- oder GPX-/FIT-Datei gespeichert wird (*[Dateiformate](#page-107-0)*, Seite 102). Bei Auswahl der Option FIT wird die Aktivität mit Fitnessinformationen aufgezeichnet, die für die Anwendung Garmin Connect vorgesehen sind und für die Navigation verwendet werden können. Bei Auswahl der Option FIT und GPX wird die Aktivität sowohl als herkömmlicher Track zur Anzeige auf der Karte und zur Verwendung bei der Navigation aufgezeichnet als auch als Aktivität mit Fitnessinformationen.
- **Autom. GPX-Archiv.**: Legt eine Methode für die automatische Archivierung fest, um Aufzeichnungen zu organisieren. Aufzeichnungen werden automatisch gespeichert und gelöscht.

**Reiseaufzeichnung**: Legt eine Option für die Reiseaufzeichnung fest.

**Daten zurücksetzen**: Legt eine Option für das Zurücksetzen fest. Bei Auswahl von Aktivität und Reise werden die Aufzeichnungs- und Reisedaten zurückgesetzt, wenn Sie die aktive Aufzeichnung abschließen. Bei Auswahl von Auswahl werden Sie aufgefordert, die zurückzusetzenden Daten auszuwählen.

<span id="page-58-0"></span>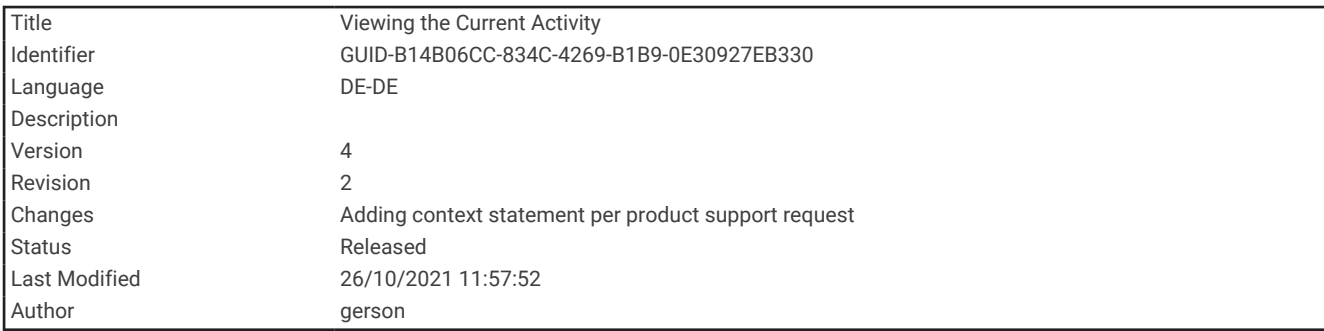

### Anzeigen der aktuellen Aktivität

Standardmäßig beginnt das Gerät automatisch mit der Aufzeichnung Ihres Wegs als Aktivität, wenn es eingeschaltet ist und Satellitensignale erfasst hat. Sie können die Aufzeichnung manuell vorübergehend anhalten und starten.

- **1** Wählen Sie **Aufz.steuerungen**.
- 2 Wählen Sie **b**zw. , um eine Option anzuzeigen.
	- Wählen Sie  $\blacktriangleright$ , um die aktuelle Aktivitätsaufzeichnung zu steuern.
	- $\cdot$  Wählen Sie  $\bigoplus$ , um Datenfelder für die Aktivität anzuzeigen.
	- Wählen Sie  $\Omega$ , um die aktuelle Aktivität auf der Karte anzuzeigen.
	- Wählen Sie  $\triangle$ , um das Höhenprofil für die aktuelle Aktivität anzuzeigen.

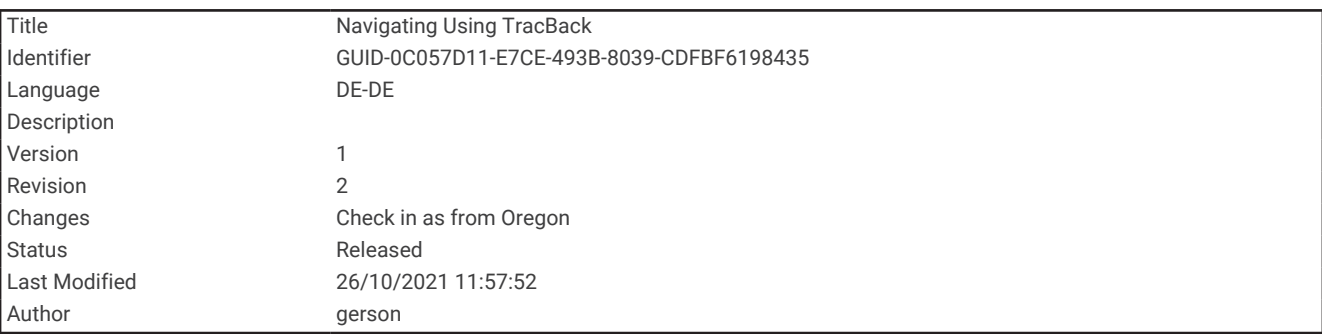

#### Navigieren mit TracBack®

Sie können während der Aufzeichnung zurück zum Startpunkt der Aktivität navigieren. Dies bietet sich an, wenn Sie den Weg zurück zum Ausgangspunkt finden möchten.

- **1** Wählen Sie **Aufz.steuerungen**.
- 2 Wählen Sie , um zur Kartenregisterkarte zu wechseln.
- **3** Wählen Sie **TracBack**.

Auf der Karte wird die Route als magentafarbene Linie angezeigt. Auch Start- und Endpunkt werden angezeigt.

**4** Navigieren Sie mithilfe der Karte oder des Kompasses.

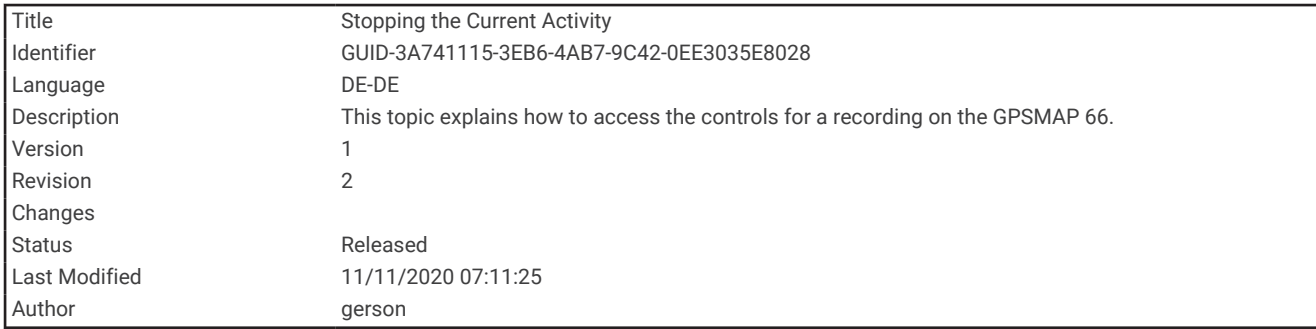

# Stoppen der aktuellen Aktivität

- **1** Wählen Sie auf den Hauptseiten die Option **ENTER** > **Stopp**.
- **2** Wählen Sie eine Option:
	- Wählen Sie **Weiter**, um die Aufnahme fortzusetzen.
	- Wählen Sie  $\equiv$ , um die Aktivität zu speichern.
	- Wählen Sie  $\overline{\mathbf{X}}$ , um die Aktivität zu löschen und den Reisecomputer zurückzusetzen.

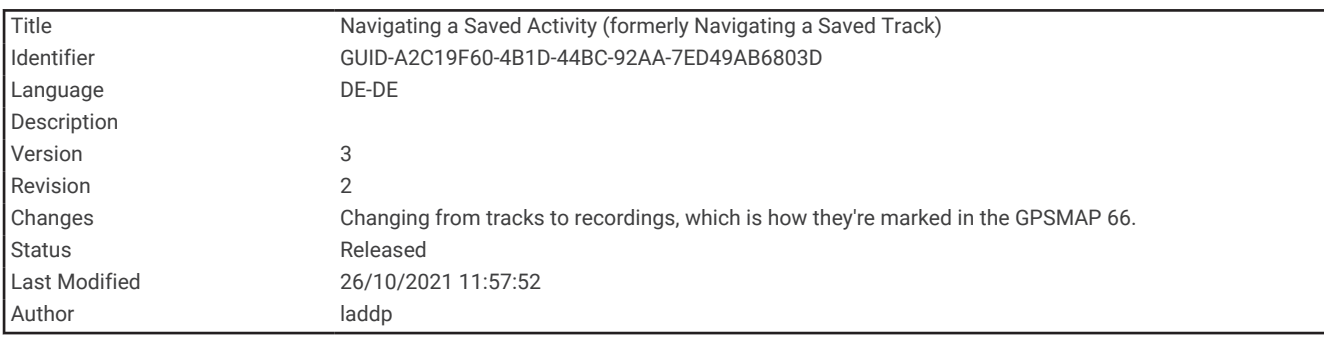

### Navigieren gespeicherter Aktivitäten

- **1** Wählen Sie **FIND** > **Aufgez. Akt.**.
- **2** Wählen Sie eine Aktivität aus.
- **3** Wählen Sie **Los**.

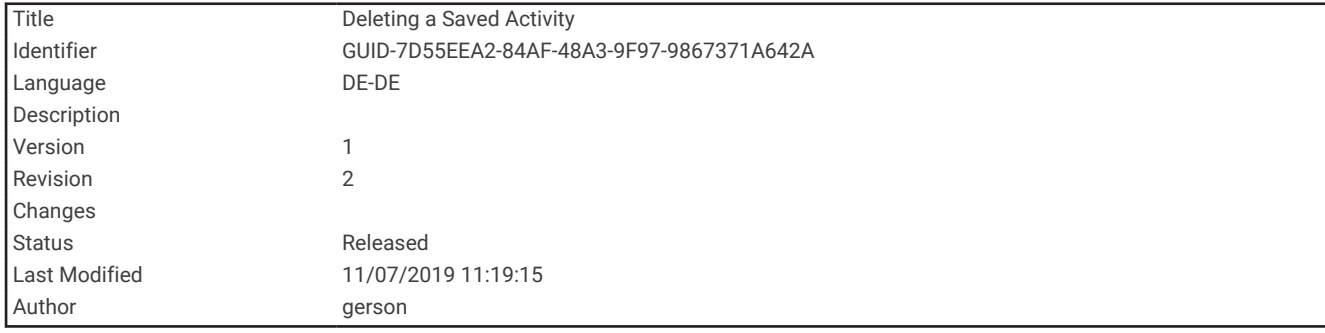

#### Löschen gespeicherter Aktivitäten

- **1** Wählen Sie **Aufgez. Akt.**.
- **2** Wählen Sie eine Aktivität aus.
- **3** Wählen Sie **MENU** > **Löschen**.

<span id="page-60-0"></span>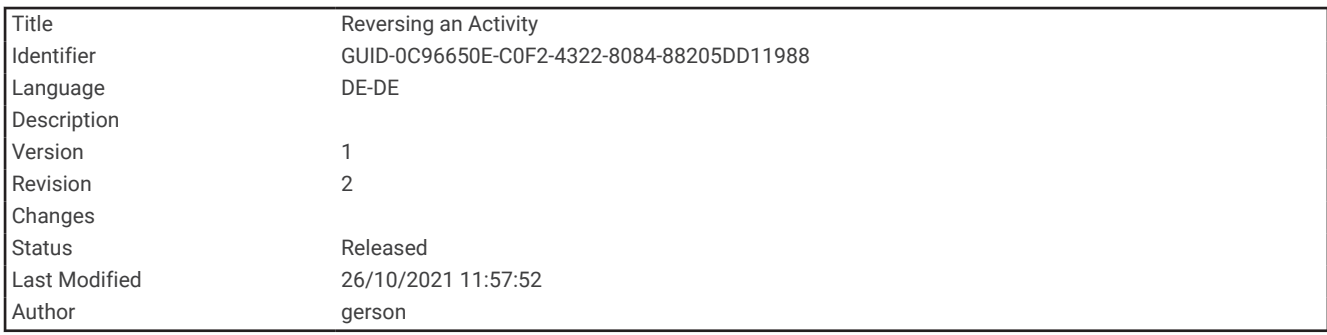

### Umkehren von Aktivitäten

Sie können die Start- und Endpunkte der Aktivität vertauschen, um die Aktivität in umgekehrter Richtung zu navigieren.

- **1** Wählen Sie **Aufgez. Akt.**.
- **2** Wählen Sie eine Aktivität aus.
- **3** Wählen Sie **MENU** > **Aktivität umkehren**.

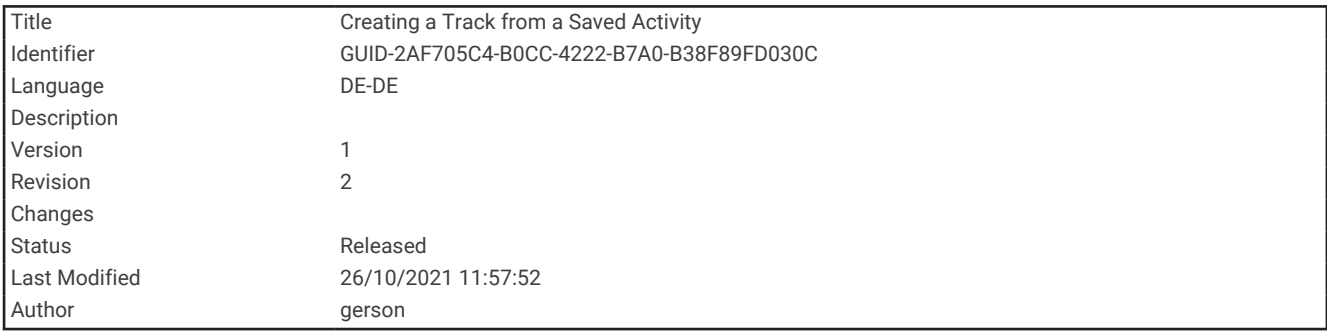

### Erstellen von Tracks aus gespeicherten Aktivitäten

Sie können einen Track aus einer gespeicherten Aktivität erstellen. Dadurch können Sie den Track drahtlos an andere kompatible Garmin Geräte übertragen.

- **1** Wählen Sie **Aufgez. Akt.**.
- **2** Wählen Sie eine Aktivität aus.
- **3** Wählen Sie **MENU** > **Als Track speichern**.

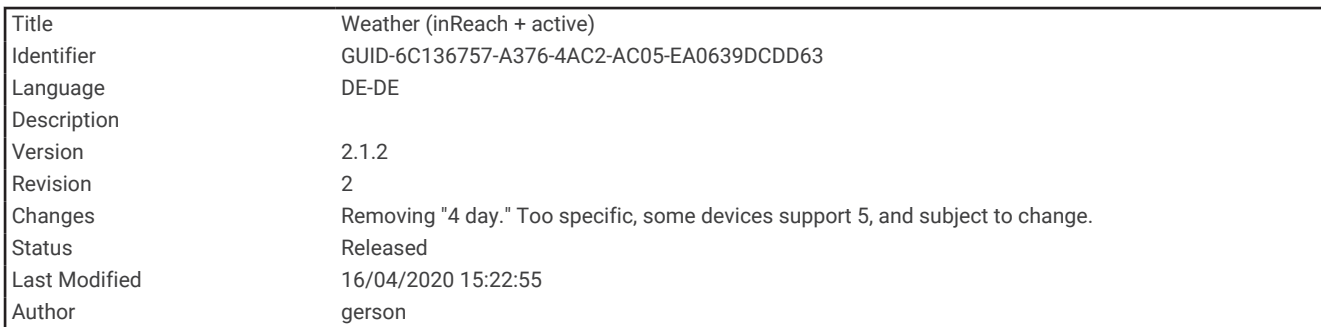

# **Wetter**

- **Akt. Wetterdaten**: Während das GPSMAP 86 Gerät mit dem Smartphone oder einem Wi‑Fi Netzwerk verbunden ist und eine aktive Internetverbindung besteht, kann es detaillierte Wetterinformationen aus dem Internet erhalten. Diese Funktion bietet stündliche und tägliche Vorhersagen sowie grafische Live-Wetterkarten.
- **inReach-Wetter**: Das GPSMAP 86i/sci Gerät kann Wetterinformationen über das inReach Abonnement erhalten. Das Gerät kann eine inReach Nachricht mit einer Anfrage für Wettervorhersagen mit einfachen Daten, Premium-Daten oder Seewetterdaten senden. Sie können Wettervorhersagen für die aktuelle Position, einen Wegpunkt, GPS-Koordinaten oder eine auf der Karte ausgewählte Position empfangen.

<span id="page-62-0"></span>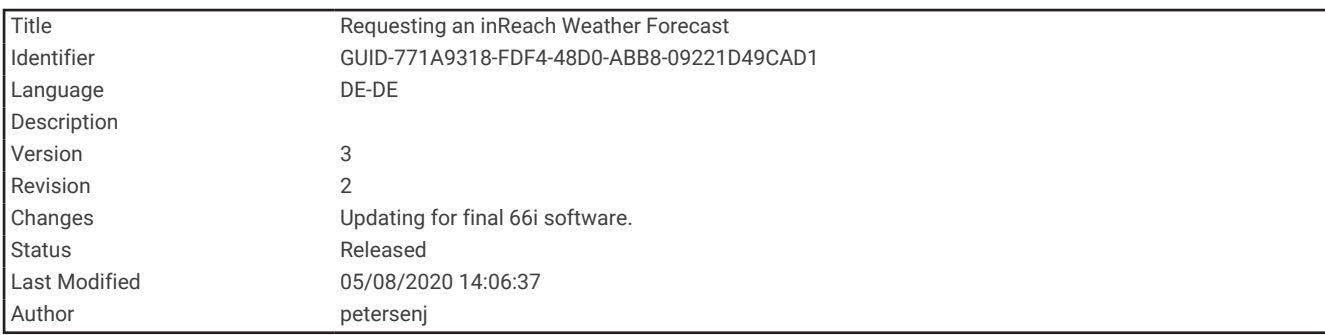

# Anfordern von inReach Wettervorhersagen

Sie erzielen die besten Ergebnisse, wenn Sie beim Anfordern einer inReach Wettervorhersage sicherstellen, dass das Gerät freie Sicht zum Himmel hat.

Das Gerät kann unter Verwendung des inReach Abonnements eine Nachricht mit einer Anfrage für Wettervorhersagen mit einfachen Daten, Premium-Daten oder Seewetterdaten senden. Sie können Wettervorhersagen für die aktuelle Position, einen Wegpunkt, GPS-Koordinaten oder eine auf der Karte ausgewählte Position empfangen. Für Wettervorhersagen fallen Gebühren für die Datennutzung oder zusätzliche Kosten im Rahmen Ihres inReach Abonnements an. Weitere Informationen zu den verschiedenen Vorhersagetypen und den damit verbundenen Kosten finden Sie unter [garmin.com/manuals/inreachweather](http://garmin.com/manuals/inreachweather).

- **1** Wählen Sie **inReach-Wetter** > **Neue Vorhersage**.
- **2** Wählen Sie bei Bedarf die Option **Vorhersagetyp** und anschließend eine Wettervorhersage des Typs **Einfach**  oder **Premium**.
- **3** Wählen Sie bei Bedarf die Option **Standort** und anschließend eine Position.

Das Gerät fordert standardmäßig Wetterdaten für die aktuelle Position an.

**4** Wählen Sie bei Bedarf die Option **Marine**, um eine Seewettervorhersage anzufordern.

**HINWEIS:** Sie sollten nur eine Marinevorhersage anfordern, wenn Sie sich in einiger Entfernung vom Ufer und auf einem großen Gewässer befinden. Marinevorhersagen sind nicht für Positionen an Land oder für Binnenseen verfügbar.

**5** Wählen Sie **Vorhersage abrufen**.

Das Gerät sendet eine Anfrage für die Vorhersage. Es kann mehrere Minuten dauern, bis die Wettervorhersagedaten empfangen werden.

Nachdem das Gerät den Download der Daten abgeschlossen hat, können Sie sich die Vorhersage jederzeit ansehen, bis alle Informationen der Vorhersage abgelaufen sind. Sie können die Vorhersage auch jederzeit aktualisieren.

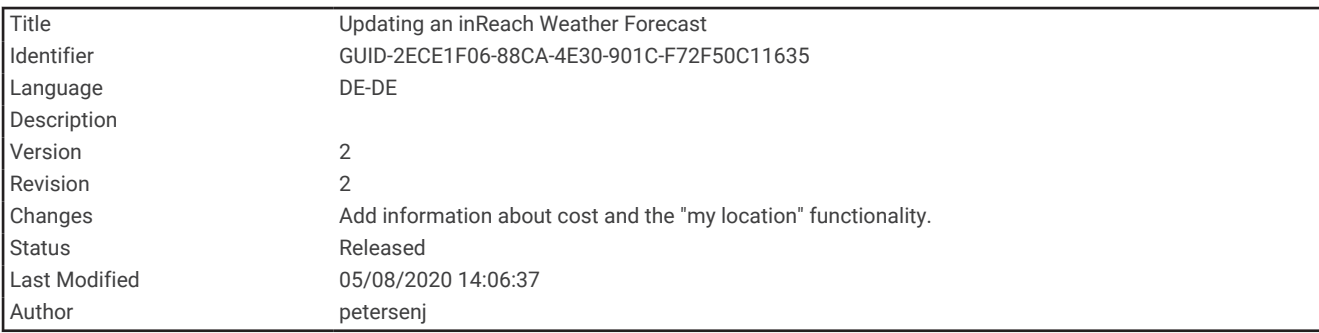

### Aktualisieren von inReach Wettervorhersagen

Sie können eine inReach Wettervorhersage aktualisieren, die abgelaufen ist oder veraltete Daten enthält. Für die Aktualisierung einer Vorhersage fallen dieselben Gebühren für die Datennutzung oder dieselben zusätzlichen Kosten an wie für die Anforderung einer Vorhersage.

- **1** Wählen Sie **inReach-Wetter**.
- **2** Wählen Sie eine Position mit einer veralteten Wettervorhersage.
- **3** Wählen Sie **MENU** > **Vorhersage aktualisieren**.

Das Gerät fordert eine aktualisierte Vorhersage an. Wenn Sie die Vorhersage für Eigene Position aktualisieren, fordert das Gerät eine aktualisierte Vorhersage für die aktuelle Position an. Es kann mehrere Minuten dauern, bis die aktualisierten Wettervorhersagedaten empfangen werden.

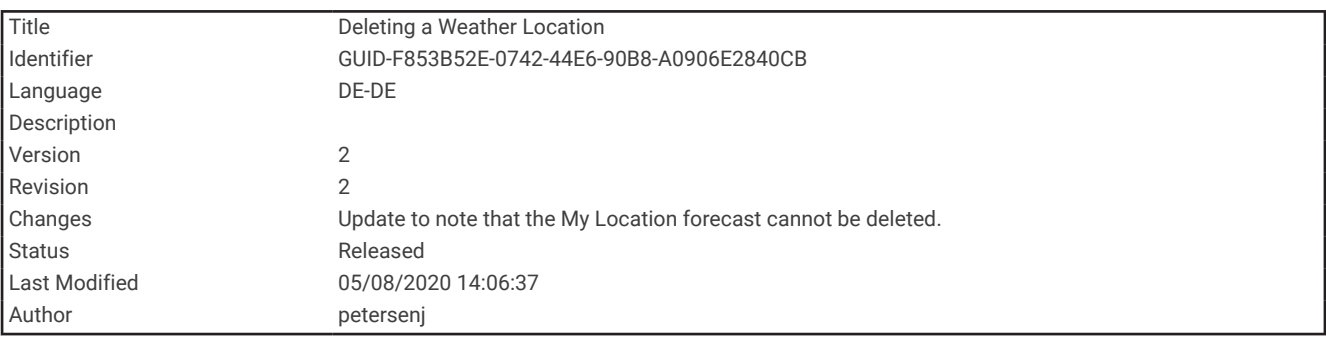

#### Löschen von inReach Wettervorhersagen

Sie können eine abgelaufene Vorhersage oder eine Vorhersage für eine nicht mehr benötigte Position löschen.

- **1** Wählen Sie **inReach-Wetter**.
- **2** Wählen Sie eine Wetterposition.

**HINWEIS:** Die Vorhersage für Eigene Position kann nicht gelöscht werden.

**3** Wählen Sie **MENU** > **Löschen**.

<span id="page-64-0"></span>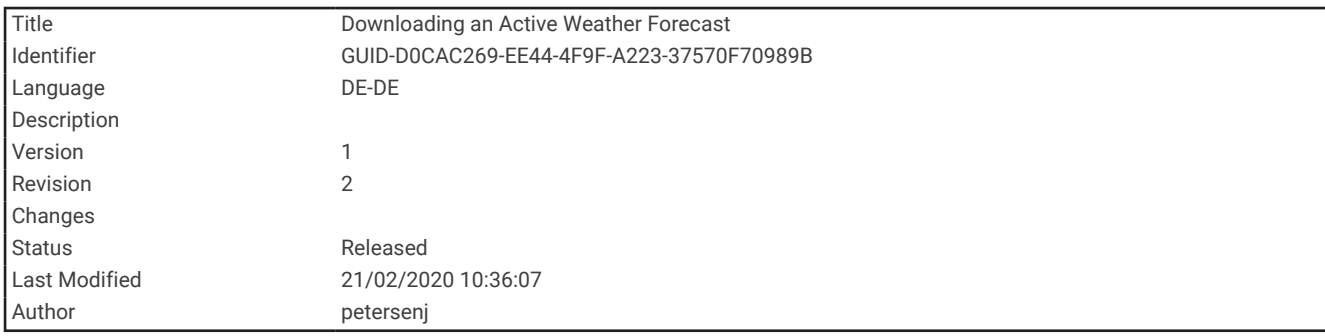

# Anzeigen aktiver Wettervorhersagen

Während das GPSMAP 86 Gerät mit dem Smartphone oder mit einem Wi‑Fi Netzwerk verbunden ist und eine aktive Internetverbindung besteht, kann es detaillierte Wetterinformationen aus dem Internet erhalten.

**1** Wählen Sie **Akt. Wetterdaten**.

Das Gerät lädt automatisch eine Wettervorhersage für die aktuelle Position herunter.

- **2** Wählen Sie einen Tag, um eine stündliche Vorhersage anzuzeigen (sofern verfügbar).
- **3** Wählen Sie ein Zeitintervall, um detaillierte Wetterinformationen anzuzeigen.

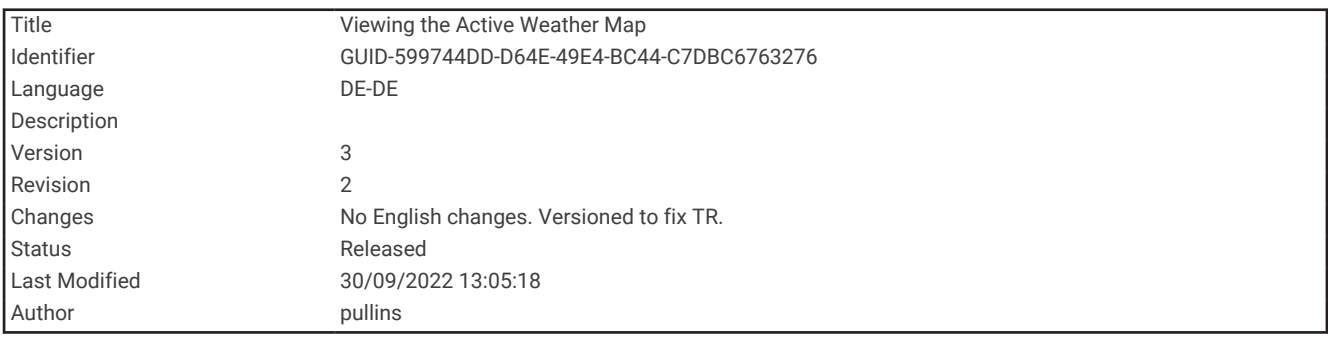

#### Anzeigen einer aktiven Wetterkarte

Zum Anzeigen einer aktiven Wetterkarte muss das Gerät mit dem Smartphone verbunden sein.

Während das Gerät mit einem Smartphone oder einem Wi‑Fi Netzwerk mit Internetzugang verbunden ist, können Sie eine Live-Wetterkarte mit Informationen zu Wetterradar, Wolkendecke, Temperatur oder Windbedingungen anzeigen.

- **1** Wählen Sie **Akt. Wetterdaten**.
- **2** Drücken Sie **oder**, um eine Wetterkartenregisterkarte zu wählen.

**HINWEIS:** Möglicherweise sind nicht alle Optionen in allen Gebieten verfügbar.

- Wählen Sie  $\overline{\textcircled{\tiny{\textcirc}}}$ , um ein Wetterradar anzuzeigen.
- $\cdot$  Wählen Sie  $\geq$ , um Informationen zur Wolkendecke anzuzeigen.
- Wählen Sie  $\frac{1}{2}$ , um Temperaturen anzuzeigen.
- Wählen Sie  $\Rightarrow$ , um Informationen zu Windgeschwindigkeiten und -richtungen anzuzeigen.

Die ausgewählten Daten werden auf der Karte angezeigt. Es kann einen Moment dauern, bis das Gerät die Wetterkartendaten geladen hat.

- **3** Wählen Sie eine Option:
	- Drücken Sie **+** oder •, um die Ansicht der Karte zu vergrößern oder zu verkleinern.
	- Drücken Sie zum Verschieben der Karte nach oben, unten, links oder rechts  $\bigvee$ , um den Modus zum Verschieben zu aktivieren, und verwenden Sie die Richtungstasten.

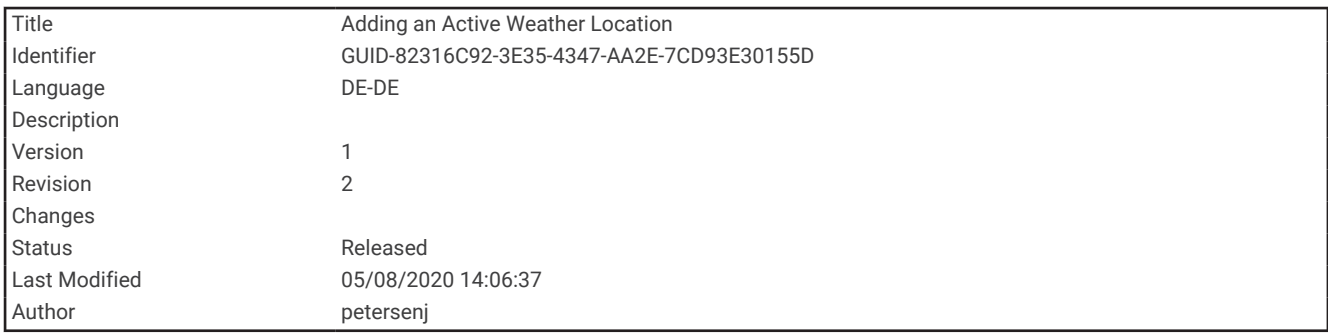

### Hinzufügen aktiver Wetterpositionen

Sie können eine Wetterposition hinzufügen, um aktive Wetterdaten für Wegpunkte, GPS-Koordinaten oder andere Positionen anzuzeigen.

- **1** Achten Sie darauf, dass eine aktive Wettervorhersage angezeigt wird. Wählen Sie **MENU** > **Positionen verwalten** > **Neue Position**.
- **2** Wählen Sie einen Favoriten.

**TIPP:** Die Option Wetterpositionen ermöglicht es Ihnen, schnell eine Position zu wählen, für die Sie zuvor eine inReach Wettervorhersage angefordert haben.

**3** Wählen Sie **Verw.**.

Das Gerät lädt eine Vorhersage für die ausgewählte Position herunter.

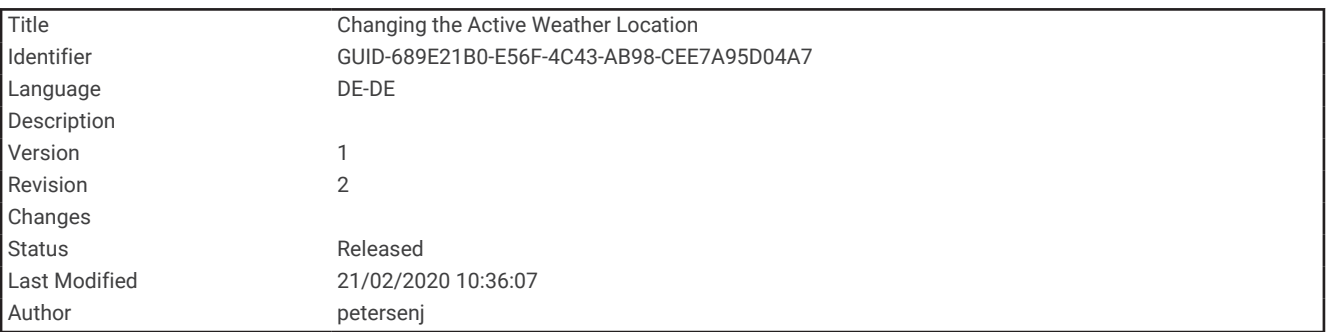

#### Wechseln der aktiven Wetterposition

Sie können schnell zwischen Vorhersagen für aktive Wetterpositionen wechseln, die Sie zuvor hinzugefügt haben.

- **1** Achten Sie darauf, dass eine aktive Wettervorhersage angezeigt wird. Wählen Sie **MENU** > **Positionen verwalten**.
- **2** Wählen Sie eine Position aus der Liste aus.

**TIPP:** Bei Auswahl von Eigene Position wird immer eine Vorhersage für die aktuelle Position heruntergeladen.

**3** Wählen Sie **Verw.**.

Das Gerät lädt die aktuellste Vorhersage für die ausgewählte Position herunter.

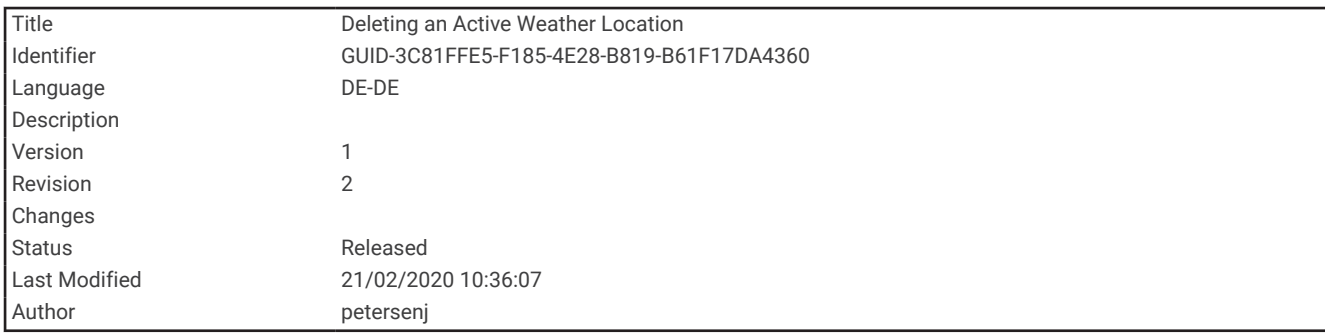

#### Löschen aktiver Wetterpositionen

- **1** Achten Sie darauf, dass eine aktive Wettervorhersage angezeigt wird. Wählen Sie **MENU** > **Positionen verwalten**.
- **2** Wählen Sie eine Position aus der Liste aus. **HINWEIS:** Die Vorhersage für Eigene Position kann nicht gelöscht werden.
- **3** Wählen Sie **Löschen**.

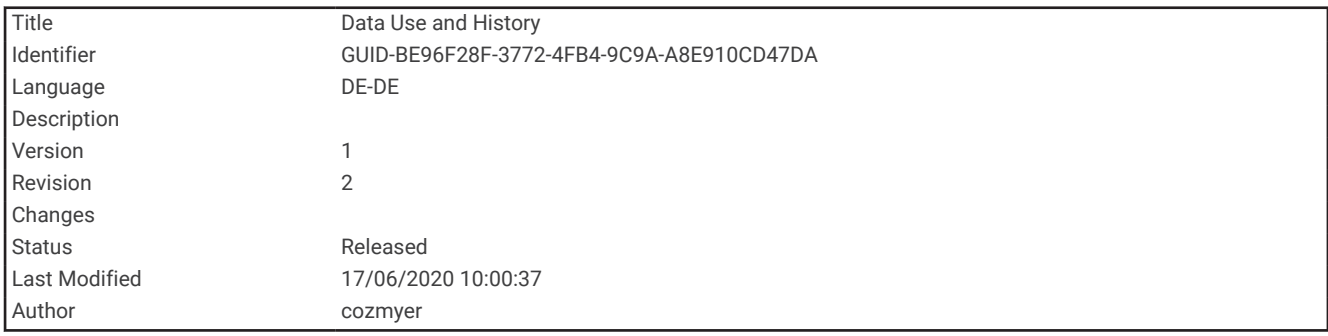

# Datennutzung und Protokoll

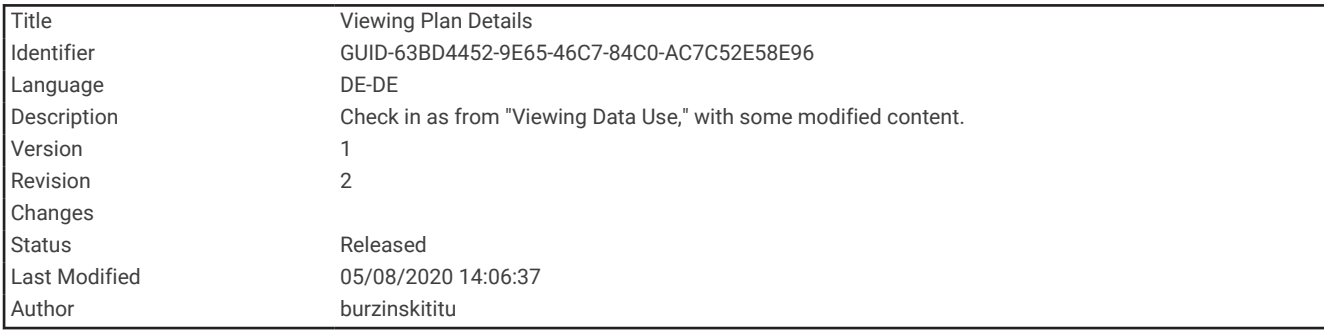

# Anzeigen von Tarifdetails

- **1** Wählen Sie **inReach-Dienstprg.**.
- **2** Wählen Sie **Tarifdetails**.

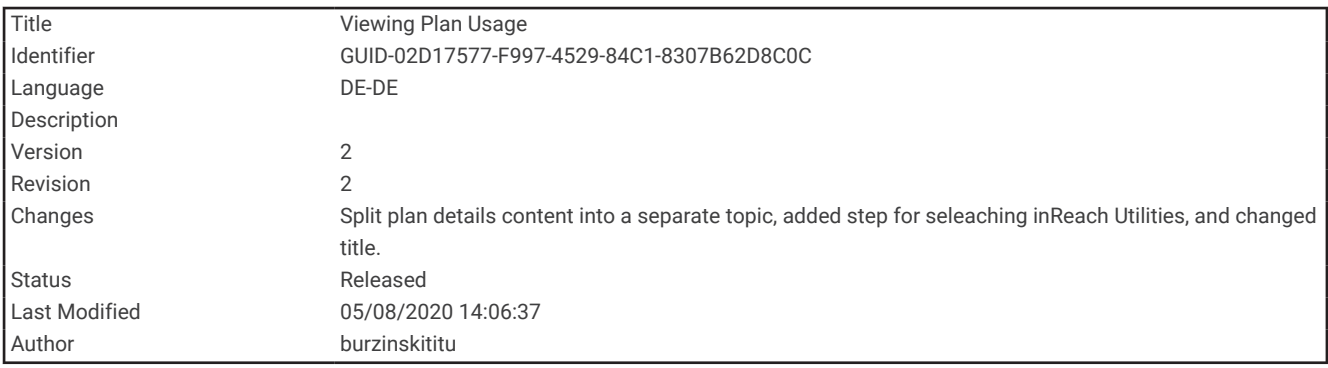

# Anzeigen der Datennutzung

Sie können die Anzahl der Nachrichten, Nachrichtenvorlagen und Trackpunkte anzeigen, die während des aktuellen Abrechnungszeitraums gesendet wurden. Der Datennutzungszähler wird am Anfang jedes Abrechnungszeitraums automatisch zurückgesetzt.

- **1** Wählen Sie **inReach-Dienstprg.**.
- **2** Wählen Sie **Tarifnutzung**.

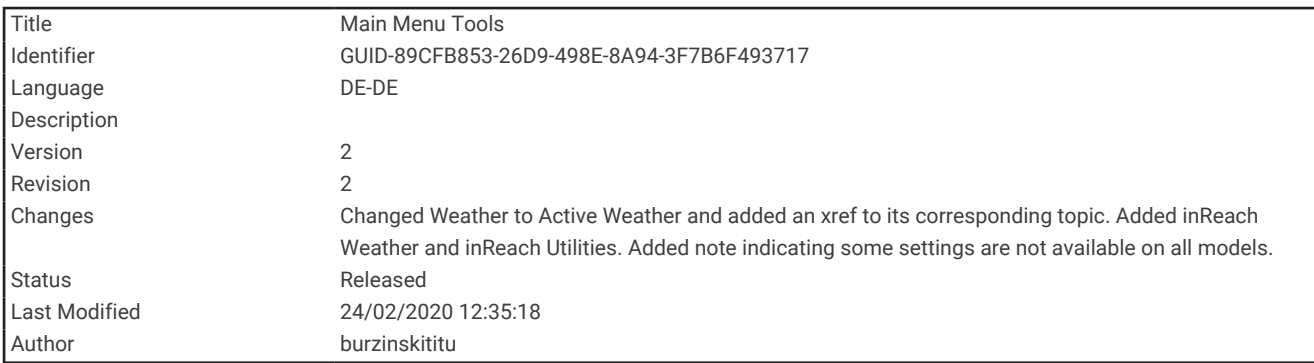

# **Hauptmenüextras**

Wählen Sie zweimal die Taste **MENU**.

**HINWEIS:** Einige Einstellungen sind möglicherweise nicht auf allen Gerätemodellen verfügbar.

**Tracking**: Ermöglicht es Ihnen, Details zu den Tracks, denen Sie folgen, mit anderen zu teilen und sie anzuzeigen.

**SOS**: Ermöglicht es Ihnen, eine SOS-Rettung zu initiieren.

- **Nachrichten**: Ermöglicht es Ihnen, eine Nachrichtenvorlage oder eine inReach Originalnachricht zu senden.
- **inReach-Dienstprg.**: Ermöglicht es Ihnen, Details zum inReach Abonnement anzuzeigen, Emails abzurufen und einen Kommunikationstest durchzuführen (*[inReach Funktionen](#page-14-0)*, Seite 9).
- **inReach-Wetter**: Ermöglicht es Ihnen, unter Verwendung des inReach Abonnements eine Anfrage für Wettervorhersagen mit einfachen Daten, Premium-Daten oder Seewetterdaten zu senden (*[Anfordern von](#page-62-0) [inReach Wettervorhersagen](#page-62-0)*, Seite 57).
- **Aufz.steuerungen**: Ermöglicht es Ihnen, Details zur aktuellen Aktivität anzuzeigen und die aktuelle Aktivitätsaufzeichnung zu steuern (*[Anzeigen der aktuellen Aktivität](#page-58-0)*, Seite 53).
- **Benachrichtigungen**: Weist Sie entsprechend den Benachrichtigungseinstellungen des Smartphones auf eingehende Anrufe, SMS-Nachrichten, Updates von sozialen Netzwerken und mehr hin (*[Telefonbenachrichtigungen](#page-39-0)*, Seite 34).
- **Akt. Wetterdaten**: Zeigt die aktuelle Temperatur, die Temperaturvorhersage, die Wettervorhersage, das Wetterradar, Informationen zur Wolkendecke und die Windbedingungen an (*[Anzeigen aktiver](#page-64-0)  [Wettervorhersagen](#page-64-0)*, Seite 59).
- **Wegp.-Man.**: Zeigt alle auf dem Gerät gespeicherten Wegpunkte an (*[Wegpunkte](#page-46-0)*, Seite 41).
- **Connect IQ**: Zeigt eine Liste der installierten Connect IQ Apps an (*[Connect IQ Funktionen](#page-41-0)*, Seite 36).
- **BirdsEye Direct**: Ermöglicht es Ihnen, BirdsEye Satellite Imagery auf das Gerät herunterzuladen (*[BirdsEye Bilder](#page-69-0)*, [Seite 64\)](#page-69-0).
- **Geocaching**: Zeigt eine Liste heruntergeladener Geocaches an (*[Geocaches](#page-70-0)*, Seite 65).
- **Aufgez. Akt.**: Zeigt die aktuelle Aktivität und eine Liste aufgezeichneter Aktivitäten an (*[Aufzeichnungen](#page-56-0)*, [Seite 51\)](#page-56-0).
- **Aktive Route**: Zeigt die aktive Route und die nächsten Wegpunkte an (*Routen*[, Seite 47](#page-52-0)).
- **Routenplaner**: Zeigt eine Liste gespeicherter Routen an, und ermöglicht es Ihnen, neue Routen zu erstellen (*[Erstellen von Routen](#page-52-0)*, Seite 47).
- **Gespeicherte Tracks**: Zeigt eine Liste gespeicherter Tracks an (*[Erstellen von Tracks aus gespeicherten](#page-60-0) [Aktivitäten](#page-60-0)*, Seite 55).
- **Peilen und los**: Ermöglicht es Ihnen, mit dem Gerät auf ein Objekt in der Ferne zu zeigen und dieses Objekt bei der Navigation als Referenzpunkt zu verwenden (*[Navigieren mit der Funktion "Peilen und los"](#page-32-0)*, Seite 27).
- **Annäherungsalarme**: Ermöglicht es Ihnen, Alarme einzurichten, die ausgegeben werden, wenn Sie sich in Reichweite bestimmter Positionen befinden (*[Einrichten von Annäherungsalarmen](#page-79-0)*, Seite 74).
- **Drahtl. Übertr.**: Ermöglicht es Ihnen, Dateien drahtlos auf ein anderes kompatibles Gerät zu übertragen (*[Drahtloses Senden und Empfangen von Daten](#page-80-0)*, Seite 75).
- <span id="page-69-0"></span>**Profiländerung**: Ermöglicht es Ihnen, das Geräteprofil zu ändern, um die Einstellungen und Datenfelder für eine bestimmte Aktivität oder Reise anzupassen (*[Auswählen eines Profils](#page-81-0)*, Seite 76).
- **Flächenberechnung**: Ermöglicht es Ihnen, die Größe einer Fläche zu berechnen (*[Berechnen der Größe von](#page-81-0) Flächen*[, Seite 76\)](#page-81-0).

**Kalender**: Zeigt einen Kalender an.

- **Jagen und Angeln**: Zeigt eine Vorhersage für die besten Tage und Tageszeiten zum Jagen und Angeln an der aktuellen Position an.
- **Sonne und Mond**: Zeigt basierend auf Ihrer GPS-Position Zeiten für Sonnenaufgang und Sonnenuntergang an sowie die Mondphase.

**Bildbetrachter:** Zeigt gespeicherte Fotos an.

**Wegpunkt-Mittelung**: Ermöglicht es Ihnen, eine Wegpunktposition spezifischer festzulegen, um die Genauigkeit zu erhöhen (*[Erhöhen der Genauigkeit einer Wegpunktposition](#page-49-0)*, Seite 44).

**Rechner**: Zeigt einen Rechner an.

**Wecker**: Richtet einen akustischen Alarm ein. Wenn Sie das Gerät derzeit nicht verwenden, können Sie es so einrichten, dass es zu einer bestimmten Zeit eingeschaltet wird.

- **VIRB-Fernbedienung**: Bietet Bedienelemente für die Kamera, wenn ein VIRB® Gerät mit dem GPSMAP 86 Gerät gekoppelt ist (*[Verwenden der VIRB Fernbedienung](#page-82-0)*, Seite 77).
- **Stoppuhr**: Ermöglicht es Ihnen, einen Timer zu verwenden, eine Runde zu markieren und Rundenzeiten zu messen.

**Taschenlampe**: Schaltet die Taschenlampe ein (*[Verwenden der Taschenlampe](#page-82-0)*, Seite 77).

**XERO-Positionen**: Zeigt Laserpositionsinformationen an, wenn ein Xero® Bogenvisier mit dem GPSMAP 86 Gerät gekoppelt ist.

**Satellit**: Zeigt die aktuellen GPS-Satelliteninformationen an (*[Satellitenseite](#page-83-0)*, Seite 78).

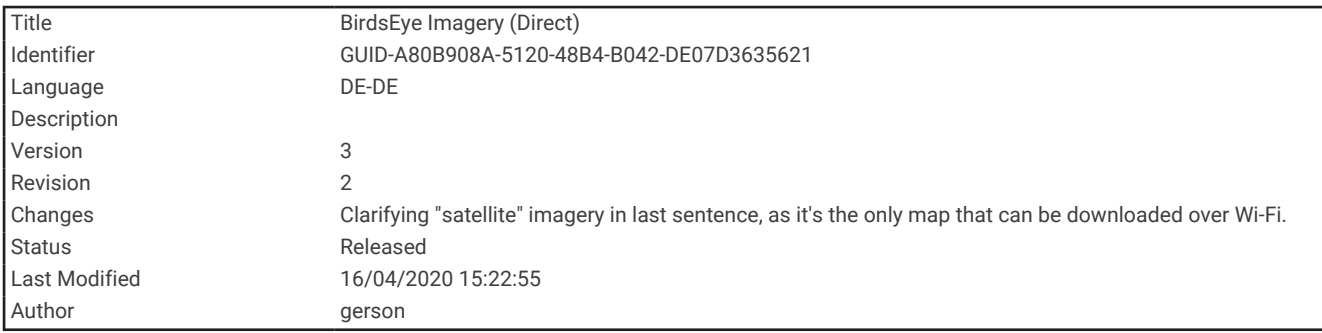

# BirdsEye Bilder

BirdsEye Bilder bieten herunterladbare, hochauflösende Kartenbilder, u. a. detaillierte Satellitenbilder und topografische Rasterkarten. Sie können BirdsEye Satellite Imagery Bilder direkt auf das Gerät herunterladen, wenn es mit einem Wi‑Fi Netzwerk verbunden ist.

<span id="page-70-0"></span>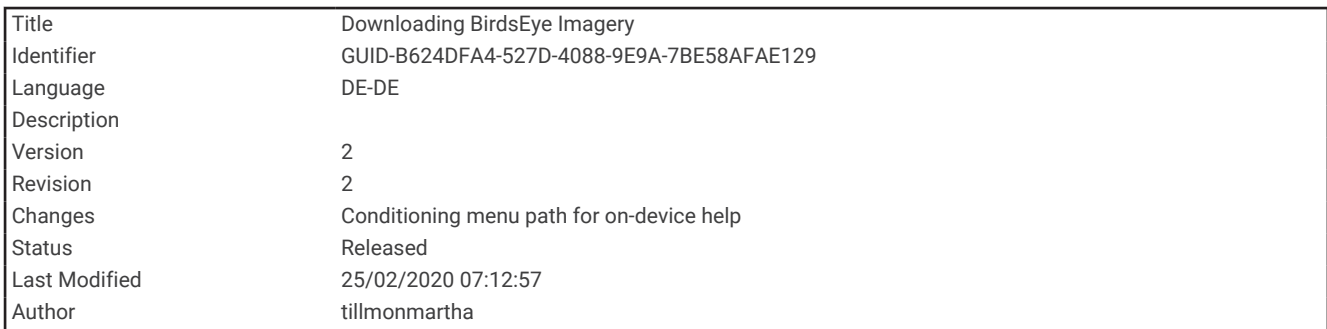

### Herunterladen von BirdsEye Bildern

Zum direkten Herunterladen von BirdsEye Bildern auf das Gerät müssen Sie eine Verbindung mit einem drahtlosen Netzwerk herstellen (*[Herstellen einer Verbindung mit einem drahtlosen Netzwerk](#page-40-0)*, Seite 35).

- **1** Wählen Sie **BirdsEye Direct** > **Bilder herunterladen**.
- **2** Wählen Sie eine Option:
	- Wählen Sie **Standort** und anschließend eine Kategorie, um BirdsEye Bilddateien für eine bestimmte Position oder ein bestimmtes Gebiet herunterzuladen.

**HINWEIS:** Für die Position wird standardmäßig die aktuelle Position verwendet.

- Wählen Sie **Name**, um den Namen der heruntergeladenen Bilddateien zu bearbeiten.
- Wählen Sie **Detailgrad**, um eine Option für die Bildqualität auszuwählen.
- Wählen Sie **Radius**, und geben Sie eine Distanz von der ausgewählten Position ein, um die Größe des Gebiets zu definieren, das in den heruntergeladenen Bilddateien angezeigt werden soll.

Für die Auswahl der Bildqualität und des Radius wird eine geschätzte Dateigröße angezeigt. Sie sollten sich vergewissern, dass das Gerät über ausreichend freien Speicherplatz für die Bilddatei verfügt.

**3** Wählen Sie **Herunterladen**.

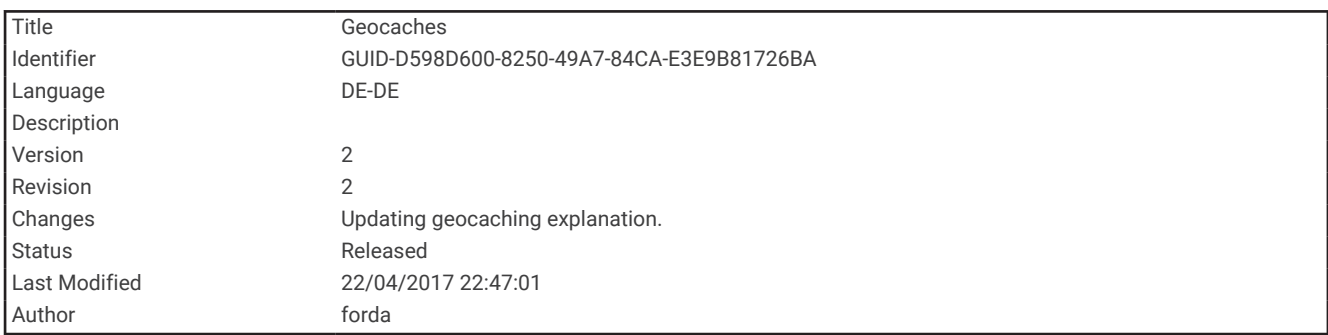

# Geocaches

Geocaching ist eine Schatzsuche, bei der Teilnehmer mithilfe von Hinweisen und GPS-Koordinaten versteckte Caches suchen oder Caches verstecken.

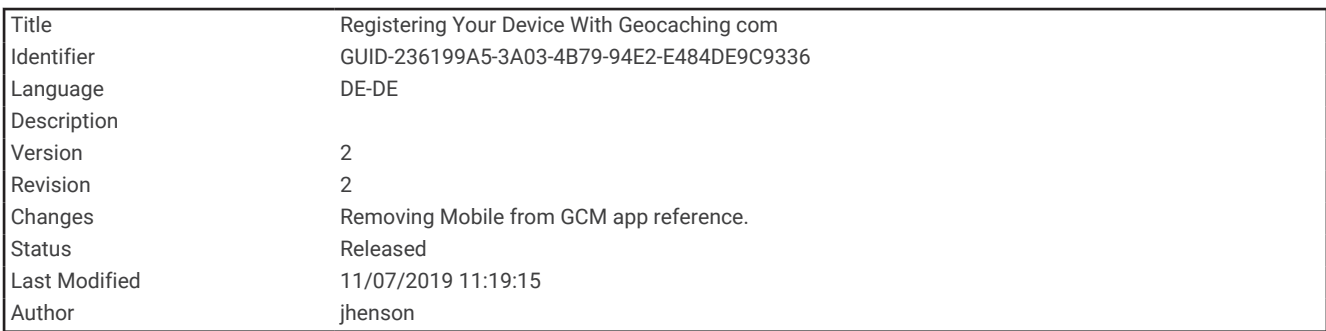

### Registrieren des Geräts bei Geocaching.com

Sie können das Gerät unter [www.geocaching.com](http://www.geocaching.com) registrieren, um nach einer Liste von Geocaches in der Nähe zu suchen oder Livedaten nach Millionen von Geocaches zu durchsuchen.

- **1** Stellen Sie eine Verbindung mit einem drahtlosen Netzwerk (*[Herstellen einer Verbindung mit einem](#page-40-0)  [drahtlosen Netzwerk](#page-40-0)*, Seite 35) oder mit der Garmin Connect App her (*[Koppeln eines Smartphones mit dem](#page-38-0)  Gerät*[, Seite 33](#page-38-0)).
- **2** Wählen Sie **Einrichten** > **Geocaching** > **Gerät registrieren**. Ein Aktivierungscode wird angezeigt.
- **3** Folgen Sie den Anweisungen auf dem Display.
- **4** Wählen Sie **Registrierung best.**.

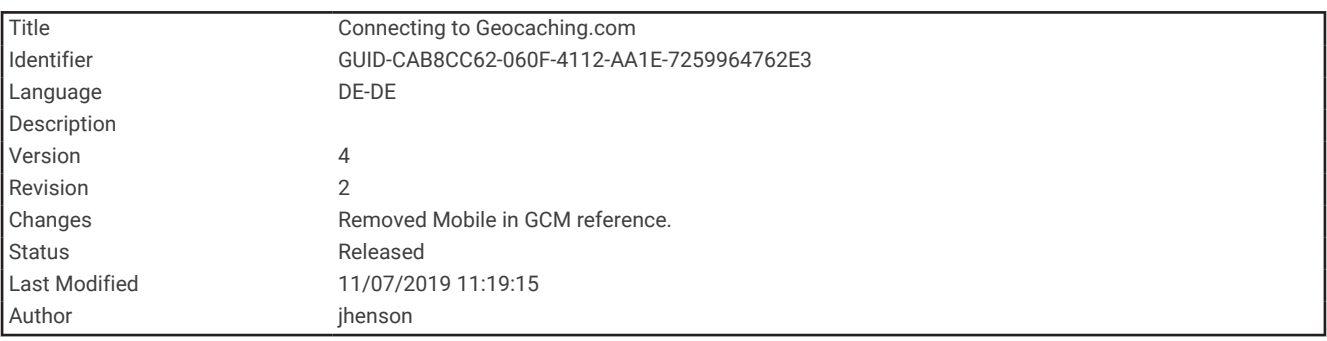

#### Herstellen einer Verbindung mit Geocaching.com

Nachdem Sie sich registriert haben, können Sie auf dem Gerät Geocaches von [www.geocaching.com](http://www.geocaching.com) anzeigen, wenn eine drahtlose Verbindung besteht.

- Stellen Sie eine Verbindung mit der Garmin Connect App her.
- Stellen Sie eine Verbindung mit einem Wi‑Fi Netzwerk her.
<span id="page-72-0"></span>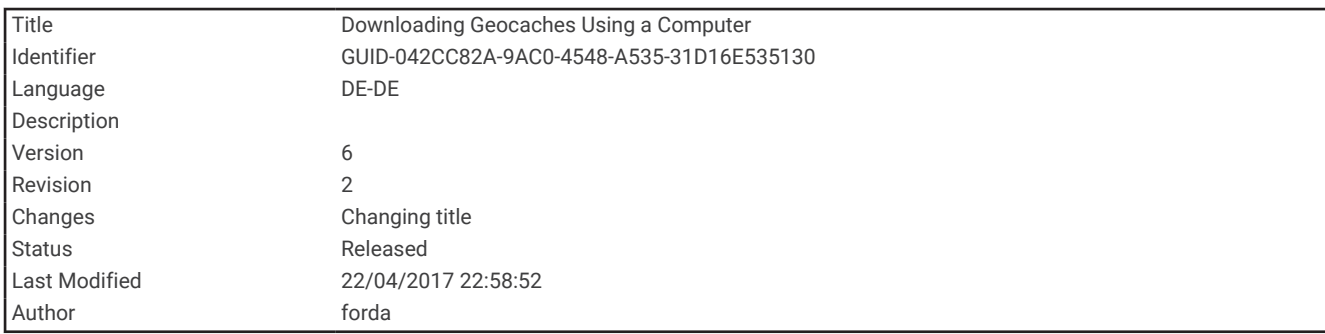

## Herunterladen von Geocaches über den Computer

Sie können Geocaches mit einem Computer manuell auf das Gerät übertragen (*[Übertragen von Dateien auf das](#page-109-0) Gerät*[, Seite 104\)](#page-109-0). Sie können die Geocache-Dateien in einer GPX-Datei speichern und sie in den GPX-Ordner auf dem Gerät importieren. Als Premium-Mitglied von geocaching.com können Sie die Pocket-Query-Funktion verwenden, um eine große Gruppe von Geocaches als einzelne GPX-Datei auf das Gerät zu übertragen.

- **1** Schließen Sie das Gerät mit einem USB-Kabel an den Computer an.
- **2** Rufen Sie die Website [www.geocaching.com](http://www.geocaching.com) auf.
- **3** Erstellen Sie bei Bedarf ein Konto.
- **4** Melden Sie sich an.
- **5** Folgen Sie den Anweisungen bei geocaching.com, um nach Geocaches zu suchen und sie auf das Gerät herunterzuladen.

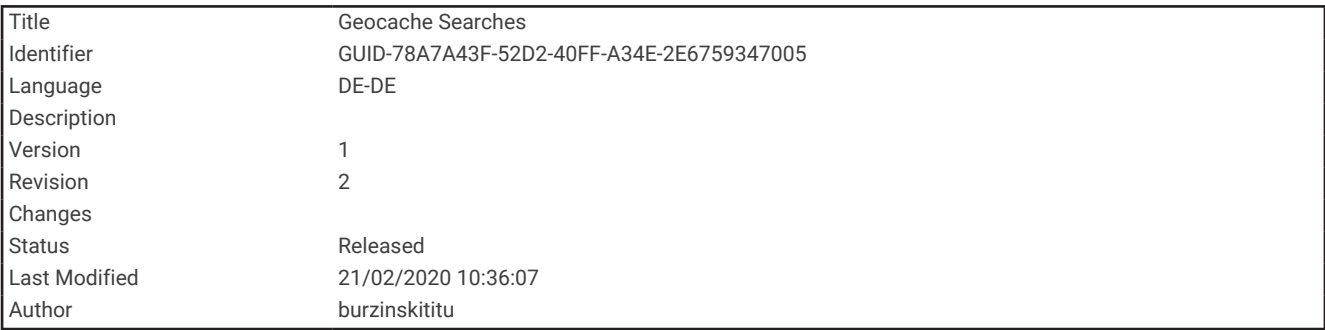

## Geocache-Suchen

Sie können die auf dem Gerät geladenen Geocaches durchsuchen. Wenn eine Verbindung mit [www.geocaching](http://www.geocaching.com) [.com](http://www.geocaching.com) besteht, können Sie Live-Geocache-Daten durchsuchen und Geocaches herunterladen.

**HINWEIS:** Als Premium-Mitglied können Sie detaillierte Informationen für mehr als drei Geocaches pro Tag herunterladen. Weitere Informationen finden Sie unter [www.geocaching.com](http://www.geocaching.com).

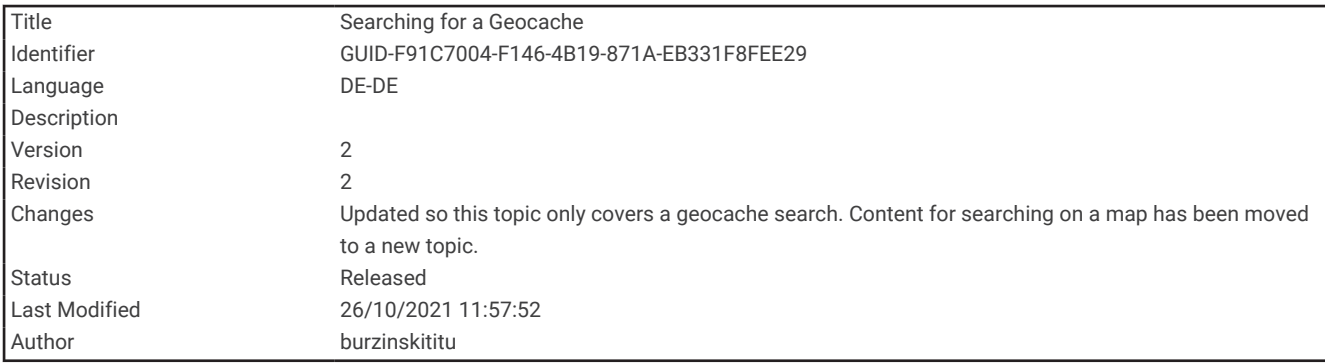

#### Suchen nach Geocaches

Sie können die auf dem Gerät geladenen Geocaches durchsuchen. Wenn eine Verbindung mit geocaching.com besteht, können Sie Live-Geocache-Daten durchsuchen und Geocaches herunterladen.

**HINWEIS:** Sie können detaillierte Informationen für eine begrenzte Anzahl von Geocaches pro Tag herunterladen. Zum Herunterladen weiterer Daten können Sie ein Premium-Abonnement erwerben. Weitere Informationen finden Sie unter [www.geocaching.com](http://www.geocaching.com).

- **1** Wählen Sie **Geocaching**.
- **2** Wählen Sie  $\bullet$  > **MENU**.
- **3** Wählen Sie eine Option:
	- Wählen Sie **Suchbegriff eingeben**, und geben Sie einen Suchbegriff ein, um die auf dem Gerät geladenen Geocaches nach Name zu durchsuchen.
	- Wählen Sie **Suche bei**, und wählen Sie eine Position aus, um nach Geocaches in der Nähe oder in der Nähe einer anderen Position zu suchen.

Wenn eine Verbindung mit [www.geocaching.com](http://www.geocaching.com) besteht, enthalten die Suchergebnisse Live-Geocache-Daten, die von einem **GC Live-Download** stammen.

• Wählen Sie **GC Live-Download** > **GC-Code**, und geben Sie den Geocache-Code ein, um nach Code nach Live-Geocaches zu suchen.

Mit dieser Funktion können Sie einen spezifischen Geocache von [www.geocaching.com](http://www.geocaching.com) herunterladen, wenn Sie den Geocache-Code kennen.

- **4** Wählen Sie **MENU** > **Filter**, um die Suchergebnisse zu filtern (optional).
- **5** Wählen Sie einen Geocache aus.

Die Geocache-Details werden angezeigt. Wenn Sie einen Live-Geocache ausgewählt haben und eine Verbindung besteht, lädt das Gerät bei Bedarf die vollständigen Geocache-Details in den internen Speicher herunter.

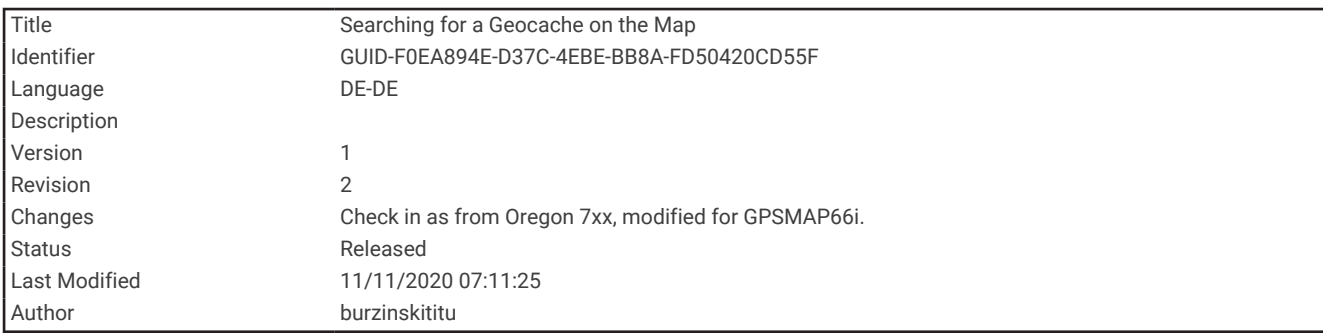

#### Suchen nach Geocaches auf der Karte

- **1** Wählen Sie **Geocaching**.
- **2** Wählen Sie > **Geocaches herunterl.**, um auf der Karte nach Geocaches in der Nähe zu suchen und sie herunterzuladen.
- **3** Wählen Sie **MENU** > **Filter**, um die Suchergebnisse zu filtern (optional).
- **4** Wählen Sie einen Geocache aus.

Die Geocache-Details werden angezeigt. Wenn Sie einen Live-Geocache ausgewählt haben und eine Verbindung mit [www.geocaching.com](http://www.geocaching.com) besteht, lädt das Gerät die vollständigen Geocache-Details in den internen Speicher herunter.

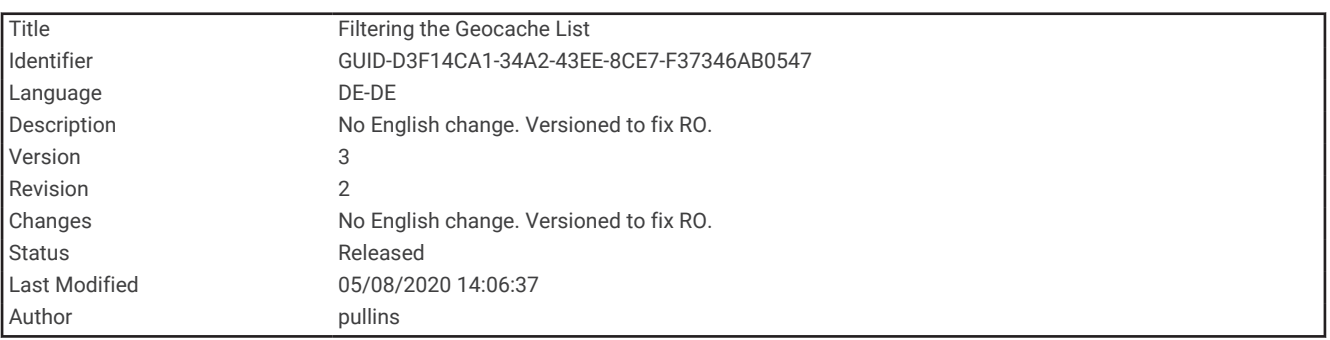

## Filtern der Geocache-Liste

Sie können die Geocache-Liste basierend auf bestimmten Kriterien filtern, z. B. dem Schwierigkeitsgrad.

- **1** Wählen Sie **Geocaching** > **MENU** > **Filter**.
- **2** Wählen Sie mindestens eine Option, nach der Sie filtern möchten:
	- Wählen Sie **Typ**, um nach einer Geocache-Kategorie zu filtern, z. B. Rätsel oder Event.
	- Wählen Sie **Cache-Größe**, um nach den Abmessungen des Geocache-Containers zu filtern.
	- Wählen Sie **Status**, um nach Geocaches mit dem Status **Unversucht**, **Nicht gefunden** oder **Gefunden** zu filtern.
	- Wählen Sie einen Schwierigkeitsgrad von 1 bis 5, um nach dem Schwierigkeitsgrad für das Finden des Geocaches oder dem Schwierigkeitsgrad des Geländes zu filtern.
- **3** Wählen Sie **QUIT**, um die gefilterte Geocache-Liste anzuzeigen.

<span id="page-75-0"></span>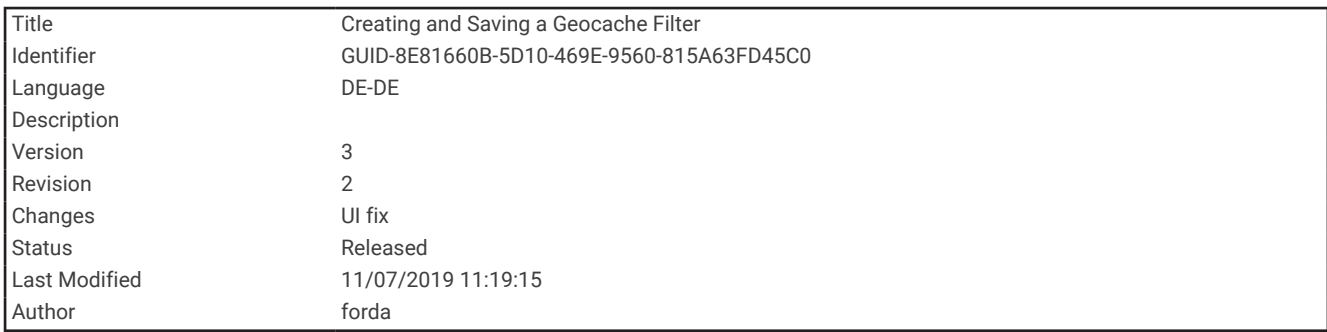

#### Speichern von benutzerdefinierten Geocache-Filtern

Sie können basierend auf bestimmten Kriterien benutzerdefinierte Filter für Geocaches erstellen und speichern.

- **1** Wählen Sie **Einrichten** > **Geocaching** > **Filtereinstellungen** > **Filter erstellen**.
- **2** Wählen Sie Elemente zum Filtern aus.
- **3** Wählen Sie **QUIT**.

Standardmäßig wird der neue Filter automatisch mit dem Namen Filter, gefolgt von einer Zahl gespeichert. Beispielsweise Filter 2. Sie können den Geocache-Filter bearbeiten, um den Namen zu ändern (*Bearbeiten von benutzerdefinierten Geocache-Filtern*, Seite 70).

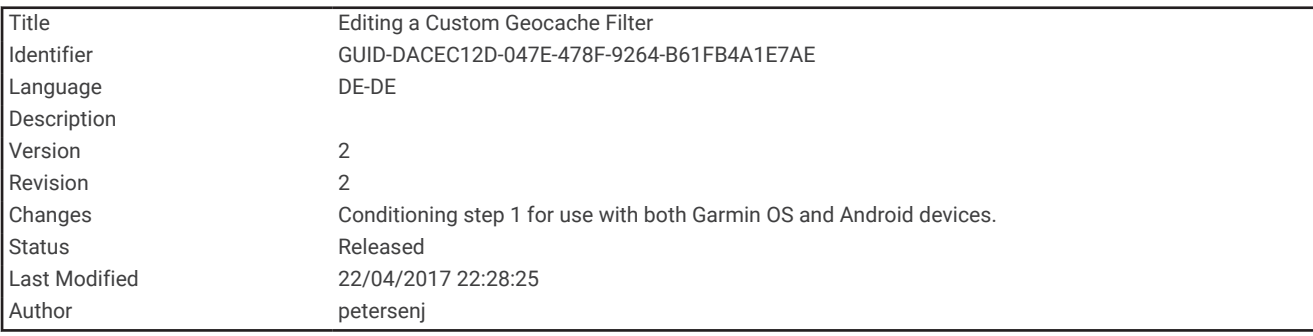

#### Bearbeiten von benutzerdefinierten Geocache-Filtern

- **1** Wählen Sie **Einrichten** > **Geocaching** > **Filtereinstellungen**.
- **2** Wählen Sie einen Filter.
- **3** Wählen Sie ein Element zum Bearbeiten aus.

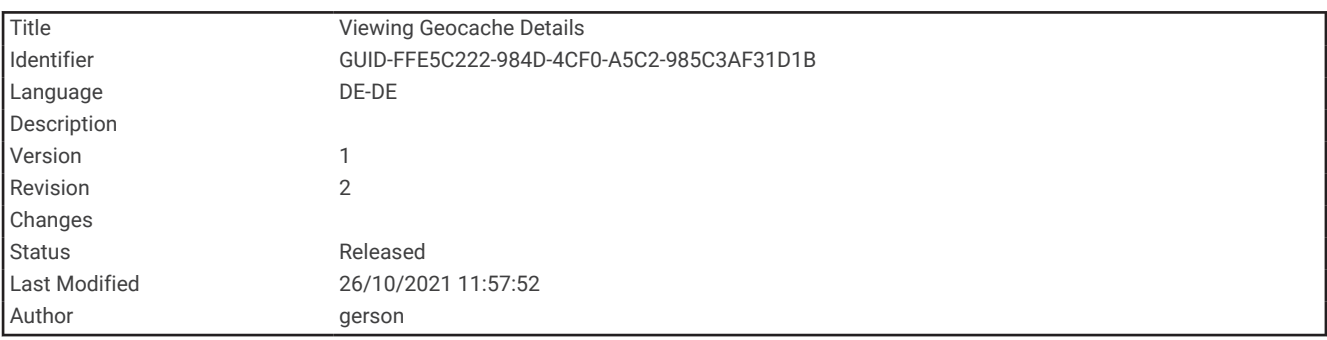

#### Anzeigen von Geocache-Details

- **1** Wählen Sie **Geocaching**.
- **2** Wählen Sie einen Geocache aus.
- **3** Wählen Sie **MENU** > **Punkt anzeigen**.

Die Geocache-Beschreibung und -Logs werden angezeigt.

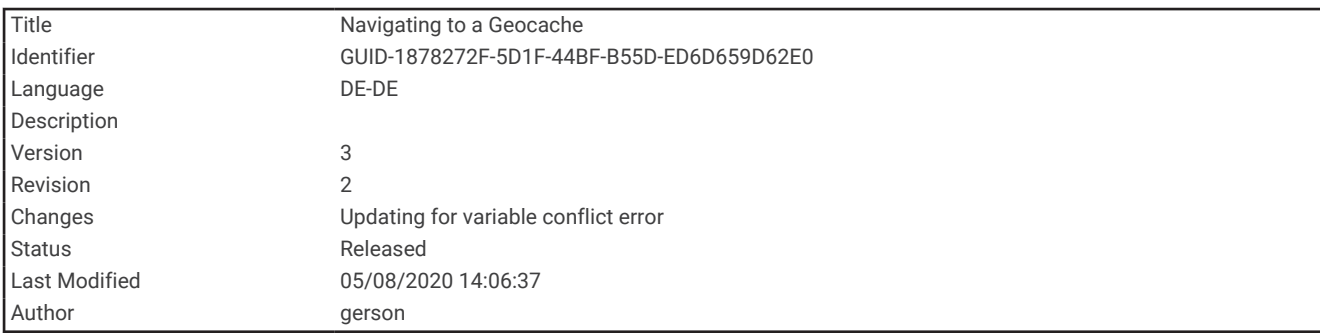

## Navigieren zu Geocaches

- **1** Wählen Sie **Geocaching**.
- **2** Wählen Sie einen Geocache aus.
- **3** Wählen Sie **Los**.

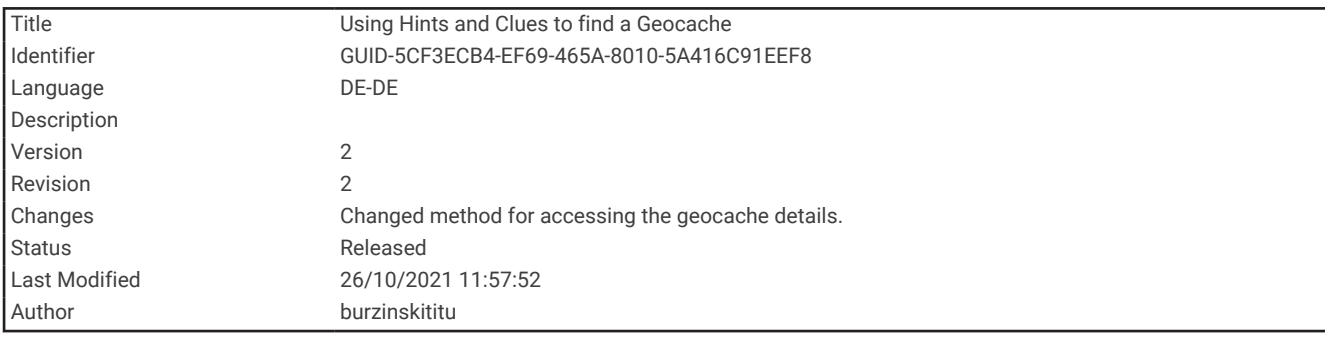

#### Verwenden von Tipps und Hinweisen zum Finden von Geocaches

Verwenden Sie Tipps oder Hinweise, z. B. eine Beschreibung oder Koordinaten, um Unterstützung beim Finden eines Geocaches zu erhalten.

- **1** Wählen Sie während der Navigation zu einem Geocache die Option **MENU** > **Geocache**.
- **2** Wählen Sie eine Option:
	- Wählen Sie **Beschreibung**, um Details zum Geocache anzuzeigen.
	- Wählen Sie **Tipp**, um einen Hinweis zur Geocache-Position zu erhalten.
	- Wählen Sie **Koordinaten**, um die Breiten- und Längengrade für einen Geocache anzuzeigen.
	- Wählen Sie **Loggen**, um Feedback über den Geocache von Personen zu erhalten, die den Cache bereits gesucht haben.
	- Wählen Sie **chirp™**, um die chirp™ Suche zu aktivieren.

<span id="page-77-0"></span>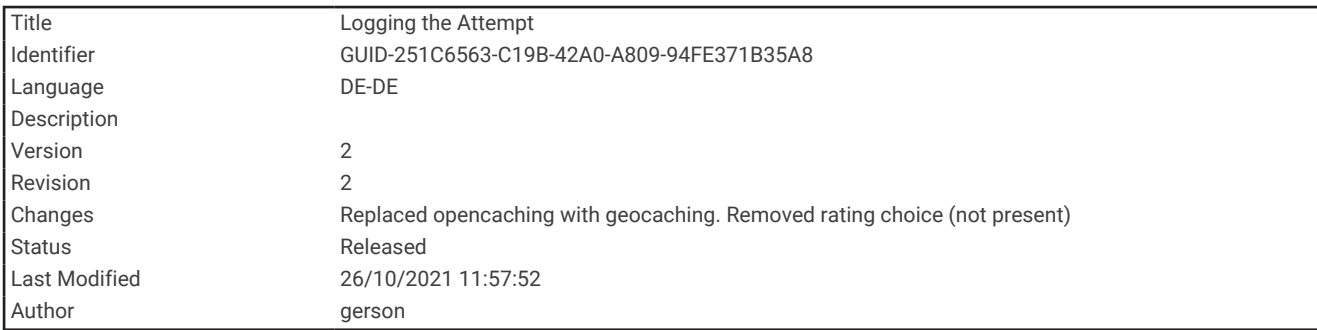

## Loggen von Geocaches

Wenn du versucht hast, einen Geocache zu finden, kannst du die Ergebnisse aufzeichnen. Sie können einige Geocaches unter [www.geocaching.com](http://www.geocaching.com) überprüfen.

- **1** Wählen Sie **Geocaching** > **Loggen**.
- **2** Wählen Sie **Gefunden**, **Nicht gefunden**, **Reparatur erforderlich** oder **Unversucht**.
- **3** Wählen Sie eine Option:
	- Beenden Sie das Loggen, indem Sie **Fertig** wählen.
	- Beginnen Sie mit der Navigation zu einem Geocache in Ihrer unmittelbaren Nähe, indem Sie **Nächste suchen** wählen.
	- Geben Sie einen Kommentar zur Suche nach dem Cache oder zum Cache ein, indem Sie **Kommentar bearbeiten** wählen, einen Kommentar eingeben und am Ende **Fertig** wählen.

Wenn Sie bei [www.geocaching.com](http://www.geocaching.com) angemeldet sind, wird das Log automatisch in Ihr Konto bei [www](http://www.geocaching.com) [.geocaching.com](http://www.geocaching.com) hochgeladen.

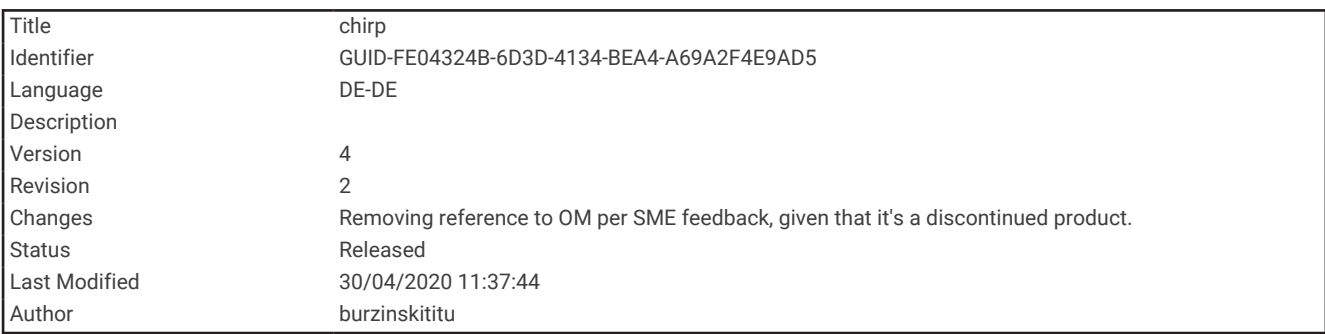

## chirp

Ein chirp ist ein kleines Zubehör, das programmiert und in einem Geocache platziert wird.Garmin Sie können mithilfe des Geräts einen chirp in einem Geocache finden.

<span id="page-78-0"></span>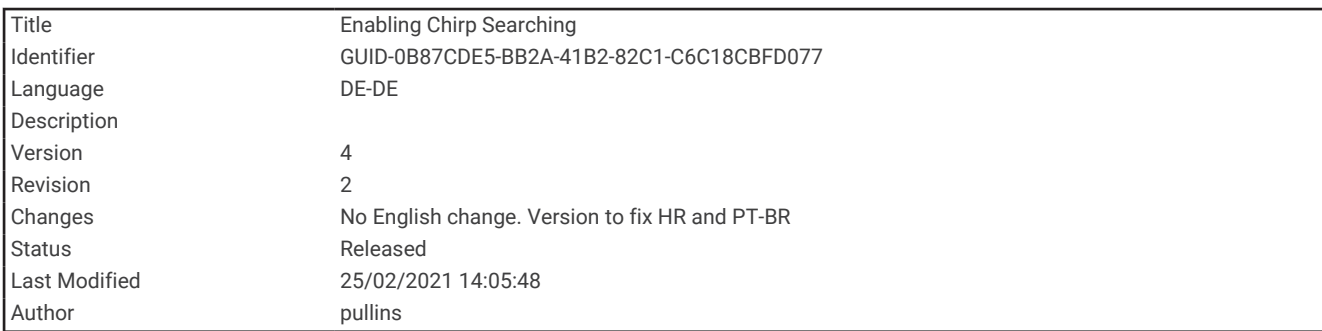

#### Aktivieren der chirp Suche

- **1** Wählen Sie **Einrichten** > **Geocaching**.
- **2** Wählen Sie **chirp™-Suche** > **Ein**.

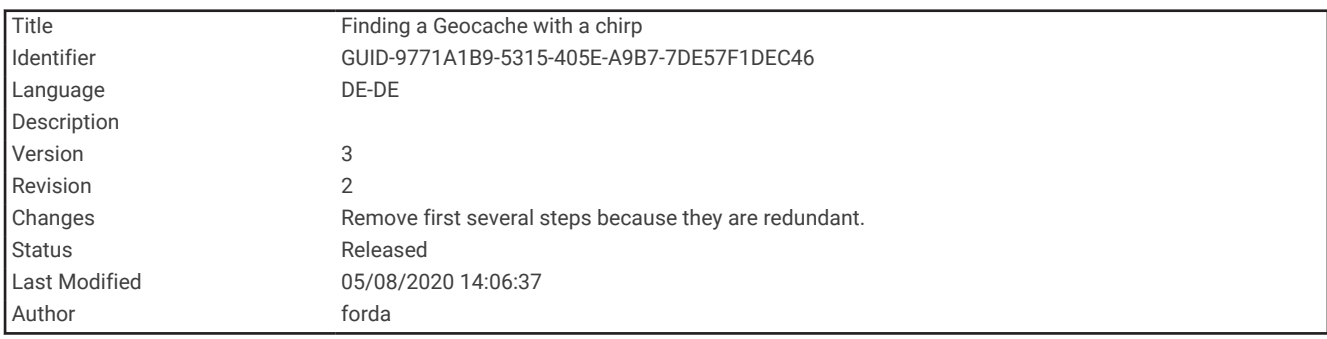

#### Suchen von Geocaches mit einem chirp

- **1** Achten Sie darauf, dass die chirp Suche aktiviert ist. Navigieren Sie dann zu einem Geocache. Wenn der Geocache mit einem chirp nur noch ca. 10 m (33 Fuß) von Ihnen entfernt ist, werden Informationen zum chirp angezeigt.
- **2** Wählen Sie **Details einblenden**.
- **3** Wählen Sie bei Bedarf die Option **Los**, um zum nächsten Abschnitt des Geocaches zu navigieren.

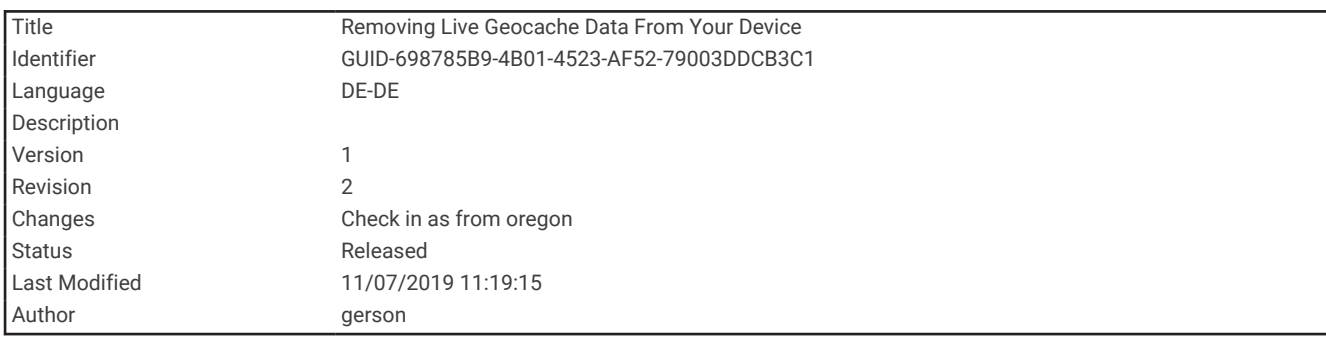

#### Entfernen von Live-Geocache-Daten vom Gerät

Sie können Live-Geocache-Daten entfernen, damit nur Geocaches angezeigt werden, die manuell über einen Computer auf das Gerät übertragen wurden.

#### Wählen Sie **Einrichten** > **Geocaching** > **Geocaching Live** > **Live-Daten entfernen**.

Live-Geocache-Daten werden vom Gerät entfernt und nicht mehr in der Geocache-Liste angezeigt.

<span id="page-79-0"></span>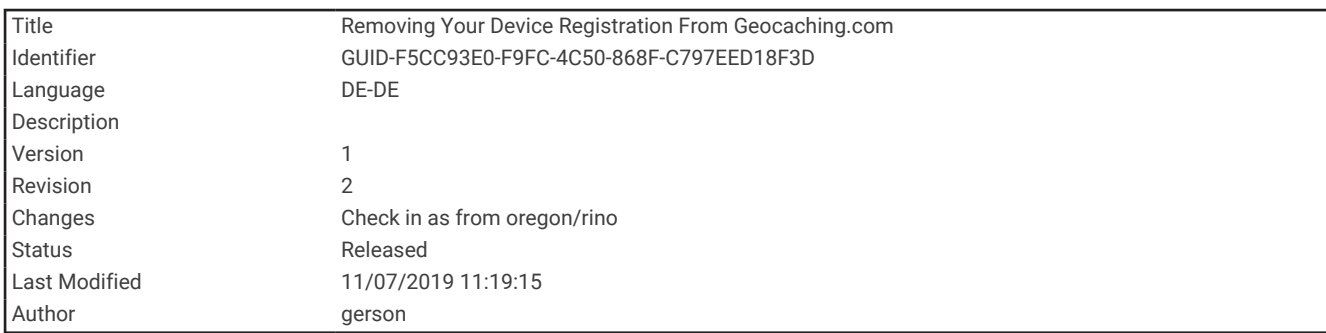

## Entfernen der Geräteregistrierung von Geocaching.com

Wenn Sie die Besitzrechte an Ihrem Gerät übertragen, können Sie die Geräteregistrierung von der Geocaching-Website entfernen.

Wählen Sie **Einrichten** > **Geocaching** > **Geocaching Live** > **Geräteregistrierung aufheben**.

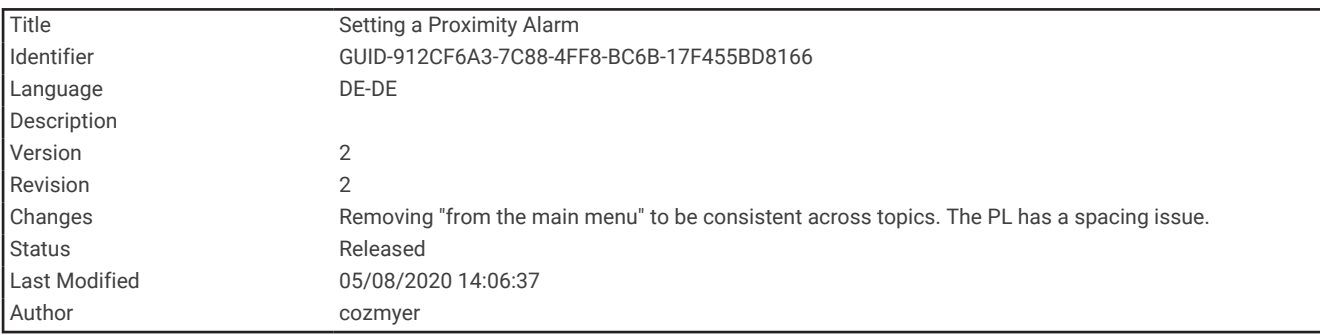

## Einrichten von Annäherungsalarmen

Bei Annäherungsalarmen wird eine Warnung ausgegeben, wenn Sie sich in einem vorgegebenen Abstand zu einer bestimmten Position befinden.

- **1** Wählen Sie **Annäherungsalarme** > **Alarm erstellen**.
- **2** Wählen Sie eine Kategorie.
- **3** Wählen Sie einen Favoriten.
- **4** Wählen Sie **Verw.**.
- **5** Geben Sie einen Radius ein.

Wenn Sie in einen Bereich mit einem Annäherungsalarm eintreten, gibt das Gerät einen Ton aus.

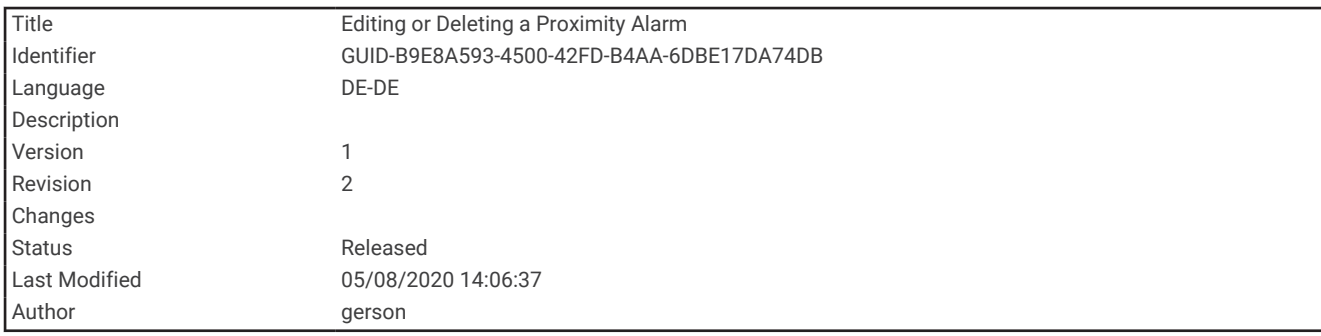

### Bearbeiten oder Löschen von Annäherungsalarmen

- **1** Wählen Sie **Annäherungsalarme**.
- **2** Wählen Sie einen Alarm.
- **3** Wählen Sie eine Option:
	- Wählen Sie **Radius ändern**, um den Radius zu bearbeiten.
	- Wählen Sie **Karte**, um den Alarm auf einer Karte anzuzeigen.
	- Wählen Sie **Löschen**, um den Alarm zu löschen.

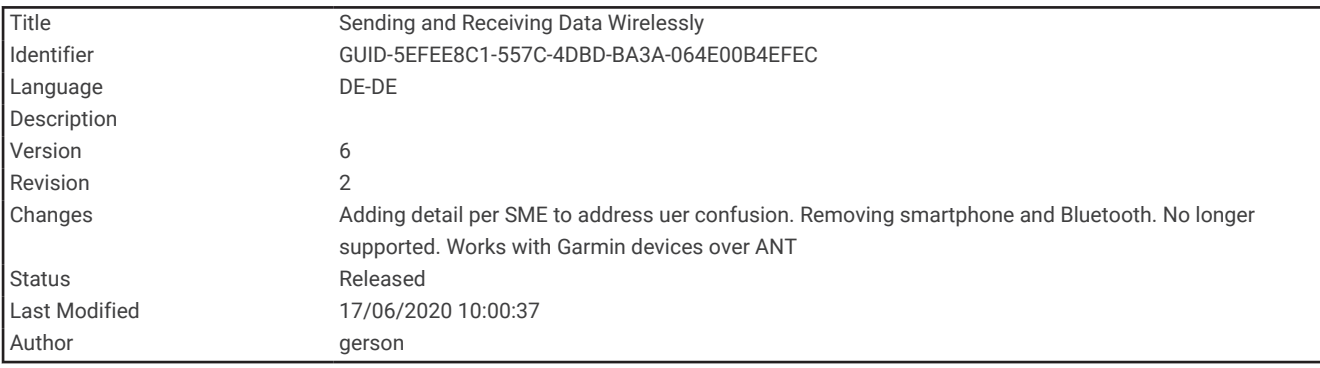

# Drahtloses Senden und Empfangen von Daten

Zum drahtlosen Übertragen von Daten müssen Sie sich in einem Abstand von maximal 3 m (10 Fuß) zu einem kompatiblen Garmin Gerät befinden.

Wenn das Gerät über die ANT+® Technologie mit einem kompatiblen Garmin Gerät verbunden ist, kann es Daten drahtlos senden und empfangen. Sie können Wegpunkte, Geocaches, Routen, Tracks und mehr weitergeben.

- **1** Wählen Sie **Drahtl. Übertr.**.
- **2** Wählen Sie eine Option:
	- Wählen Sie **Senden** und dann einen Datentyp.
	- Wählen Sie **Empfangen**, um Daten von einem anderen Gerät zu empfangen. Das andere kompatible Gerät muss versuchen, Daten zu senden.
- **3** Folgen Sie den Anweisungen auf dem Display.

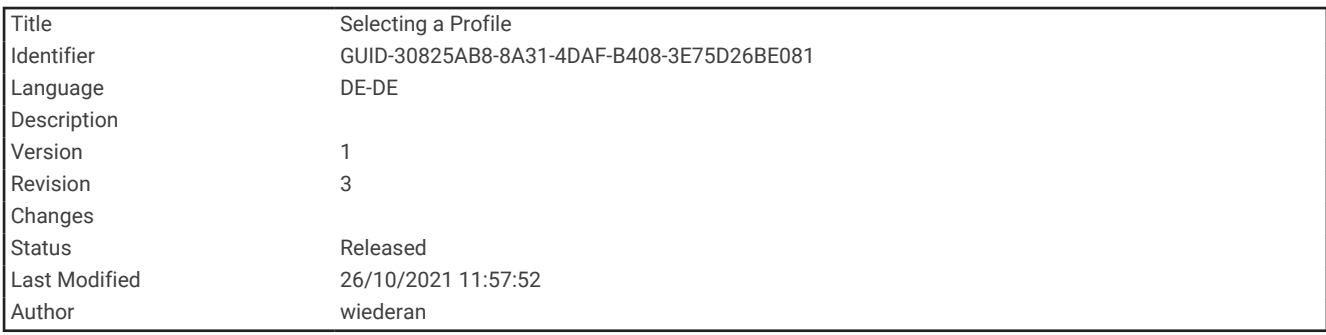

# Auswählen eines Profils

Wenn Sie zu einer anderen Aktivität wechseln, können Sie die Einstellungen des Geräts ändern, indem Sie das Profil ändern.

- **1** Wählen Sie **Profiländerung**.
- **2** Wählen Sie ein Profil.

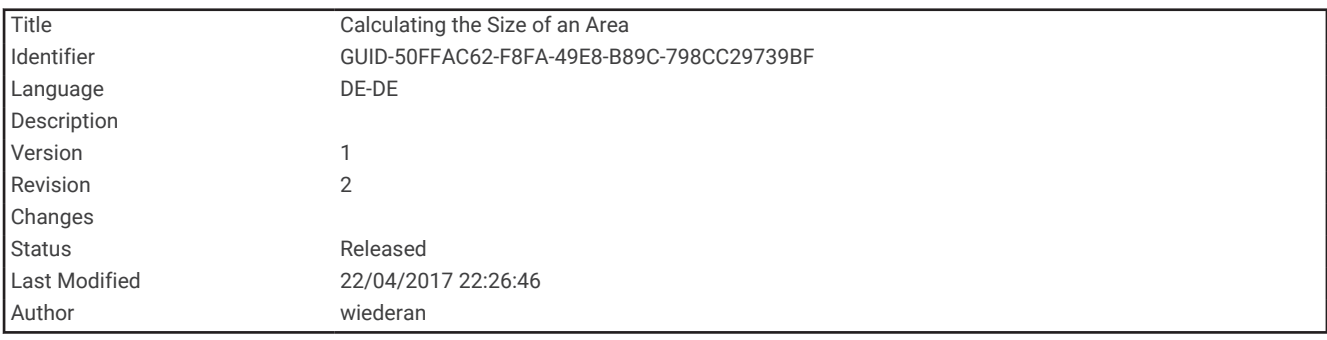

# Berechnen der Größe von Flächen

- **1** Wählen Sie **Flächenberechnung** > **Start**.
- **2** Gehen Sie den Umfang des zu berechnenden Bereichs ab.
- **3** Wählen Sie abschließend die Option **Berechnen**.

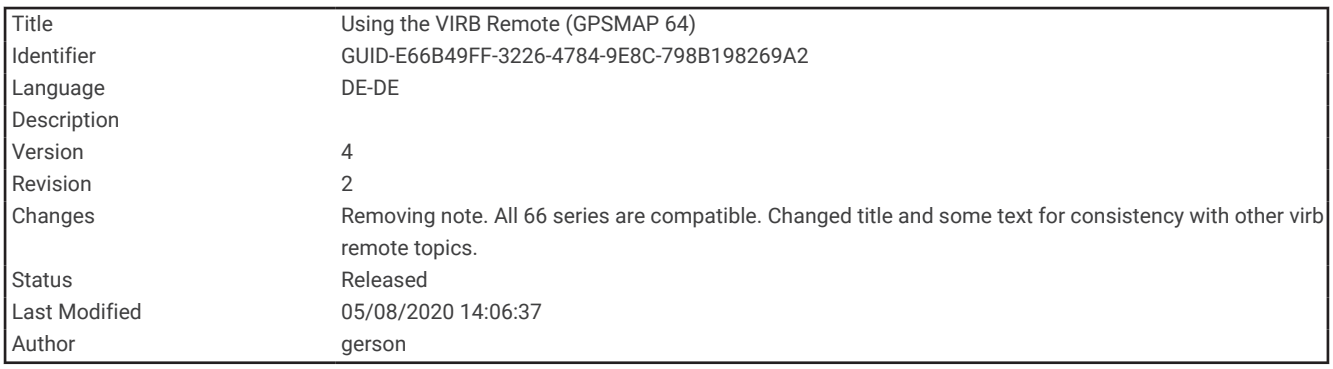

# Verwenden der VIRB Fernbedienung

Zum Verwenden der VIRB Fernbedienung müssen Sie auf der VIRB Kamera die Fernbedienungseinstellung aktivieren. Weitere Informationen sind im *VIRB Serie – Benutzerhandbuch* zu finden.

Mit der VIRB Fernbedienung können Sie die VIRB Action-Kamera von Weitem bedienen.

- **1** Schalten Sie die VIRB Kamera ein.
- **2** Wählen Sie auf dem Gerät der GPSMAP 86 die Option **VIRB-Fernbedienung**.
- **3** Warten Sie, während das Gerät eine Verbindung mit der VIRB Kamera herstellt.
- **4** Wählen Sie eine Option:
	- Wählen Sie <sup>1</sup>, um Video aufzuzeichnen.
	- $\cdot$  Wählen Sie  $\bigcirc$ , um ein Foto aufzunehmen.

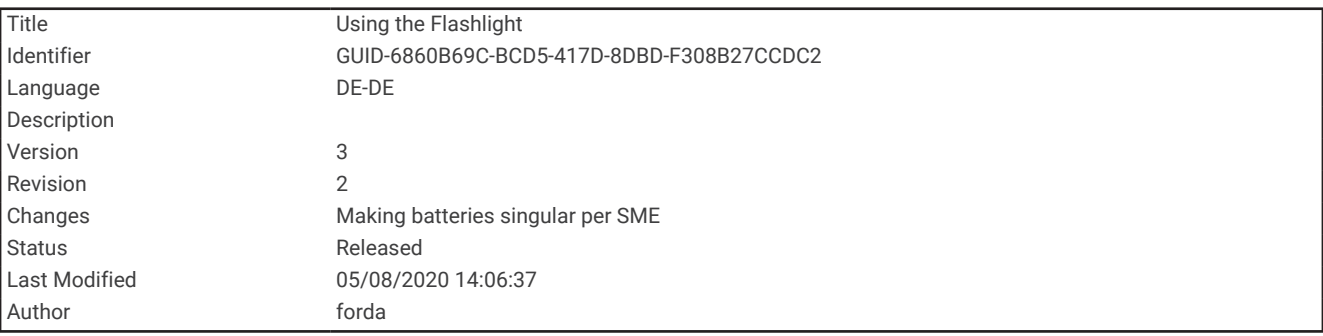

# Verwenden der Taschenlampe

**HINWEIS:** Die Verwendung der Taschenlampe kann die Akku-Betriebszeit verringern. Sie können die Helligkeit oder die Blinkfrequenz reduzieren, um die Batterie-Laufzeit zu verlängern.

- **1** Wählen Sie **Taschenlampe** > **ENTER**.
- **2** Verwenden Sie bei Bedarf den Schieberegler für die Helligkeit, um die Helligkeit anzupassen.
- **3** Wählen Sie bei Bedarf einen anderen Blinktyp.

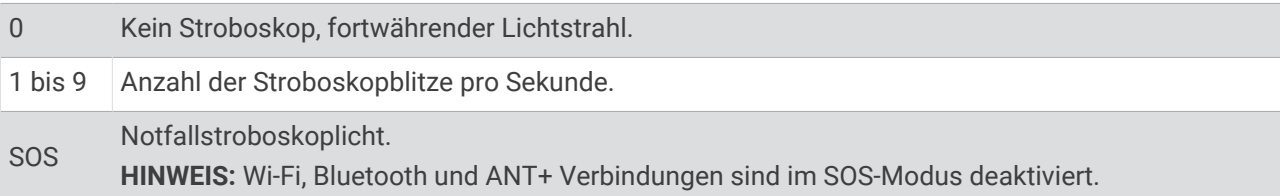

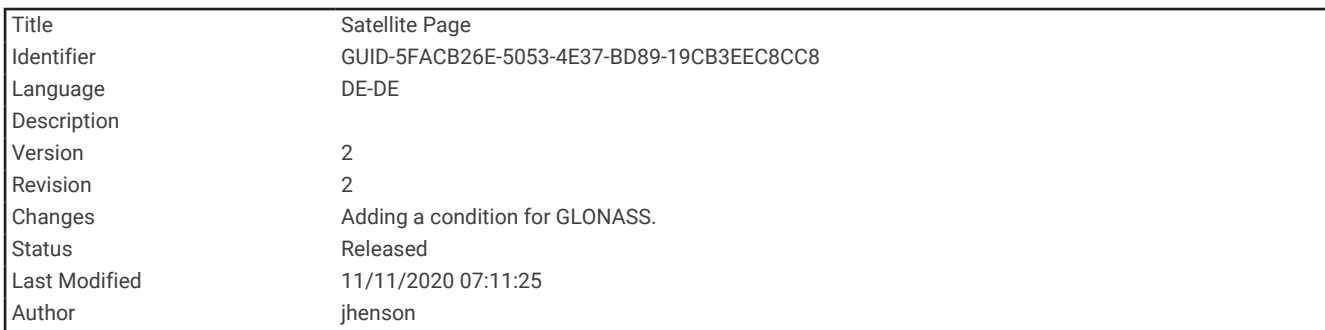

# **Satellitenseite**

Auf der Satellitenseite werden aktuelle Position, GPS-Genauigkeit, Satellitenpositionen und Satellitensignalstärke angezeigt.

Wählen Sie < oder >, um zusätzliche Satellitenkonstellationen anzuzeigen, beispielsweise wenn das Satellitensystem GPS + GLONASS oder GPS + GALILEO aktiviert ist.

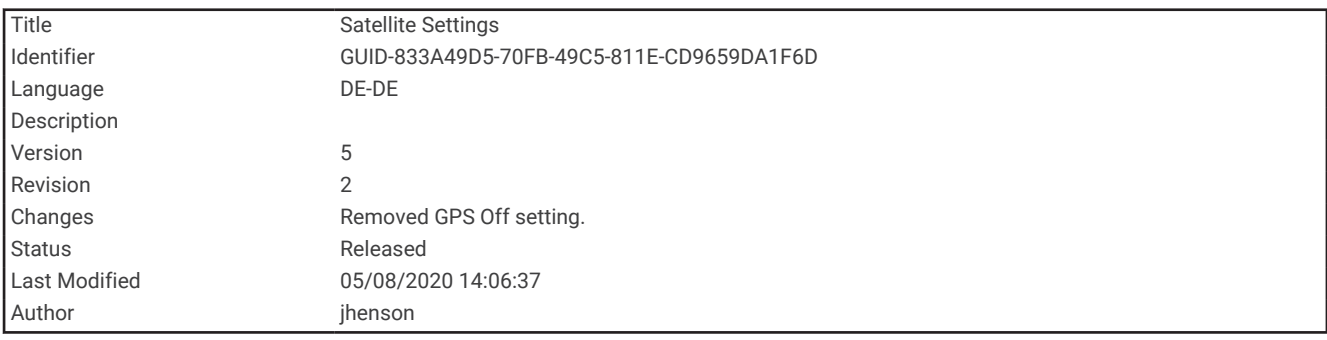

## GPS-Satelliteneinstellungen

Wählen Sie **Satellit** > **MENU**.

**Mit GPS verwenden**: Ermöglicht Ihnen, das GPS zu aktivieren.

**In Bewegungsrichtung**: Zeigt an, ob Satelliten mit Ringen genordet zum oberen Bildschirmrand dargestellt werden oder ob der aktuelle Track nach oben zeigt.

**Einfarbig**: Ermöglicht Ihnen auszuwählen, ob die Satellitenseite mehrfarbig oder einfarbig angezeigt wird.

**Pos. auf Karte festl.**: Ermöglicht Ihnen, Ihre aktuelle Position auf der Karte zu markieren. Sie können diese Position verwenden, um Routen zu erstellen oder um nach gespeicherten Positionen zu suchen.

**AutoLocate-Position**: Berechnet Ihre GPS-Position mit der Garmin AutoLocate® Funktion.

**Satelliteneinstellungen**: Legt die Optionen für das Satellitensystem fest (*[Satelliteneinstellungen](#page-86-0)*, Seite 81).

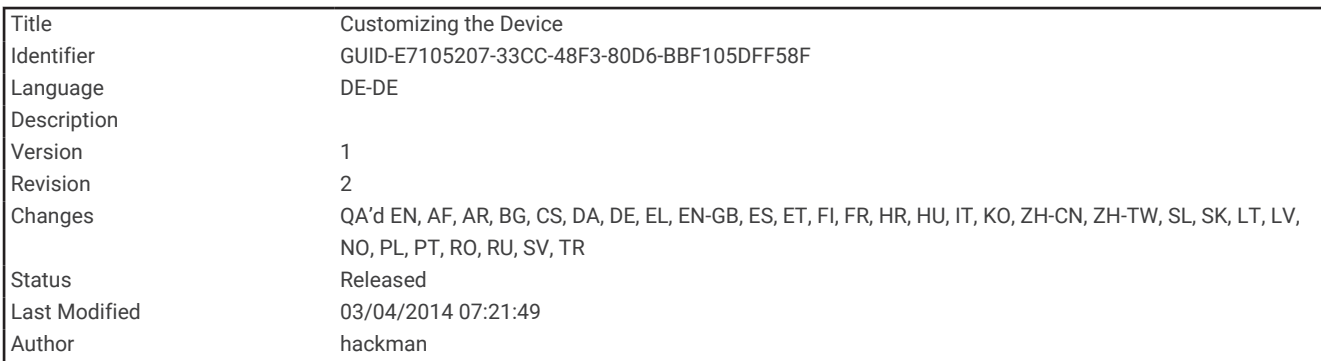

# Anpassen des Geräts

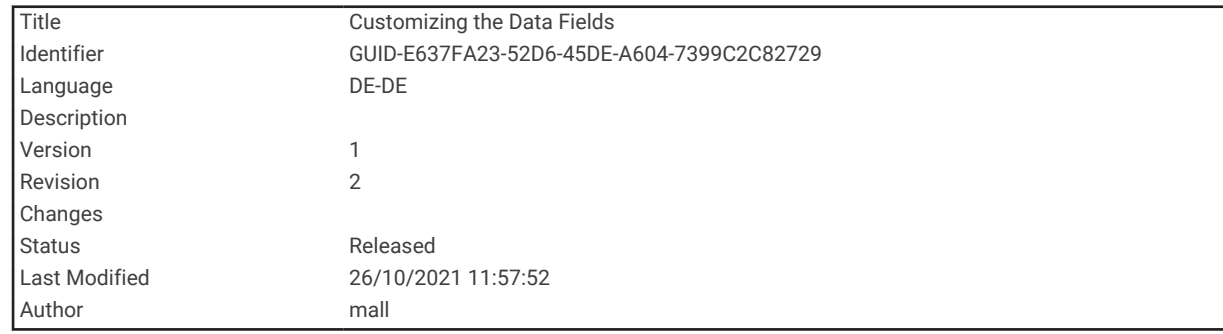

# Anpassen der Datenfelder

Sie können die auf jeder Hauptseite angezeigten Datenfelder anpassen.

- **1** Öffnen Sie die Seite, deren Datenfelder Sie ändern möchten.
- **2** Wählen Sie **MENU**.
- **3** Wählen Sie **Datenfelder ändern**.
- **4** Wählen Sie das neue Datenfeld.
- **5** Folgen Sie den Anweisungen auf dem Bildschirm.

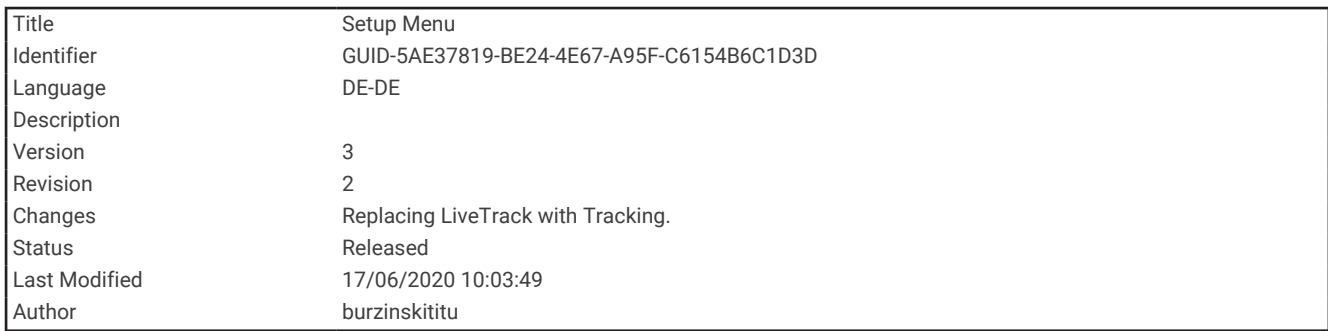

# Einrichtungsmenü

Wählen Sie zweimal die Taste **MENU** und anschließend **Einrichten**.

- **HINWEIS:** Einige Einstellungen sind möglicherweise nicht auf allen Gerätemodellen verfügbar.
- **System**: Ermöglicht es Ihnen, Systemeinstellungen anzupassen (*[Systemeinstellungen](#page-86-0)*, Seite 81).
- **Anzeige**: Passt die Beleuchtungs- und Displayeinstellungen an (*[Anzeigeeinstellungen](#page-88-0)*, Seite 83).
- **Bluetooth**: Koppelt das Gerät mit einem Smartphone und ermöglicht es Ihnen, die Bluetooth Einstellungen anzupassen (*[Bluetooth Einstellungen](#page-89-0)*, Seite 84).
- **WLAN**: Ermöglicht es Ihnen, eine Verbindung mit einem drahtlosen Netzwerk herzustellen (*[Wi‑Fi Einstellungen](#page-89-0)*, [Seite 84\)](#page-89-0).
- **Karte**: Richtet die Kartendarstellung ein (*[Karteneinstellungen](#page-29-0)*, Seite 24).
- **Aufzeichnung**: Ermöglicht es Ihnen, Einstellungen für die Aktivitätsaufzeichnung anzupassen (*[Aufzeichnungseinstellungen](#page-57-0)*, Seite 52).
- **Routing**: Ermöglicht es Ihnen anzupassen, wie das Gerät Routen für jede Aktivität berechnet (*[Routingeinstellungen](#page-90-0)*, Seite 85).
- **Expeditionsmodus**: Ermöglicht es Ihnen, Einstellungen zum Aktivieren des Expeditionsmodus anzupassen (*[Aktivieren des Expeditionsmodus](#page-104-0)*, Seite 99).
- **Wegpunkte**: Ermöglicht es Ihnen, ein benutzerdefiniertes Präfix für automatisch benannte Wegpunkte einzugeben.
- **Töne**: Richtet die Töne des Geräts ein, beispielsweise Tastentöne und Alarme (*[Einrichten der Töne des Geräts](#page-90-0)*, [Seite 85\)](#page-90-0).
- **Richtung**: Ermöglicht es Ihnen, Einstellungen für die Kompassrichtung anzupassen (*[Richtungseinstellungen](#page-33-0)*, [Seite 28\)](#page-33-0).
- **Höhenmesser**: Ermöglicht es Ihnen, die Höhenmessereinstellungen anzupassen (*[Höhenmessereinstellungen](#page-36-0)*, [Seite 31\)](#page-36-0).
- **Geocaching**: Ermöglicht es Ihnen, die Geocache-Einstellungen anzupassen (*[Geocaching-Einstellungen](#page-91-0)*, [Seite 86\)](#page-91-0).
- **Sensoren**: Koppelt drahtlose Sensoren mit dem Gerät (*[Funksensoren](#page-91-0)*, Seite 86).
- **Fitness**: Ermöglicht es Ihnen, Einstellungen zum Aufzeichnen von Fitnessaktivitäten anzupassen (*[Fitnesseinstellungen](#page-92-0)*, Seite 87).
- **Marine**: Legt die Darstellung von Marinedaten auf der Karte fest (*[Marineeinstellungen](#page-93-0)*, Seite 88).
- **Menüs**: Ermöglicht es Ihnen, die Seitenfolge und das Hauptmenü anzupassen (*[Menüeinstellungen](#page-94-0)*, Seite 89).
- **Tracking**: Ermöglicht es Ihnen, die Tracking-Einstellungen anzupassen (*[inReach Tracking-Einstellungen](#page-21-0)*, [Seite 16\)](#page-21-0).
- **Nachrichten**: Ermöglicht es Ihnen, die Einstellungen für Nachrichten anzupassen (*[Nachrichteneinstellungen](#page-19-0)*, [Seite 14\)](#page-19-0).
- **Positionsformat**: Richtet das geografische Positionsformat und Optionen für das Kartenbezugssystem ein (*[Positionsformateinstellungen](#page-97-0)*, Seite 92).

**Einheiten**: Richtet die auf dem Gerät verwendeten Maßeinheiten ein (*[Ändern der Maßeinheiten](#page-98-0)*, Seite 93). **Zeit**: Passt die Zeiteinstellungen an (*[Zeiteinstellungen](#page-98-0)*, Seite 93).

<span id="page-86-0"></span>**Profile**: Ermöglicht es Ihnen, Aktivitätsprofile anzupassen und neue Profile zu erstellen (*Profile*[, Seite 94](#page-99-0)).

**Reset**: Ermöglicht es Ihnen, Benutzerdaten und Einstellungen zurückzusetzen (*[Zurücksetzen von Daten und](#page-100-0)  [Einstellungen](#page-100-0)*, Seite 95).

**Info**: Zeigt Geräteinformationen an, z. B. die Geräte-ID, die Softwareversion, aufsichtsrechtliche Informationen und die Lizenzvereinbarung (*[Anzeigen aufsichtsrechtlicher E-Label- und Compliance-Informationen](#page-111-0)*, Seite 106).

**Kontakte**: Ermöglicht es Ihnen, Kontakte hinzuzufügen, zu löschen und zu bearbeiten (*Kontakte*[, Seite 20](#page-25-0)).

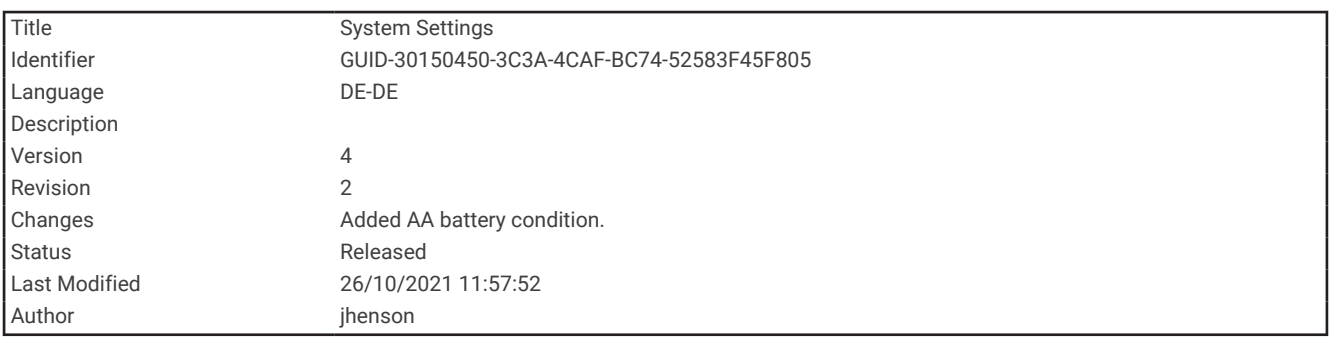

#### Systemeinstellungen

Wählen Sie **Einrichten** > **System**.

**Satellit**: Legt die Optionen für das Satellitensystem fest (*Satelliteneinstellungen*, Seite 81).

**Textsprache**: Stellt die Textsprache des Geräts ein.

**HINWEIS:** Das Ändern der Textsprache wirkt sich nicht auf Benutzereingaben oder Kartendaten wie beispielsweise Straßennamen aus.

**Schnittstelle**: Stellt das Format der seriellen Schnittstelle ein (*[Einstellungen für die serielle Schnittstelle](#page-87-0)*, [Seite 82\)](#page-87-0).

**RINEX-Aufzeichnung**: Ermöglicht es dem Gerät, RINEX-Daten (Receiver Independent Exchange Format) in eine Systemdatei zu schreiben. RINEX ist ein Datenaustauschformat für Rohdaten des Satellitennavigationssystems.

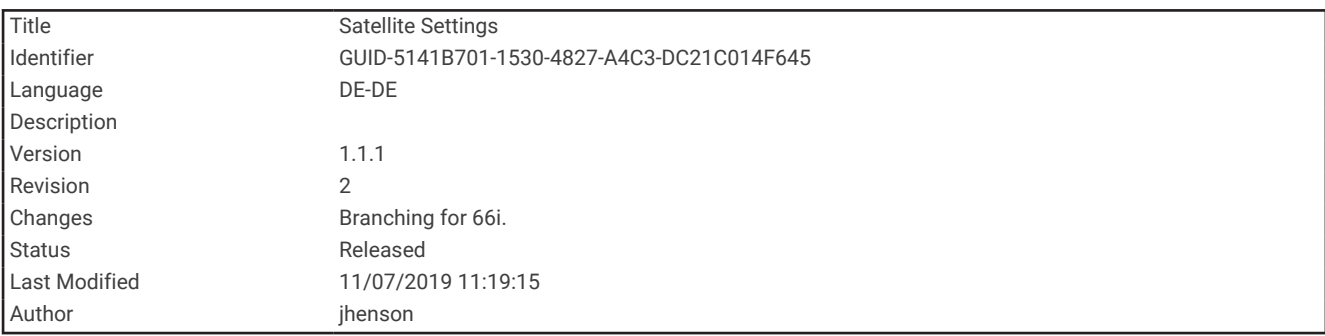

#### Satelliteneinstellungen

Wählen Sie **Einrichten** > **System** > **Satellit**.

**Satellitensystem**: Legt für das Satellitensystem die Option GPS oder Demomodus (GPS aus) fest.

**WAAS/EGNOS**: Aktiviert die Verwendung von WAAS/EGNOS Daten (Wide Area Augmentation System/European Geostationary Navigation Overlay Service) auf dem System.

<span id="page-87-0"></span>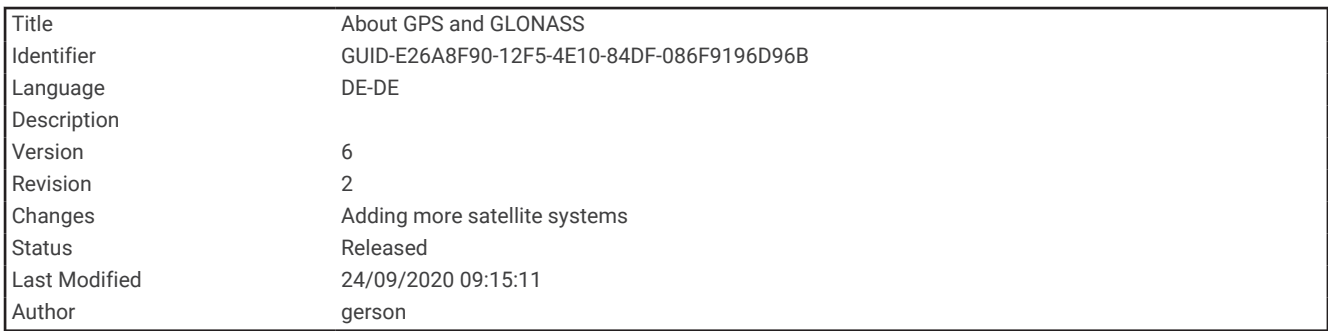

#### GPS- und andere Satellitensysteme

Die gemeinsame Verwendung des GPS mit einem anderen Satellitensystem bietet in schwierigen Umgebungen eine bessere Leistung und erfasst die Position schneller als bei der ausschließlichen Verwendung des GPS. Allerdings kann bei der Verwendung mehrerer Systeme die Akku-Laufzeit kürzer sein als bei der ausschließlichen Verwendung des GPS.

Ihr Gerät unterstützt diese globalen Navigationssatellitensysteme (GNSS, Global Navigation Satellite Systems). Einige Satellitensysteme sind möglicherweise nicht auf allen Gerätemodellen verfügbar.

**GPS**: Eine von den USA eingerichtete Satellitenkonstellation.

**GLONASS**: Eine von Russland eingerichtete Satellitenkonstellation.

**GALILEO**: Eine von der europäischen Weltraumorganisation eingerichtete Satellitenkonstellation.

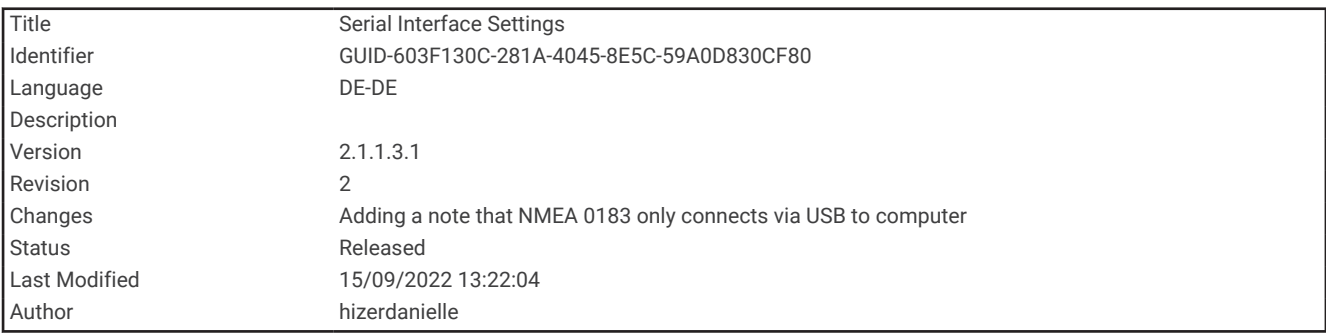

#### Einstellungen für die serielle Schnittstelle

Wählen Sie **Einrichten** > **System** > **Schnittstelle**.

**HINWEIS:** Das GPSMAP 86 Gerät kann NMEA® 0183-Datensätze über eine USB-Verbindung an einen Computer ausgeben. Das Gerät wird nicht direkt mit Bordgeräten verbunden.

- **Garmin Spanner**: Ermöglicht durch Einrichtung eines virtuellen seriellen Anschlusses die Benutzung des USB-Anschlusses des Geräts mit den meisten NMEA 0183-kompatiblen Kartenprogrammen.
- **Garmin seriell**: Richtet das Gerät zur Verwendung eines Formats von Garmin ein, um Wegpunkt-, Routen- und Trackdaten mit einem Computer auszutauschen.
- **NMEA-Eing./-Ausg.**: Richtet das Gerät zur Verwendung eines standardmäßigen NMEA 0183-Ausgangs und -Eingangs ein.

**Textausgabe**: Bietet Informationen zu Position und Geschwindigkeit im ASCII-Textformat.

**MTP**: Richtet das Gerät so ein, dass für den Zugriff auf das Dateisystem auf dem Gerät MTP (Media Transfer Protocol) und nicht der Massenspeichermodus verwendet wird.

<span id="page-88-0"></span>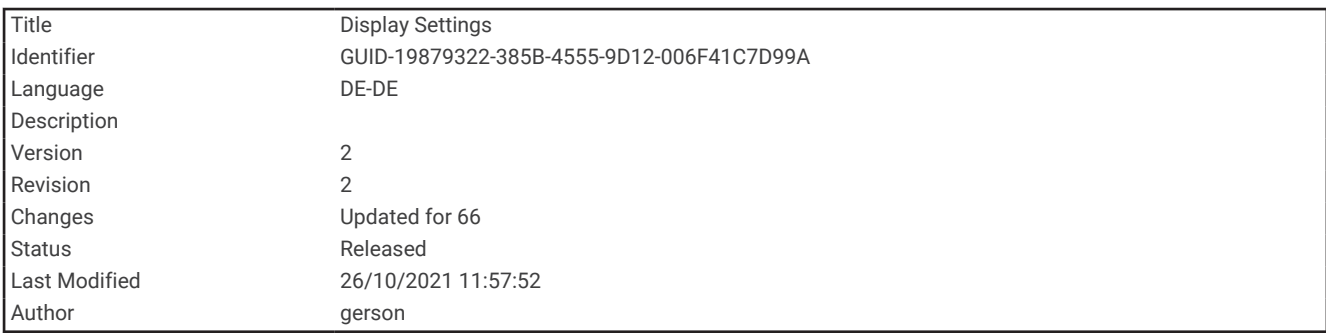

### Anzeigeeinstellungen

Wählen Sie **Einrichten** > **Anzeige**.

**Display-Beleuchtung**: Passt den Zeitraum an, nach dem die Beleuchtung ausgeschaltet wird.

**Energiesparmodus**: Schont den Akku und verlängert die Akku-Betriebszeit, indem der Bildschirm ausgeschaltet wird, sobald die Beleuchtung ausgeht.

**Darstellung**: Ändert die Darstellung des Displayhintergrunds und der Markierungsfarbe für ausgewählte Elemente (*Ändern des Farbmodus*, Seite 83).

**Screenshot**: Ermöglicht es Ihnen, das Bild zu speichern, das auf dem Bildschirm des Geräts angezeigt wird. **Übersichtstextgröße**: Ändert die Größe des auf dem Display angezeigten Textes.

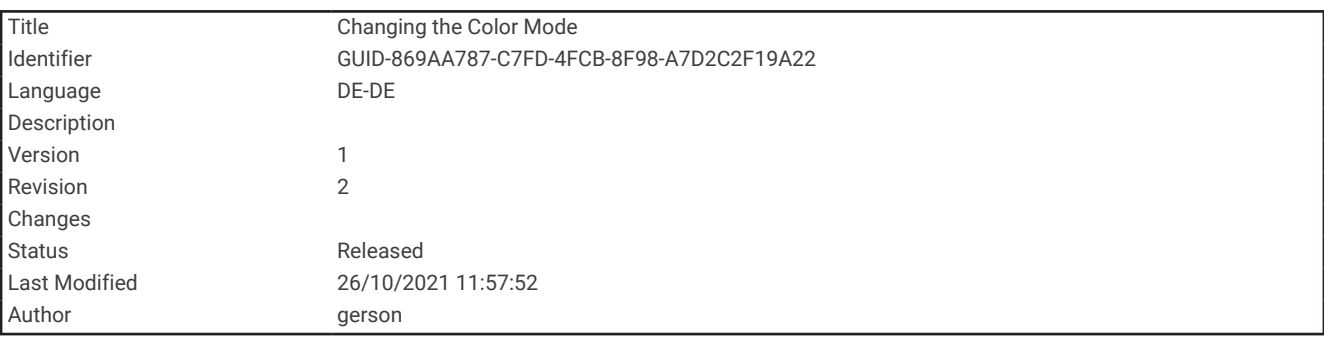

#### Ändern des Farbmodus

- **1** Wählen Sie **Einrichten** > **Anzeige** > **Darstellung**.
- **2** Wählen Sie eine Option:
	- Wählen Sie **Modus** > **Automatisch**, damit das Gerät die Farben für Tag oder Nacht automatisch basierend auf der Uhrzeit anpasst.
	- Wählen Sie **Modus** > **Tag**, um einen hellen Hintergrund zu verwenden.
	- Wählen Sie **Modus** > **Nacht**, um einen dunklen Hintergrund zu verwenden.
	- Wählen Sie **Tagfarbe**, um das Farbschema für den Tag anzupassen.
	- Wählen Sie **Nachtfarbe**, um das Farbschema für die Nacht anzupassen.

<span id="page-89-0"></span>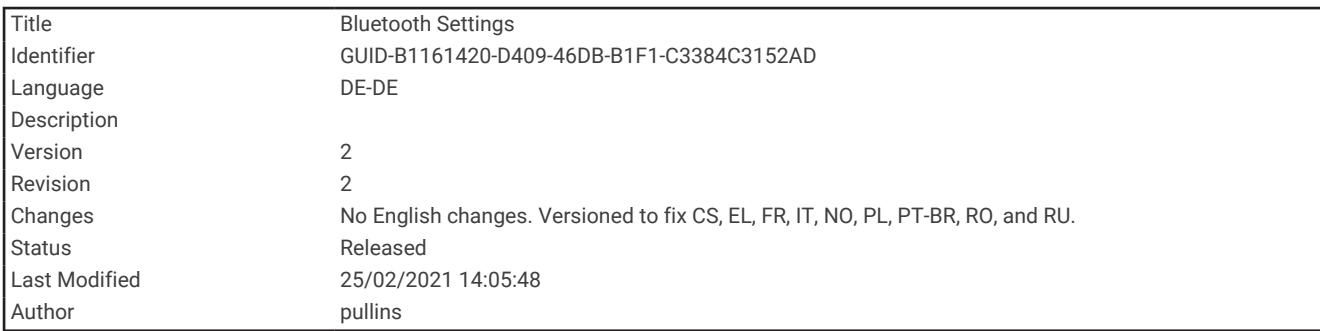

## Bluetooth Einstellungen

Wählen Sie **Einrichten** > **Bluetooth**.

**Status**: Aktiviert die drahtlose Bluetooth Technologie und zeigt den aktuellen Verbindungsstatus an.

**Benachrichtigungen**: Blendet Smartphone-Benachrichtigungen ein oder aus.

**Telefon entfernen**: Entfernt das verbundene Gerät aus der Liste gekoppelter Geräte. Diese Option ist nur verfügbar, nachdem ein Gerät gekoppelt wurde.

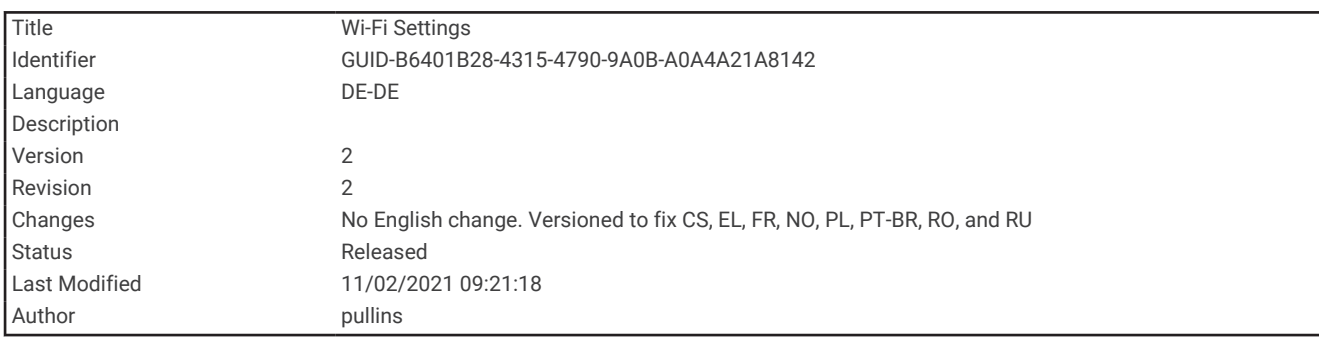

## Wi**‑**Fi Einstellungen

Wählen Sie **Einrichten** > **WLAN**.

**WLAN**: Aktiviert die drahtlose Technologie.

**Netzwerk hinzufügen**: Ermöglicht es Ihnen, nach einem drahtlosen Netzwerk zu suchen und eine Verbindung damit herzustellen.

<span id="page-90-0"></span>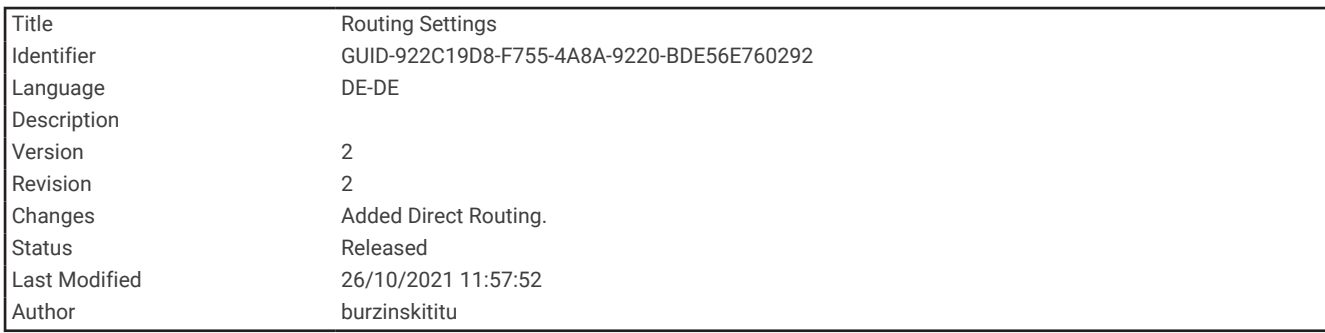

#### Routingeinstellungen

Die verfügbaren Routingeinstellungen sind je nach gewählter Aktivität unterschiedlich.

Wählen Sie **Einrichten** > **Routing**.

**Luftlinien-Routing**: Berechnet die kürzeste Route zum Ziel.

**Aktivität**: Legt eine Aktivität für das Routing fest. Das Gerät berechnet Routen, die für die ausgewählte Aktivität optimiert sind.

**Berechnungsmethode**: Legt die Methode zum Berechnen der Route fest.

- **Auf Straße zeigen**: Fixiert das blaue Dreieck, mit dem Ihre Position auf der Karte gekennzeichnet ist, auf der nächstgelegenen Straße. Dies bietet sich besonders beim Fahren oder Navigieren auf Straßen an.
- **Routenneuberechnung**: Richtet Präferenzen für die Neuberechnung ein, die gelten, wenn Sie sich von der aktiven Route entfernen.
- **Vermeidung einrichten**: Legt die Straßen- und Geländetypen sowie die Verkehrsmittel fest, die bei der Navigation vermieden werden.
- **Routenübergänge**: Legt fest, wie das Gerät Routen von einem Punkt der Route zum nächsten erstellt. Diese Einstellung ist nur verfügbar, wenn die Option Luftlinien-Routing aktiviert ist. Mit der Option Distanz werden Sie zum nächsten Punkt der Route geführt, wenn Sie sich innerhalb einer bestimmten Distanz zum aktuellen Punkt befinden.

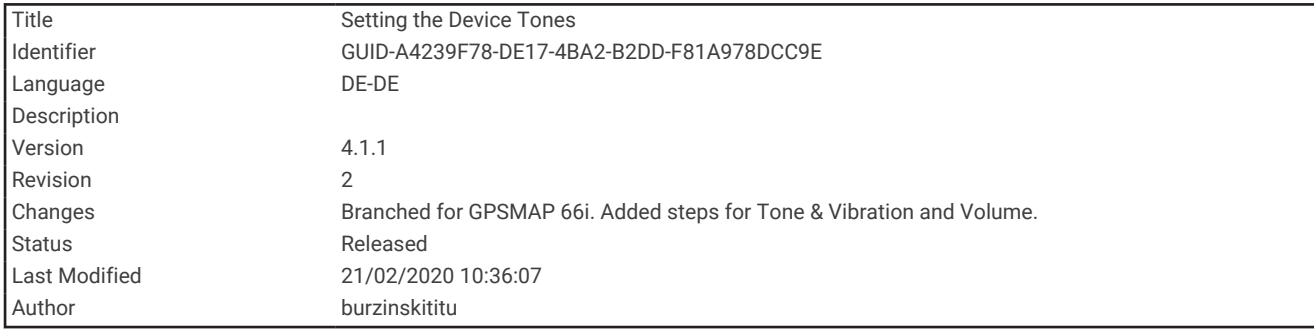

#### Einrichten der Töne des Geräts

Sie können die Töne für Nachrichten, Tasten, Abbiegewarnungen und Alarme anpassen.

- **1** Wählen Sie **Einrichten** > **Töne**.
- **2** Wählen Sie **Töne**.
- **3** Wählen Sie eine Option:
	- Wählen Sie **Ton und Vibration**, um sowohl Töne als auch Vibration zu aktivieren.
	- Wählen Sie **Nur Signalton**, um nur Töne zu aktivieren.
	- Wählen Sie **Vibration**, um nur Vibration zu aktivieren.
- **4** Wählen Sie **Lautstärke**, um die Tonlautstärke einzurichten.
- **5** Wählen Sie einen Ton für jede Art der Tonausgabe aus.

<span id="page-91-0"></span>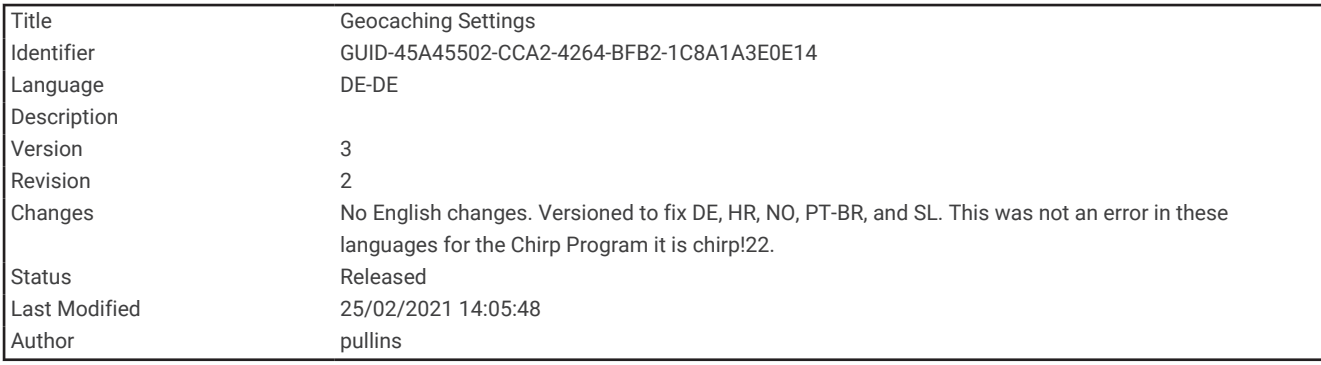

#### Geocaching-Einstellungen

Wählen Sie **Einrichten** > **Geocaching**.

**Geocaching Live**: Ermöglicht es Ihnen, Live-Geocache-Daten vom Gerät zu entfernen und die Geräteregistrierung von geocaching.com zu entfernen (*[Entfernen von Live-Geocache-Daten vom Gerät](#page-78-0)*, Seite 73, *[Entfernen der](#page-79-0) [Geräteregistrierung von Geocaching.com](#page-79-0)*, Seite 74).

**Geocache-Stil**: Legt fest, ob das Gerät die Geocache-Liste mit Namen oder Codes anzeigt.

**chirp™-Suche**: Ermöglicht dem Gerät die Suche nach einem Geocache mit chirp Zubehör (*[Aktivieren der chirp](#page-78-0) Suche*[, Seite 73](#page-78-0)).

**chirp!22 programmieren**: Dient zum Programmieren des chirp.

- **Filtereinstellungen**: Ermöglicht es Ihnen, benutzerdefinierte Filter für Geocaches zu erstellen und zu speichern (*[Speichern von benutzerdefinierten Geocache-Filtern](#page-75-0)*, Seite 70).
- **Gefundene Geocaches**: Ermöglicht es Ihnen, die Anzahl der gefundenen Geocaches zu bearbeiten. Die Anzahl steigt automatisch, wenn Sie einen gefundenen Geocache aufzeichnen (*[Loggen von Geocaches](#page-77-0)*, Seite 72).

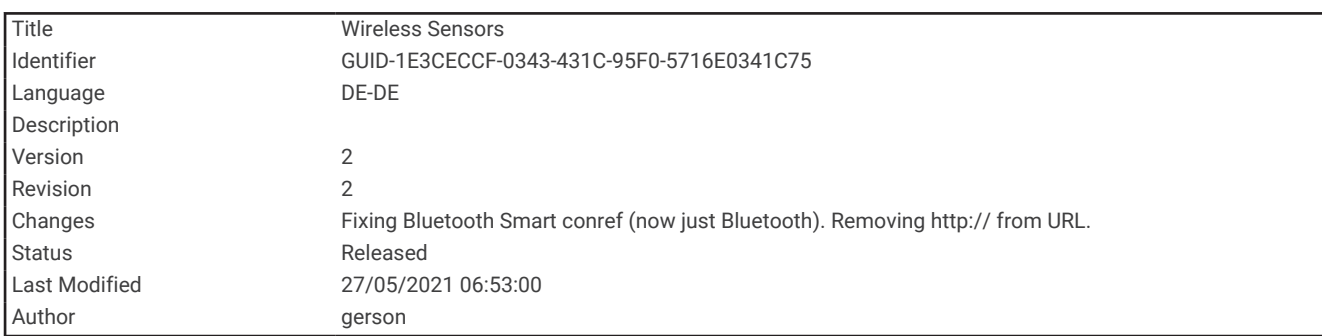

#### Funksensoren

Das Gerät kann mit ANT+ oder Bluetooth Funksensoren verwendet werden. Weitere Informationen zur Kompatibilität und zum Erwerb optionaler Sensoren sind unter [buy.garmin.com](http://buy.garmin.com) verfügbar.

<span id="page-92-0"></span>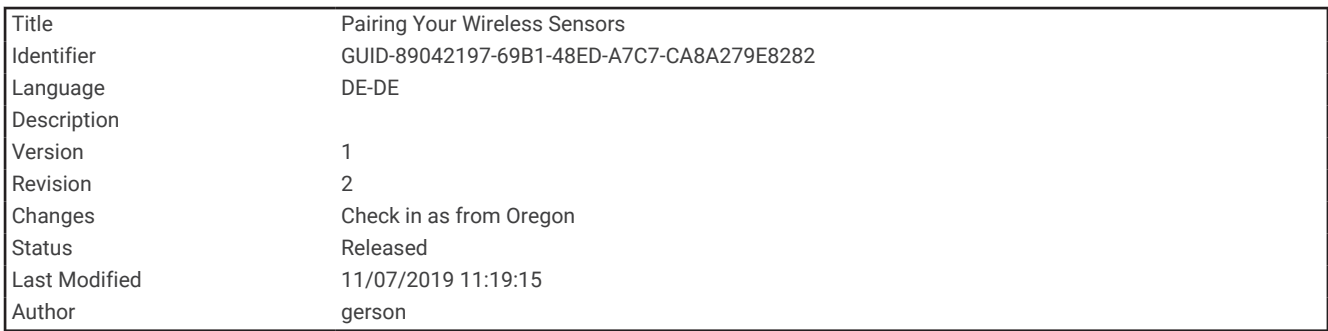

#### Koppeln von Funksensoren

Vor der Kopplung müssen Sie den Herzfrequenzsensor anlegen oder den Sensor installieren.

Unter Koppeln wird das Herstellen einer Verbindung zwischen Funksensoren mit der ANT+ oder Bluetooth Technologie verstanden, beispielsweise eines Herzfrequenz-Brustgurts mit dem Gerät.

- **1** Das Gerät muss sich in einer Entfernung von maximal 3 m (10 Fuß) zum Sensor befinden.
- **HINWEIS:** Halten Sie beim Koppeln eine Entfernung von mindestens 10 m (33 Fuß) zu anderen Sensoren ein.
- **2** Wählen Sie **Einrichten** > **Sensoren**.
- **3** Wählen Sie einen Sensortyp.
- **4** Wähle **Neu suchen…**.

Wenn der Sensor mit dem Gerät gekoppelt ist, ändert sich der Status des Sensors von Suche läuft in Verbunden.

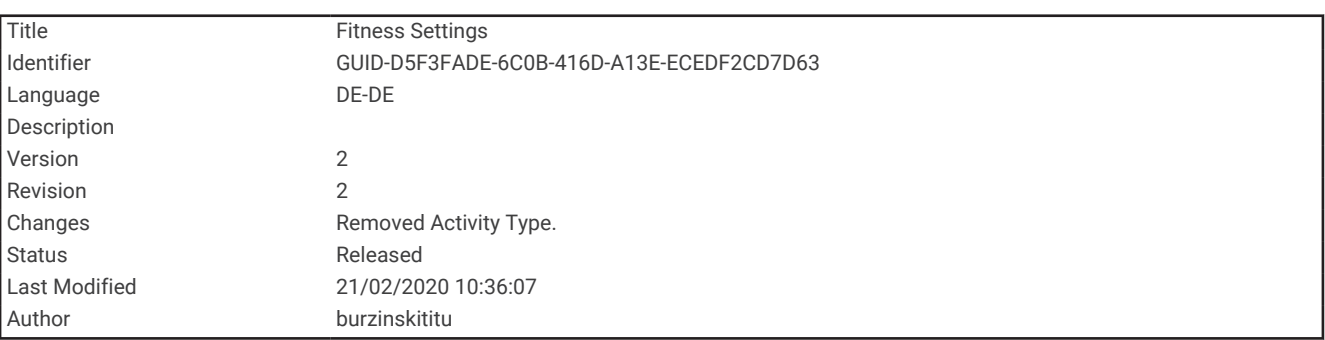

#### Fitnesseinstellungen

Wählen Sie **Einrichten** > **Fitness**.

**Auto Lap**: Richtet das Gerät so ein, dass bei einer bestimmten Distanz automatisch die Runde markiert wird.

**Benutzer**: Richtet die Informationen des Benutzerprofils ein. Das Gerät verwendet diese Informationen zur Berechnung genauer Trainingsdaten in Garmin Connect.

**Herzfrequenz-Bereiche**: Richtet die fünf Herzfrequenz-Bereiche und die maximale Herzfrequenz für Fitnessaktivitäten ein.

<span id="page-93-0"></span>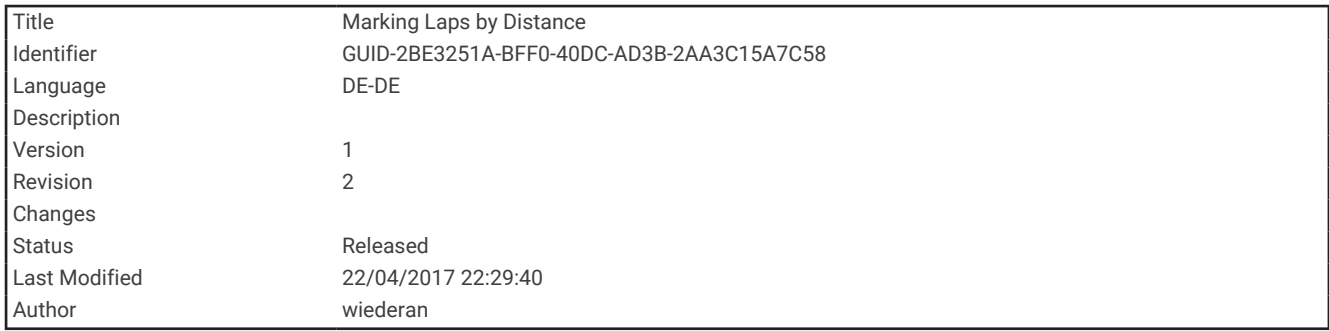

#### Speichern von Runden nach Distanz

Sie können Auto Lap® verwenden, um die Runde bei einer bestimmten Distanz automatisch zu speichern. Mithilfe dieser Funktion können Sie Ihre Leistung während verschiedener Abschnitte einer Aktivität vergleichen.

- **1** Wählen Sie **Einrichten** > **Fitness** > **Auto Lap**.
- **2** Geben Sie einen Wert ein, und wählen Sie **Fertig**.

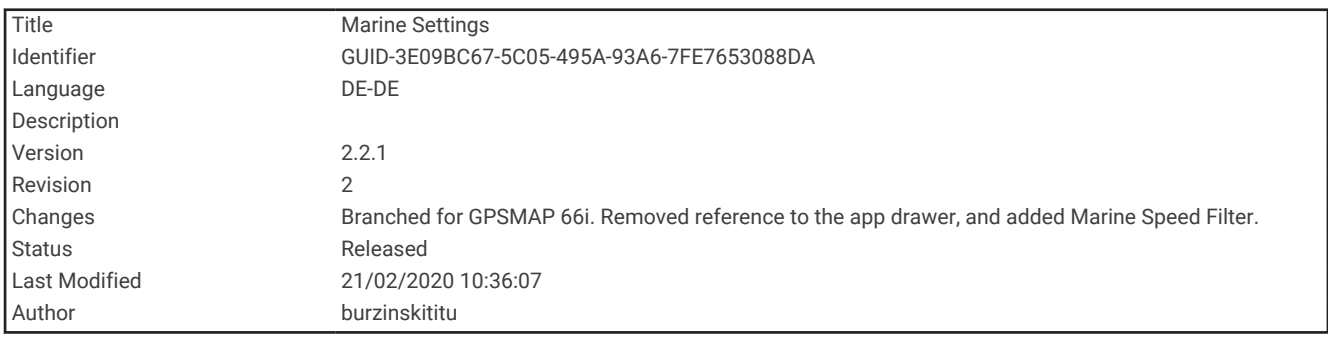

#### Marineeinstellungen

#### Wählen Sie **Einrichten** > **Marine**.

**Seekartenmodus**: Legt die Art der Karte fest, die das Gerät zum Anzeigen von Marinedaten verwendet. Mit Nautisch werden verschiedene Kartenmerkmale in unterschiedlichen Farben angezeigt, damit Marine-POIs einfacher zu lesen sind und die Karte in ihrer Darstellung Papierkarten ähnelt. Mit Fischen (Seekarten erforderlich) wird eine detaillierte Ansicht der Bodenkonturen und Tiefenmessungen angezeigt. Außerdem wird die Kartendarstellung für eine optimale Benutzung beim Fischen vereinfacht.

**Darstellung**: Legt die Darstellung von maritimen Navigationshilfen auf der Karte fest.

- **Marinealarme**: Richtet Alarme ein, die ertönen, wenn eine angegebene Driftentfernung überschritten wird, während Sie vor Anker liegen, wenn Sie um eine bestimmte Distanz vom Kurs abgewichen sind und wenn Sie in Wasser mit einer bestimmten Tiefe gelangen.
- **Marinegeschwindigkeitsfilter**: Ermittelt den Durchschnittswert der Geschwindigkeit des Schiffes über einen kurzen Zeitraum, um besser abgestimmte Geschwindigkeitswerte zu erzielen.

<span id="page-94-0"></span>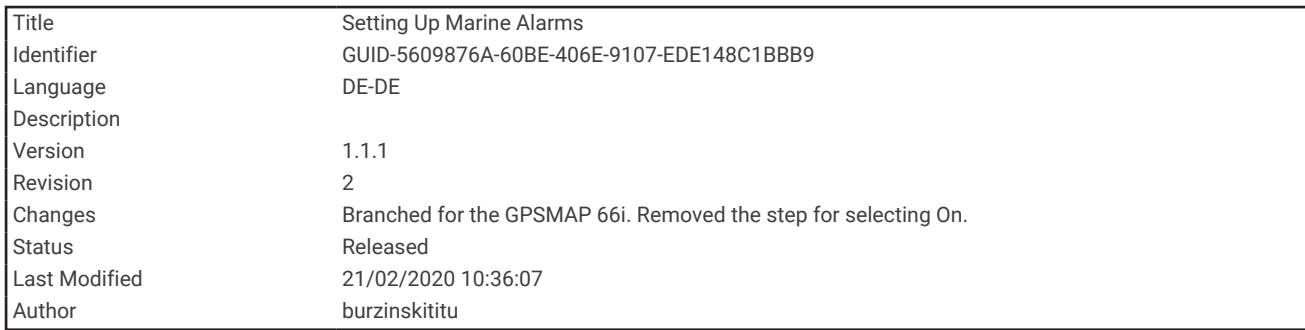

#### Einrichten von Marinealarmen

- **1** Wählen Sie **Einrichten** > **Marine** > **Marinealarme**.
- **2** Wählen Sie einen Alarmtyp.
- **3** Geben Sie eine Distanz ein, und wählen Sie **Fertig**.

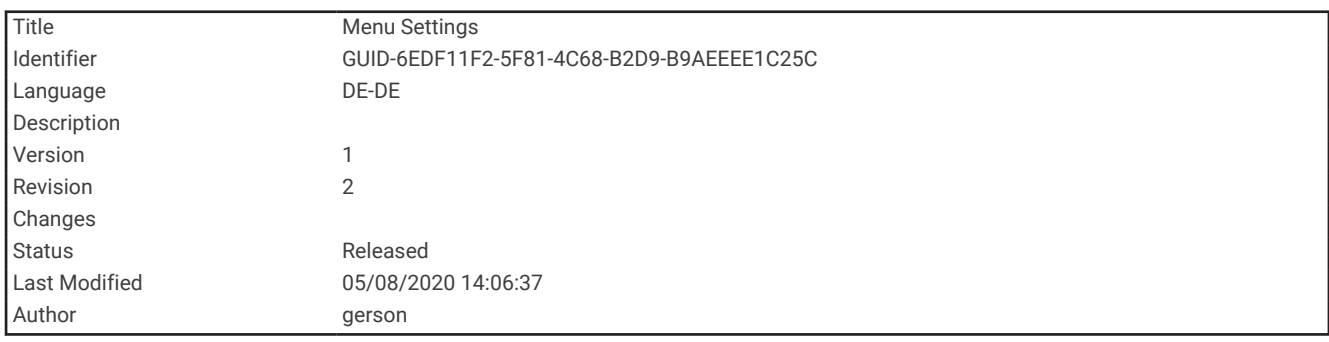

## Menüeinstellungen

Wählen Sie **Einrichten** > **Menüs**.

**Menüstil**: Ändert die Darstellung des Hauptmenüs.

**Hauptmenü**: Ermöglicht es Ihnen, dem Hauptmenü Elemente hinzuzufügen, sie zu verschieben und zu löschen (*[Anpassen des Hauptmenüs](#page-95-0)*, Seite 90).

**Seitenfolge**: Ermöglicht es Ihnen, der Seitenfolge Elemente hinzuzufügen, sie zu verschieben und zu löschen (*[Ändern der Seitenfolge](#page-96-0)*, Seite 91).

**Einrichten**: Ändert die Reihenfolge von Elementen im Einstellungsmenü.

**Suchen**: Ändert die Reihenfolge von Elementen im Suchmenü.

<span id="page-95-0"></span>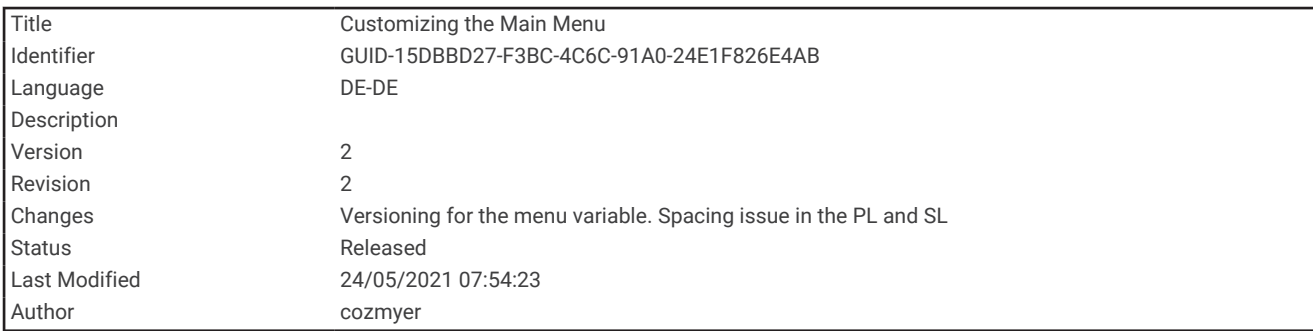

## Anpassen des Hauptmenüs

Sie können dem Hauptmenü Elemente hinzufügen und sie verschieben und löschen.

- **1** Wählen Sie im Hauptmenü die Option **MENU** > **Elem.reihenf. änd.**.
- **2** Wählen Sie eine Menüoption.
- **3** Wählen Sie eine Option:
	- Wählen Sie **Verschieben**, um die Position des Elements in der Liste zu ändern.
	- Wählen Sie **Einfügen**, um der Liste ein neues Element hinzuzufügen.
	- Wählen Sie **Entfernen**, um ein Element aus der Liste zu löschen.

<span id="page-96-0"></span>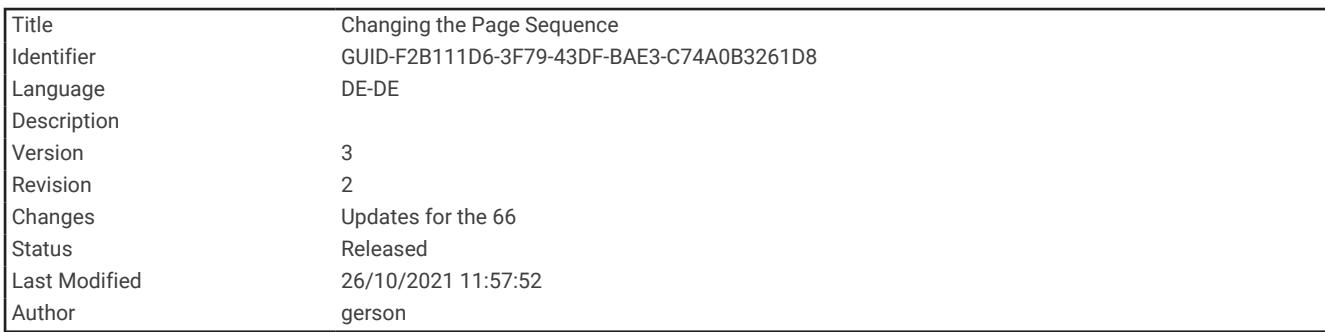

## Ändern der Seitenfolge

- **1** Wählen Sie **Einrichten** > **Menüs** > **Seitenfolge** > **Seitenfolge bearbeiten**.
- **2** Wählen Sie eine Seite.
- **3** Wählen Sie eine Option:
	- Wählen Sie **Verschieben**, um die Seite in der Liste nach oben bzw. nach unten zu verschieben.
	- Wählen Sie **Einfügen** und anschließend eine Kategorie, um der Seitenfolge eine neue Seite hinzuzufügen.
	- Wählen Sie **Entfernen**, um eine Seite aus der Seitenfolge zu entfernen.

**TIPP:** Sie können PAGE wählen, um die Seitenabfolge anzuzeigen.

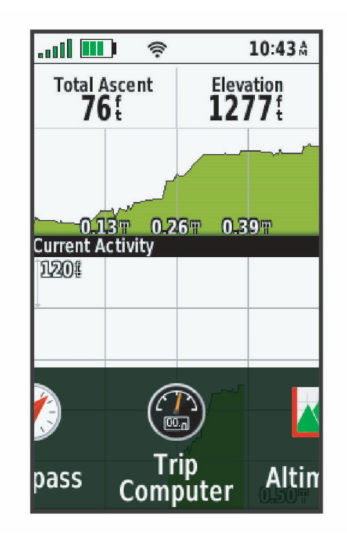

<span id="page-97-0"></span>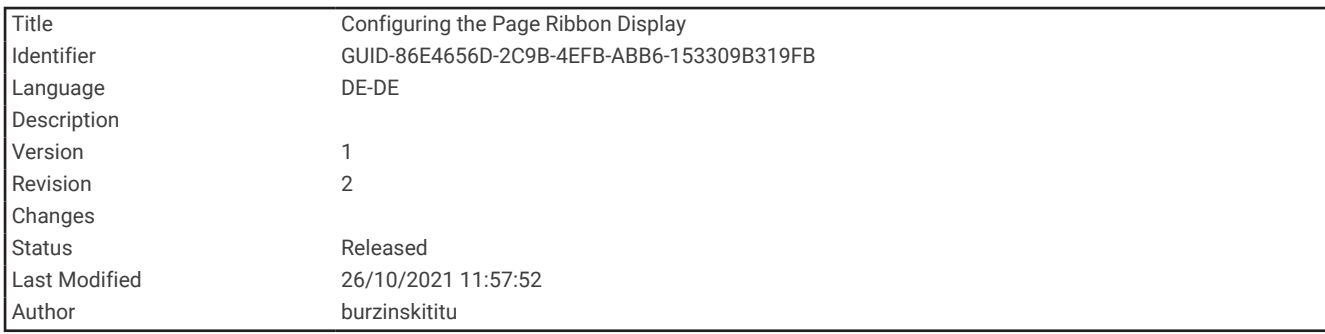

#### Konfigurieren der Seitenbandanzeige

- **1** Wählen Sie **Einrichten** > **Menüs** > **Seitenfolge** > **Seitenbandanzeige**.
- **2** Wählen Sie eine Option:
	- Wählen Sie **Aus**, um die Seitenbandanzeige zu deaktivieren.
	- Wählen Sie **Langsam** oder **Schnell**, um die Geschwindigkeit einzustellen, mit der sich die Seite öffnet, wenn sie in der Seitenbandanzeige ausgewählt wird.

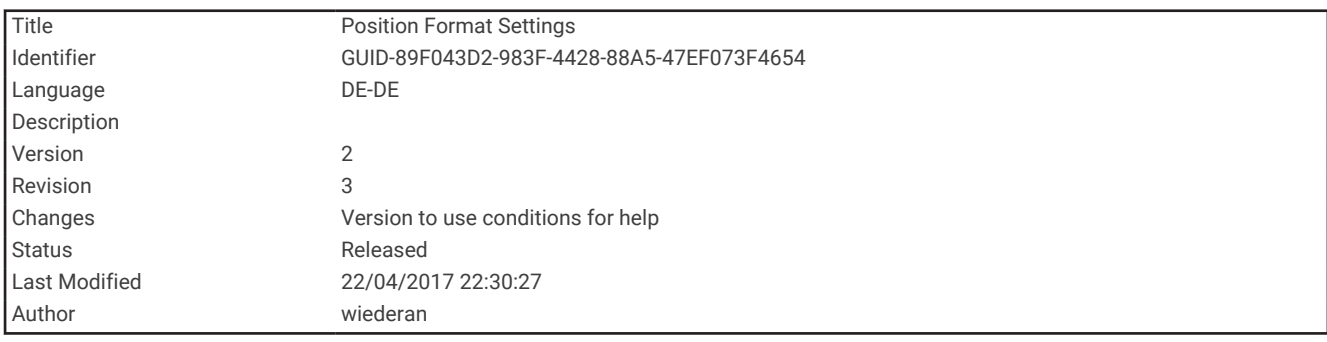

#### Positionsformateinstellungen

**HINWEIS:** Sie sollten das Positionsformat oder das Koordinatensystem des Kartenbezugssystems nur ändern, wenn Sie eine Karte verwenden, für die ein anderes Positionsformat erforderlich ist.

#### Wählen Sie **Einrichten** > **Positionsformat**.

**Positionsformat**: Legt das Positionsformat fest, in dem Positionsangaben angezeigt werden.

**Kartenbezugssystem**: Stellt das Koordinatensystem ein, nach dem die Karte strukturiert ist.

**Kartensphäroid**: Zeigt das vom Gerät verwendete Koordinatensystem an. Das Standard-Koordinatensystem ist WGS 84.

<span id="page-98-0"></span>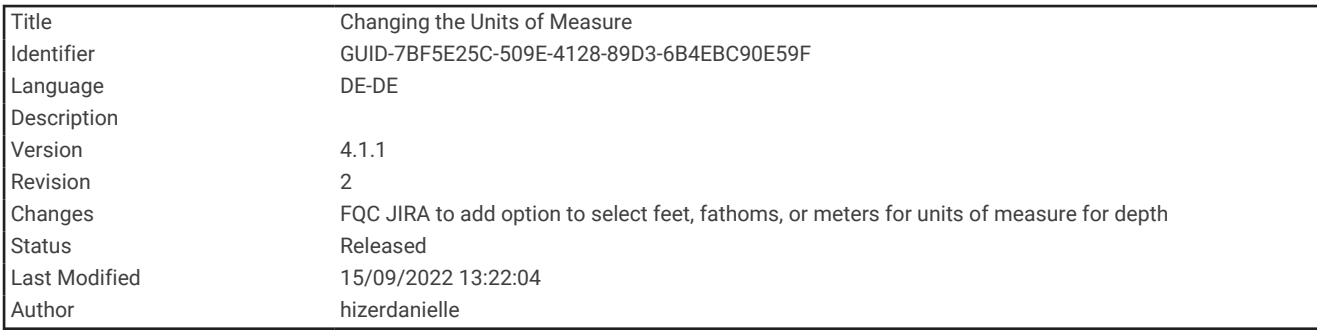

## Ändern der Maßeinheiten

- **1** Wählen Sie **Einrichten** > **Einheiten**.
- **2** Wählen Sie eine Option:
	- Wählen Sie **Tempo/Distanz**, um die Maßeinheit für Geschwindigkeit und Distanz zu ändern.
	- Wählen Sie **VERTIKALGESCHWINDIGKEIT**, um die Maßeinheit für die Vertikalgeschwindigkeit zu ändern.
	- Wählen Sie **Höhe**, um die Maßeinheit für die Höhe zu ändern.
	- Wählen Sie **Höhe** > **Tiefe**, um die Maßeinheit für Tiefe in Fuß, Faden oder Meter zu ändern.
	- Wählen Sie **Temperatur**, um die Maßeinheit für die Temperatur zu ändern.
	- Wählen Sie **Druck**, um die Maßeinheit für den Druck zu ändern.
- **3** Wählen Sie eine Maßeinheit.

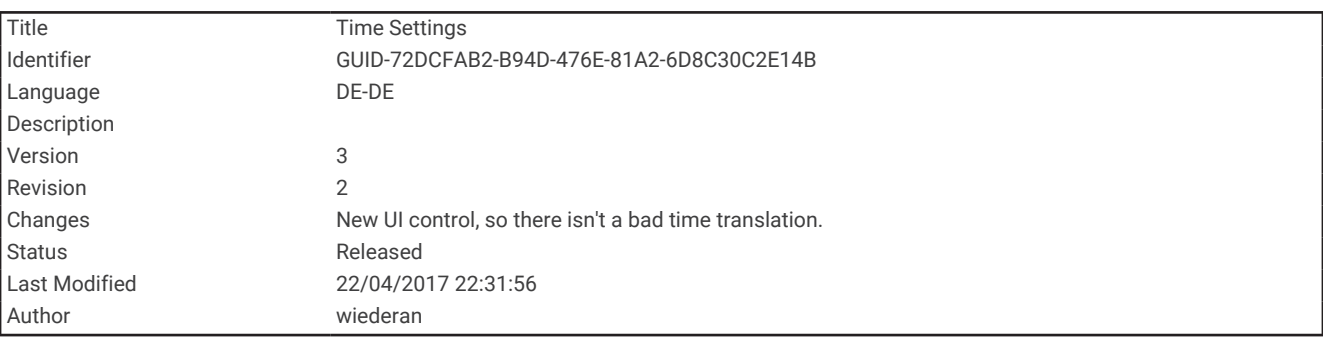

## **Zeiteinstellungen**

Wählen Sie **Einrichten** > **Zeit**.

**Zeitformat**: Legt fest, ob die Zeit vom Gerät im 12-Stunden- oder 24-Stunden-Format angezeigt wird.

**Zeitzone**: Legt die Zeitzone für das Gerät fest.Mit Automatisch wird die Zeitzone abhängig von der GPS-Position automatisch eingestellt.

<span id="page-99-0"></span>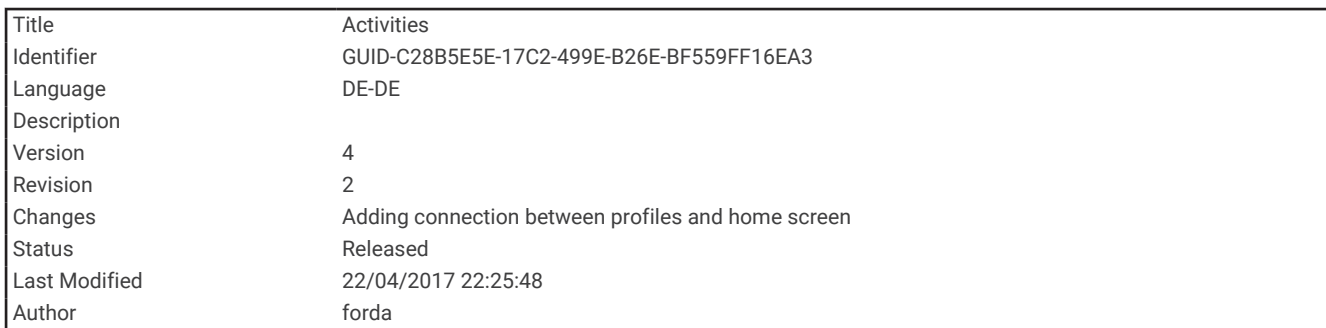

## Profile

Profile enthalten eine Reihe von Einstellungen, mit denen das Gerät entsprechend Ihrer Verwendung optimiert wird. Beispielsweise werden bei der Verwendung des Geräts beim Jagen andere Einstellungen und Ansichten verwendet als bei der Verwendung beim Geocaching.

Profile sind den Aktivitätsseiten zugewiesen, u. a. dem Hauptmenü.

Wenn Sie ein Profil nutzen und Einstellungen ändern, z. B. Datenfelder oder Maßeinheiten, werden die Änderungen automatisch als Teil des Profils gespeichert.

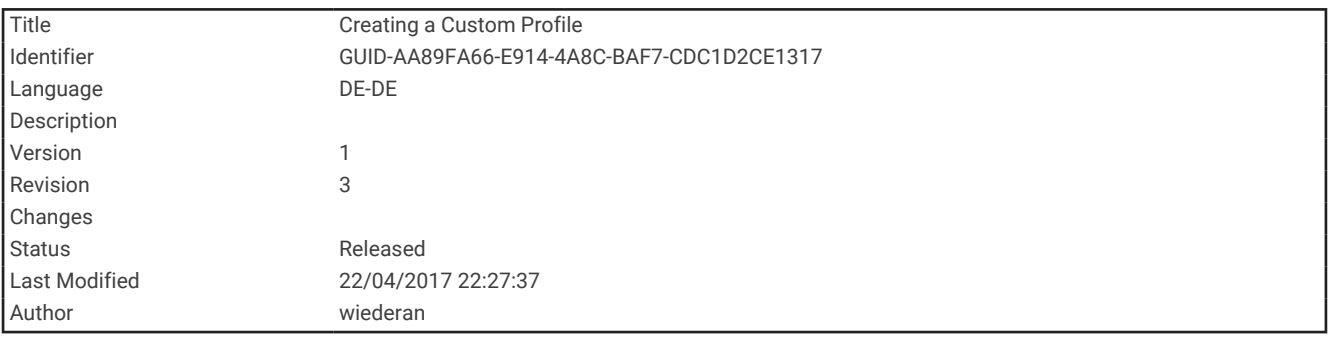

#### Erstellen von benutzerdefinierten Profilen

Sie können Ihre Einstellungen und Datenfelder für eine bestimmte Aktivität oder Reise anpassen.

- **1** Wählen Sie **Einrichten** > **Profile** > **Profil erstellen** > **OK**.
- **2** Passen Sie die Einstellungen und Datenfelder an.

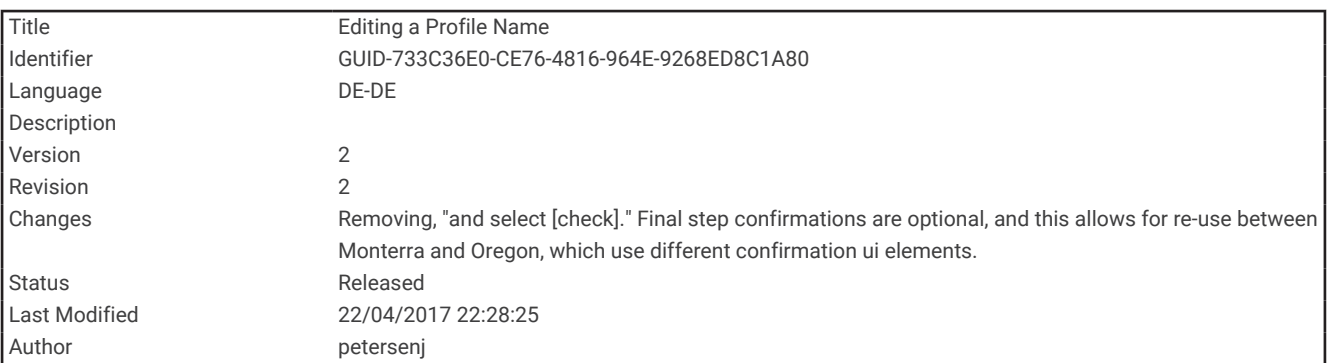

#### Bearbeiten eines Profilnamens

- **1** Wählen Sie **Einrichten** > **Profile**.
- **2** Wählen Sie ein Profil.
- **3** Wählen Sie **Namen bearbeiten**.
- **4** Geben Sie den neuen Namen ein.

<span id="page-100-0"></span>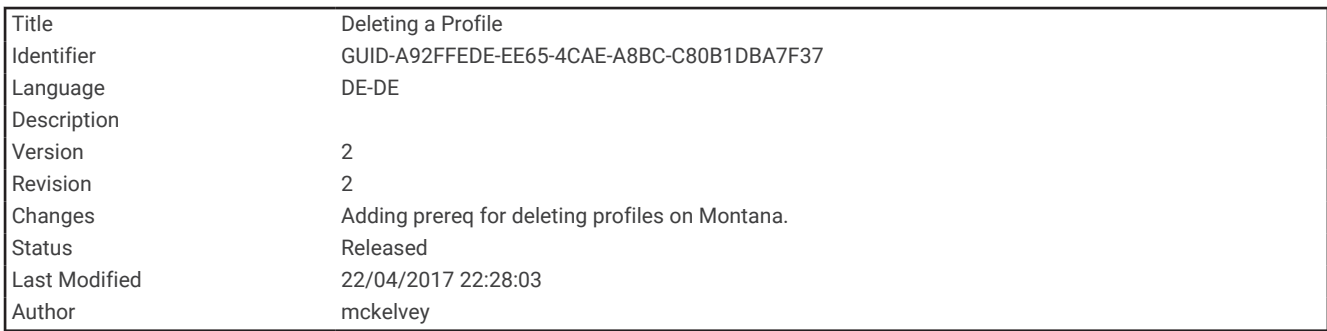

### Löschen von Profilen

**HINWEIS:** Damit Sie ein Aktivitätsprofil löschen können, müssen Sie zunächst ein anderes Profil aktivieren. Es ist nicht möglich, ein aktives Profil zu löschen.

- **1** Wählen Sie **Einrichten** > **Profile**.
- **2** Wählen Sie ein Profil.
- **3** Wählen Sie **Löschen**.

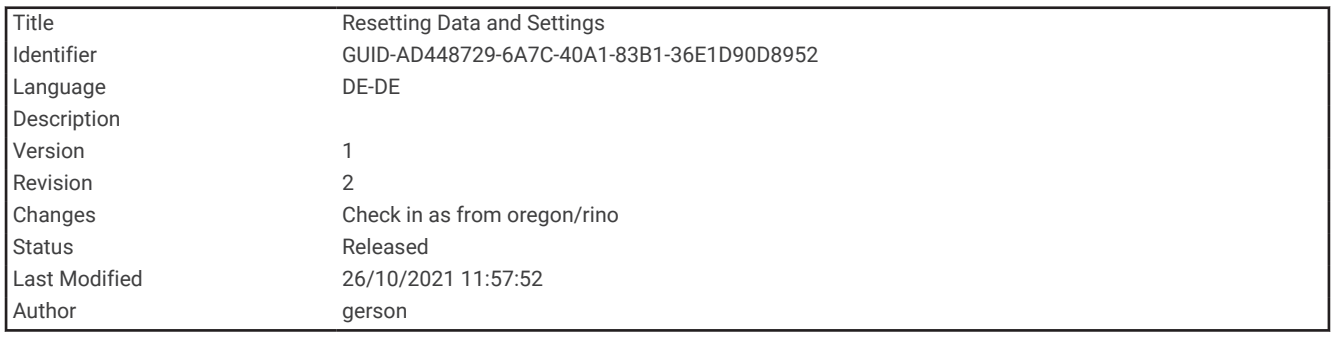

#### Zurücksetzen von Daten und Einstellungen

- **1** Wählen Sie **Einrichten** > **Reset**.
- **2** Wählen Sie eine Option:
	- Wählen Sie **Reset: Reisedaten**, um Daten einer Reise zurückzusetzen, z. B. Distanz und Durchschnittswerte.
	- Wählen Sie **Alle Wegpunkte löschen**, um alle gespeicherten Wegpunkte zu löschen.
	- Wählen Sie **Aktuelle Aktivität löschen**, um die Daten zu löschen, die seit Beginn der aktuellen Aktivität aufgezeichnet wurden.

**HINWEIS:** Das Gerät zeichnet weiterhin neue Daten für die aktuelle Aktivität auf.

- Wählen Sie **Reset Profil**, um nur die Einstellungen für das aktuelle Aktivitätsprofil auf Werksstandards zurückzusetzen.
- Wählen Sie **Reset: Alle Werte**, um alle Geräteeinstellungen und -profile auf Werksstandards zurückzusetzen.

**HINWEIS:** Beim Zurücksetzen aller Einstellungen werden alle Geocaching-Aktivitäten vom Gerät gelöscht. Gespeicherte Daten wie Tracks und Wegpunkte werden nicht entfernt.

• Wählen Sie **Alle löschen**, um alle gespeicherten Benutzerdaten zu entfernen und alle Einstellungen des Geräts auf die Werkseinstellungen zurückzusetzen.

**HINWEIS:** Beim Löschen aller Einstellungen werden die persönlichen Daten, das Protokoll und gespeicherte Benutzerdaten entfernt, einschließlich Tracks und Wegpunkte.

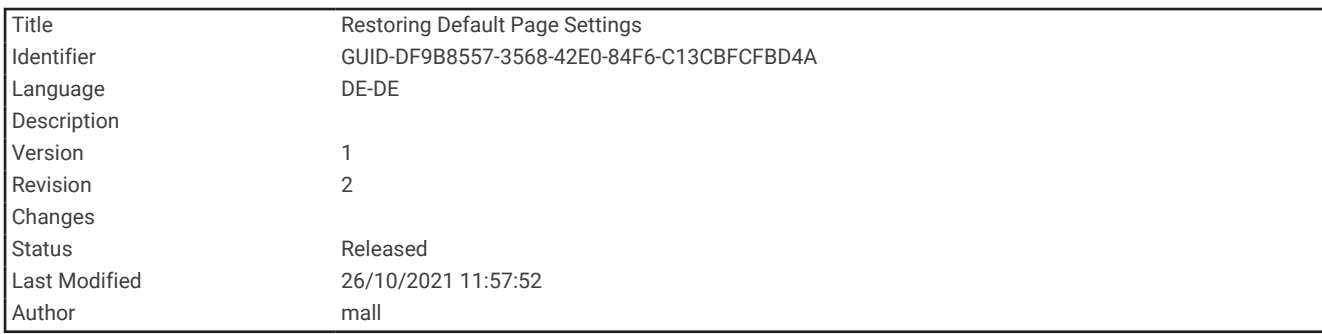

#### Wiederherstellen der Standardeinstellungen der Seiten

- **1** Öffnen Sie eine Seite, deren Einstellungen Sie wiederherstellen möchten.
- **2** Wählen Sie **MENU** > **Werkseinst. herstellen**.

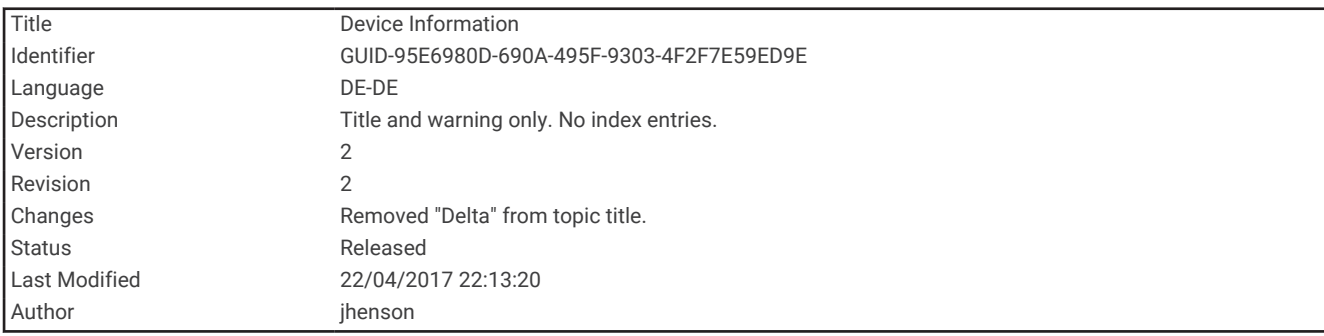

# Geräteinformationen

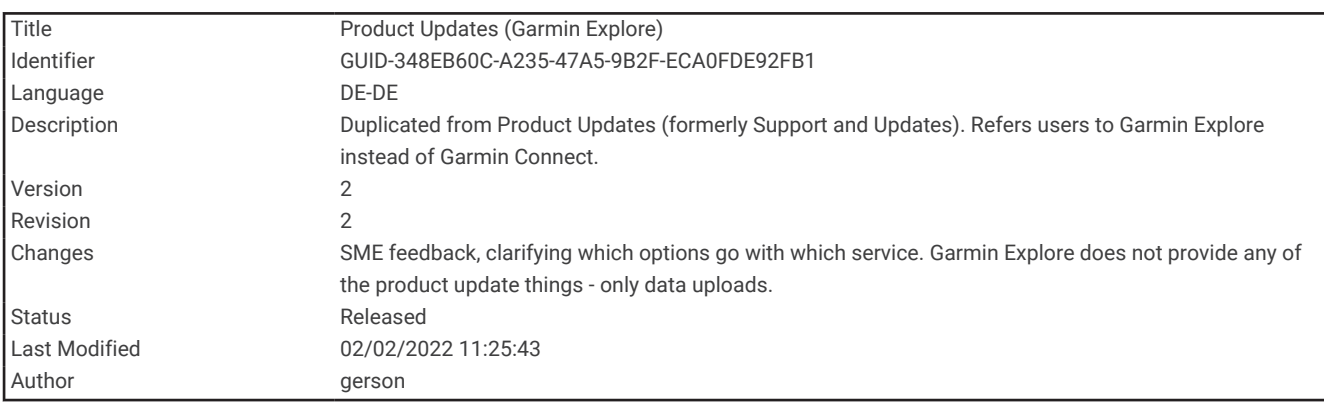

# Produkt-Updates

Installieren Sie auf dem Computer Garmin Express™ ([www.garmin.com/express](http://www.garmin.com/express)). Auf Ihrem Smartphone können Sie die Garmin Explore App installieren, um Ihre Wegpunkte, Routen, Tracks und Aktivitäten hochzuladen.

Garmin Express bietet einfachen Zugriff auf folgende Dienste für Garmin Geräte:

- Software-Updates
- Karten-Updates
- Produktregistrierung

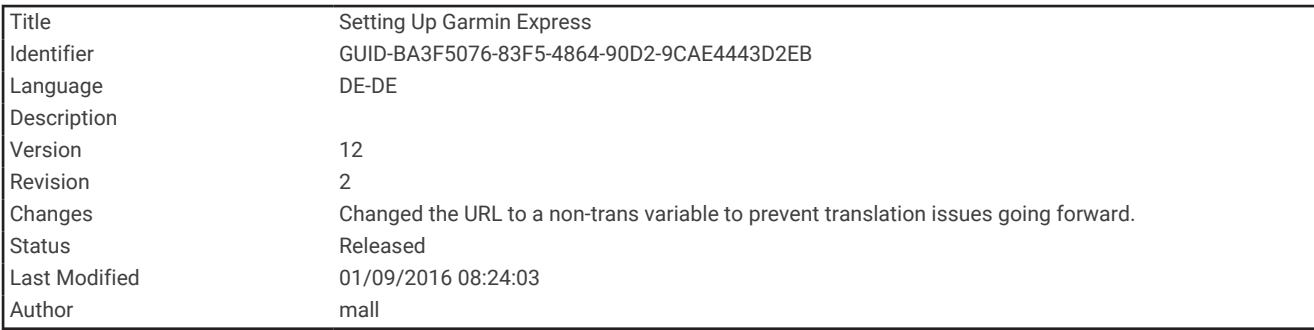

## Einrichten von Garmin Express

- **1** Verbinden Sie das Gerät per USB-Kabel mit dem Computer.
- **2** Rufen Sie die Website [garmin.com/express](http://garmin.com/express) auf.
- **3** Folgen Sie den Anweisungen auf dem Bildschirm.

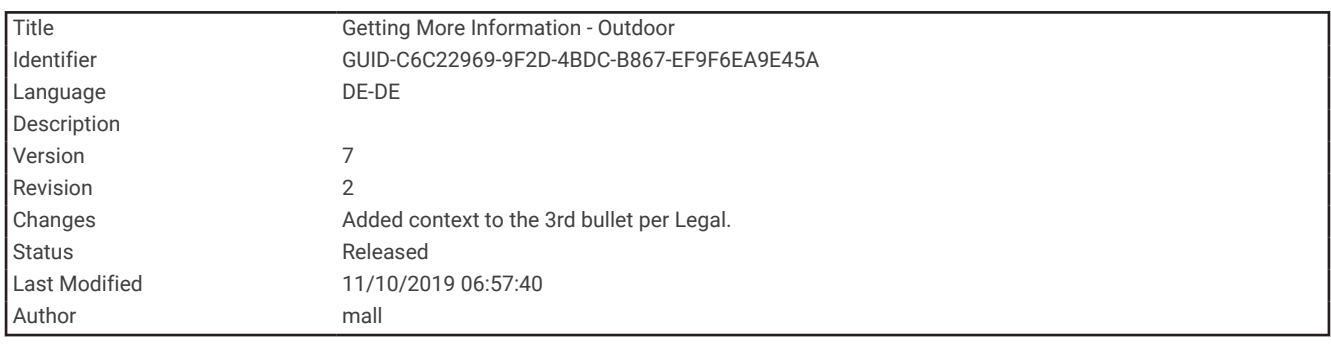

# Weitere Informationsquellen

Weitere Informationen zu diesem Produkt finden Sie auf der Garmin Website.

- Unter [support.garmin.com](http://support.garmin.com) finden Sie zusätzliche Handbücher, Artikel und Software-Updates.
- Rufen Sie die Website [buy.garmin.com](http://buy.garmin.com) auf, oder wenden Sie sich an einen Garmin Händler, wenn Sie weitere Informationen zu optionalen Zubehör- bzw. Ersatzteilen benötigen.

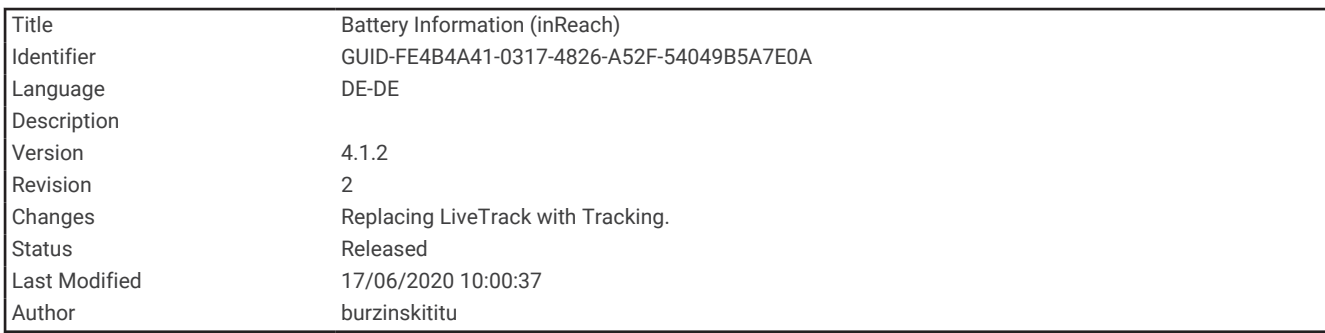

# Informationen zum Akku

Die tatsächliche Akku-Laufzeit hängt von den Geräteeinstellungen ab, z. B. von den Intervallen für das Tracking und den Nachrichtenabruf.

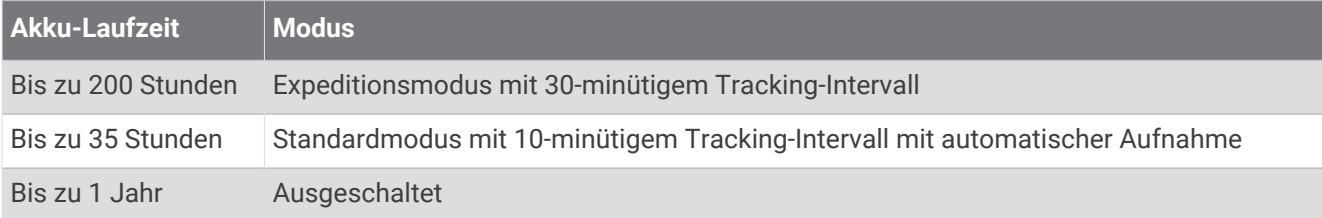

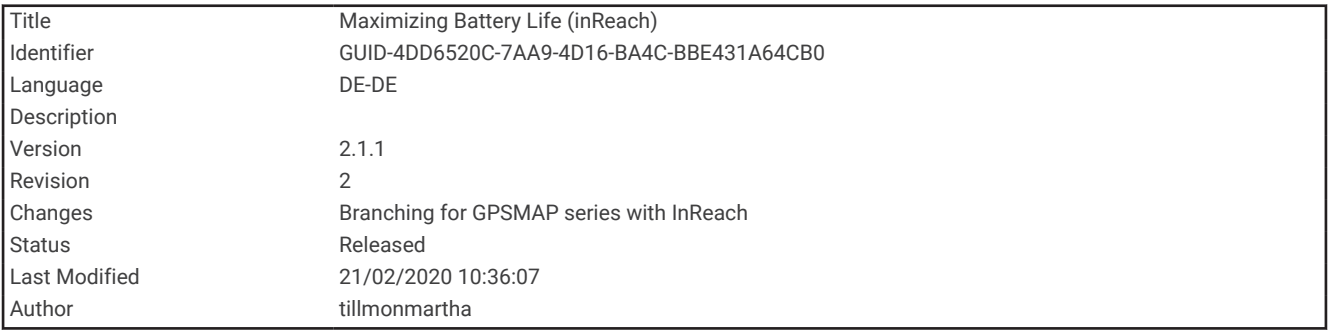

## Optimieren der Akku-Laufzeit

- Aktivieren Sie **Expeditionsmodus** (*[Aktivieren des Expeditionsmodus](#page-104-0)*, Seite 99).
- Aktivieren Sie den Modus **Energiesparmodus** (*[Aktivieren des Energiesparmodus](#page-104-0)*, Seite 99).
- Deaktivieren Sie die drahtlose Bluetooth Technologie (*[Bluetooth Einstellungen](#page-89-0)*, Seite 84).

<span id="page-104-0"></span>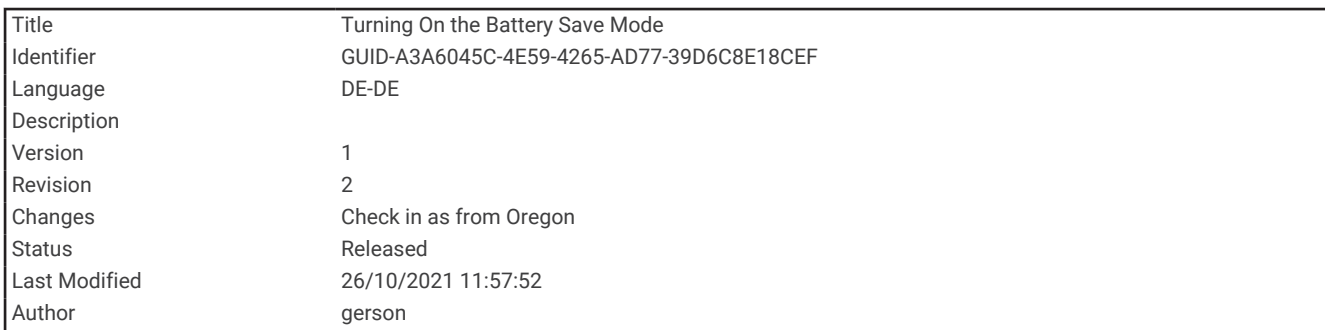

### Aktivieren des Energiesparmodus

Sie können den Energiesparmodus verwenden, um die Batterie-Laufzeit zu verlängern.

Wählen Sie **Einrichten** > **Anzeige** > **Energiesparmodus** > **Ein**.

Im Energiesparmodus wird der Bildschirm ausgeschaltet, wenn die Beleuchtung ausgeht. Sie können die Einschalttaste wählen, um das Display einzuschalten.

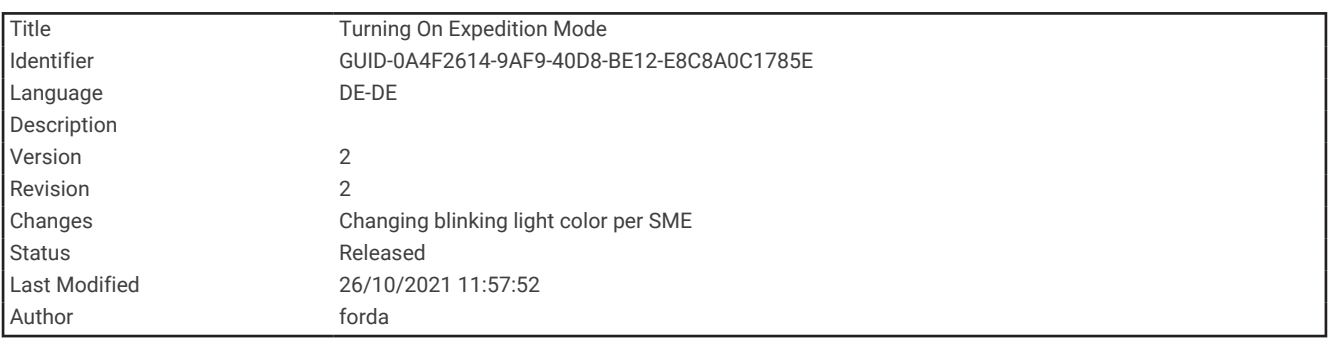

#### Aktivieren des Expeditionsmodus

Sie können den Expeditionsmodus verwenden, um die Batterie-Laufzeit zu verlängern. Im Expeditionsmodus wird das Display ausgeschaltet, das Gerät wechselt in den Energiesparmodus, und es erfasst weniger GPS-Trackpunkte.

- **1** Wählen Sie **Einrichten** > **Expeditionsmodus**.
- **2** Wählen Sie eine Option:
	- Wählen Sie **Auswahl**, damit Sie beim Ausschalten des Geräts dazu aufgefordert werden, den Expeditionsmodus zu aktivieren.
	- Wählen Sie **Automatisch**, um den Expeditionsmodus automatisch nach einer Inaktivität von zwei Minuten zu aktivieren.
	- Wählen Sie **Nie**, um den Expeditionsmodus nie zu aktivieren.

Im Expeditionsmodus blinkt die grüne LED gelegentlich.

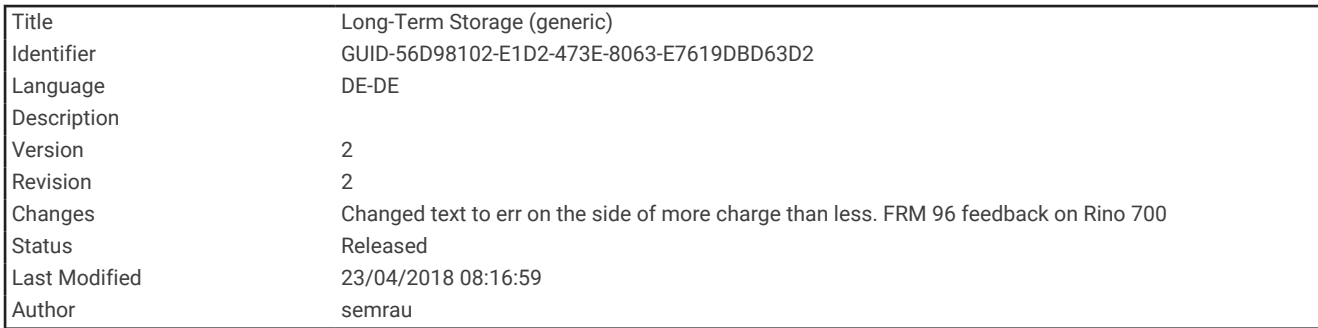

## Aufbewahrung über einen längeren Zeitraum

Wenn Sie das Gerät voraussichtlich mehrere Monate lang nicht verwenden, sollte der Akku vor der Aufbewahrung eine Restladung von mindestens 50 % aufweisen. Sie sollten das Gerät an einem kühlen und trockenen Ort aufbewahren, an dem die Temperaturen normalen Haushaltsbedingungen entsprechen. Nach der Aufbewahrung sollten Sie das Gerät vor der Verwendung vollständig aufladen.

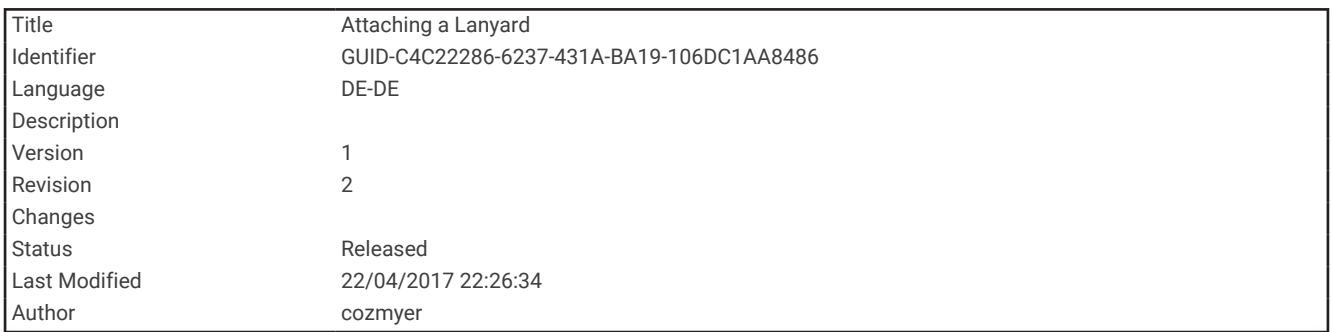

# Anbringen der Trageschlaufe

**1** Führen Sie die kleine Schlaufe der Trageschlaufe durch den Schlitz am Gerät.

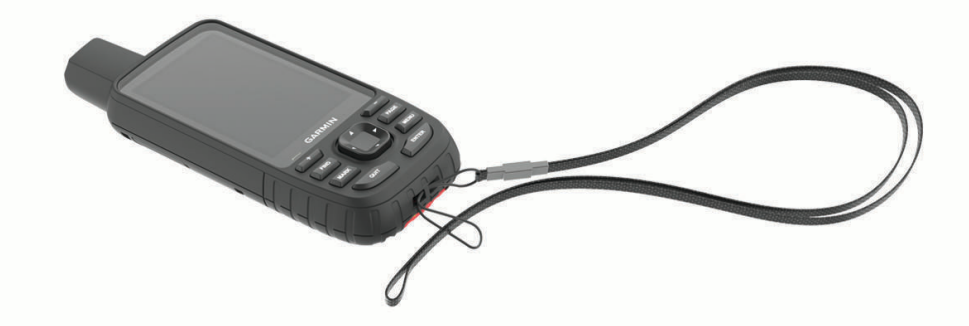

- **2** Führen Sie das andere Ende der Trageschlaufe durch die kleine Schlaufe, und ziehen Sie es fest.
- **3** Bringen Sie die Trageschlaufe bei Bedarf an Ihrer Kleidung oder am Rucksack an, um sie während einer Aktivität zu befestigen.

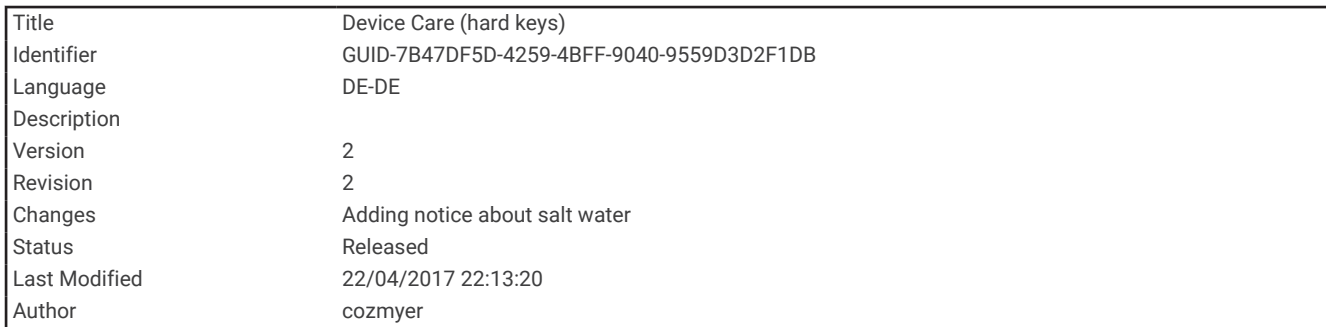

# Pflege des Geräts

#### *HINWEIS*

Verwenden Sie keine chemischen Reinigungsmittel, Lösungsmittel oder Insektenschutzmittel, die die Kunststoffteile oder die Oberfläche beschädigen könnten.

Bewahren Sie das Gerät nicht an Orten auf, an denen es über längere Zeit extrem hohen oder niedrigen Temperaturen ausgesetzt sein kann, da dies zu Schäden am Gerät führen kann.

Das Gerät ist gemäß IEC-Norm 60529 IPX7 wasserbeständig. In einer Tiefe von einem Meter widersteht das Gerät 30 Minuten lang dem Eindringen von Wasser. Eine längere Eintauchzeit kann zu Schäden am Gerät führen. Reiben Sie das Gerät nach Kontakt mit Wasser trocken, und lassen Sie es an der Luft trocknen, bevor Sie es verwenden oder aufladen.

Spülen Sie das Gerät mit klarem Wasser ab, nachdem es mit Chlor- oder Salzwasser in Berührung gekommen ist.

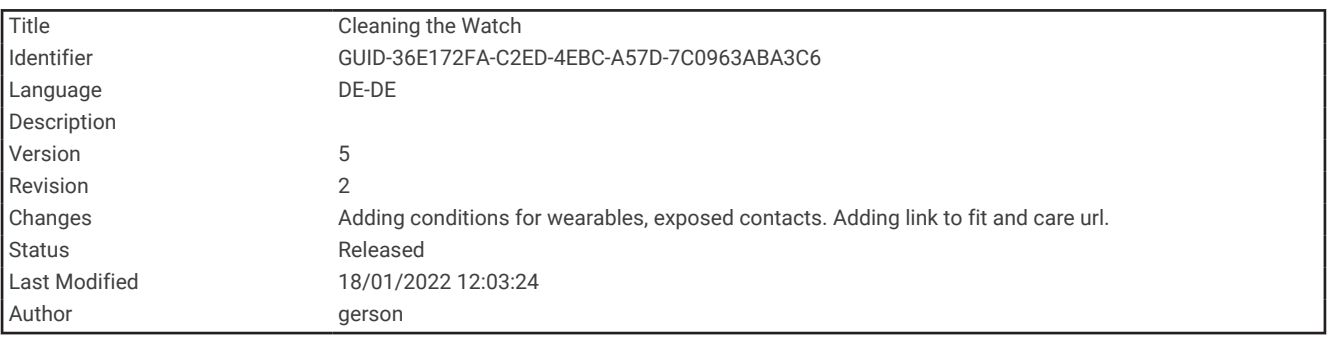

#### Reinigen des Geräts

**1** Wischen Sie das Gerät mit einem Tuch ab, das mit einer milden Reinigungslösung befeuchtet ist.

**2** Wischen Sie das Gerät trocken.

Lassen Sie das Gerät nach der Reinigung vollständig trocknen.

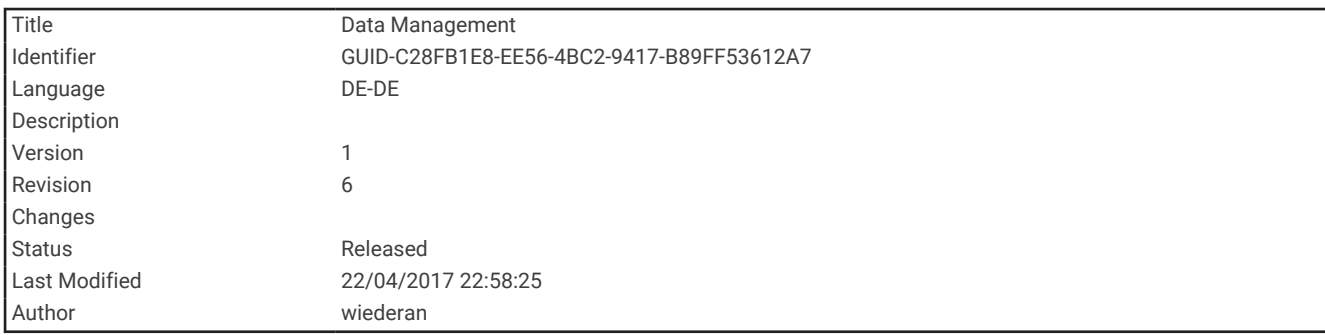

# **Datenverwaltung**

HINWEIS: Das Gerät ist nicht mit Windows<sup>®</sup> 95, 98, Me, Mac<sup>®</sup> und OS 10.3 und früheren Versionen kompatibel.Windows NT®

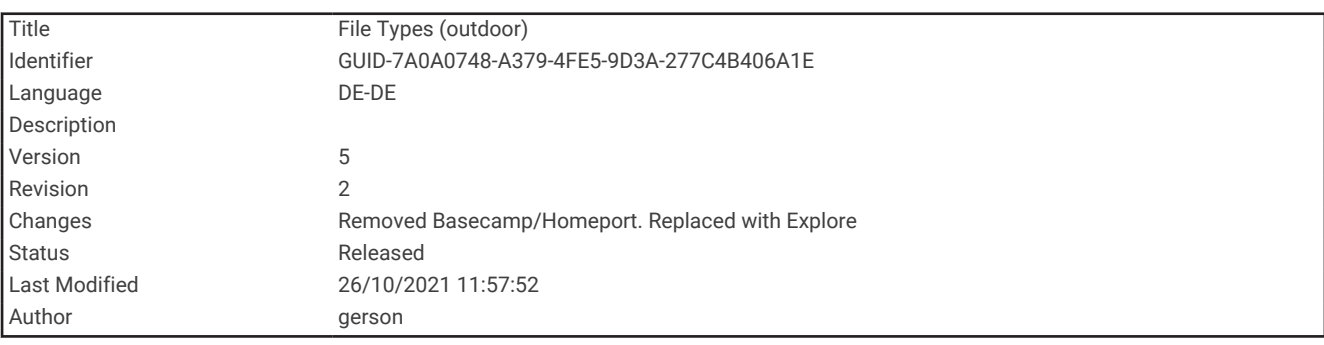

## **Dateiformate**

Das Handgerät unterstützt folgende Dateiformate:

- Dateien aus Garmin Explore.
- GPX-Routen, -Track, und -Wegpunktdateien.
- GPX-Geocache-Dateien (*[Herunterladen von Geocaches über den Computer](#page-72-0)*, Seite 67).
- JPEG-Fotodateien.
- GPI-Dateien (Benutzer-POI-Dateien aus Garmin POI Loader). Rufen Sie die Website [www.garmin.com](http://www.garmin.com/products/poiloader) [/products/poiloader](http://www.garmin.com/products/poiloader) auf.
- FIT-Dateien für den Export in Garmin Connect.
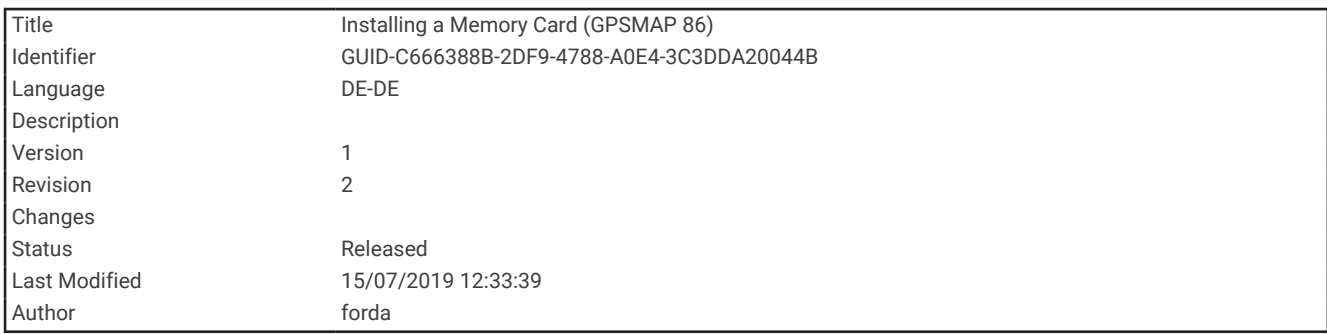

### Installieren einer Speicherkarte

Sie können eine microSD Speicherkarte einlegen, um zusätzlichen Speicherplatz oder vorinstallierte Karten zu erhalten. Das Gerät unterstützt Speicherkarten mit bis zu 32 GB. Die beste Leistung wird mit Speicherkarten der Klasse 10 erzielt.

**1** Heben Sie die Schutzkappe an der Seite des Geräts an  $\textcircled{1}$ .

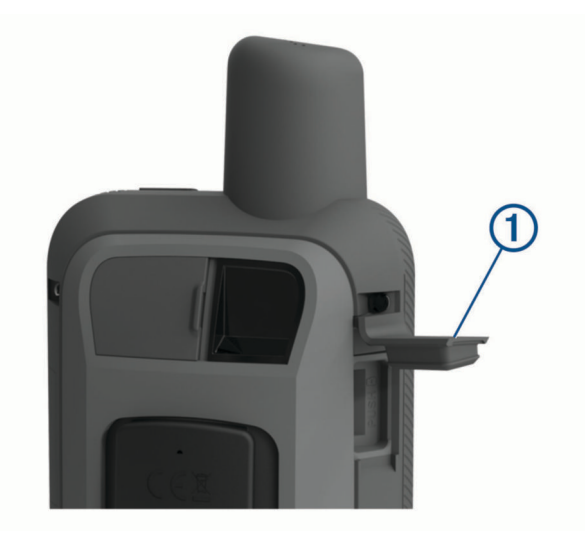

**2** Legen Sie die Speicherkarte so ein, dass die Goldkontakte zum Display des Geräts zeigen.

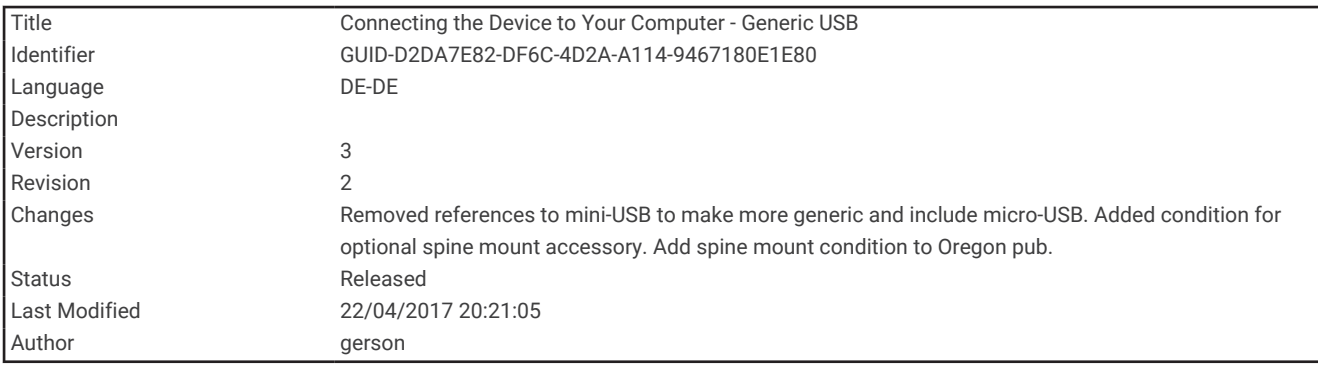

#### Verbinden des Geräts mit dem Computer

#### *HINWEIS*

Zum Schutz vor Korrosion sollten Sie den USB-Anschluss, die Schutzkappe und den umliegenden Bereich vor dem Aufladen oder dem Anschließen an einen Computer sorgfältig abtrocknen.

- **1** Hebe die Schutzkappe über dem Mini-USB-Anschluss an.
- **2** Stecke das schmale Ende des USB-Kabels in den USB-Anschluss am Gerät.
- **3** Stecke das breite Ende des USB-Kabels in einen USB-Anschluss am Computer.

Das Gerät sowie die Speicherkarte (optional) werden unter Windows im Arbeitsplatz als Wechseldatenträger und unter Mac als verbundene Laufwerke angezeigt.

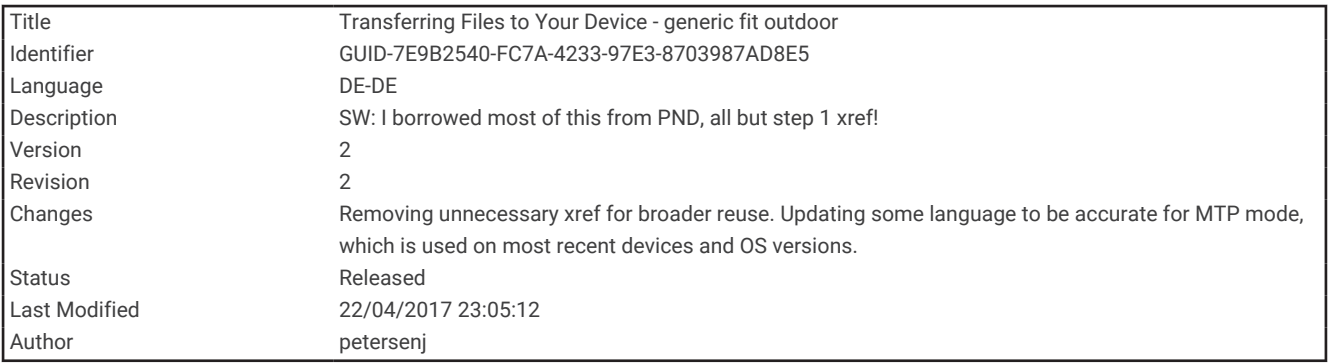

### Übertragen von Dateien auf das Gerät

**1** Verbinden Sie das Gerät mit dem Computer.

Unter Windows wird das Gerät als Wechseldatenträger oder tragbares Gerät angezeigt, und die Speicherkarte wird ggf. als zweiter Wechseldatenträger angezeigt. Unter Mac werden das Gerät und die Speicherkarte als verbundene Laufwerke angezeigt.

**HINWEIS:** Auf einigen Computern mit mehreren Netzlaufwerken können die Gerätelaufwerke möglicherweise nicht ordnungsgemäß angezeigt werden. Informationen zum Zuweisen von Laufwerkbuchstaben finden Sie in der Dokumentation des Betriebssystems.

- **2** Öffnen Sie auf dem Computer den Dateibrowser.
- **3** Wählen Sie eine Datei aus.
- **4** Wählen Sie **Bearbeiten** > **Kopieren**.
- **5** Öffnen Sie das tragbare Gerät oder Laufwerk für das Gerät oder die Speicherkarte.
- **6** Wechseln Sie zu einem Ordner.
- **7** Wählen Sie **Bearbeiten** > **Einfügen**.

Die Datei wird in der Liste der Dateien im Speicher des Geräts bzw. auf der Speicherkarte angezeigt.

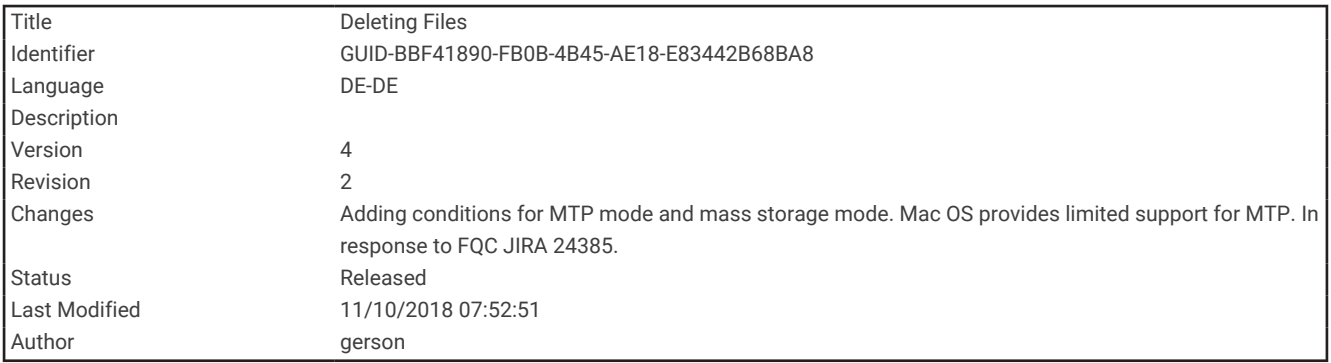

#### Löschen von Dateien

*HINWEIS*

Wenn Sie sich über den Zweck einer Datei nicht im Klaren sind, löschen Sie die betreffende Datei nicht. Der Speicher des Geräts enthält wichtige Systemdateien, die nicht gelöscht werden dürfen.

- **1** Öffnen Sie das Laufwerk **Garmin**.
- **2** Öffnen Sie bei Bedarf einen Ordner.
- **3** Wählen Sie eine Datei aus.
- **4** Drücken Sie auf der Tastatur die Taste **Entf**.

**HINWEIS:** Wenn Sie einen Apple® Computer verwenden, müssen Sie den Papierkorb leeren, um die Dateien vollständig zu entfernen.

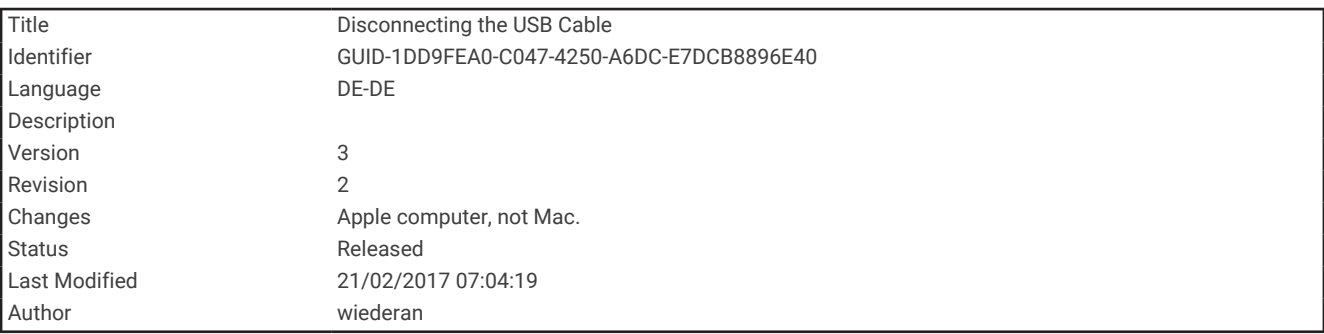

### Entfernen des USB-Kabels

Wenn das Gerät als Wechseldatenträger an den Computer angeschlossen ist, müssen Sie es sicher vom Computer trennen, damit es nicht zu Datenverlusten kommt. Wenn das Gerät unter Windows als tragbares Gerät verbunden ist, muss es nicht sicher getrennt werden.

- **1** Führen Sie einen der folgenden Schritte aus:
	- Windows: Klicken Sie in der Taskleiste auf das Symbol **Hardware sicher entfernen**, und wählen Sie das Gerät aus.
	- Apple: Wählen Sie das Gerät aus und dann die Option **Datei** > **Auswerfen**.
- **2** Trennen Sie das Kabel vom Computer.

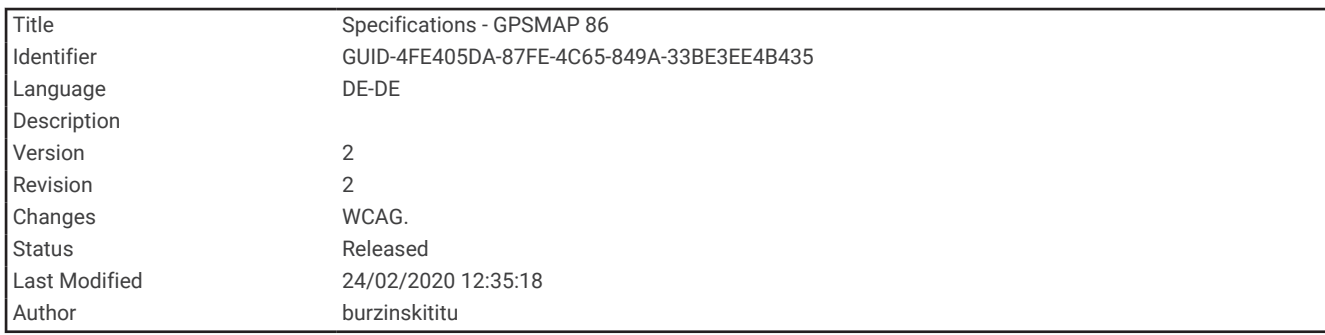

## Technische Daten

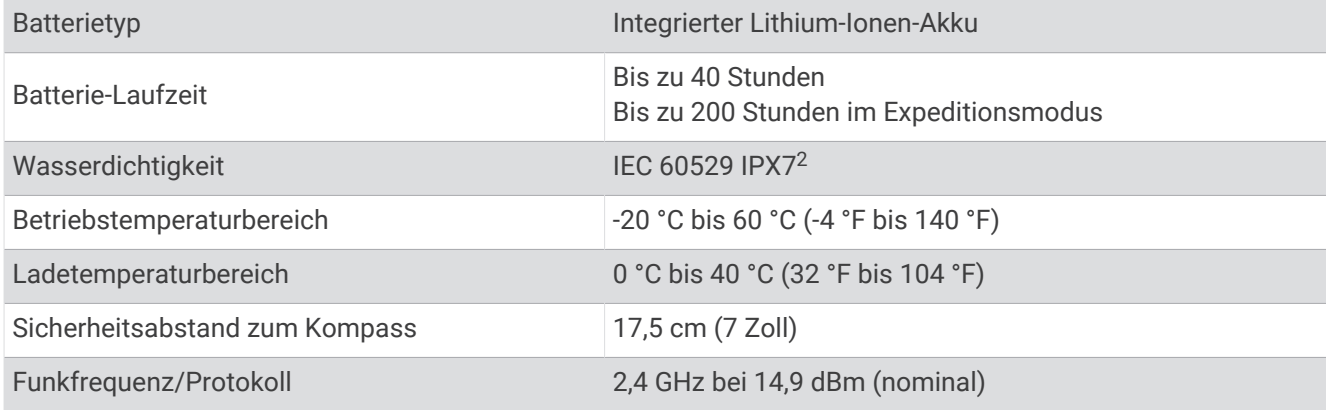

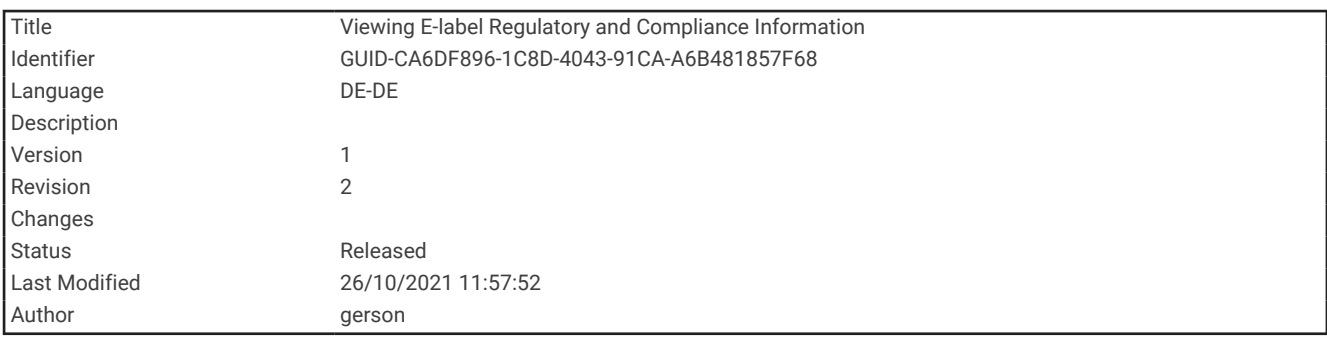

### Anzeigen aufsichtsrechtlicher E-Label- und Compliance-Informationen

Das Etikett für dieses Gerät wird in elektronischer Form bereitgestellt. Das E-Label kann aufsichtsrechtliche Informationen enthalten, beispielsweise von der FCC ausgestellte Identifizierungsnummern oder regionale Compliance-Zeichen, und auch anwendbare Produkt- und Lizenzinformationen bieten.

- **1** Wählen Sie **Einrichten**.
- **2** Wählen Sie **Info**.

<sup>&</sup>lt;sup>2</sup> Das Gerät ist bis zu einer Tiefe von 1 Meter 30 Minuten wasserdicht. Weitere Informationen finden Sie unter [www.garmin.com/waterrating.](http://www.garmin.com/waterrating)

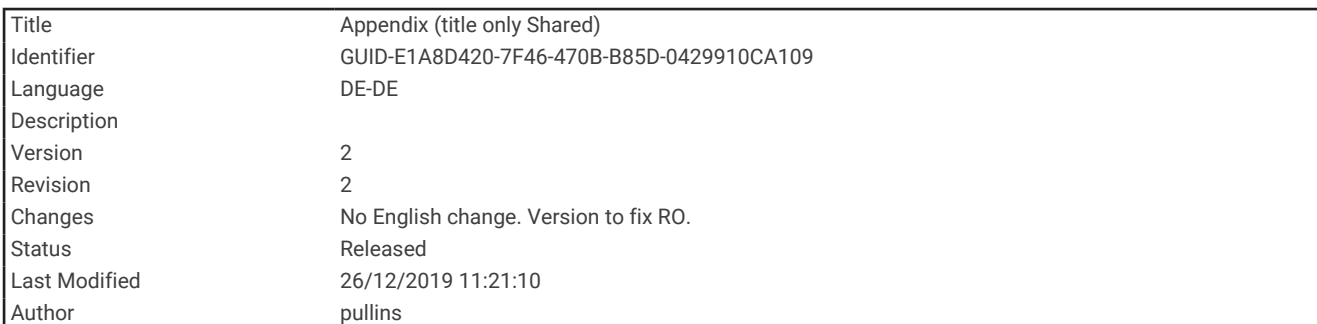

# Anhang

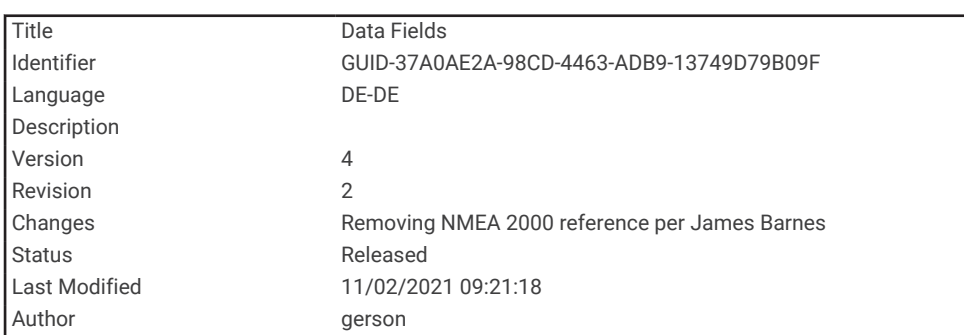

# **Datenfelder**

Für einige Datenfelder ist es erforderlich, auf einer Route zu navigieren. Außerdem wird u. U. drahtloses Zubehör benötigt, damit Daten angezeigt werden können.

- **Abb./Kur.**: Die Winkeldifferenz (in Grad) zwischen der Peilung zum Ziel und dem aktuellen Kurs. L bedeutet, dass Sie nach links abbiegen sollen. R bedeutet, dass Sie nach rechts abbiegen sollen. Sie müssen auf einer Route navigieren, damit diese Daten angezeigt werden.
- **Abbiegung**: Die Richtung der nächsten Kursänderung der Route. Sie müssen auf einer Route navigieren, damit diese Daten angezeigt werden.
- **Abstieg gesamt**: Die gesamte Höhendistanz, die während der Aktivität oder seit dem letzten Zurücksetzen des Datenfelds im Abstieg zurückgelegt wurde.

**Abstiegsdurchschnitt**: Der durchschnittliche vertikale Abstieg seit dem letzten Zurücksetzen des Datenfelds.

**Abstiegsmaximum**: Die maximale Abstiegsrate in Metern pro Minute bzw. Fuß pro Minute seit dem letzten Zurücksetzen des Datenfelds.

**Akkuladestand**: Die verbleibende Akkuleistung.

- **Aktuelle Runde**: Die Timer-Zeit für die aktuelle Runde.
- **Alarm**: Die aktuelle Zeit des Countdown-Timers.
- **Ankunft nä. WP**: Die voraussichtliche Uhrzeit, zu der Sie den nächsten Wegpunkt der Route erreichen werden (in der Ortszeit des Wegpunkts). Sie müssen auf einer Route navigieren, damit diese Daten angezeigt werden.
- **Ankunftszeit**: Die voraussichtliche Uhrzeit, zu der Sie das Endziel erreichen werden (in der Ortszeit des Ziels). Sie müssen auf einer Route navigieren, damit diese Daten angezeigt werden.
- **Anstieg gesamt**: Die gesamte Höhendistanz, die während der Aktivität oder seit dem letzten Zurücksetzen des Datenfelds im Anstieg zurückgelegt wurde.

**Anstiegsdurchschnitt**: Der durchschnittliche vertikale Anstieg seit dem letzten Zurücksetzen des Datenfelds.

- **Anstiegsmaximum**: Die maximale Anstiegsrate in Metern oder Fuß pro Minute seit dem letzten Zurücksetzen des Datenfelds.
- **Barometer**: Der kalibrierte aktuelle Luftdruck.

**Datum**: Die aktuellen Angaben für Tag, Monat und Jahr.

**Distanz bei Aktivitäten**: Die während des aktuellen Tracks oder der aktuellen Aktivität zurückgelegte Distanz.

- **Distanz nä. WP**: Die verbleibende Distanz zum nächsten Wegpunkt der Route. Sie müssen auf einer Route navigieren, damit diese Daten angezeigt werden.
- **Distanz zum Ziel**: Die verbleibende Distanz zum Endziel. Sie müssen auf einer Route navigieren, damit diese Daten angezeigt werden.
- **Gesamtrundenzeit**: Die Timer-Zeit für alle beendeten Runden.
- **Gleitverhältnis**: Das Verhältnis von zurückgelegter horizontaler Distanz zur Differenz in der vertikalen Distanz.
- **Gleitverhältnis zum Ziel**: Das Gleitverhältnis, das erforderlich ist, um von der aktuellen Position zur Zielhöhe abzusteigen. Sie müssen auf einer Route navigieren, damit diese Daten angezeigt werden.
- **GPS-Genauigkeit**: Die Fehlertoleranz für Ihre genaue Position. Beispielsweise liegt die GPS-Genauigkeit für Ihre Position bei +/-3,65 m (12 Fuß).
- **GPS-Höhe**: Die Höhe der aktuellen Position bei Verwendung der GPS-Werte.
- **GPS-Richtung**: Die Richtung, in die Sie sich basierend auf dem GPS bewegen.
- **GPS-Signalstärke**: Die Stärke des GPS-Satellitensignals.
- **Gutgemachte Geschw.**: Die Geschwindigkeit, mit der Sie sich einem Ziel entlang einer Route nähern. Sie müssen auf einer Route navigieren, damit diese Daten angezeigt werden.
- **Herzfrequenz**: Ihre Herzfrequenz in Schlägen pro Minute. Das Gerät muss mit einem kompatiblen Herzfrequenzsensor verbunden sein.
- **Herzfrequenz (% max.)**: Der Prozentsatz der maximalen Herzfrequenz.
- **Herzfrequenzbereich**: Die Leistungszone der aktuellen Herzfrequenz (1 bis 5). Die Standard-Herzfrequenz-Bereiche beruhen auf Ihrem Benutzerprofil und Ihrer maximalen Herzfrequenz (220 minus Ihrem Alter).
- **Herzfrequenz Runde %**: Der mittlere Prozentsatz der maximalen Herzfrequenz für die aktuelle Runde.

**Höhe**: Die Höhe der aktuellen Position über oder unter dem Meeresspiegel.

- **Höhe Maximum**: Die maximale Höhe, die seit dem letzten Zurücksetzen des Datenfelds erreicht wurde.
- **Höhe Minimum**: Die minimale Höhe, die seit dem letzten Zurücksetzen des Datenfelds erreicht wurde.
- **Höhenm. zum nä. WP**: Die Höhendistanz zwischen der aktuellen Position und dem nächsten Wegpunkt der Route. Sie müssen auf einer Route navigieren, damit diese Daten angezeigt werden.
- **Höhenmeter zum Ziel**: Die Höhendistanz zwischen der aktuellen Position und dem endgültigen Ziel. Sie müssen auf einer Route navigieren, damit diese Daten angezeigt werden.
- **Höhe über Grund**: Die Höhe der aktuellen Position über dem Meeresspiegel.
- **Kalorien**: Die Menge der insgesamt verbrannten Kalorien.
- **Keine**: Dies ist ein leeres Datenfeld.
- **Kilometerzähler**: Die gesamte, bei allen Reisen zurückgelegte Distanz. Dieser Gesamtwert wird beim Zurücksetzen der Reisedaten nicht gelöscht.
- **Kompassrichtung**: Die Richtung, in die Sie sich basierend auf dem Kompass bewegen.
- **Kurs**: Die Richtung von der Startposition zu einem Ziel. Der Kurs kann als geplante oder festgelegte Route angezeigt werden. Sie müssen auf einer Route navigieren, damit diese Daten angezeigt werden.
- **Kursabweichung**: Die Distanz nach links oder rechts, die Sie von der ursprünglichen Wegstrecke abgekommen sind. Sie müssen auf einer Route navigieren, damit diese Daten angezeigt werden.
- **Le. Runde Trittfr.**: Radfahren. Die durchschnittliche Trittfrequenz für die letzte beendete Runde.
- **Letzte Runde Abstieg**: Der vertikale Abstieg für die letzte beendete Runde.
- **Letzte Runde Anstieg**: Der vertikale Anstieg für die letzte beendete Runde.
- **Letzte Runde Distanz**: Die während der letzten beendeten Runde zurückgelegte Distanz.
- **Letzte Runde Geschw.**: Die Durchschnittsgeschwindigkeit für die letzte beendete Runde.
- **Letzte Runde HF**: Die durchschnittliche Herzfrequenz für die letzte beendete Runde.
- **Letzte Runde Zeit**: Die Timer-Zeit für die letzte beendete Runde.
- **Max. Geschwindigkeit**: Die höchste Geschwindigkeit, die seit dem letzten Zurücksetzen des Datenfelds erreicht wurde.
- **Max. Temp. über 24 h**: Die während der vergangenen 24 Stunden von einem kompatiblen Temperatursensor aufgezeichnete maximale Temperatur.
- **Min. Temp. über 24 h**: Die während der vergangenen 24 Stunden von einem kompatiblen Temperatursensor aufgezeichnete minimale Temperatur.
- **Nächster Wegpunkt**: Der nächste Punkt auf der Route. Sie müssen auf einer Route navigieren, damit diese Daten angezeigt werden.
- **Neigung**: Die Berechnung des Höhenunterschieds (Höhe) im Verlauf der Strecke (Distanz). Wenn Sie beispielsweise pro 60 m (200 Fuß) zurückgelegter Strecke einen Anstieg von 3 m (10 Fuß) haben, beträgt die Neigung 5 %.
- **Position (gewählt)**: Die aktuelle Position, die die ausgewählte Positionsformateinstellung verwendet.

**Position (Länge/Breite)**: Die aktuelle Position in Längen- und Breitengraden unabhängig von der Positionsformateinstellung.

- **Rd.-Geschw.**: Die Durchschnittsgeschwindigkeit für die aktuelle Runde.
- **Reisedauer**: Die gesamte Zeit, die Sie seit dem letzten Zurücksetzen des Datenfelds in Bewegung und im Stand verbracht haben.
- **Reisedauer, Stand**: Die gesamte Zeit, die Sie seit dem letzten Zurücksetzen des Datenfelds im Stand verbracht haben.
- **Reisedauer in Bew.**: Die gesamte Zeit, die du seit dem letzten Zurücksetzen des Datenfelds in Bewegung verbracht hast.
- **Richtung**: Die Richtung, in die Sie sich bewegen.
- **Runde Herzfrequenz**: Die durchschnittliche Herzfrequenz für die aktuelle Runde.
- **Runden**: Die Anzahl der Runden, die für die aktuelle Aktivität beendet wurden.

**Rundenabstieg**: Der vertikale Abstieg für die aktuelle Runde.

**Rundenanstieg**: Der vertikale Anstieg für die aktuelle Runde.

**Rundendistanz**: Die während der aktuellen Runde zurückgelegte Distanz.

**Runde - Trittfrequenz**: Radfahren. Die durchschnittliche Trittfrequenz für die aktuelle Runde.

**Sonnenaufg.**: Der Zeitpunkt des Sonnenaufgangs basierend auf der aktuellen GPS-Position.

**Sonnenuntergang**: Der Zeitpunkt des Sonnenuntergangs basierend auf der aktuellen GPS-Position.

**Stoppuhr**: Die Timer-Zeit für die aktuelle Aktivität.

**Tages-km-Zähl.**: Die gesamte zurückgelegte Distanz seit dem letzten Zurücksetzen des Datenfelds.

- **Temperatur**: Die Lufttemperatur. Ihre Körpertemperatur beeinflusst den Temperatursensor. Das Gerät muss mit einem tempe™ Sensor verbunden sein, damit diese Daten angezeigt werden.
- **Temperatur Wasser**: Die Wassertemperatur. Das Gerät muss mit einem NMEA 0183 Gerät verbunden sein, das die Wassertemperatur ermitteln kann.
- **Tempo**: Die aktuelle Bewegungsgeschwindigkeit.
- **Tempolimit**: Das für die Straße bestehende Tempolimit. Nicht auf allen Karten und in allen Gebieten verfügbar. Zum Erfahren des tatsächlichen Tempolimits sind stets die Straßenschilder zu beachten.
- **Tempo Ø Gesamt**: Die Durchschnittsgeschwindigkeit in Bewegung und im Stand seit dem letzten Zurücksetzen des Datenfelds.
- **Tempo Ø in Bewegung**: Die Durchschnittsgeschwindigkeit in Bewegung seit dem letzten Zurücksetzen des Datenfelds.
- **Tiefe**: Die Wassertiefe. Das Gerät muss mit einem NMEA 0183 Gerät verbunden sein, das die Wassertiefe ermitteln kann.
- **Trittfrequenz**: Radfahren. Die Anzahl der Umdrehungen der Tretkurbel. Das Gerät muss mit einem Zubehör zum Messen der Trittfrequenz verbunden sein, damit Daten angezeigt werden.
- **Uhrzeit**: Die Uhrzeit basierend auf der aktuellen Position und den Zeiteinstellungen (Format, Zeitzone und Sommerzeit).
- **Umgebungsdruck**: Der nicht kalibrierte Umgebungsdruck.

**Verstr. Akt.zeit**: Die insgesamt aufgezeichnete Zeit. Wenn Sie den Timer beispielsweise starten und 10 Minuten laufen, den Timer dann 5 Minuten anhalten und danach erneut starten, um 20 Minuten zu laufen, beträgt die verstrichene Zeit 35 Minuten.

**Vertikalgeschw.**: Die über einen Zeitraum festgestellte Aufstiegs- oder Abstiegsrate.

- **Vertikalgeschw. z. Ziel**: Die Aufstiegs- oder Abstiegsrate zu einer vorgegebenen Höhe. Sie müssen auf einer Route navigieren, damit diese Daten angezeigt werden.
- **Zeiger**: Ein Pfeil zeigt in die Richtung des nächsten Wegpunkts bzw. der nächsten Richtungsänderung. Sie müssen auf einer Route navigieren, damit diese Daten angezeigt werden.
- **Zeit bis nä. WP**: Die voraussichtlich verbleibende Zeit bis zum Erreichen des nächsten Wegpunkts der Route. Sie müssen auf einer Route navigieren, damit diese Daten angezeigt werden.
- **Zeit bis zum Ziel**: Die voraussichtlich verbleibende Zeit bis zum Erreichen des Ziels. Sie müssen auf einer Route navigieren, damit diese Daten angezeigt werden.
- **Ziel (°)**: Die Richtung von der aktuellen Position zu einem Ziel. Sie müssen auf einer Route navigieren, damit diese Daten angezeigt werden.
- **Zielposition**: Die Position des endgültigen Ziels. Sie müssen auf einer Route navigieren, damit diese Daten angezeigt werden.
- **Zielpunkt**: Der letzte Punkt auf der Route zum Ziel. Sie müssen auf einer Route navigieren, damit diese Daten angezeigt werden.
- **Zum Kurs**: Die Richtung, in die Sie sich fortbewegen müssen, um zur Route zurückzukehren. Sie müssen auf einer Route navigieren, damit diese Daten angezeigt werden.
- **Ø HF**: Die durchschnittliche Herzfrequenz für die aktuelle Aktivität.
- **Ø HF % Maximum**: Der mittlere Prozentsatz der maximalen Herzfrequenz für die aktuelle Aktivität.
- **Ø Runde**: Die durchschnittliche Rundenzeit für die aktuelle Aktivität.
- **Ø Trittfrequenz**: Radfahren. Die durchschnittliche Trittfrequenz für die aktuelle Aktivität.

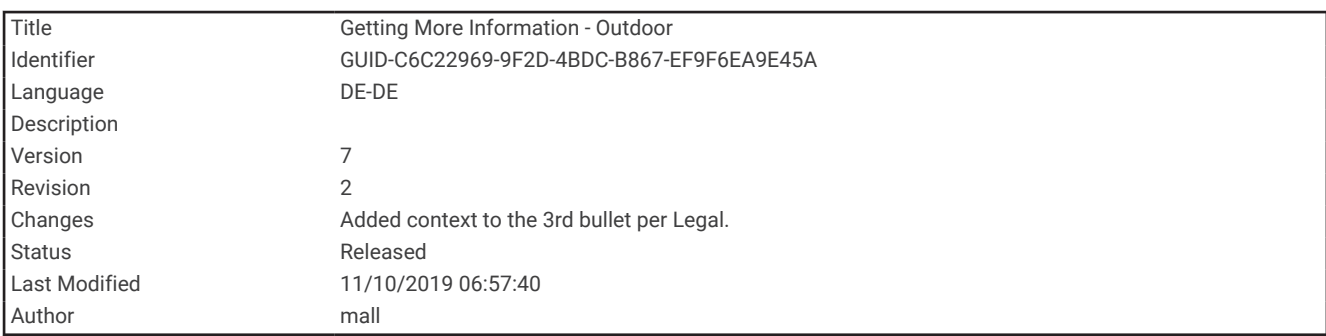

### Weitere Informationsquellen

Weitere Informationen zu diesem Produkt finden Sie auf der Garmin Website.

- Unter [support.garmin.com](http://support.garmin.com) finden Sie zusätzliche Handbücher, Artikel und Software-Updates.
- Rufen Sie die Website [buy.garmin.com](http://buy.garmin.com) auf, oder wenden Sie sich an einen Garmin Händler, wenn Sie weitere Informationen zu optionalen Zubehör- bzw. Ersatzteilen benötigen.

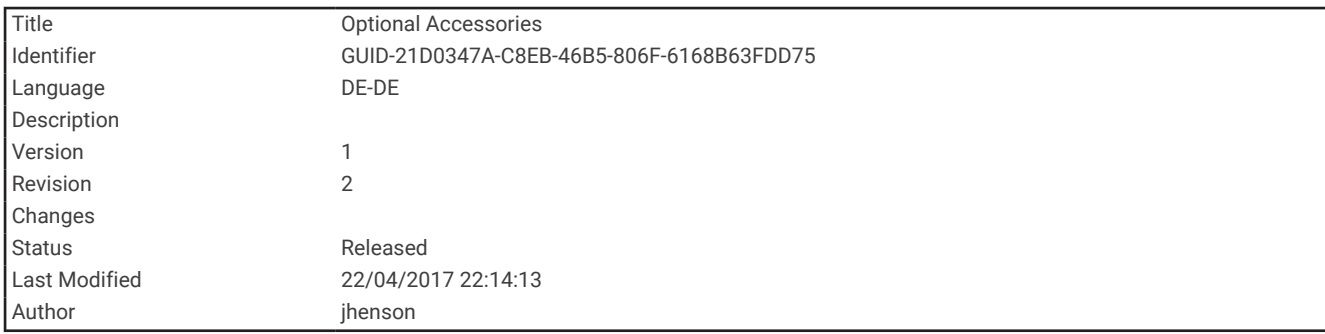

## Optionales Zubehör

Optionales Zubehör, z. B. Halterungen, Karten, Fitnesszubehör und Ersatzteile sind unter<http://buy.garmin.com> oder bei Garmin Händlern erhältlich.

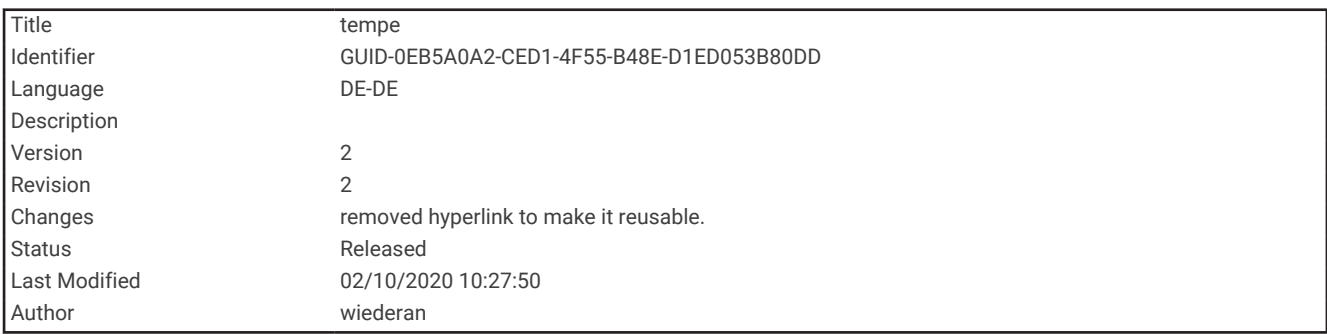

### tempe

Der tempe ist ein drahtloser ANT+ Temperatursensor. Sie können den Sensor an einem sicher befestigten Band oder einer sicher befestigten Schlaufe anbringen, wo er der Umgebungsluft ausgesetzt ist. So liefert er fortwährend genaue Temperaturdaten. Sie müssen den tempe mit dem Gerät koppeln, um Temperaturdaten vom tempe anzuzeigen.

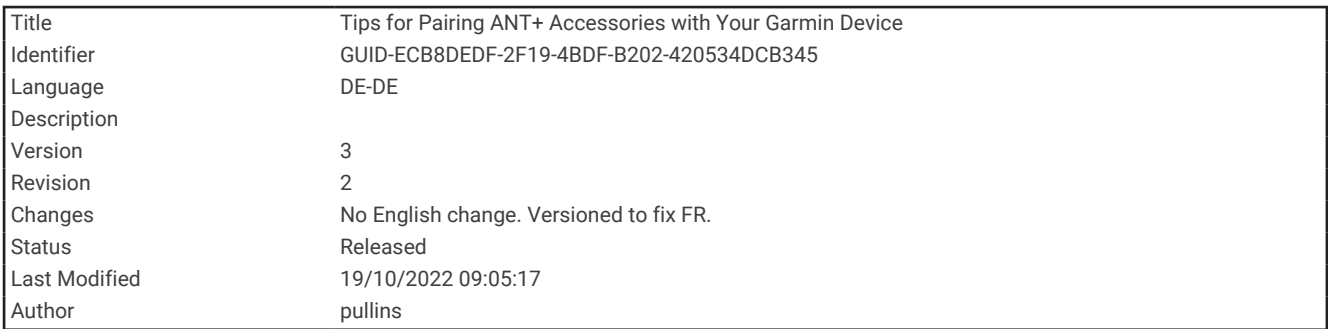

### Tipps zum Koppeln von ANT+ Zubehör mit dem Garmin Gerät

- Vergewissern Sie sich, dass das ANT+ Zubehör mit dem Garmin Gerät kompatibel ist.
- Bevor Sie das ANT+ Zubehör mit dem Garmin Gerät koppeln, entfernen Sie sich 10 m (33 Fuß) aus der Reichweite anderer ANT+ Sensoren.
- Das Garmin Gerät muss sich in Reichweite (3 m/10 Fuß) des ANT+ Zubehörs befinden.
- Nach der ersten Kopplung erkennt das Garmin Gerät das ANT+ Zubehör bei jeder erneuten Aktivierung automatisch. Wenn das Zubehör aktiviert ist und ordnungsgemäß funktioniert, geschieht dies beim Einschalten des Garmin Geräts automatisch und dauert nur einige Sekunden.
- Nach der Kopplung empfängt das Garmin Gerät ausschließlich Daten von Ihrem Zubehör, auch wenn Sie sich in der Nähe von anderem Zubehör befinden.

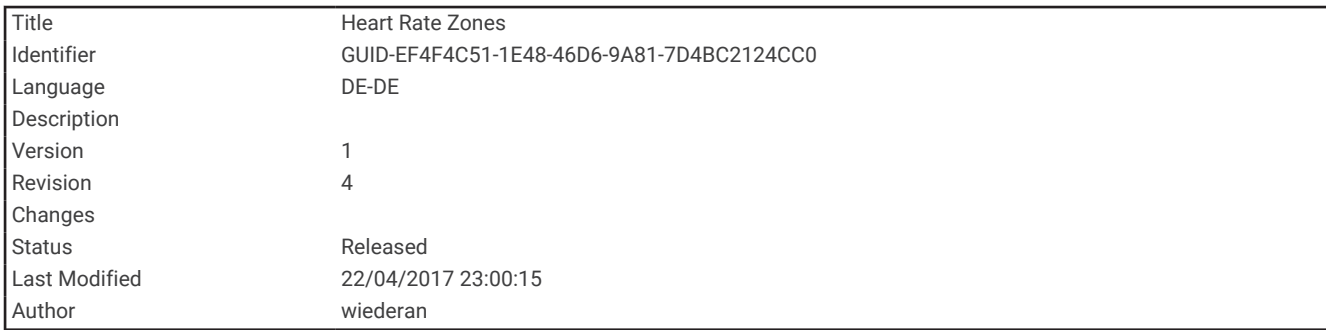

### Informationen zu Herzfrequenz-Bereichen

Viele Sportler verwenden Herzfrequenz-Bereiche, um ihr Herz-Kreislauf-System zu überwachen und zu stärken und um ihre Fitness zu steigern. Ein Herzfrequenz-Bereich ist ein bestimmter Wertebereich für die Herzschläge pro Minute. Die fünf normalerweise verwendeten Herzfrequenz-Bereiche sind nach steigender Intensität von 1 bis 5 nummeriert. Im Allgemeinen werden die Herzfrequenz-Bereiche basierend auf Prozentsätzen der maximalen Herzfrequenz berechnet.

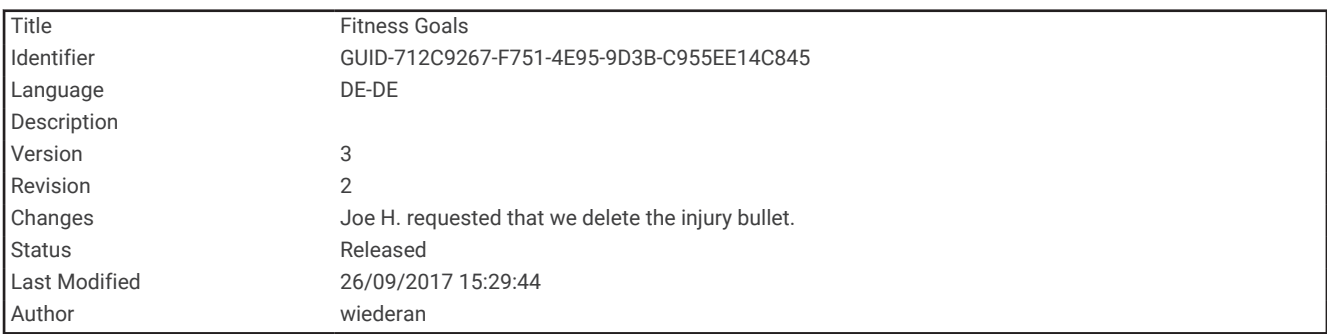

### Fitnessziele

Die Kenntnis der eigenen Herzfrequenzbereiche kann Sie dabei unterstützen, Ihre Fitness zu messen und zu verbessern, wenn Sie die folgenden Grundsätze kennen und anwenden:

- Ihre Herzfrequenz ist ein gutes Maß für die Trainingsintensität.
- Das Training in bestimmten Herzfrequenzbereichen kann Ihr Herz-Kreislauf-System stärken und verbessern.

Wenn Sie Ihre maximale Herzfrequenz kennen, können Sie die Tabelle auf *[Berechnen von Herzfrequenz-](#page-118-0)Bereichen*[, Seite 113](#page-118-0) verwenden, um die besten Herzfrequenzbereiche für Ihre Fitnessziele zu ermitteln.

Wenn Sie Ihre maximale Herzfrequenz nicht kennen, verwenden Sie einen im Internet verfügbaren Rechner. In einigen Fitness-Studios kann möglicherweise ein Test zum Messen der maximalen Herzfrequenz durchgeführt werden. Die maximale Standard-Herzfrequenz ist 220 minus Ihr Alter.

<span id="page-118-0"></span>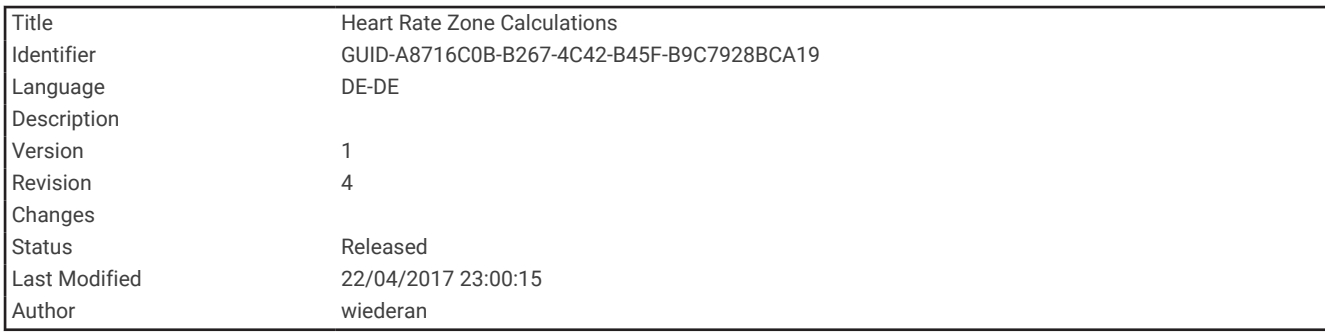

# Berechnen von Herzfrequenz-Bereichen

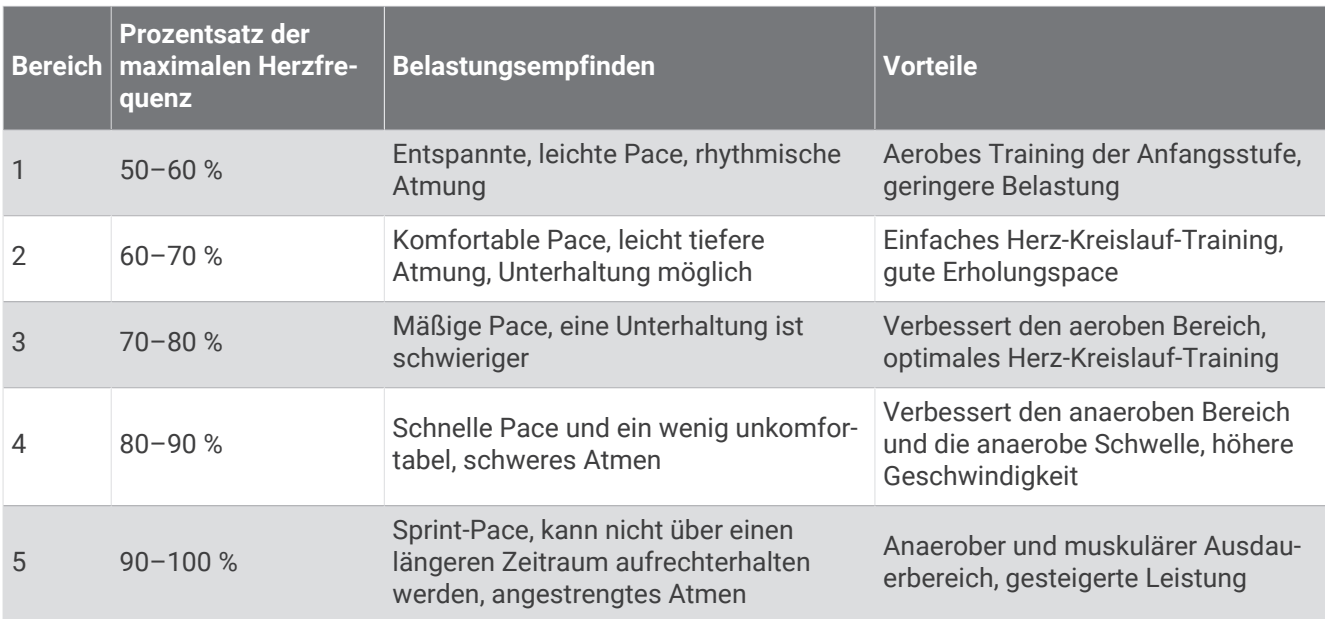

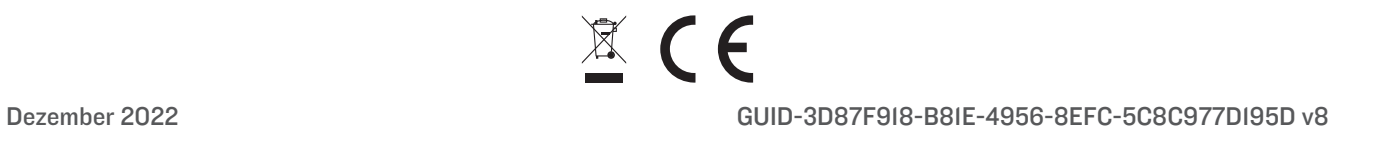